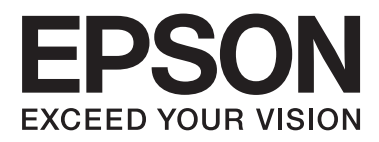

# AL-M320DN/AL-M310DN/AL-M220DN

# **Gebruikershandleiding**

NPD5658-06 NL

# *Inhoudsopgave*

# *[Inleiding](#page-4-0)*

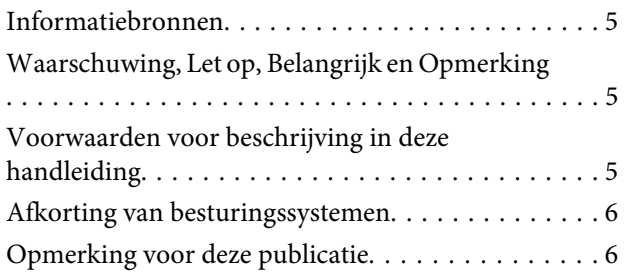

# *[Belangrijke voorschriften](#page-6-0)*

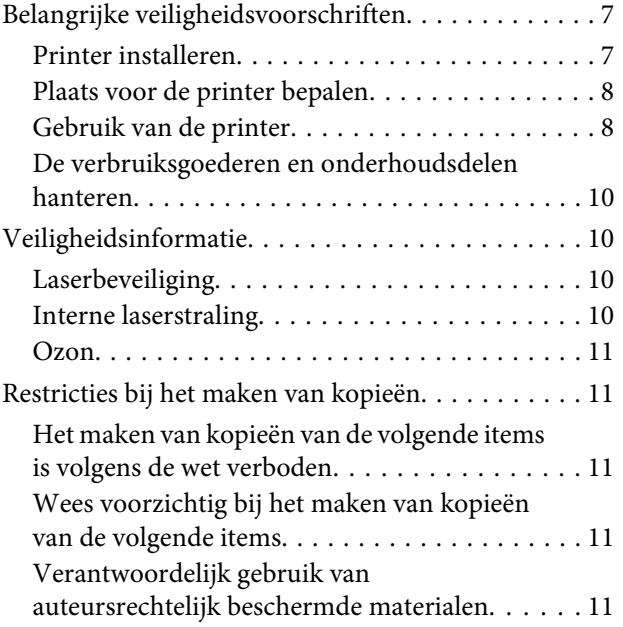

# *[Printeronderdelen en -functies](#page-11-0)*

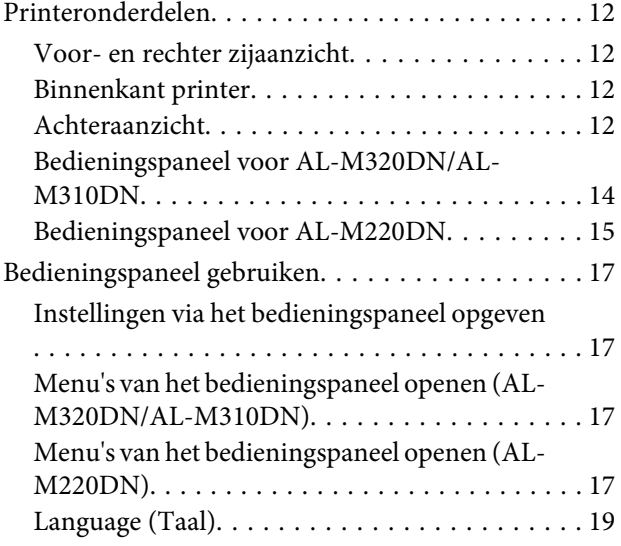

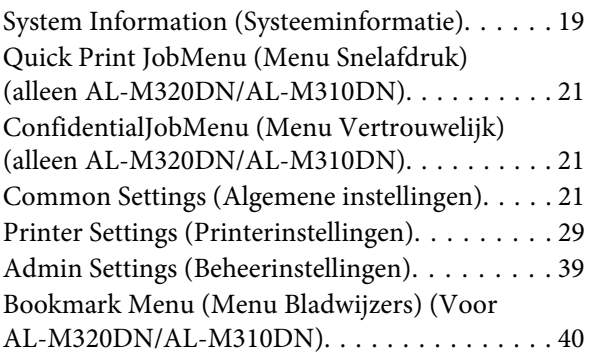

# *[Papier laden](#page-41-0)*

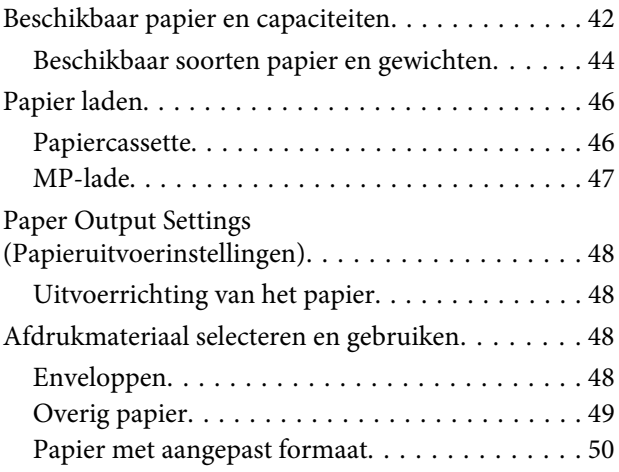

# *[Afdruktaken](#page-50-0)*

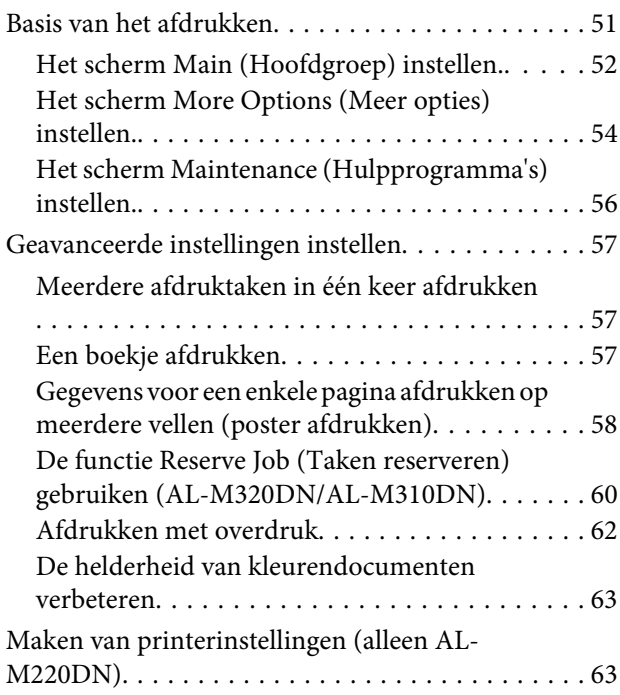

### **Inhoudsopgave**

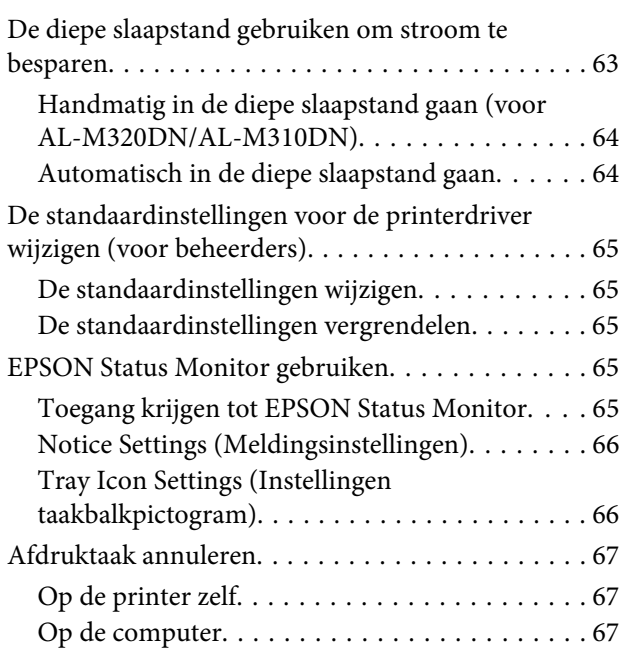

# *[Software verwijderen en installeren](#page-67-0)*

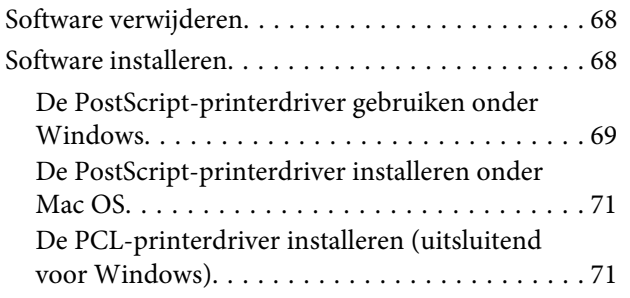

# *[Onderhoud van uw printer](#page-71-0)*

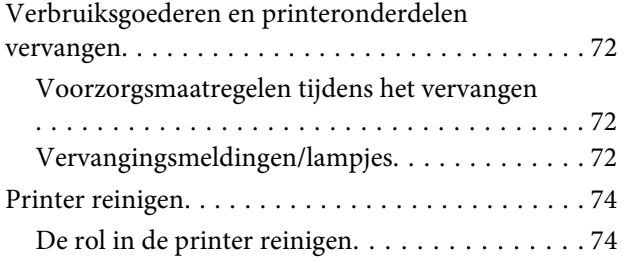

# *[Probleemoplossing](#page-75-0)*

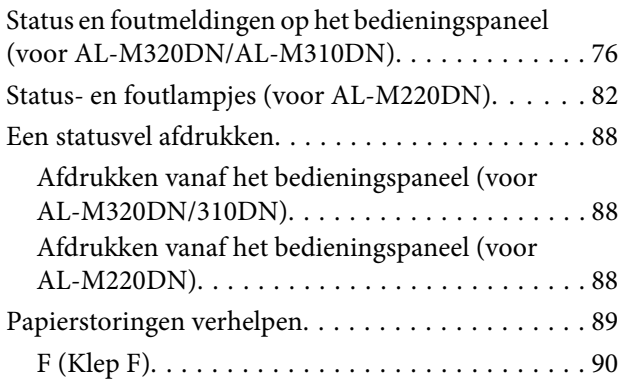

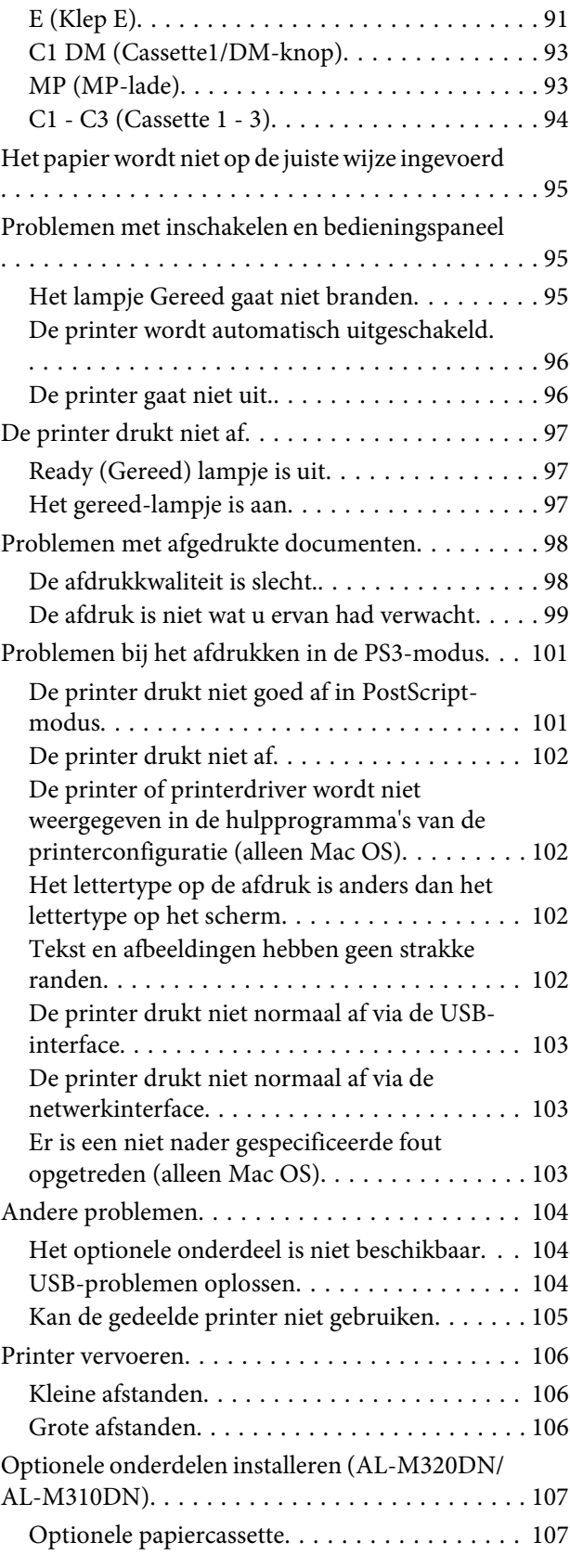

# *[Bijlage](#page-108-0)*

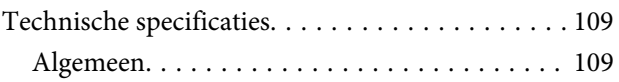

### **Inhoudsopgave**

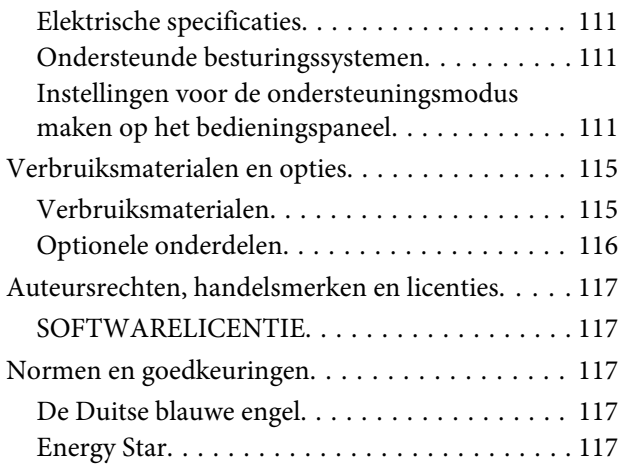

# *[Hulp vragen](#page-117-0)*

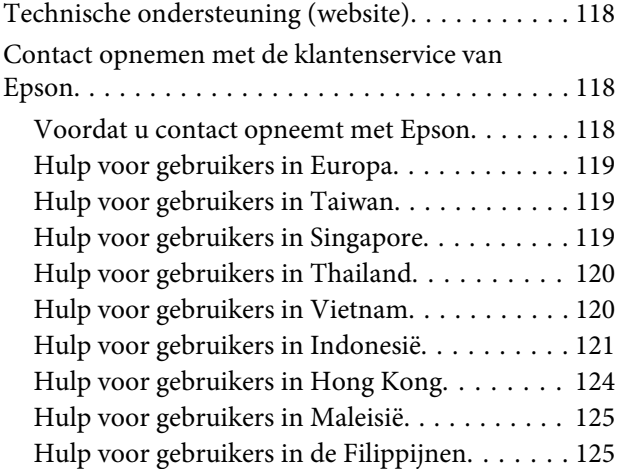

### **Inleiding**

# <span id="page-4-0"></span>*Inleiding*

# **Informatiebronnen**

### ❏ **Installatiehandleiding**

Hierin vindt u informatie over het monteren van de printer en het installeren van de printerdriver.

### ❏ **Wachtwoord-instelvel (voor AL-M320DN/ AL-M310DN)**

Geeft informatie over hoe u een wachtwoord moet instellen voor de printer. Wanneer u de printer als netwerkprinter gebruikt, moet er een beheerwachtwoord worden ingesteld voor de printer.

### ❏ **IP-adres en wachtwoord-instelvel (voor AL-M220DN)**

Geeft informatie over hoe u een IP-adres en een wachtwoord moet instellen. Wanneer u de printer als netwerkprinter gebruikt, moet er een beheerwachtwoord worden ingesteld voor de printer. Dit vel geeft informatie over hoe u een wachtwoord moet instellen voor de printer.

### ❏ **Gebruikershandleiding (deze handleiding)**

Hierin vindt u gedetailleerde informatie over printerfuncties, optionele producten, onderhoud, probleemoplossing en technische specificaties.

### ❏ **Netwerkhandleiding**

Deze handleiding bevat informatie voor netwerkbeheerders over de printerdriver en de netwerkinstellingen.

### ❏ **Handleiding bij de lettertypen**

Hierin vindt u informatie over lettertypen die worden gebruikt op printer. Er zijn twee handleidingen bij de lettertypen voor de printer. Bevestig de interne lettertypen van de printer door de lijst met lettertypen af te drukken vanaf System Report (Systeemrapport) en zie de juiste *handleiding bij de lettertypen*.

### ❏ **Online Help voor printersoftware**

Klik op **Help** voor gedetailleerde informatie en instructies met betrekking tot de printersoftware die uw printer aanstuurt. De online-Help wordt automatisch geïnstalleerd wanneer u de printersoftware installeert.

# **Waarschuwing, Let op, Belangrijk en Opmerking**

### !*Waarschuwing*

*moeten worden opgevolgd om ernstig lichamelijk letsel te vermijden.*

### !*Let op*

*moeten in acht worden genomen om lichamelijk letsel te vermijden.*

### c*Belangrijk*

*moet worden nageleefd om schade aan het apparaat te voorkomen.*

#### *Opmerking*

*bevat belangrijke informatie over en tips voor het gebruik van de printer.*

# **Voorwaarden voor beschrijving in deze handleiding**

De volgende illustraties en schermweergaven worden in deze handleiding gebruikt, tenzij iets anders is aangegeven.

- ❏ AL-M320DN
- ❏ Windows 7

De versie van PostScript die gebruikt wordt op deze printer is compatibel met PostScript Level 3.

**Inleiding**

# <span id="page-5-0"></span>**Afkorting van besturingssystemen**

In deze handleiding worden de volgende afkortingen gebruikt.

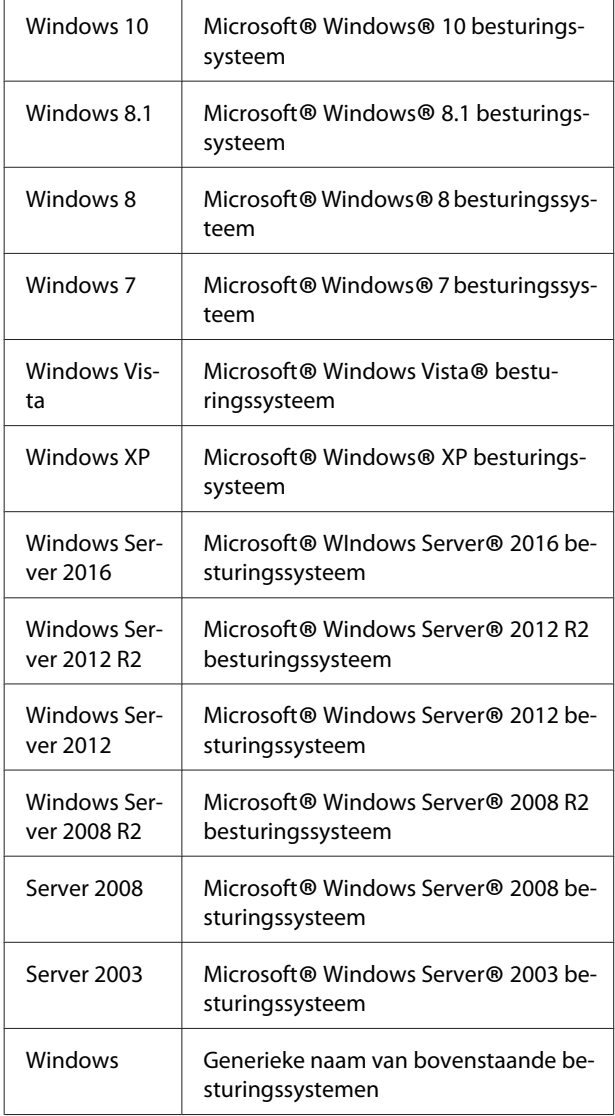

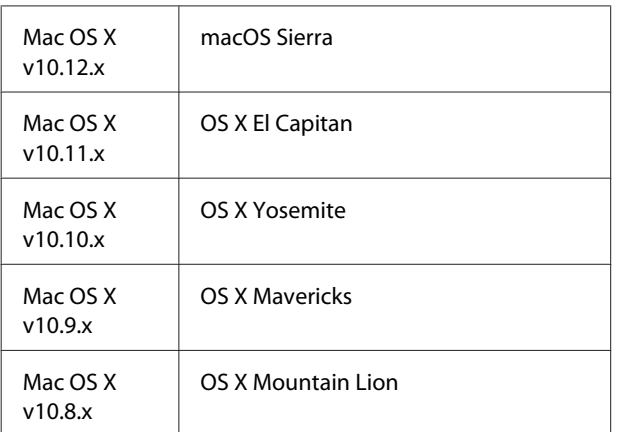

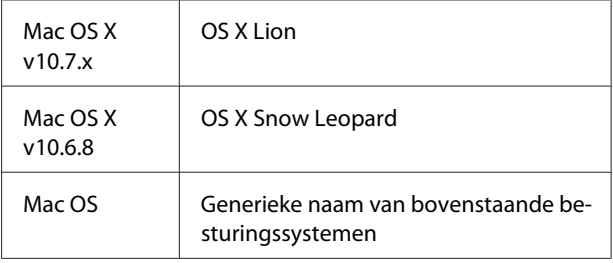

# **Opmerking voor deze publicatie**

Niets uit dit document mag worden verveelvoudigd, opgeslagen in een geautomatiseerd gegevensbestand of openbaar worden gemaakt, in enige vorm of op enige wijze, hetzij elektronisch, mechanisch, via fotokopieën of opnamen, hetzij op enige andere wijze, zonder voorafgaande schriftelijke toestemming van Seiko Epson Corporation. Seiko Epson Corporation wijst alle patentaansprakelijkheid af wat betreft het gebruik van de informatie in dit document. Evenmin kan Seiko Epson Corporation aansprakelijk worden gesteld voor schade voortvloeiend uit het gebruik van de informatie in dit document.

Noch Seiko Epson Corporation noch de bij haar aangesloten bedrijven dragen aansprakelijkheid naar de koper van dit product of derden voor schade, verlies, kosten of uitgaven die door de koper of derden zijn ontstaan door: een ongeval, foutief gebruik of misbruik van dit product of niet toegestane aanpassingen, reparaties of veranderingen aan dit product of (exclusief de V.S.) het niet strikt opvolgen van de bedienings- en onderhoudsinstructies van Seiko Epson Corporation.

Seiko Epson Corporation en zijn filialen kunnen niet verantwoordelijk worden gesteld voor schade of problemen voortvloeiend uit het gebruik van onderdelen of verbruiksmaterialen die niet als Original Epson Products of Epson Approved Products zijn aangemerkt door Seiko Epson Corporation.

# <span id="page-6-0"></span>*Belangrijke voorschriften*

# **Belangrijke veiligheidsvoorschriften**

# **Printer installeren**

❏ De printer moet worden opgetild op de juiste posities, zoals hieronder wordt weergegeven.

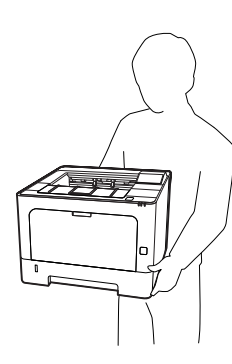

- ❏ Houd de printer altijd horizontaal wanneer u deze verplaatst.
- ❏ Als de stekker niet in het stopcontact past, neemt u contact op met een elektricien.
- ❏ Niet aansluiten op een onderbrekingsvrije spanningsbron. Indien u het hierop aansluit kan dit leiden tot storingen of schade.
- ❏ Controleer of de voedingskabel aan de lokale veiligheidsnormen voldoet. Gebruik alleen de voedingskabel die bij dit product is geleverd. Gebruik van een andere kabel kan brand of elektrische schokken veroorzaken. De voedingskabel van deze printer mag alleen met dit product worden gebruikt. Gebruik met andere apparaten kan brand of elektrische schokken veroorzaken.
- ❏ Als de stekker beschadigd is, moet u het snoer vervangen of de hulp van een erkend elektricien inroepen. Vervang eventuele zekeringen in de stekker alleen door zekeringen van het juiste type.
- ❏ Gebruik een geaard stopcontact dat geschikt is voor de stekker van de printer. Gebruik geen verloopstekker.
- ❏ Gebruik geen stopcontact met een schakelaar of een automatische tijdschakelklok. Als de voeding per ongeluk wordt onderbroken, kunnen belangrijke gegevens in het geheugen van de computer en printer verloren gaan.
- ❏ Zorg ervoor dat er geen stof op de aansluitingen zit.
- ❏ Steek de stekker volledig in het stopcontact.
- ❏ Kom niet met natte handen aan de stekker.
- ❏ Haal in de volgende gevallen de stekker uit het stopcontact en doe een beroep op een onderhoudsmonteur:

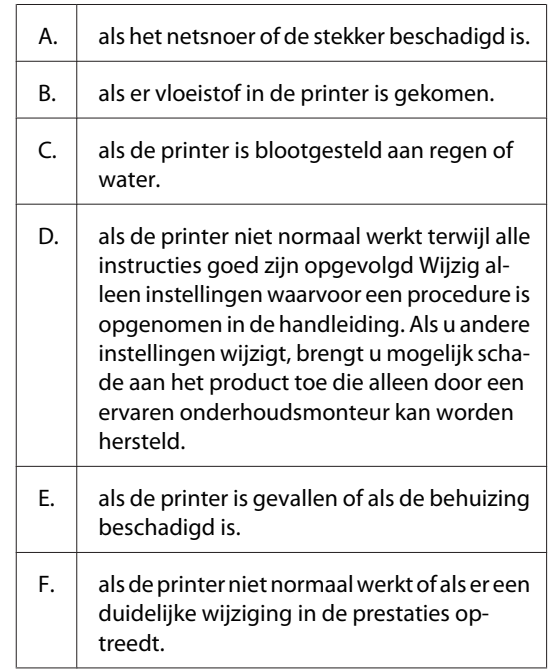

- ❏ Gebruik geen stopcontacten waarop andere apparaten zijn aangesloten.
- ❏ Sluit alle apparaten aan op een goed geaard stopcontact. Gebruik geen stopcontact in dezelfde groep als een kopieerapparaat of een airconditioning (apparaten die regelmatig worden in- en uitgeschakeld).
- ❏ Sluit de printer aan op een stopcontact dat voldoet aan de stroomvereisten voor deze printer. De stroomvereisten van de printer staan op een etiket aan de achterzijde van de printer. Neem contact op met het energiebedrijf of met uw leverancier als u vragen hebt over de specificaties voor de netvoeding.

### **Belangrijke voorschriften**

- <span id="page-7-0"></span>❏ Als u een verlengsnoer gebruikt voor de printer, mag de totale stroombelasting in ampère van alle aangesloten apparaten niet hoger zijn dan de maximale belasting voor het verlengsnoer.
- ❏ Let bij het aansluiten van dit product op een computer of ander apparaat op de juiste richting van de stekkers van de kabel. Elke stekker kan maar op één manier in het apparaat worden gestoken. Wanneer u een stekker op een verkeerde manier in het apparaat steekt, kunnen beide apparaten die via de kabel met elkaar verbonden zijn, beschadigd raken.
- ❏ Gebruik alleen optionele producten, zoals de papiercassettes en printerstandaard die speciaal voor dit product zijn geproduceerd. Het gebruik van opties die zijn geproduceerd voor andere producten kan ertoe leiden dat het product valt en iemand letsel oploopt.

# **Plaats voor de printer bepalen**

Als u de printer wilt verplaatsen, kunt u het beste een locatie kiezen waar de printer goed bediend en onderhouden kan worden. Bepaal de benodigde ruimte voor een goede bediening van de printer aan de hand van de volgende afbeelding.

#### *Opmerking:*

*de getallen zijn afgerond tot het dichtstbijzijnde hele getal.*

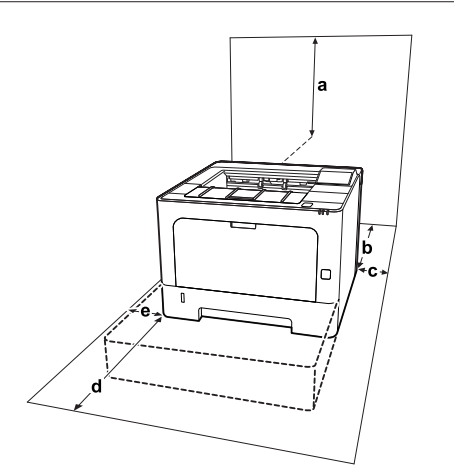

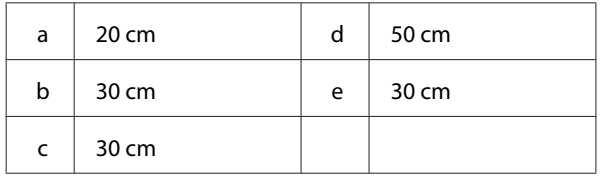

Houd ook rekening met het volgende als u een geschikte plaats zoekt voor de printer:

- ❏ Plaats de printer in de buurt van een stopcontact, zodat u de stekker makkelijk in het stopcontact kunt steken en ook weer makkelijk kunt verwijderen.
- ❏ Plaats de printer zodanig dat niemand op het netsnoer kan gaan staan.
- ❏ Gebruik de printer niet in een vochtige omgeving.
- ❏ Stel de printer niet bloot aan direct zonlicht, extreme hitte, vocht, oliedampen of stof.
- ❏ Vermijd locaties waar lucht rechtstreeks uit een airconditioner komt.
- ❏ Zet de printer niet op een onstabiele ondergrond.
- ❏ De openingen in de behuizing dienen voor ventilatie. U mag deze openingen niet afdekken. Zet de printer niet op een bed, bank, tapijt of soortgelijke ondergrond. Zet de printer ook nooit in een kleine, afgesloten ruimte, tenzij er voldoende ventilatie rond de printer is.
- ❏ Plaats computer en printer niet in de buurt van mogelijke bronnen van elektromagnetische storingen, zoals luidsprekers en basisstations van draadloze telefoons.
- ❏ Laat rond de printer voldoende ruimte vrij voor een goede ventilatie.

# **Gebruik van de printer**

❏ Sommige aanduidingen op uw printer zijn bedoeld voor uw veiligheid en een correct gebruik van de printer. Ga naar de volgende website om meer te weten te komen over de betekenis van deze aanduidingen:

http://support.epson.net/symbols/

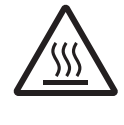

Raak nooit de fixeereenheid die is gemar‐ keerd met het etiket ´let op´, of de om‐ geving van de eenheid aan. Wanneer de printer in gebruik is, kan de fixeereenheid zeer warm worden. Als u een van deze delen moet aanraken, moet u het appa‐ raat eerst 40 minuten laten afkoelen.

### **Belangrijke voorschriften**

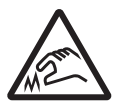

Pas op voor de scherpe randen. Raak de scherpe randen niet aan. U kunt zich eraan verwonden.

### **Achteraanzicht**

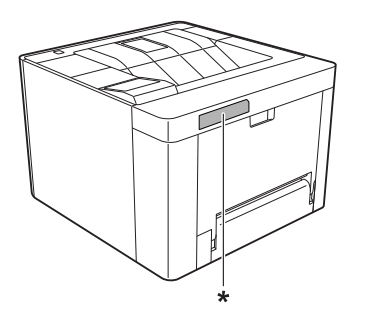

\* etiket met markering ´let op´

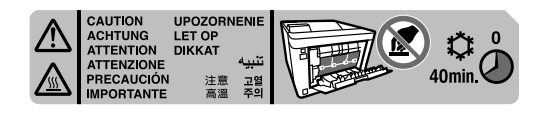

### **Vooraanzicht**

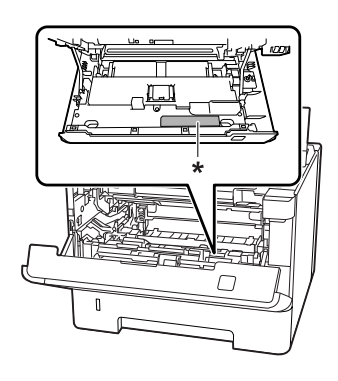

\* etiket met markering ´let op´

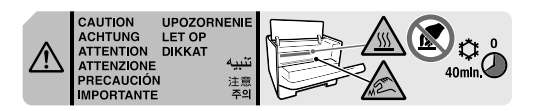

- ❏ Steek uw hand niet te ver in de fixeereenheid. Sommige onderdelen zijn scherp en kunnen letsel veroorzaken.
- ❏ Steek nooit iets door de openingen in de behuizing. U zou onderdelen kunnen raken die onder een gevaarlijk hoge spanning staan of u zou kortsluiting kunnen veroorzaken met alle risico's van dien voor brand of elektrische schokken.
- ❏ Ga niet op de printer zitten en leun er niet op. Zet geen zware voorwerpen op de printer.
- ❏ Gebruik geen ontvlambare gassen in of rond de printer.
- ❏ Ga steeds rustig te werk bij het plaatsen van onderdelen. Hoewel de printer tegen een stootje kan, kunnen onderdelen door onnodig gebruik van kracht beschadigd worden.
- ❏ Laat vastgelopen papier niet in de printer zitten. Hierdoor kan de printer oververhit raken.
- ❏ Mors geen vloeistoffen in de printer.
- ❏ Wijzig alleen instellingen waarvoor een procedure is opgenomen in de handleiding. Als u andere instellingen wijzigt, brengt u mogelijk schade aan het product toe die alleen door een ervaren onderhoudsmonteur kan worden hersteld.
- ❏ In de volgende gevallen moet u de printer niet uitschakelen: - Wacht nadat u de printer ingeschakeld hebt tot Ready (Gereed) verschijnt op het LCD-paneel (AL-M320DN/AL-M310DN), o tot het lampje Gereed gaat branden (AL-M220DN). -Terwijl het lampje Data aan is of knippert. - Tijdens het afdrukken.
- ❏ Raak de onderdelen in het binnenwerk van de printer nooit aan, tenzij dit wordt voorgeschreven in deze handleiding.
- ❏ Neem alle waarschuwingen en voorschriften die op de printer zelf staan in acht.
- ❏ Probeer dit product niet zelf te repareren, tenzij dit duidelijk staat uitgelegd in de printerdocumentatie.
- ❏ Trek regelmatig de stekker uit het stopcontact en maak de pennen schoon.
- ❏ Trek de stekker niet uit het stopcontact terwijl de printer aanstaat.
- ❏ Trek de stekker uit het stopcontact als de printer langere tijd niet zal worden gebruikt.
- ❏ Trek de stekker van de printer uit het stopcontact vóór het schoonmaken.
- ❏ Gebruik voor het schoonmaken een licht vochtige doek. Gebruik geen vloeibare reinigingsmiddelen of spuitbussen.

# <span id="page-9-0"></span>**De verbruiksgoederen en onderhoudsdelen hanteren**

- ❏ Gebruikte verbruiksgoederen en printeronderdelen mogen niet worden verbrand omdat ze kunnen ontploffen en letsel veroorzaken. Neem bij het weggooien van deze onderdelen de geldende milieuvoorschriften in acht.
- ❏ Bewaar de verbruiksmaterialen en printeronderdelen buiten het bereik van kinderen.
- ❏ Plaats een tonercartridge altijd op een schone, vlakke ondergrond.
- ❏ Probeer verbruiksgoederen en printeronderdelen niet aan te passen of uit elkaar te halen.
- ❏ Raak de toner niet aan. Zorg dat u geen toner in uw ogen krijgt. Wanneer er toner op uw huid of kleding valt, wast u dit direct af met water en zeep.
- ❏ Gebruik een stoffer en blik of een vochtig doekje met water en zeep om gemorste toner op te ruimen. Gebruik geen stofzuiger, omdat het gebruik van een stofzuiger een brand of explosie kan veroorzaken wanneer de kleine deeltjes in contact komen met een vonk.
- ❏ Als u een tonercartridge of fotoconductor van een koude in een warme ruimte brengt, moet u ten minste één uur wachten voor u dit gebruikt om schade door condensatie te voorkomen.
- ❏ Voor een optimale afdrukkwaliteit kunt u de tonercassette beter niet bewaren in ruimten met direct zonlicht, stof, zilte lucht of bijtende gassen (bijvoorbeeld ammoniakgas). Vermijd ruimtes die onderhevig zijn aan plotselinge schommelingen in temperatuur en vochtigheid.
- ❏ Zorg ervoor dat de fotogeleidingseenheid bij het verwijderen niet aan zonlicht wordt blootgesteld en voorkom dat hij meer dan drie minuten aan kunstlicht wordt blootgesteld. De fotogeleidingseenheid bevat een lichtgevoelige rol. Als u de rol blootstelt aan licht, kunnen er donkere of lichte vlekken ontstaan op de afdrukken. Ook slijt de rol dan sneller. Wanneer u de fotogeleidingseenheid voor langere tijd uit de printer verwijdert, kunt u deze het beste afdekken met een ondoorschijnende doek.
- ❏ Pas op voor krassen aan het oppervlak van de rol. Plaats de fotogeleidingseenheid altijd op een schone en vlakke ondergrond wanneer u deze uit de printer neemt. Raak de rol niet aan; huidvetten kunnen het oppervlak definitief beschadigen en de afdrukkwaliteit nadelig beïnvloeden.
- ❏ Raak de doorvoerrollen niet aan om deze niet te beschadigen.
- ❏ Pas op dat u de rand van het papier niet over uw huid laat gaat. U kunt u snijden.

# **Veiligheidsinformatie**

# **Laserbeveiliging**

### !*Waarschuwing:*

*Als u procedures uitvoert of wijzigingen aanbrengt die niet in de printerdocumentatie zijn beschreven, kunt u worden blootgesteld aan gevaarlijke straling. Uw printer is een laserproduct Klasse 1 zoals gedefinieerd in de IEC60825-specificaties en een laserproduct van consumentenklasse 1 zoals gedefinieerd door de EN50689:2021-specificaties. Een vergelijkbaar etiket als degene die hieronder wordt getoond, is bevestigd aan de achterkant van de printer in de landen waar dit vereist is.*

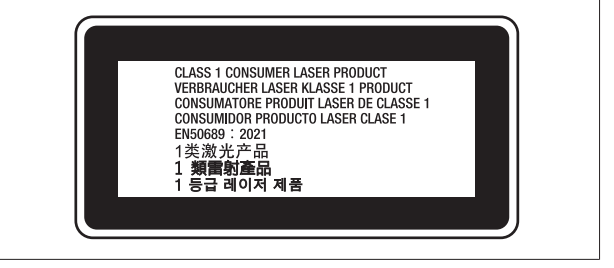

# **Interne laserstraling**

De printkop bevat een laserdiode van klasse III b met onzichtbare laserstraal. De printkop vergt GEEN ENKEL ONDERHOUD. De printkop mag in geen enkel geval worden geopend. Binnen in de printer is een extra waarschuwingslabel voor de laser aangebracht.

### <span id="page-10-0"></span>**Ozon**

### **Verspreiding van ozon**

Ozon is een gas dat door laserprinters wordt geproduceerd. Dit gebeurt alleen tijdens het afdrukken.

### **Ozonlimiet**

De Epson laserprinter genereert minder dan 1,5 mg ozon per uur continu afdrukken.

### **Risicobeperking**

U kunt het risico van blootstelling aan ozon minimaliseren door de volgende omstandigheden te voorkomen:

- ❏ gebruik van meerdere laserprinters in een kleine ruimte
- ❏ gebruik in een zeer lage luchtvochtigheid
- ❏ gebruik in slecht geventileerde ruimten
- ❏ langdurig en onafgebroken afdrukken in een van de hierboven genoemde omstandigheden

# **Locatie van de printer**

De printer moet zodanig worden geplaatst dat de geproduceerde gassen en warmte:

- ❏ niet rechtstreeks in het gezicht van de gebruiker worden geblazen
- ❏ zo mogelijk rechtstreeks worden afgevoerd tot buiten het gebouw

# **Restricties bij het maken van kopieën**

Houd u zich aan de volgende restricties om ervoor te zorgen dat deze printer legaal en verantwoordelijk gebruikt.

# **Het maken van kopieën van de volgende items is volgens de wet verboden**

- ❏ Bankbiljetten, munten, verhandelbare staatsobligaties, schatkistpapier en gemeentelijke obligaties
- ❏ Niet gebruikte postzegels, vooraf gefrankeerde briefkaarten en andere officiële postitems met een geldige frankering
- ❏ Overheidsuitgegeven fiscale zegels en obligaties uitgegeven volgens een juridische procedure

# **Wees voorzichtig bij het maken van kopieën van de volgende items**

- ❏ Private uitgegeven effecten (aandeelcertificaten, verhandelbare promessen, cheques etc.), maandabonnementen, concessietickets, etc.
- ❏ Paspoorten, rijbewijzen, gezondheidsverklaringen, wegenpassen, voedingsbonnen, tickets, etc.

# **Verantwoordelijk gebruik van auteursrechtelijk beschermde materialen**

De printer kan per abuis of onterecht worden gebruikt om illegaal auteursrechtelijk beschermde materialen te kopiëren. U dient verantwoordelijk te handelen bij het kopiëren van auteursrechtelijk beschermde materialen; door toestemming te vragen aan de houder van het auteursrecht of te handelen op advies van een bevoegde advocaat.

# <span id="page-11-0"></span>**Printeronderdelen en -functies**

# **Printeronderdelen**

# **Voor- en rechter zijaanzicht**

### **AL-M320DN/AL-M310DN**

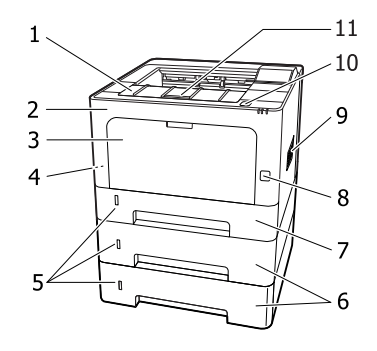

### **AL-M220DN**

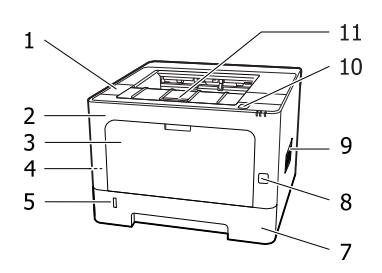

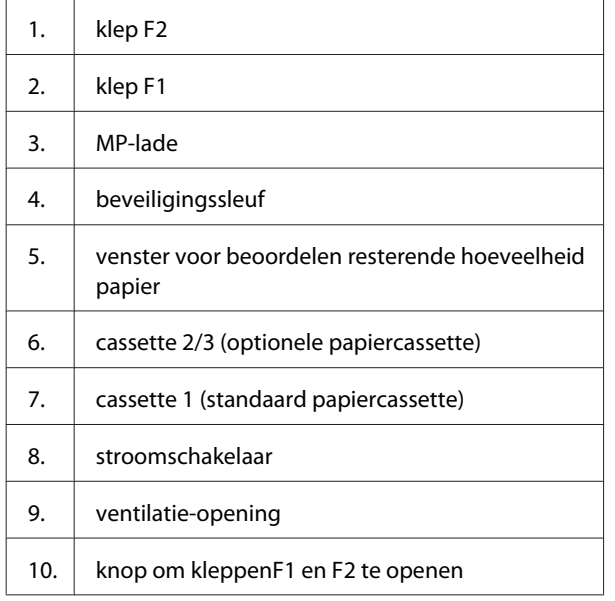

#### 11. papierondersteuning

### **Binnenkant van de papiercassette**

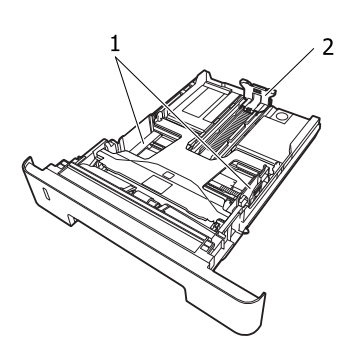

- 1. papiergeleider (zijgeleider)
- 2. papiergeleider (achtergeleider)

# **Binnenkant printer**

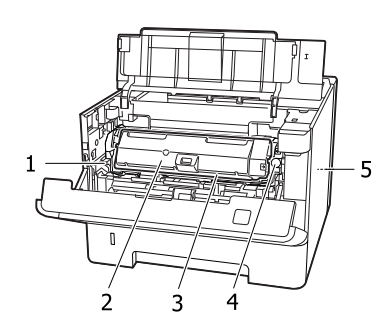

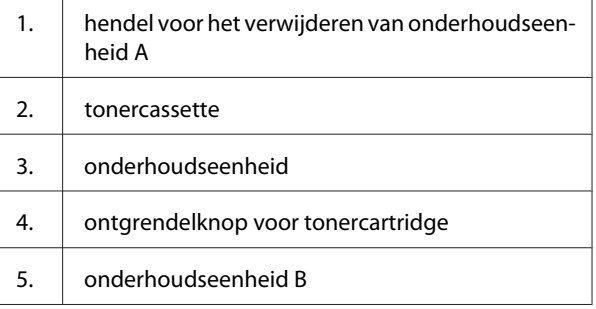

# **Achteraanzicht**

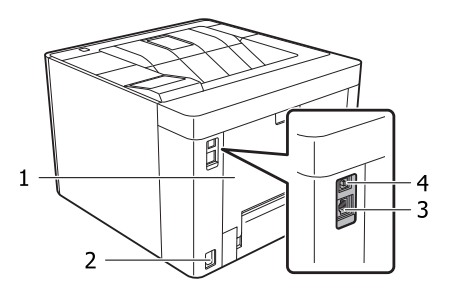

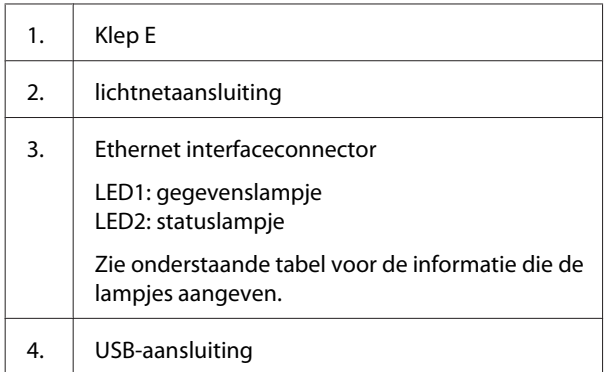

### **LED-status**

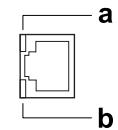

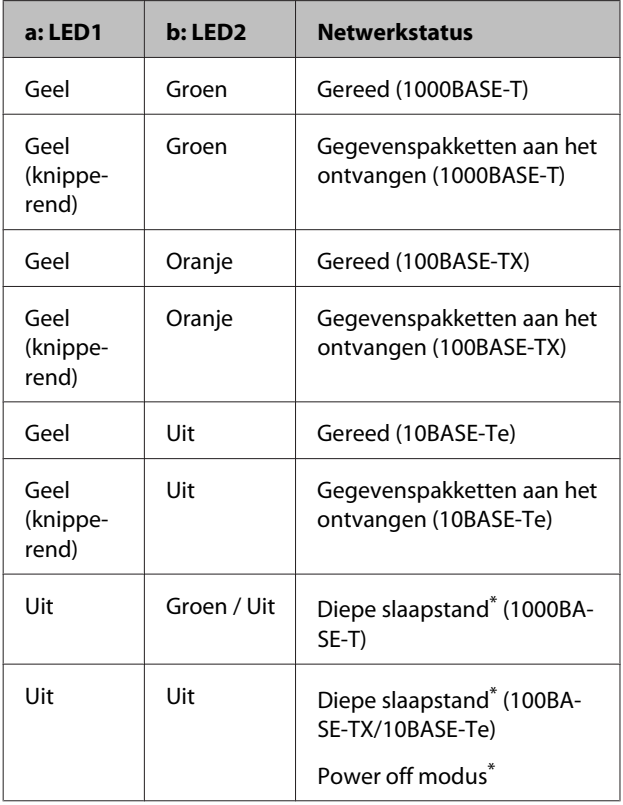

\* Zie ["Energy Saver Menu \(Menu Energiebesparing\)" op](#page-25-0) [pagina 26](#page-25-0) voor meer informatie.

# <span id="page-13-0"></span>**Bedieningspaneel voor AL-M320DN/AL-M310DN**

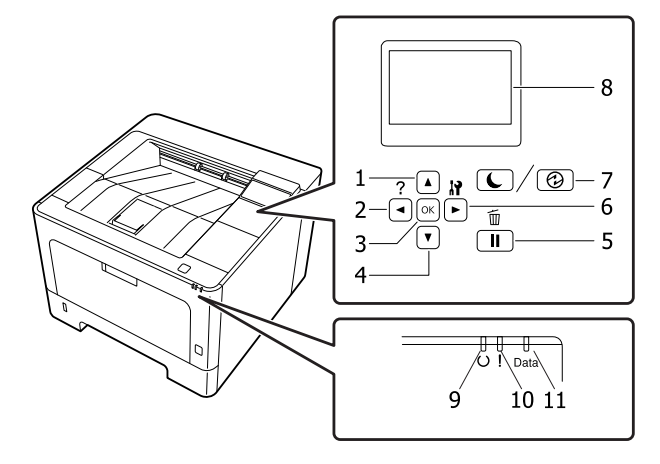

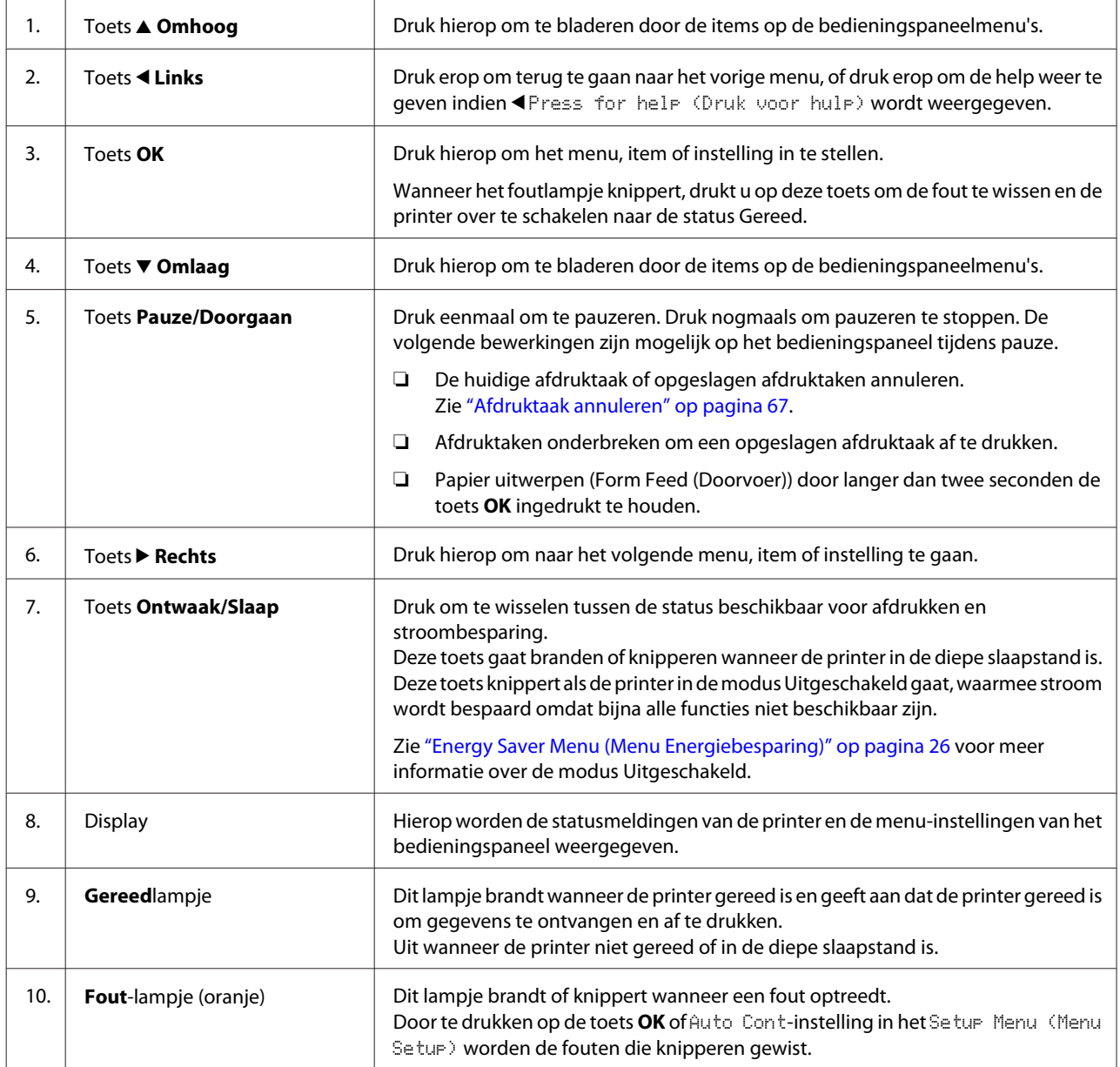

<span id="page-14-0"></span>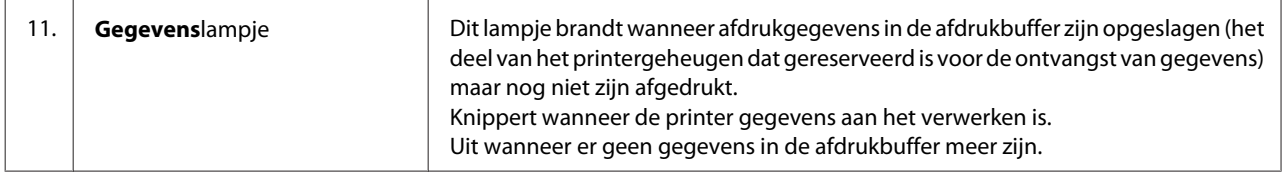

# **Bedieningspaneel voor AL-M220DN**

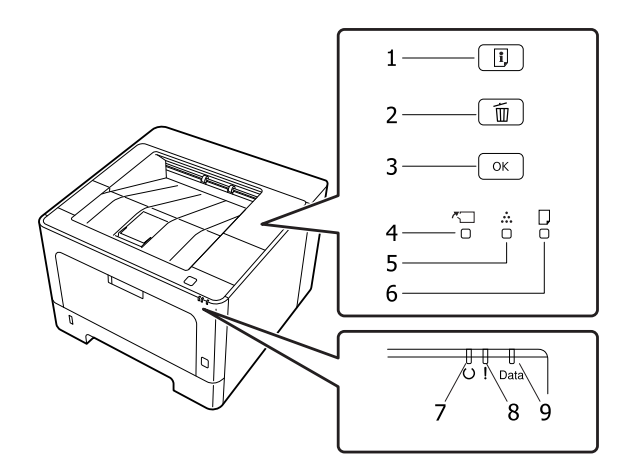

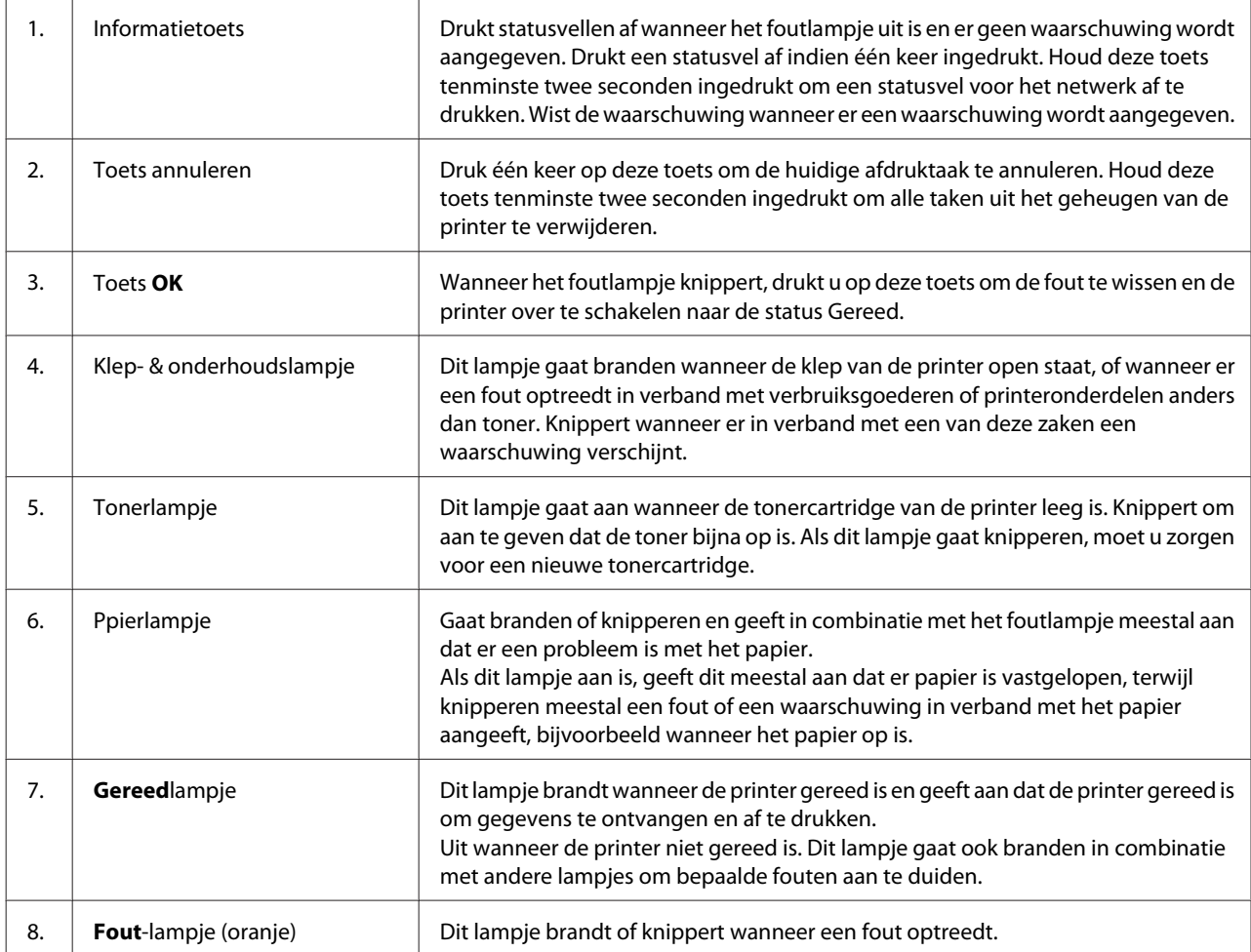

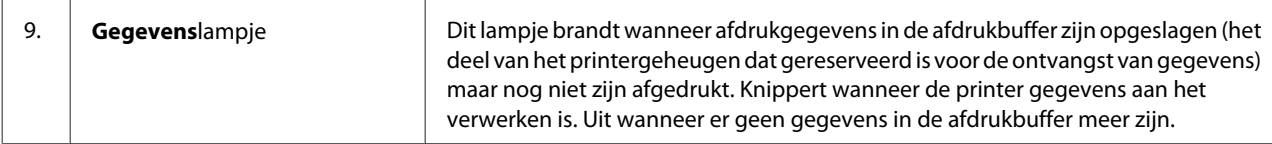

### *Opmerking:*

- ❏ *Wanneer de printer in de diepe slaapstand staat, zijn alle lampjes uit. Als u in de diepe slaapstand op een toets drukt, keert de printer terug naar de gebruiksklare stand (Gereed).*
- ❏ *Zie ["Status- en foutlampjes \(voor AL-M220DN\)" op pagina 82](#page-81-0) voor details over de status van de LED-lampjes.*

# <span id="page-16-0"></span>**Bedieningspaneel gebruiken**

# **Instellingen via het bedieningspaneel opgeven**

Instellingen in de printerdriver krijgen meestal voorrang op instellingen via het bedieningspaneel. De volgende instellingen moet u opgeven via het bedieningspaneel (niet mogelijk in de printerdriver).

- ❏ Instellingen voor het selecteren van de emulatiemodi en de modus IES (Intelligent Emulation Switching)
- ❏ Instellingen voor het opgeven van een kanaal en het configureren van de interface
- ❏ Instellingen voor het opgeven van de grootte van de geheugenbuffer voor de ontvangst van gegevens

Voor de AL-M220DN, die geen LCD-paneel heeft, kunt u de instellingen via het bedieningspaneel uitvoeren met EpsonNet Config. Zie "Menu's van het bedieningspaneel openen (AL-M220DN)" op pagina 17.

# **Menu's van het bedieningspaneel openen (AL-M320DN/AL-M310DN)**

#### *Opmerking:*

*Sommige menu's en items worden alleen weergegeven wanneer een bepaald optioneel onderdeel is geïnstalleerd of wanneer een bepaalde andere instelling is opgegeven.*

A Druk op de toets <sup>r</sup> **Rechts** om de menu's op het bedieningspaneel te openen.

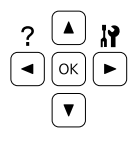

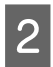

Druk op ▲ Omhoog en ▼ Omlaag om door de menu's te bladeren.

**C** Druk op ▶ Rechts om de items in een menu weer te geven. Afhankelijk van het menu worden op het display, gescheiden van elkaar, een item en de huidige instelling  $(\triangle$  YYYY =  $ZZZZ$ ), of alleen een item ( $\sqrt{\frac{1}{2}$ YYYY) weergegeven.

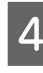

**4** Druk op ▲ Omhoog en ▼ Omlaag om door de items te bladeren of druk op **I Links** om terug te keren naar het vorige niveau.

**E** Druk op ▶ Rechts om de bewerking uit te voeren die door een item wordt aangegeven, zoals het afdrukken van een statusvel of het opnieuw instellen van de printer, of om de beschikbare instellingen voor een item te bekijken, zoals papierformaten en emulatiemodi.

> Druk op ▲ **Omhoog** en ▼ **Omlaag** om door de beschikbare items te bladeren en druk op  $\blacktriangleright$ **Rechts** om een instelling te selecteren en terug te keren naar het vorige niveau. Druk op **4 Links** om terug te keren naar het vorige niveau zonder de instelling te wijzigen.

### *Opmerking:*

- ❏ *U moet de printer uit- en weer aanzetten om de instellingen te activeren die u gewijzigd heeft in de* Network Menu (Menu Netwerk)*,* USB Menu (Menu USB) *of* RAM Disk (RAM-schijf) *in de* Setup Menu (Menu Setup)*.*
- ❏ *De toets OK kan worden gebruikt in plaats van de toets Rechts in stap* 3 of 5.

**F** Druk één keer of meer op de toets <Links om de bedieningspaneelmenu's te verlaten.

# **Menu's van het bedieningspaneel openen (AL-M220DN)**

Hoewel er geen schermen zijn die de manu's kunnen weergeven, kunt u de corresponderende instellingen uitvoeren met behulp van een computer die met de printer verbonden is. U kunt de instellingen uitvoeren via de volgende procedure.

### **Via EpsonNet Config (webversie)**

U kunt de instellingen uitvoeren wanneer de printer is verbonden met het netwerk.

De manier waarop u het instellingenscherm kunt openen wordt hieronder aangegeven.

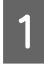

A Verbind de printer met hetzelfde netwerk als uw computer.

#### *Opmerking:*

*Zie de volgende handleidingen voor de manier waarop u de printer moet verbinden met het netwerk.*

- ❏ *Installatiehandleiding*
- ❏ *IP-adres en wachtwoord-instelvel*

B Voer het IP-adres van de printer in de adresbalk van uw webbrowser in.

### **Via de printerdriver**

U kunt de volgende items instellen waarvan u denkt dat ze vaak gebruikt zullen worden, of de printer nu via USB met de computer is verbonden, of via een netwerk.

- MP Tray Size (Formaat MP-lade) / MP Tray Type (Type MP-lade)

- Cassette1 Size (Formaat lade1) / Cassette1 Type (Type lade1)

- Density (Dichtheid)
- Emphasize Thin Lines (Dunne lijnen benadrukken)
- Paper Source (Papierbron)
- Wide A4 (Breed A4)
- MP Tray Priority (Prioriteit MP-lade)
- Page Protect (Paginabesch)
- Auto Eject Page (Auto uitvoer pg)
- I/F Time Out (I/F-time-out)
- Size Ignore (Negeer fmt)
- Time Setting (Tijd)
- Auto Cont
- Time to Sleep (Tijd slaapstand)
- Language (Taal)

#### *Opmerking:*

*Zie de volgende paragrafen voor meer informatie over de corresponderende menu's op het bedieningspaneel.*

- ❏ *["Tray Menu \(Menu Papierbak\)" op pagina 29](#page-28-0)*
- ❏ *["Printing Menu \(Menu Afdruk\)" op pagina 30](#page-29-0)*
- ❏ *["Setup Menu \(Menu Setup\)" op pagina 21](#page-20-0)*
- ❏ *["Energy Saver Menu \(Menu Energiebesparing\)" op](#page-25-0) [pagina 26](#page-25-0)*

Volg de stappen hieronder om het scherm waarop u de instellingen kunt verrichten te openen.

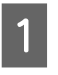

A Ga naar de eigenschappen van de printerdriver vanaf Start - Apparaten en Printers.

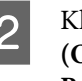

B Klik op het tabblad **Optional Settings (Optionele instellingen)** en klik dan op de knop **Printer Settings (Printerinstellingen)**.

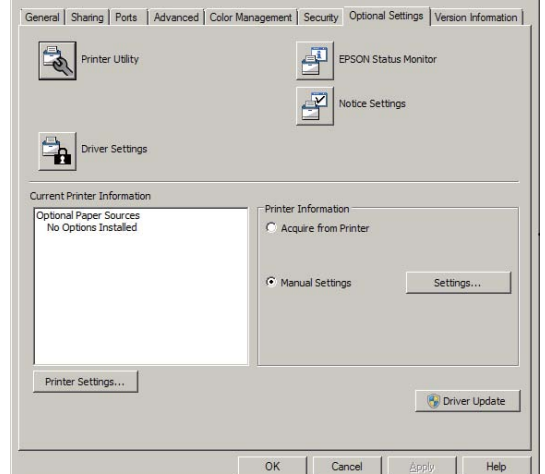

#### *Opmerking:*

*Er zal een waarschuwing verschijnen als na aankoop van de printer de tijd niet is ingesteld. Gebruik de Printer Settings (Printerinstellingen) om de tijd in te stellen.*

# <span id="page-18-0"></span>**Language (Taal)**

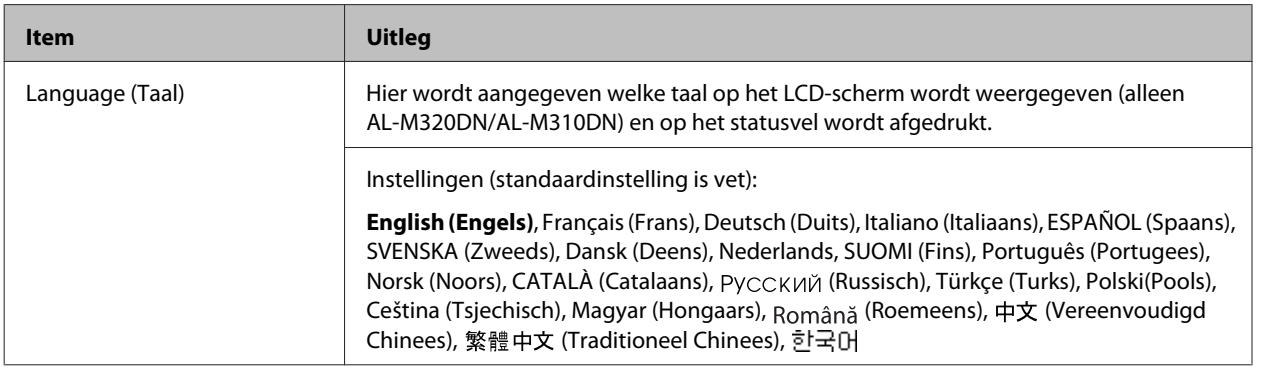

# **System Information (Systeeminformatie)**

### **System Information (Systeeminformatie)**

*Opmerking:*

*Om EpsonNet Config te kunnen gebruiken in een webbrowser om instellingen te bevestigen, moet u Information* > *System > System Information openen.*

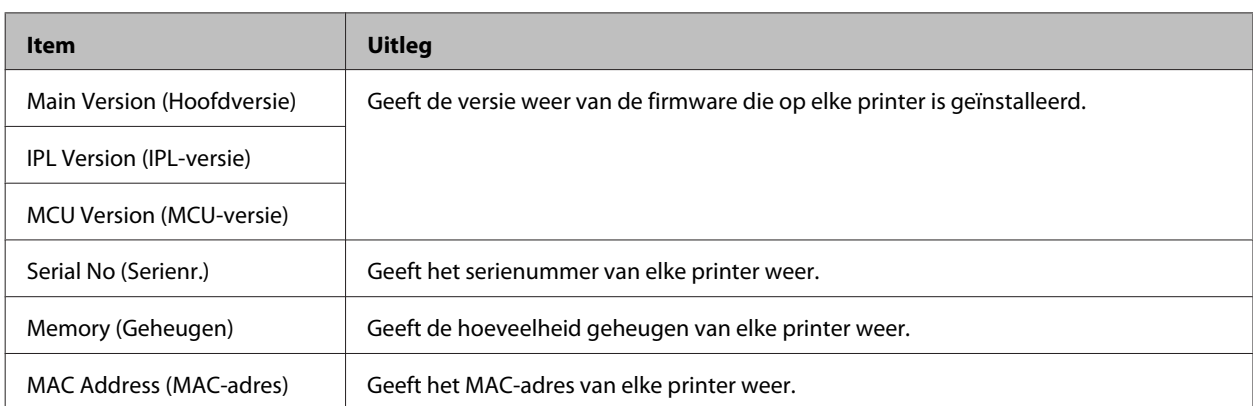

### **System Report (Systeemrapport)**

#### *Opmerking:*

*Om EpsonNet Config te kunnen gebruiken in een webbrowser om een rapport af te drukken, moet u Information* > *Confirmation openen.*

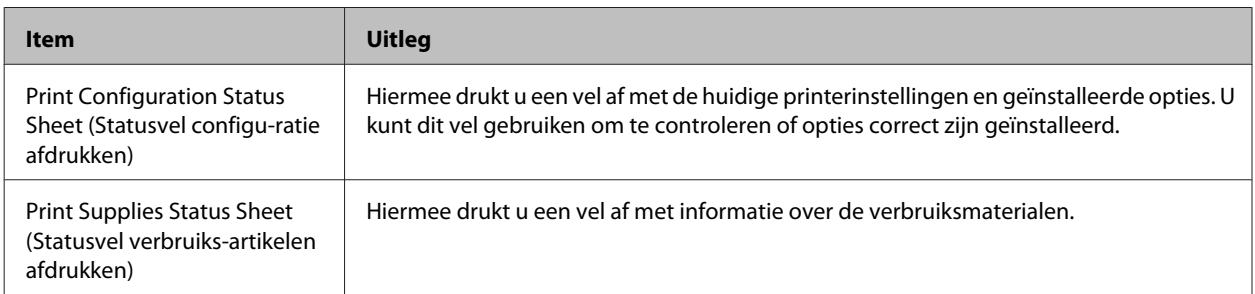

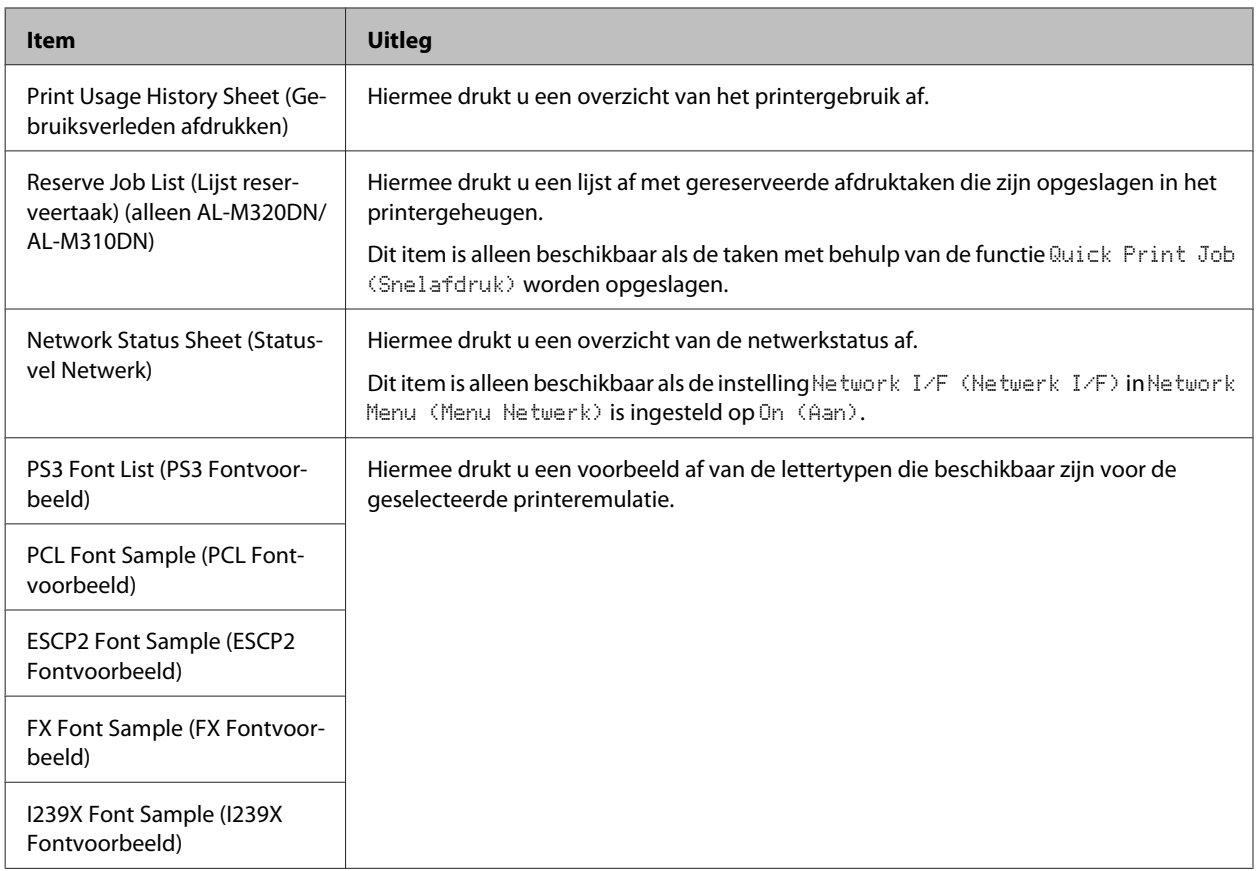

### **Machine Status (Machinestatus)**

#### *Opmerking:*

*Om EpsonNet Config te kunnen gebruiken in een webbrowser om instellingen te verrichten, moet u Information > System > Machine status openen.*

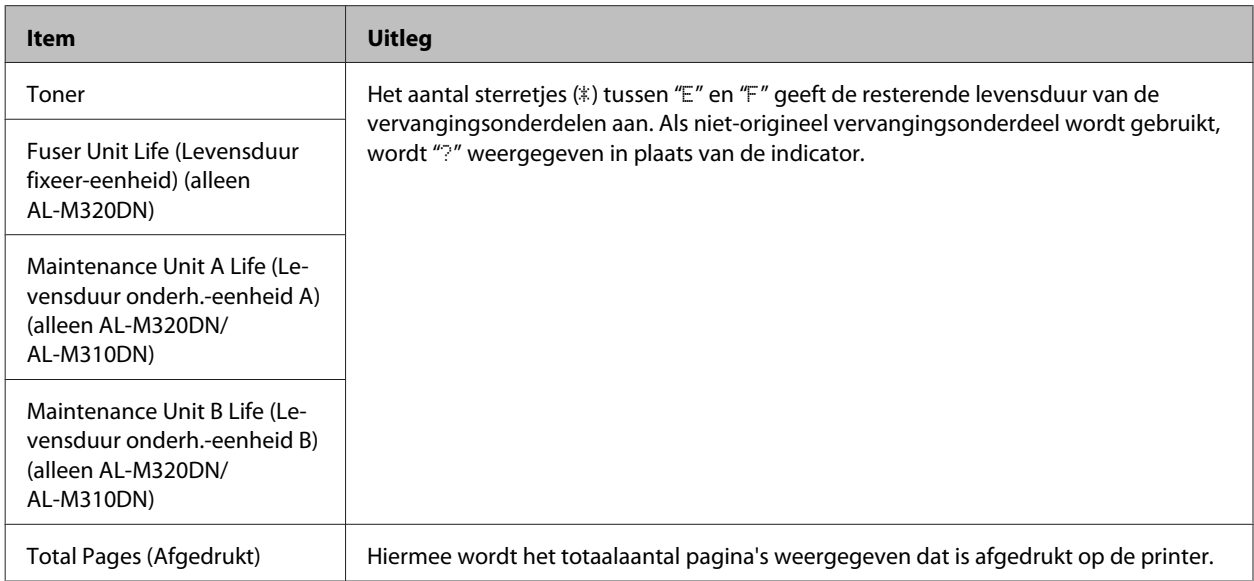

# <span id="page-20-0"></span>**Quick Print JobMenu (Menu Snelafdruk) (alleen AL-M320DN/ AL-M310DN)**

Met dit menu kunt u taken afdrukken of verwijderen die in het geheugen van de printer zijn opgeslagen met de functie Snelafdruk (Re-Print Job (Afdruktaak opnieuw afdrukken), Verify Job (Afdruktaak verifiëren)) van de functie Reserve Job (Reserveer afdruktaak) in de printerdriver. Zie ["De functie Reserve Job \(Taken reserveren\) gebruiken](#page-59-0) [\(AL-M320DN/AL-M310DN\)" op pagina 60](#page-59-0) voor meer informatie over het gebruik van dit menu.

# **ConfidentialJobMenu (Menu Vertrouwelijk) (alleen AL-M320DN/ AL-M310DN)**

Met dit menu kunt u taken afdrukken of verwijderen die met de optie Confidential Job (Vertrouwelijke afdruktaak) van de functie Reserve Job (Reserveer afdruktaak) in de printerdriver zijn opgeslagen in het geheugen van de printer. U moet het juiste wachtwoord invoeren om toegang te krijgen tot deze gegevens. Zie ["De functie Reserve Job \(Taken](#page-59-0) [reserveren\) gebruiken \(AL-M320DN/AL-M310DN\)" op pagina 60](#page-59-0) voor meer informatie over het gebruik van dit menu.

# **Common Settings (Algemene instellingen)**

# **Setup Menu (Menu Setup)**

#### *Opmerking:*

*Om EpsonNet Config te kunnen gebruiken in een webbrowser om instellingen te verrichten, moet u Configuration > Common Settings > Setup Menu openen.*

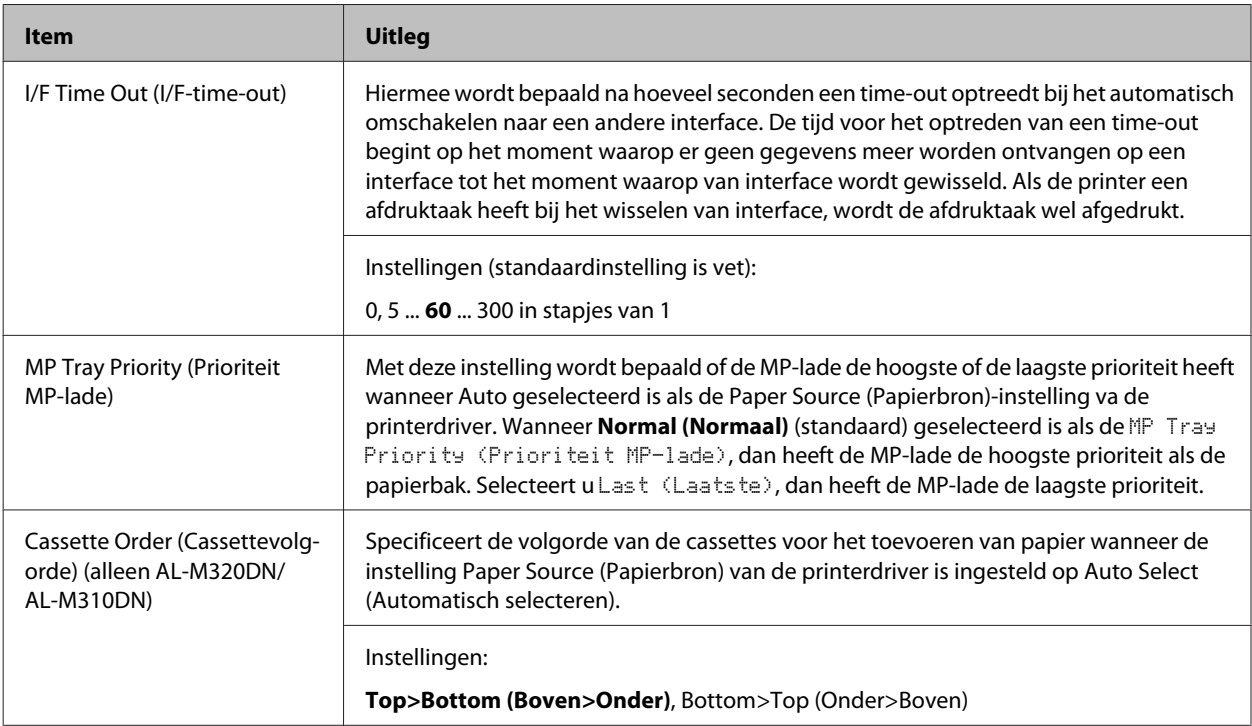

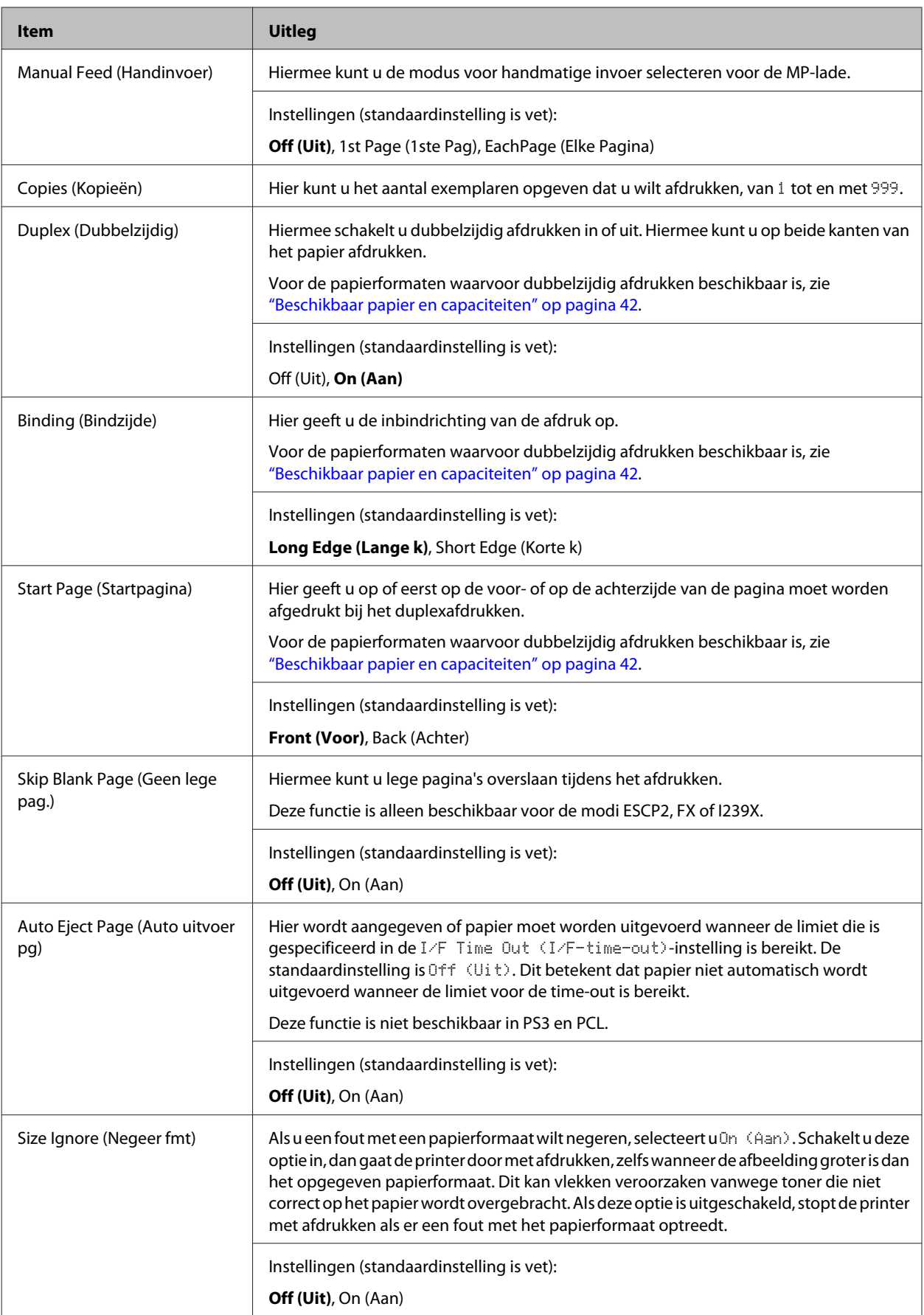

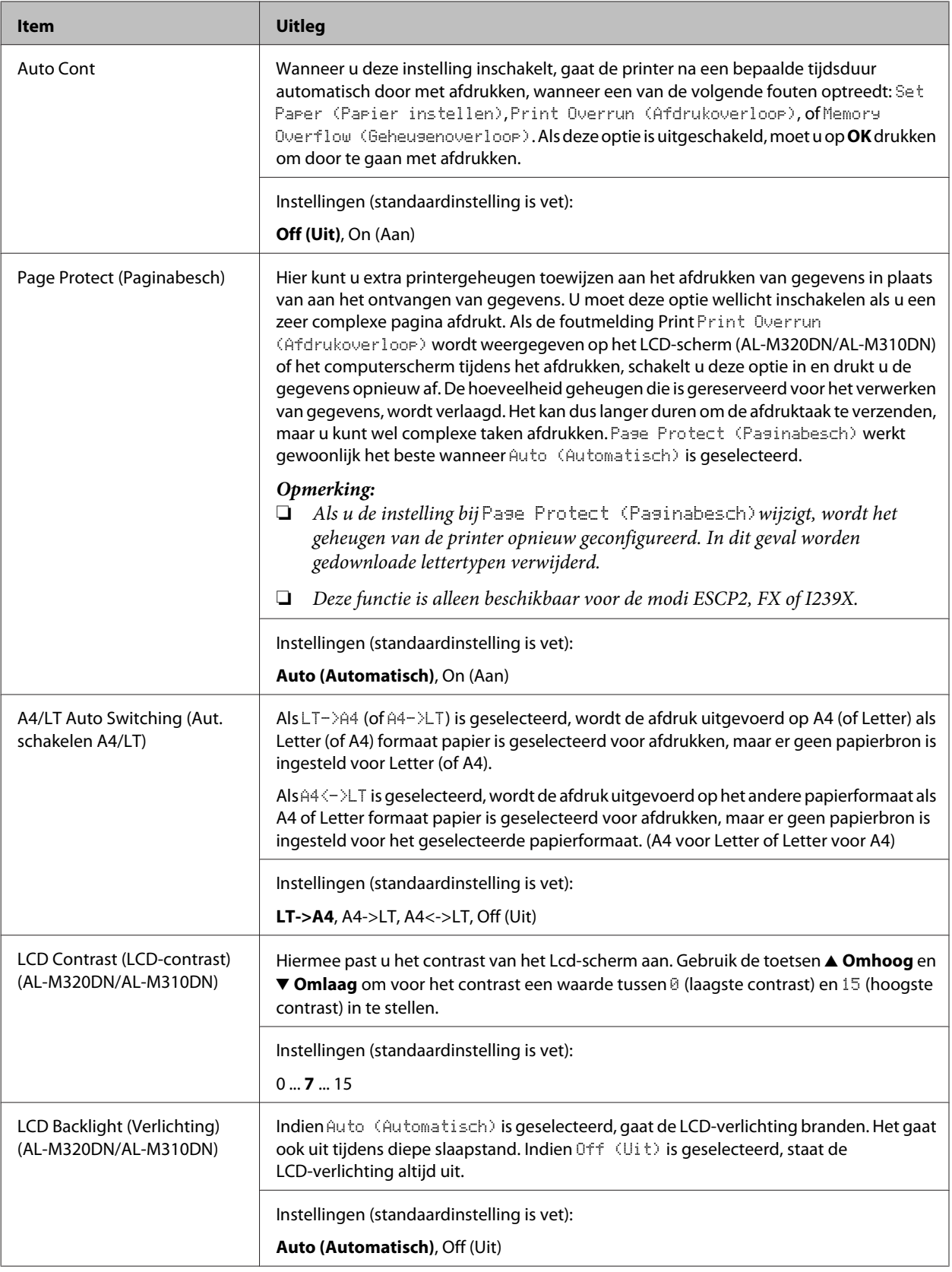

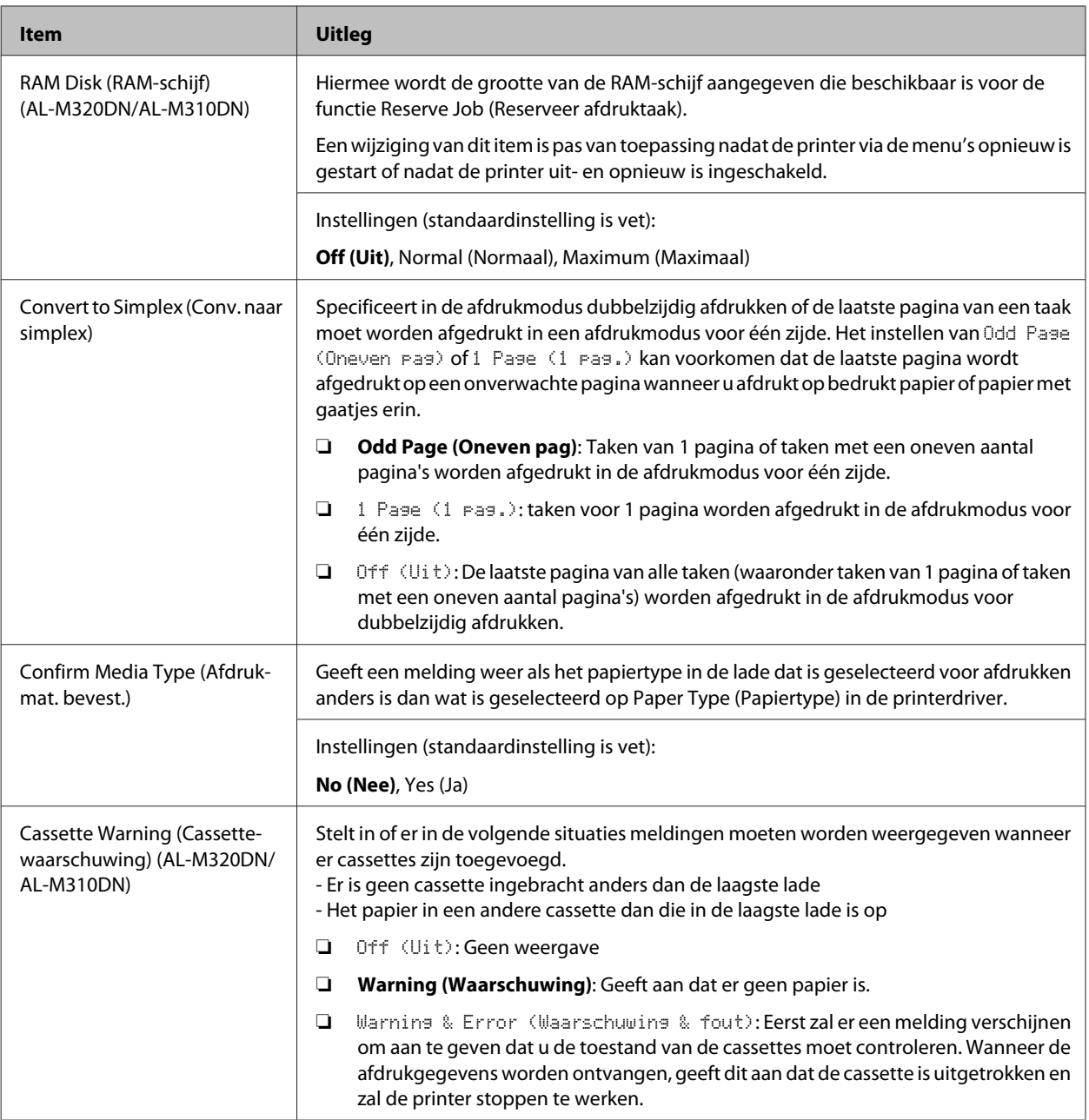

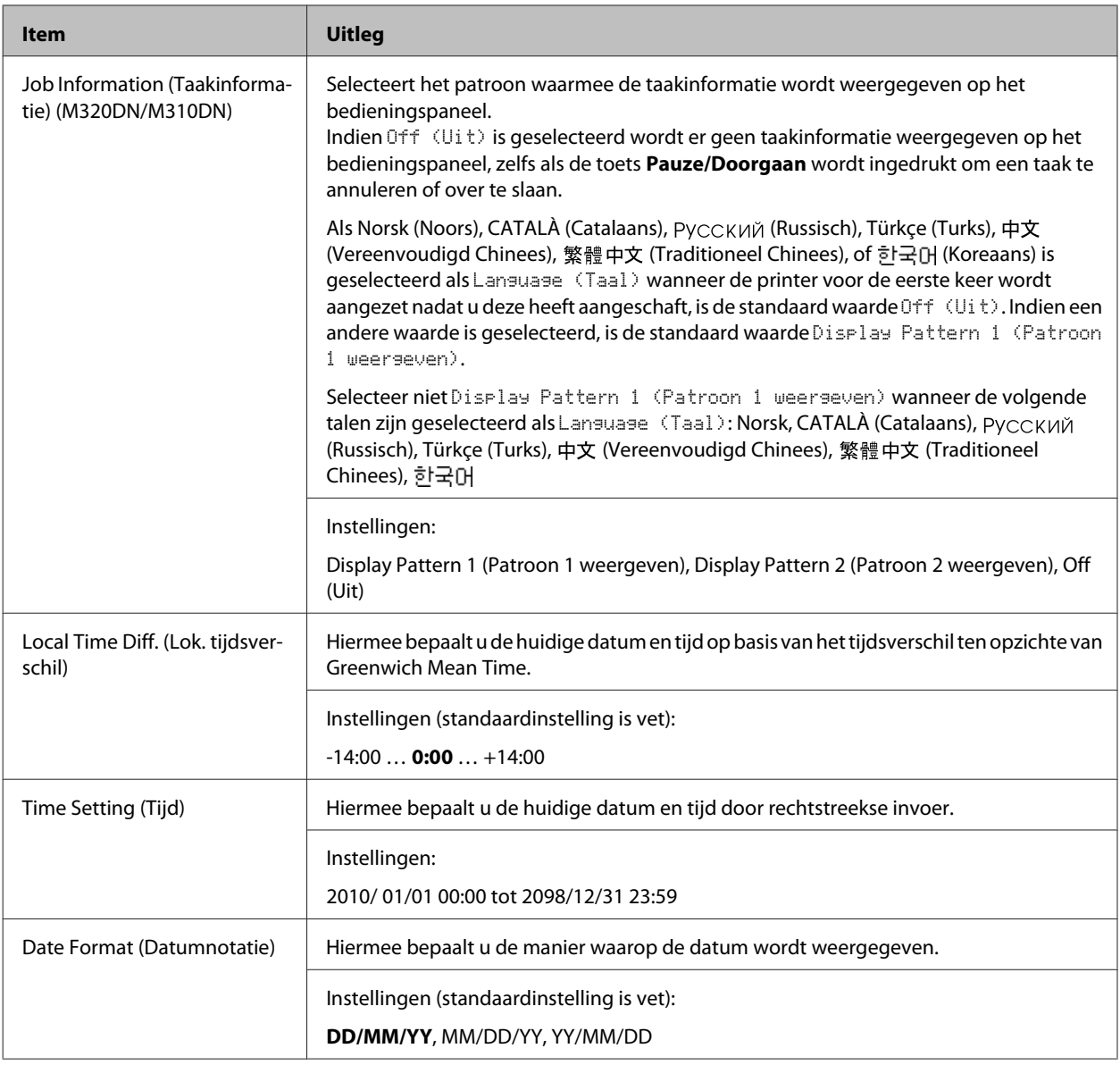

### **USB Menu (Menu USB)**

#### *Opmerking:*

- ❏ *Nadat een item in het menu is gewijzigd, is de instelling pas van toepassing nadat de printer via de menu's opnieuw is gestart of nadat de printer uit- en opnieuw is ingeschakeld. Veranderingen worden weergegeven in het statusvel, maar zijn pas van toepassing nadat de printer via de menu's opnieuw is gestart of nadat de printer is uitgeschakeld en opnieuw ingeschakeld.*
- ❏ *Om EpsonNet Config te kunnen gebruiken in een webbrowser om instellingen te verrichten, moet u Configuration > Common Settings > USB Menu openen.*

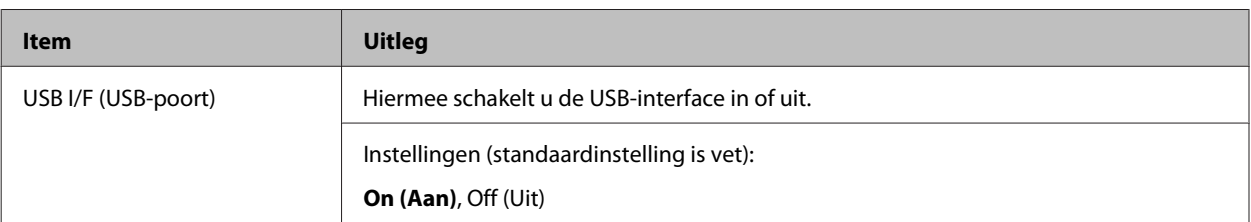

<span id="page-25-0"></span>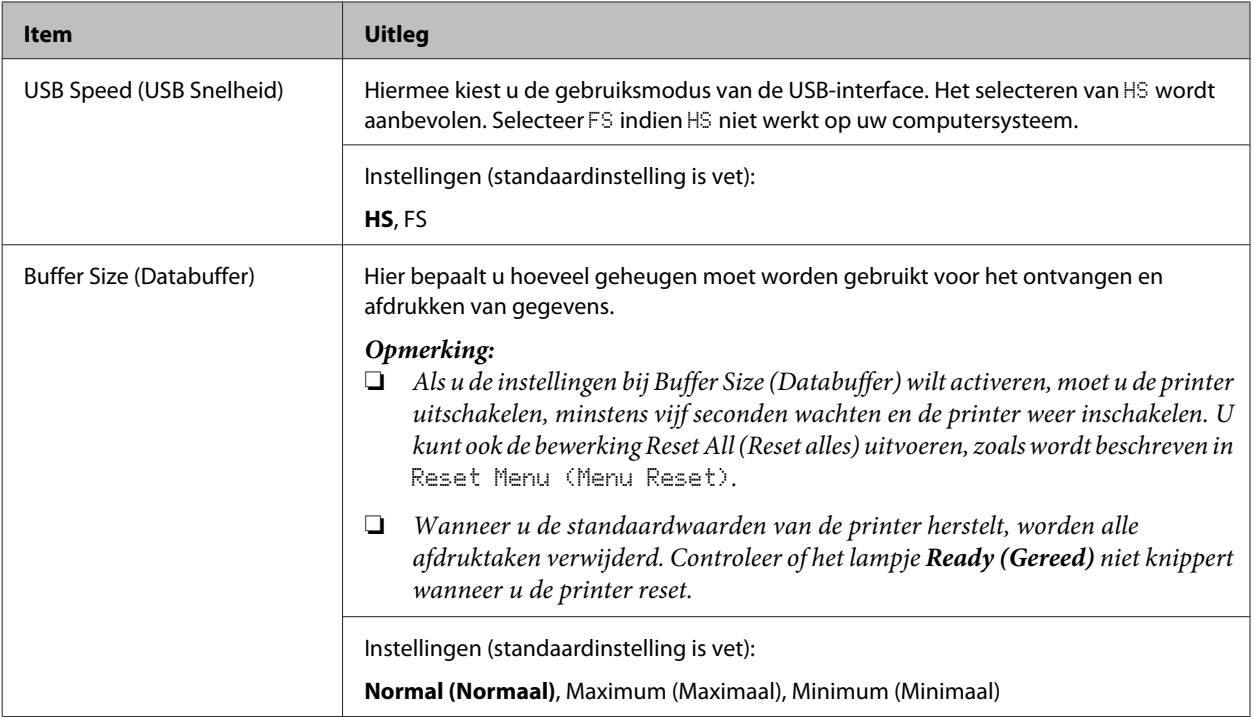

### **Network Menu (Menu Netwerk)**

Raadpleeg de *Netwerkhandleiding* voor meer informatie.

#### *Opmerking:*

- ❏ *Om het IP-adres in te stellen voor de begininstellingen van de AL-M220DN, moet u eerst EpsonNet Config voor Windows of Mac OS X installeren. Wij wijzen u erop dat u het IP-adres niet kunt instellen met EpsonNet Config via een webbrowser voor wat betreft de begininstellingen. Zie voor details het IP-adres en wachtwoord-instelvel en de Netwerkhandleiding.*
- ❏ *Nadat een item in het menu is gewijzigd, is de instelling pas van toepassing nadat de printer via de menu's opnieuw is gestart of nadat de printer uit- en opnieuw is ingeschakeld. Veranderingen worden weergegeven in het statusvel, maar zijn pas van toepassing nadat de printer via de menu's opnieuw is gestart of nadat de printer is uitgeschakeld en opnieuw ingeschakeld.*

# **Energy Saver Menu (Menu Energiebesparing)**

#### *Opmerking:*

*Om EpsonNet Config te kunnen gebruiken in een webbrowser om instellingen te verrichten, moet u Configuration > Common Settings > Energy Saver Menu openen.*

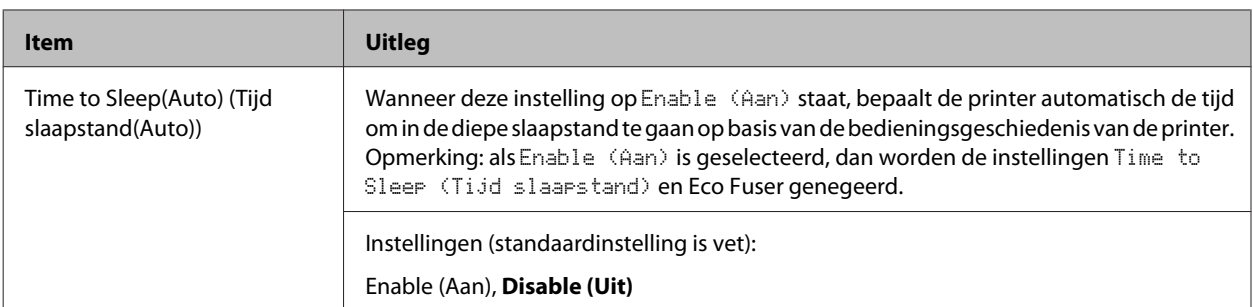

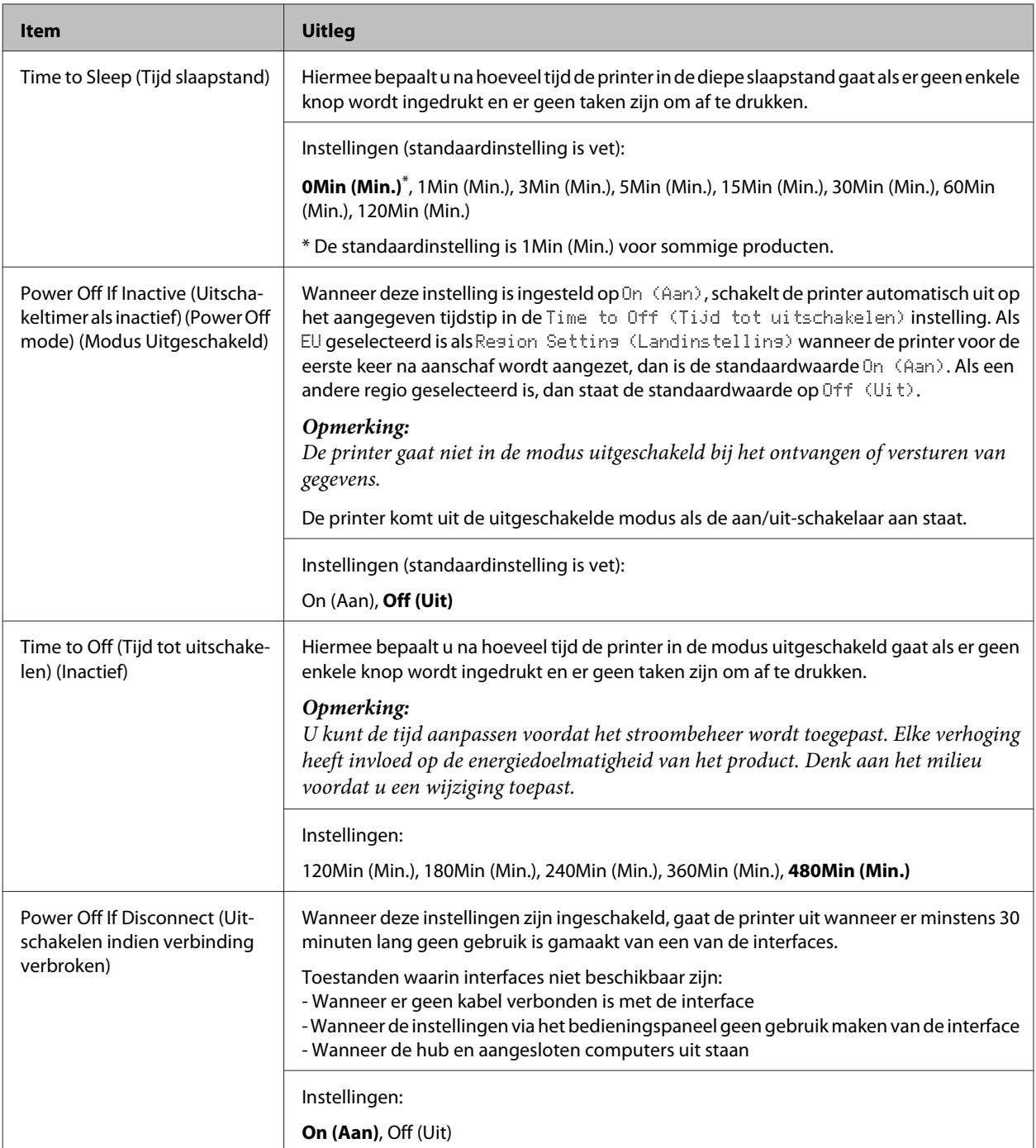

# **Sleep Schedule Menu**

### *Opmerking:*

*U moet EpsonNet Config met een webbrowser gebruiken om de geschiedenis te resetten, omdat dit onderdeel niet op het bedieningspaneel wordt weergegeven. Zie de Netwerkhandleiding voor de procedure om EpsonNet Config te openen met een webbrowser.*

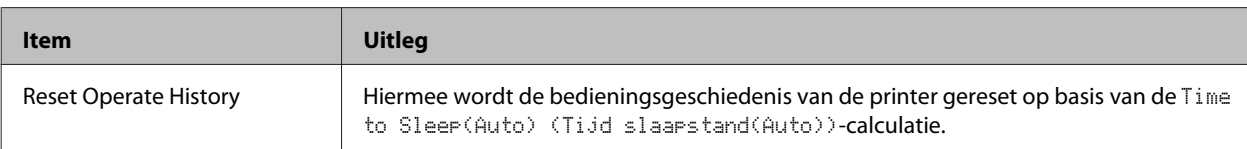

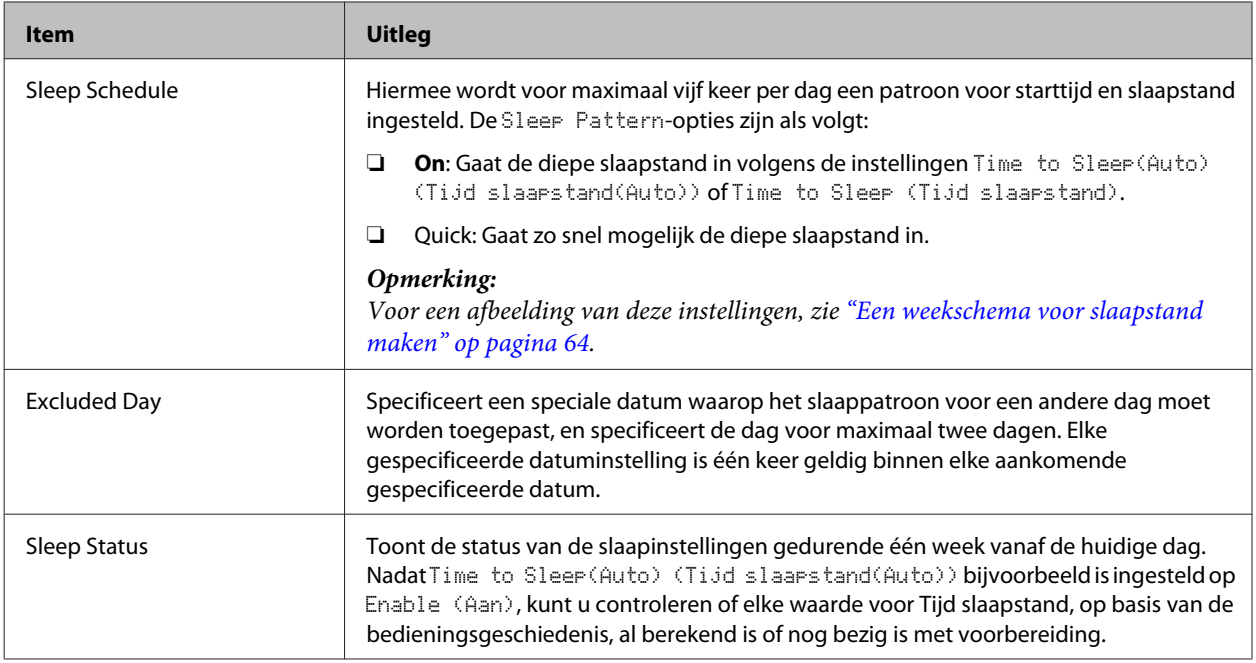

### **Reset Menu (Menu Reset)**

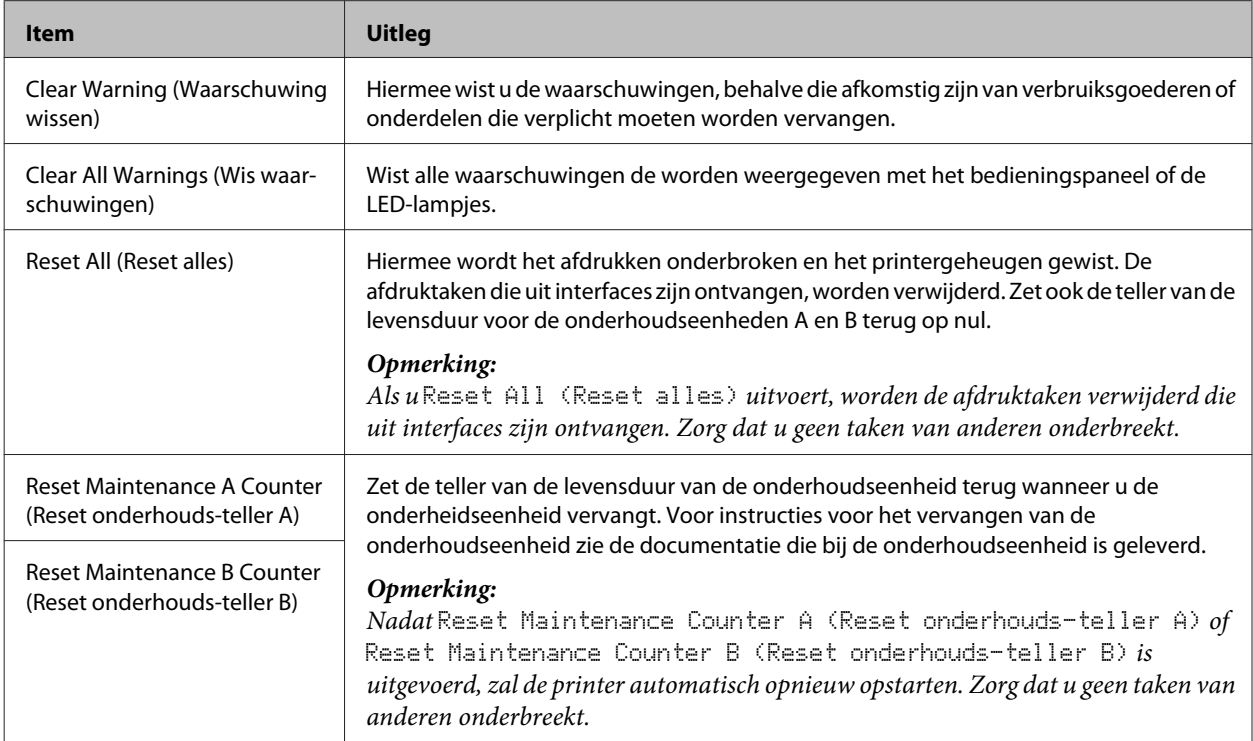

# <span id="page-28-0"></span>**Printer Settings (Printerinstellingen)**

#### *Opmerking:*

- ❏ *De instellingen in het* Printing Menu (Menu Afdruk) *zijn ondergeschikt aan de instellingen die zijn gemaakt in de printerdriver via de Printervoorkeuren.*
- ❏ *U kunt ook instellingen maken in het* Printing Menu (Menu Afdruk) *via Printereigenschappen > Optionele instellingen > Printerinstellingen.*

### **Tray Menu (Menu Papierbak)**

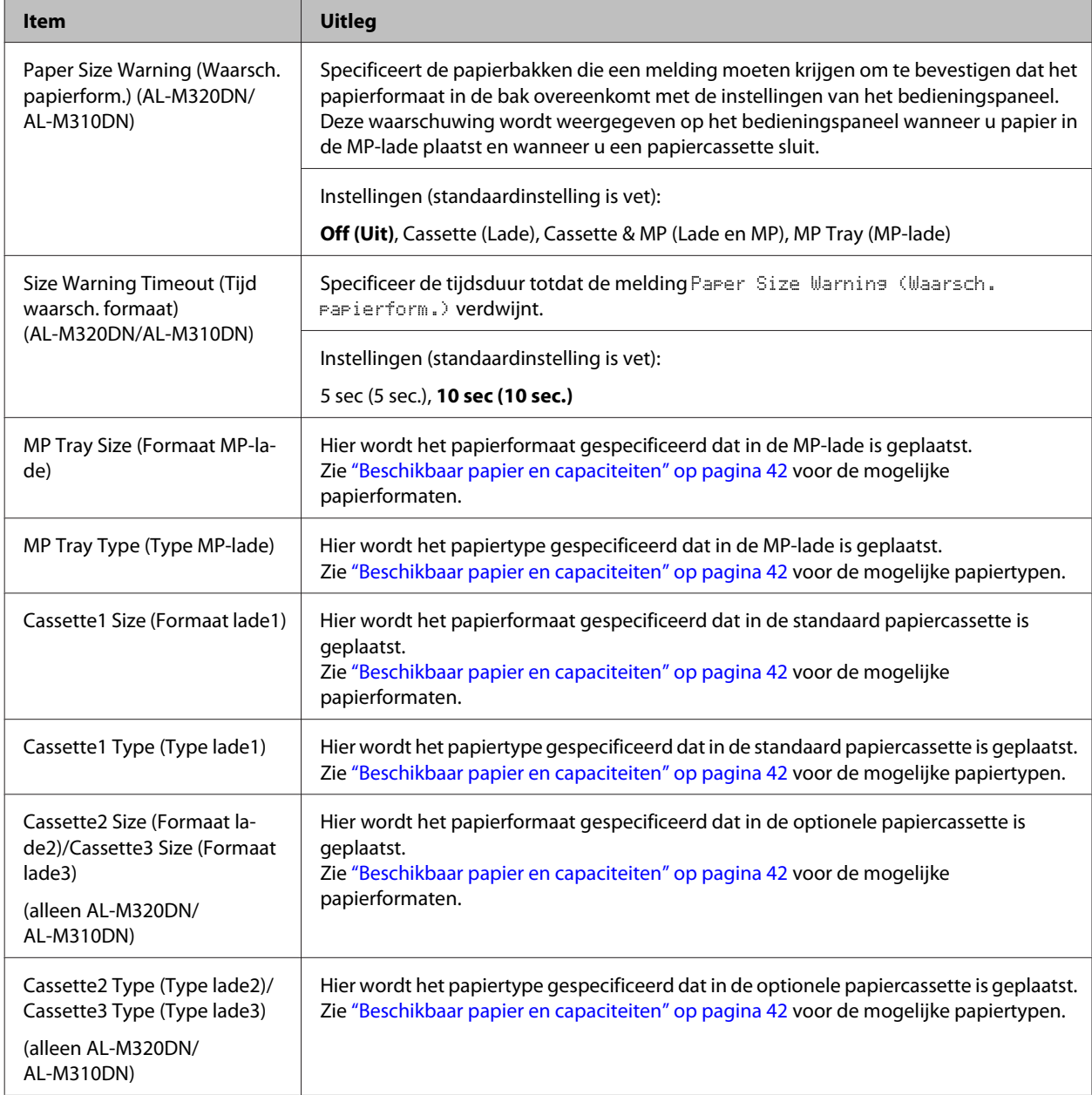

<span id="page-29-0"></span>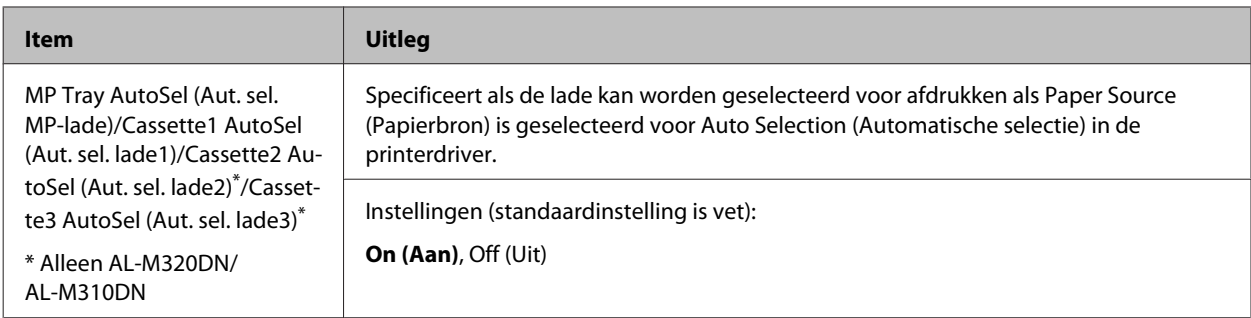

# **Printing Menu (Menu Afdruk)**

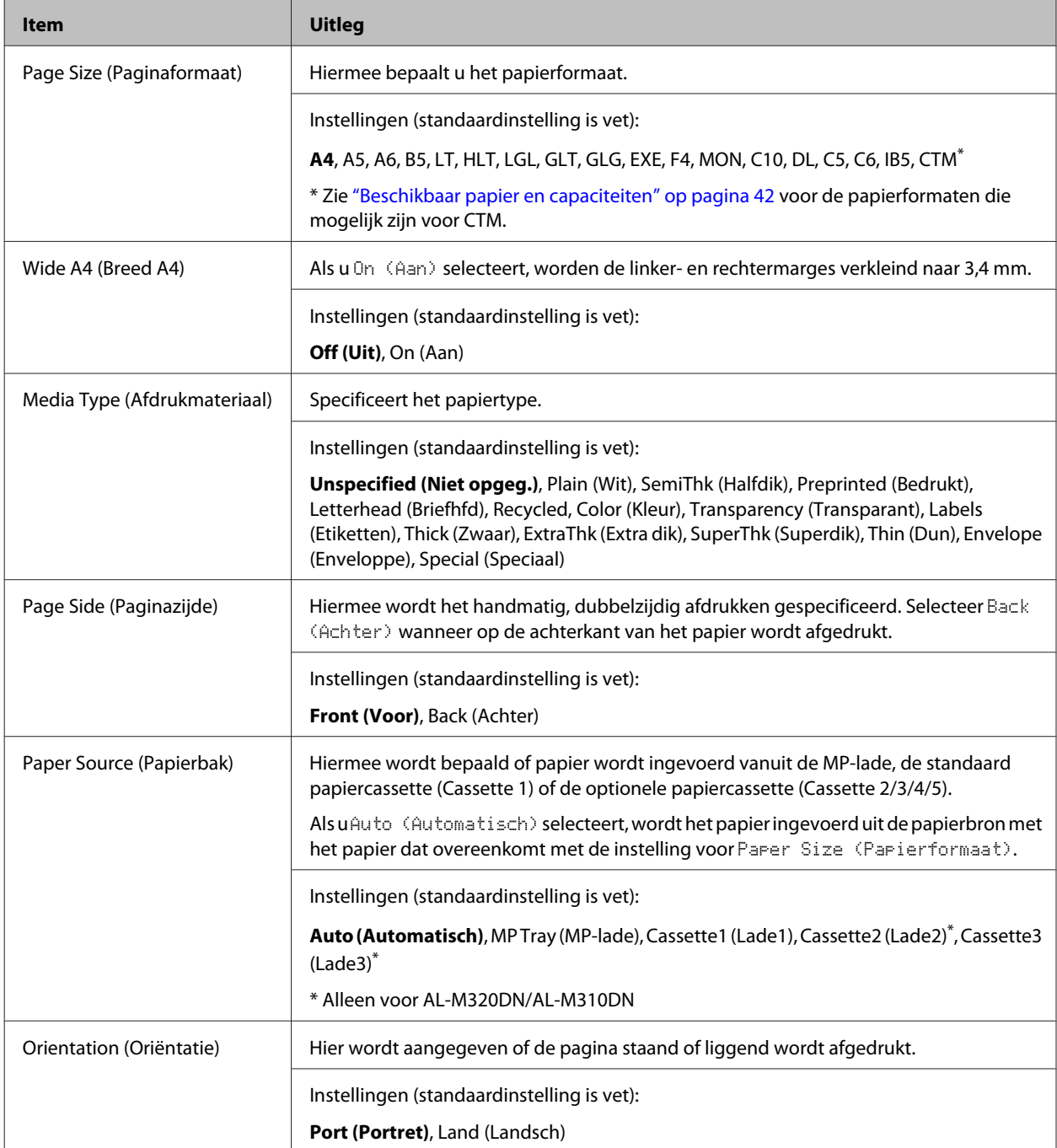

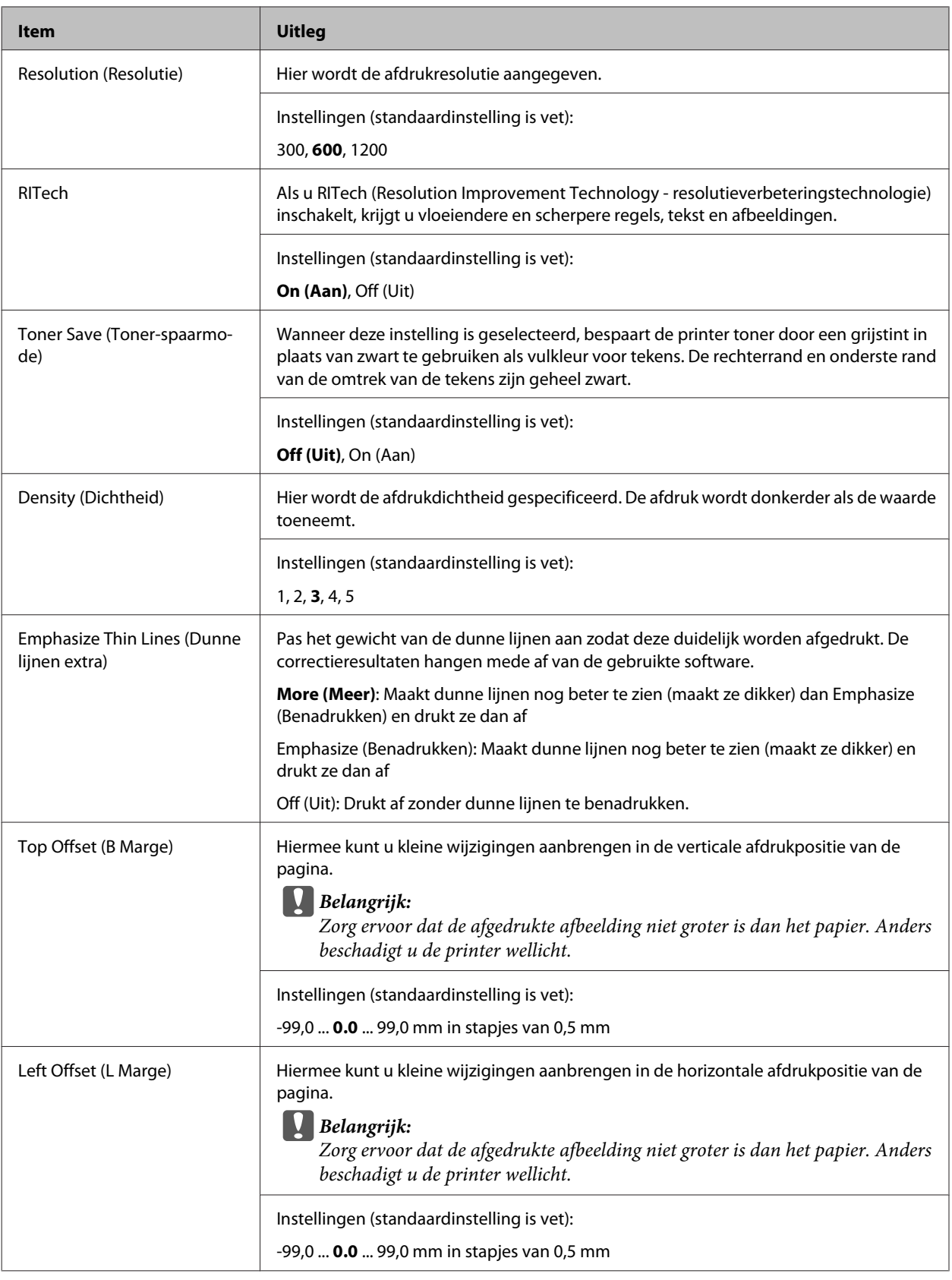

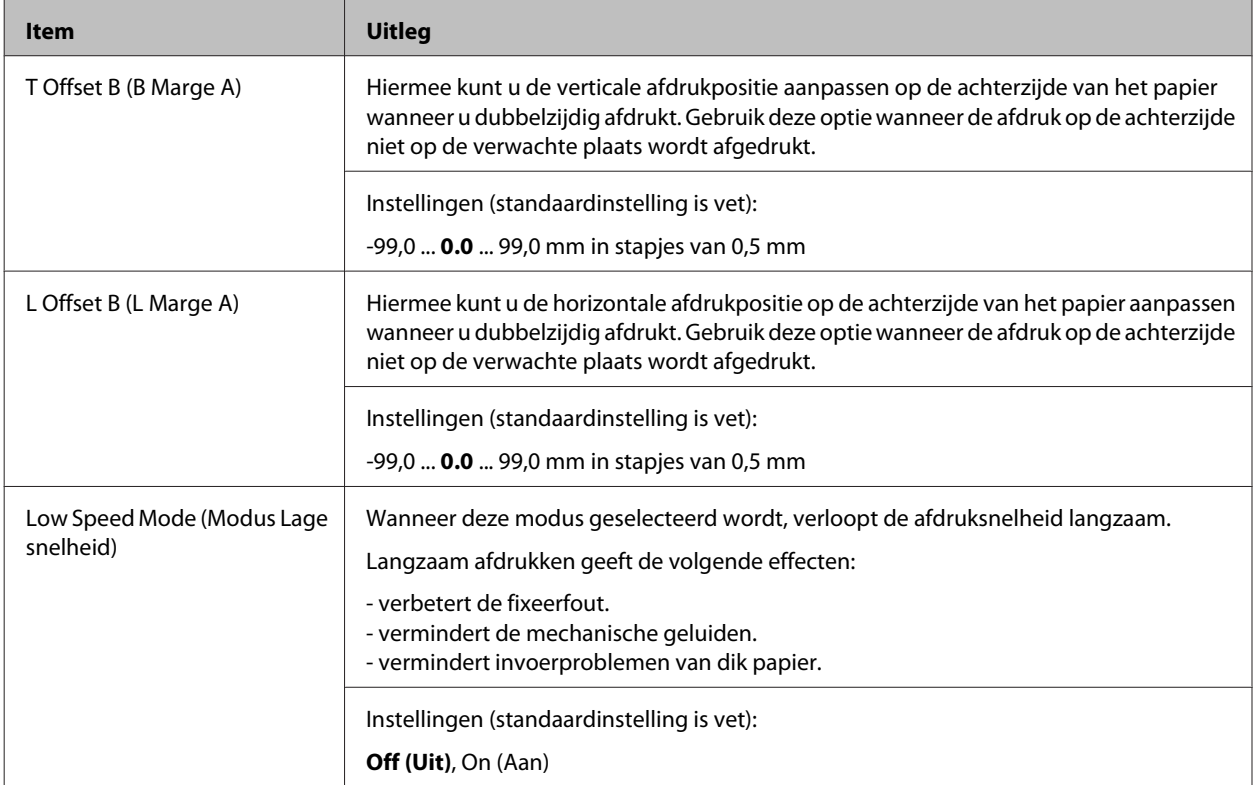

# **Emulation Menu (Menu Emulatie)**

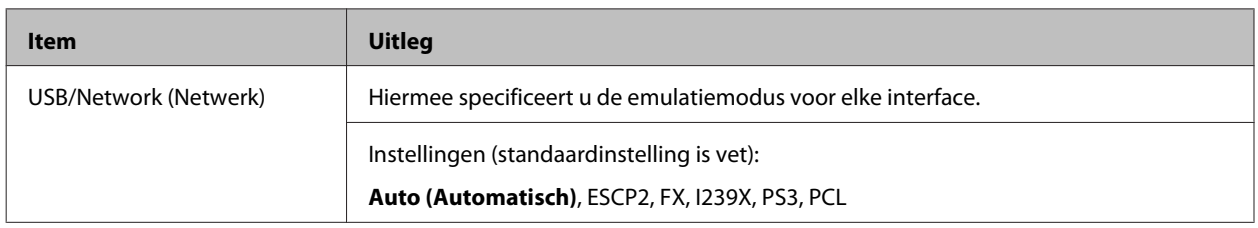

# **PCL Menu (Menu PCL)**

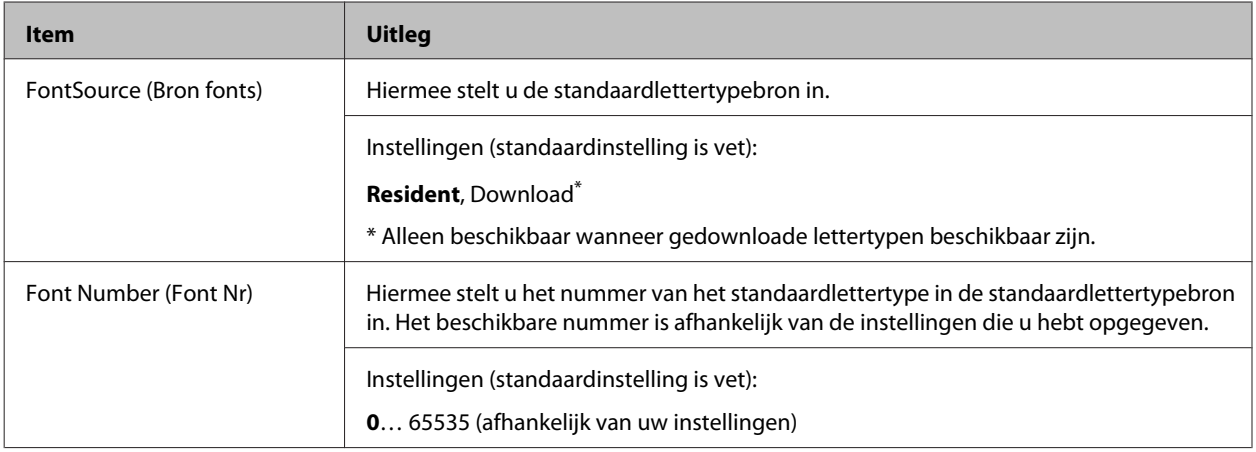

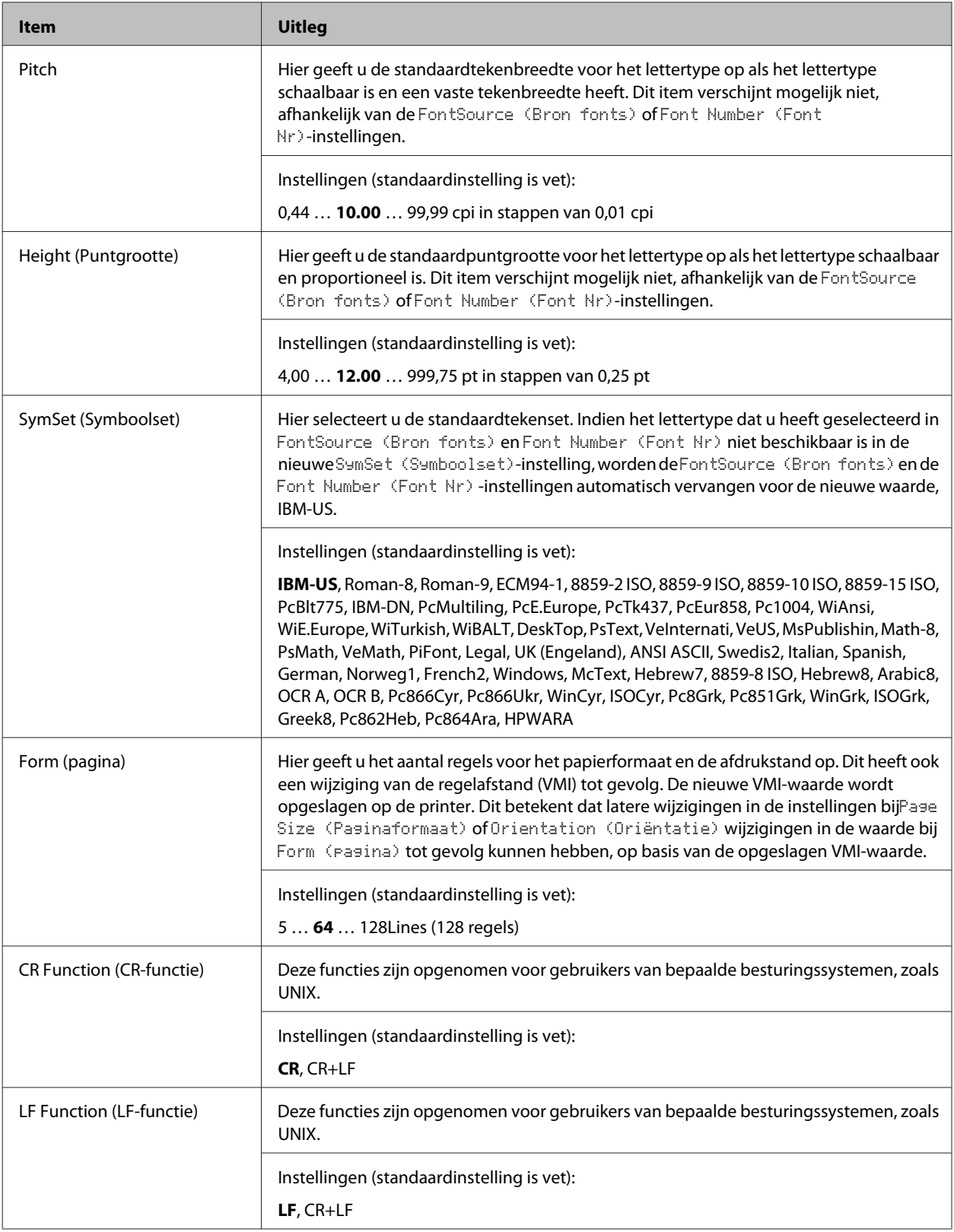

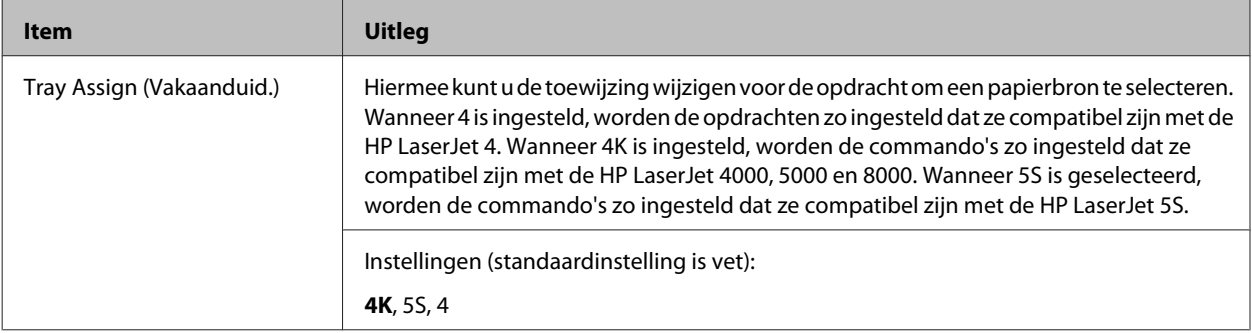

### **PS3 Menu (Menu PS3)**

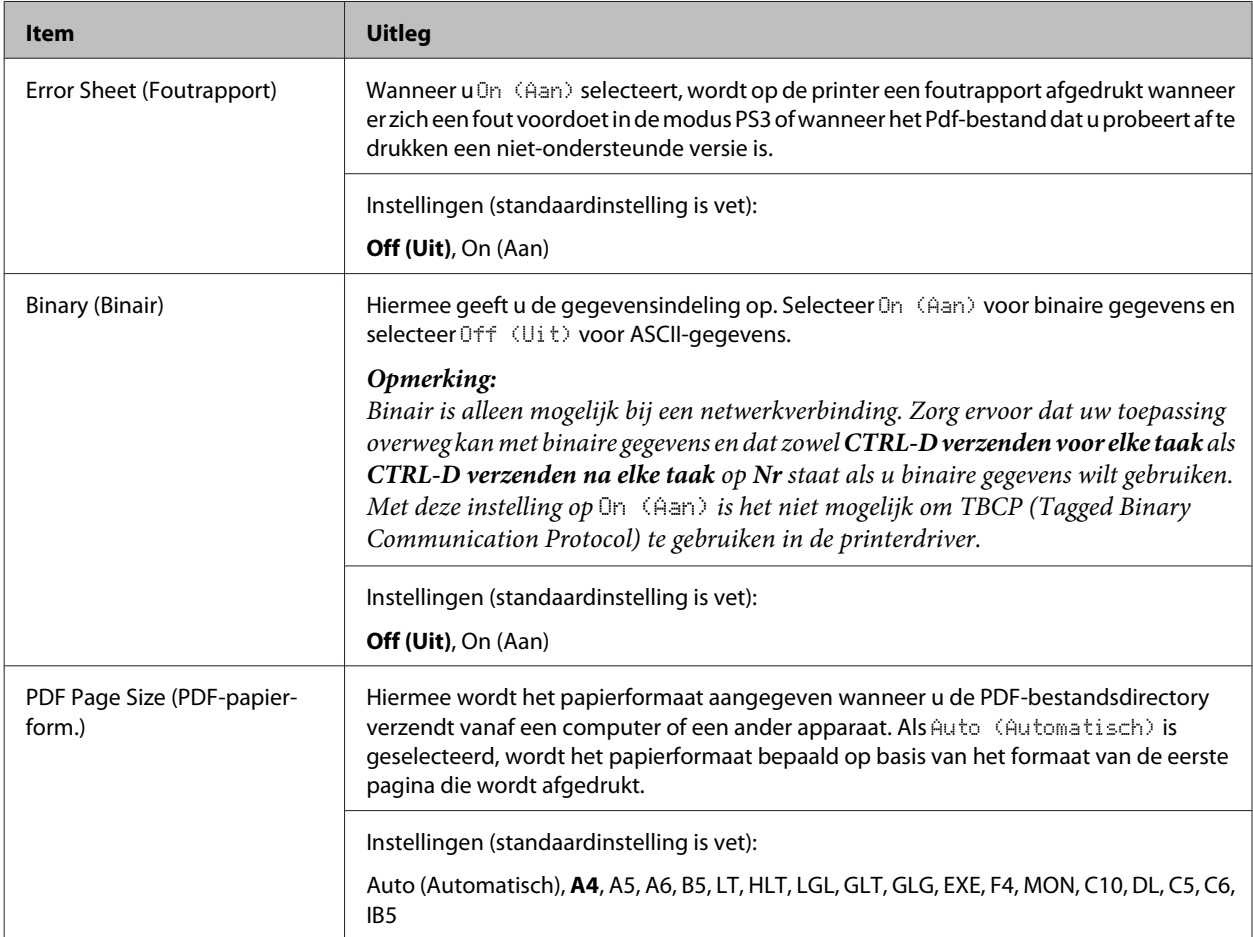

# **ESCP2 Menu (Menu ESCP2)**

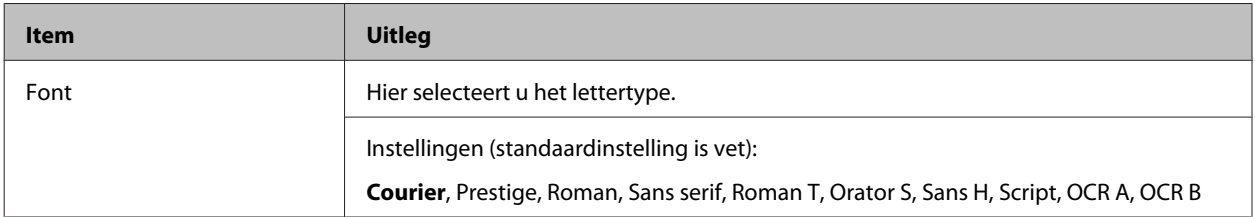

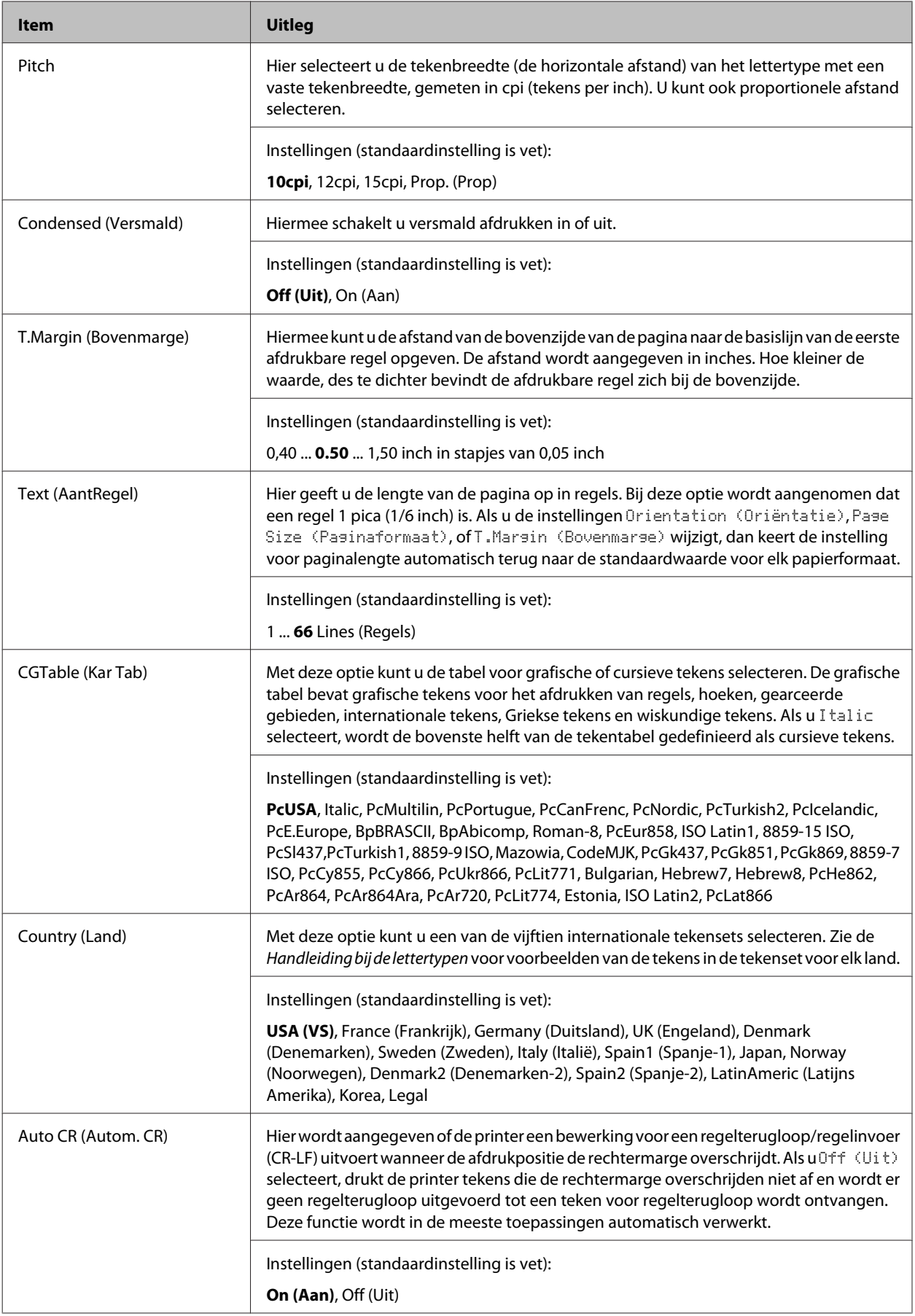

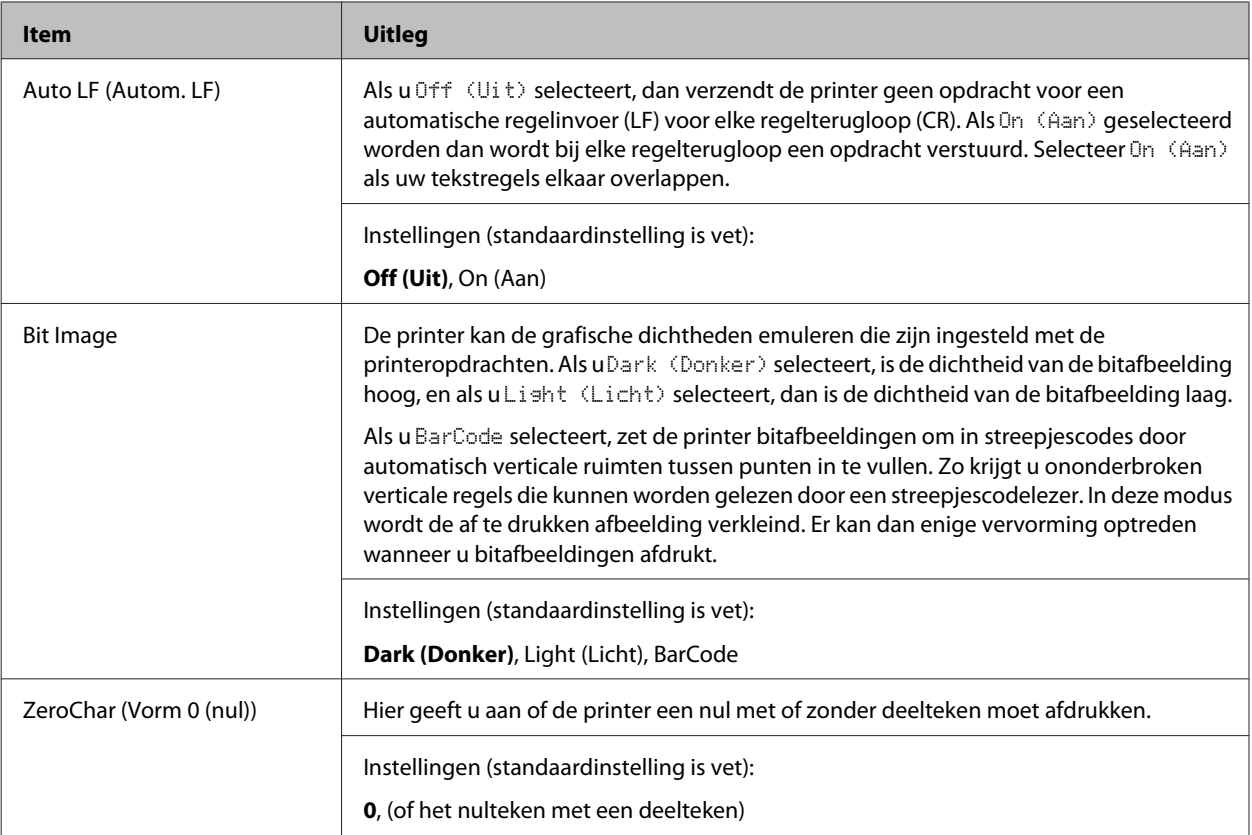

# **FX Menu (Menu FX)**

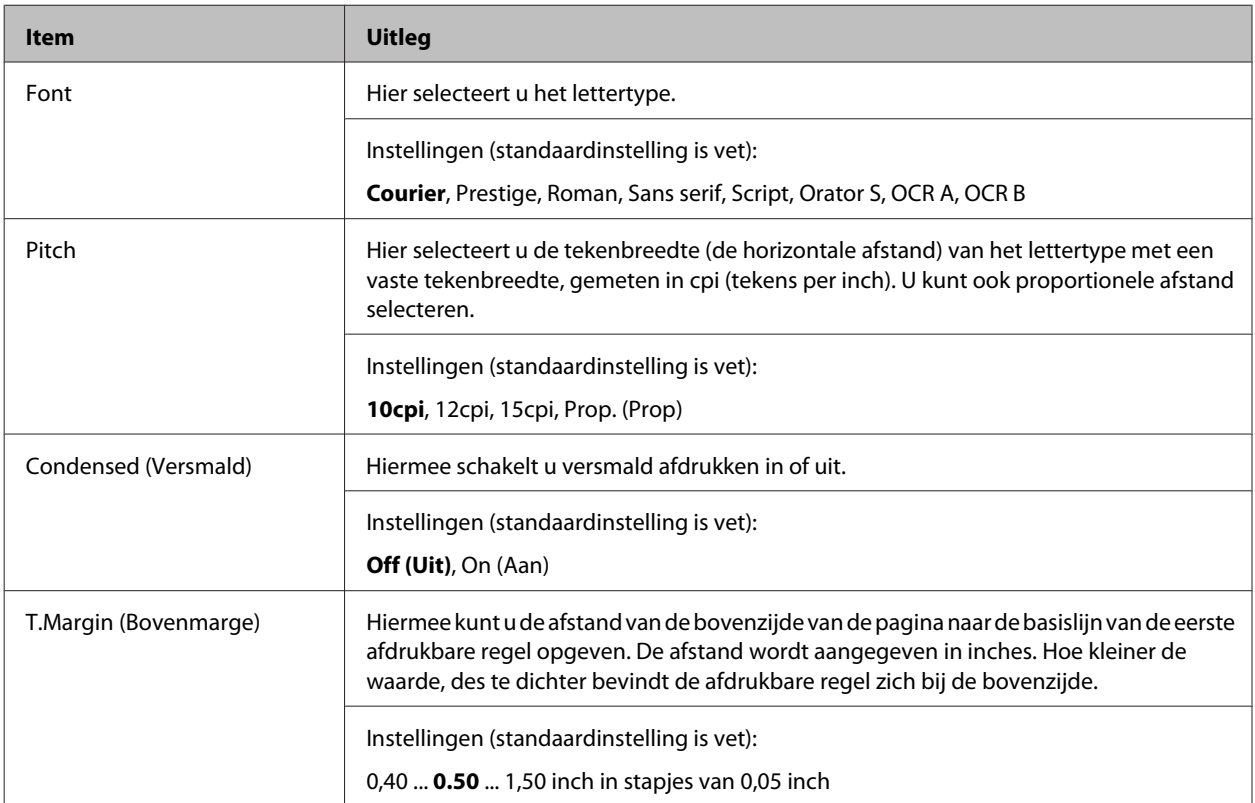
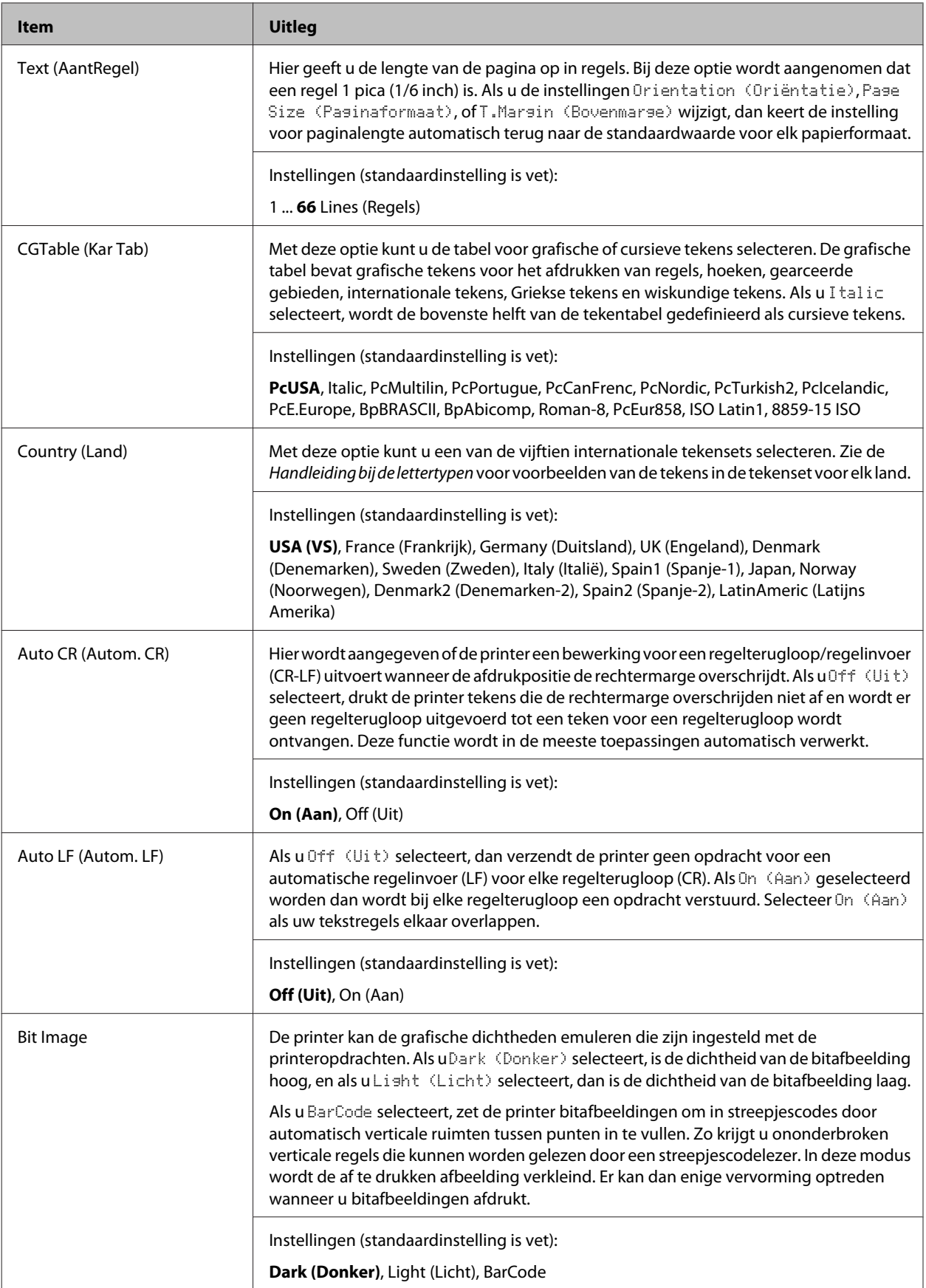

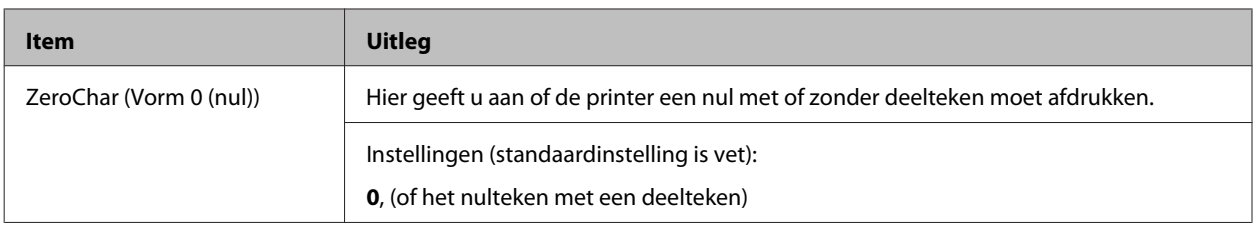

## **I239X Menu (Menu I239X)**

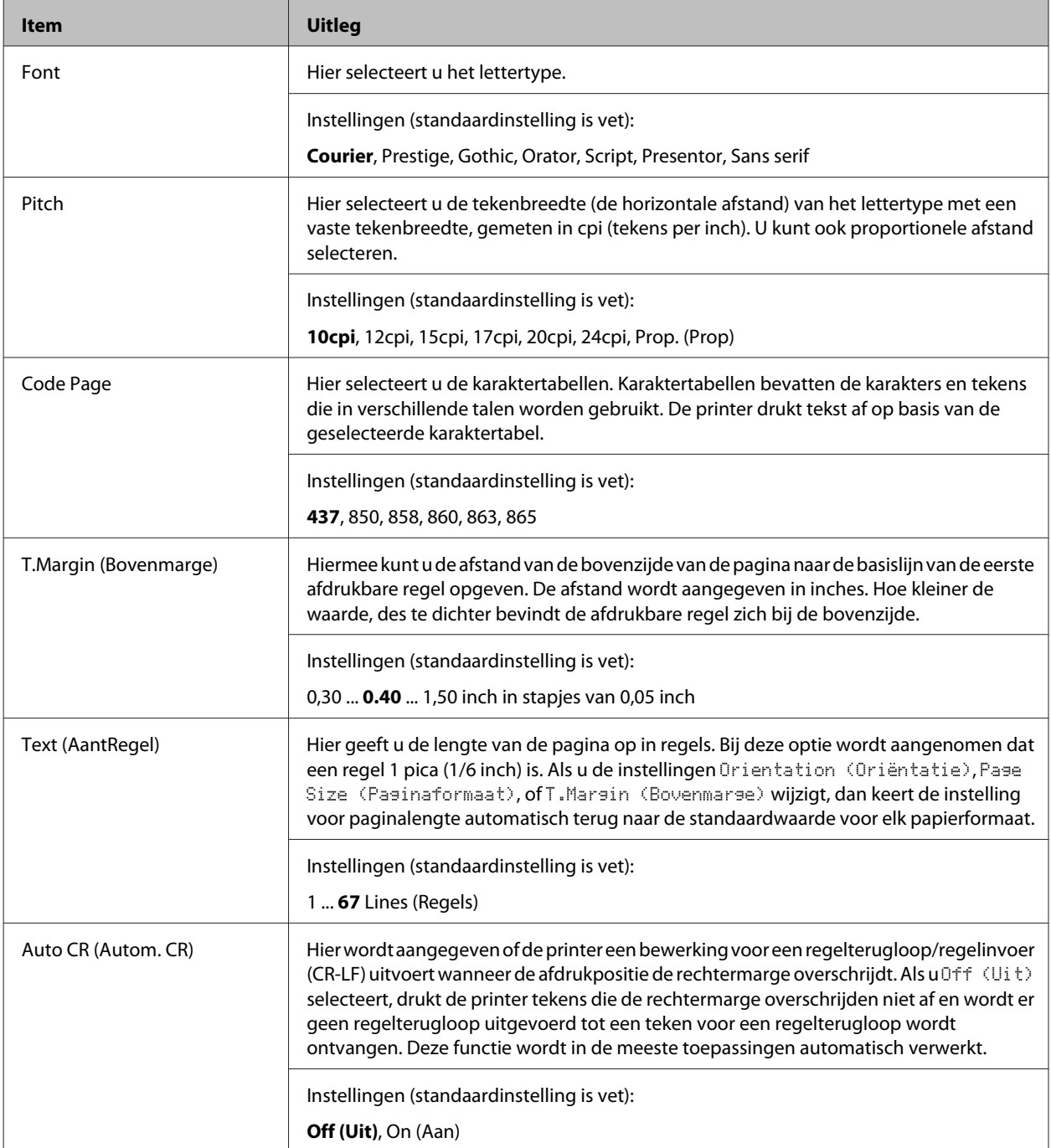

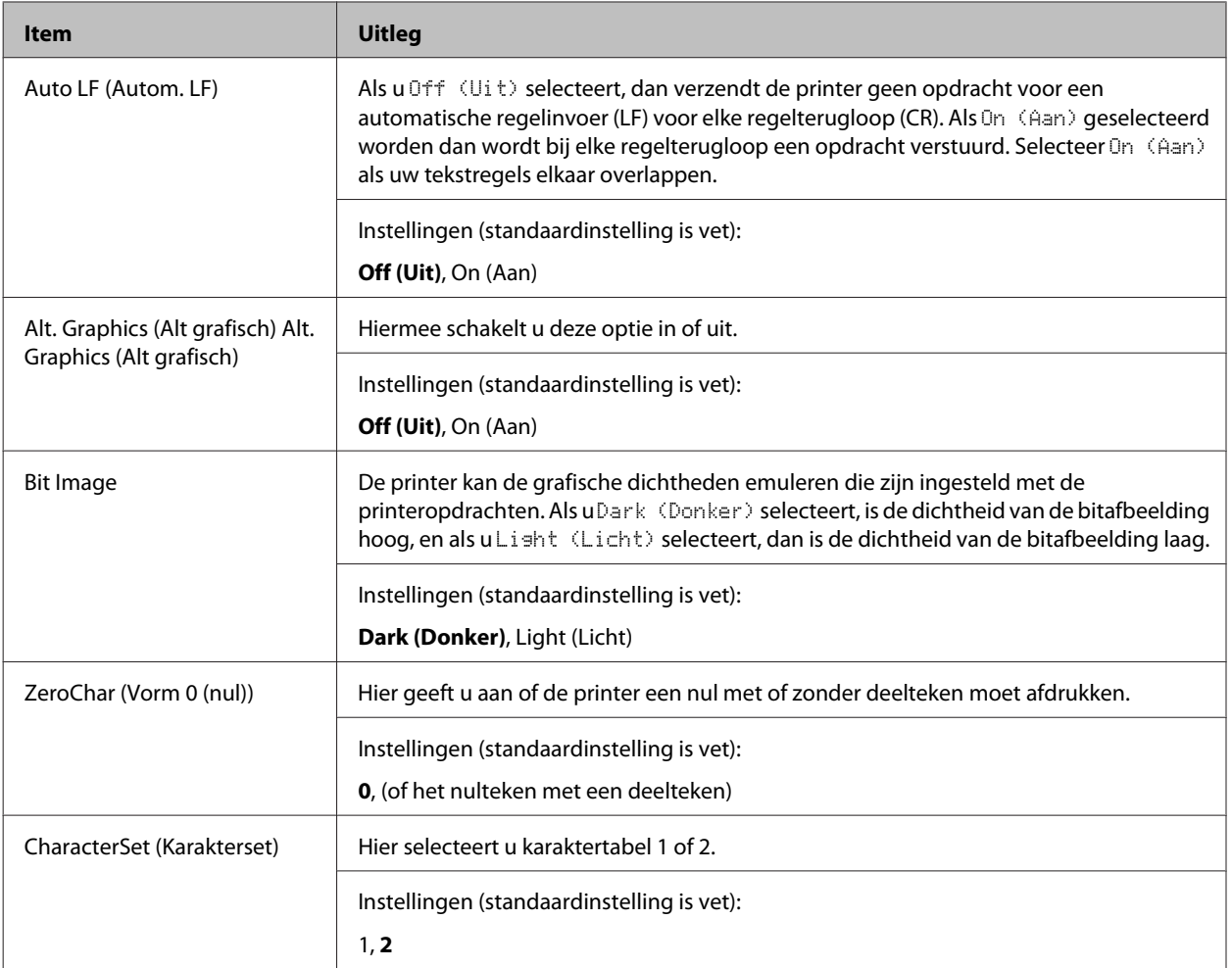

# **Admin Settings (Beheerinstellingen)**

#### *Opmerking:*

- ❏ *Om een wachtwoord in te stellen via EpsonNet Config met een webbrowser, moet uNetwork Administrator > Administrator > Password openen.*
- ❏ *Voer het beheerwachtwoord in om het* Admin Settings (Beheerinstellingen) *menu voor de AL-M320DN/ AL-M310DN te openen.*
- ❏ *Het wachtwoord is niet standaard ingesteld. Voor de AL-M320DN/AL-M310DN drukt u op OK om door te gaan wanneer het* Admin Password (Beheerwachtwoord) *vereist is.*
- ❏ *Neem contact op met uw leverancier als u uw wachtwoord bent vergeten. Let erop dat wanneer het wachtwoord is geïnitialiseerd, de instellingen en gegevens die op de printer zijn opgeslagen, worden gewist. Afhankelijk van uw omgeving, dienen instellingen, zoals netwerkverbindingsinstellingen, mogelijk opnieuw te worden gemaakt. Wij raden u aan om een notitie of backup te maken van de benodigde gegevens en instellingsinformatie.*

## **Password Config Menu (Menu Wachtwoord)**

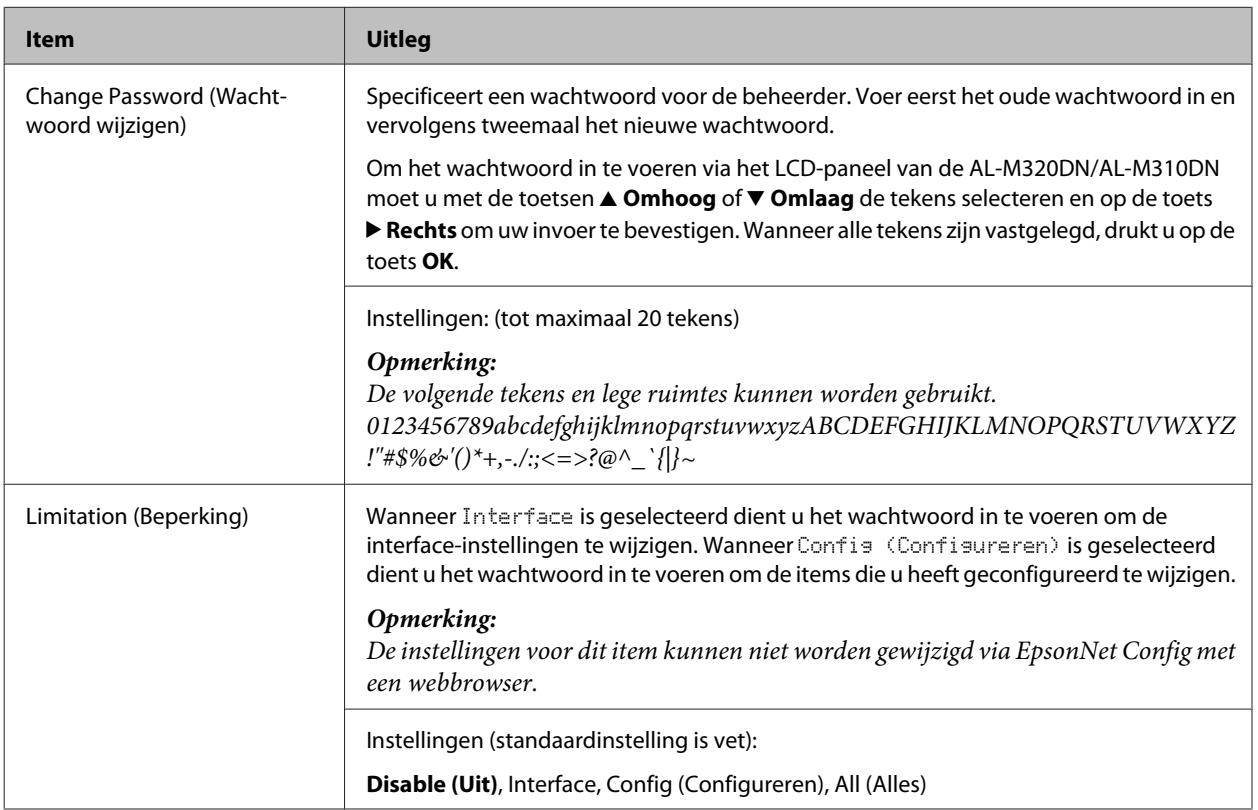

## **Init SelecType (SelecType init)**

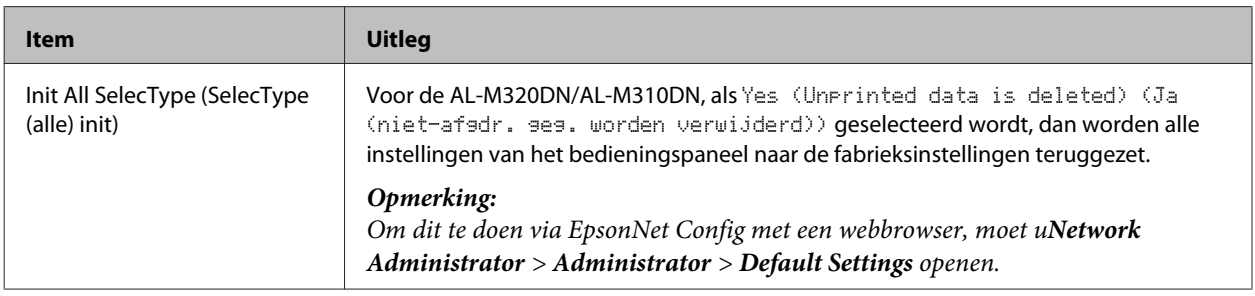

## **Bookmark Menu (Menu Bladwijzers) (Voor AL-M320DN/AL-M310DN)**

Het Menu Bladwijzers verschijnt wanneer u op de toets **OK** drukt als het LCD-paneel Ready (Gereed) weergeeft.

Het Bookmark Menu (Menu Bladwijzers) bevat de items waaraan u een bladwijzer hebt gekoppeld. U kunt deze instellingen nu snel selecteren. De volgende menu's hebben standaard een bladwijzer.

- ❏ Reset Menu (Menu Reset)
- ❏ MP Tray Size (Formaat MP-lade)
- ❏ System Information (Systeeminformatie)

Om een menu in de Bladwijzers te vervangen door een ander menu, geeft u het menu weer dat u wilt toevoegen en drukt u gedurende langer dan twee seconden op de toets **OK**.

*Opmerking:*

*U kunt voor maximaal drie menu's een bladwijzer vastleggen.*

# <span id="page-41-0"></span>**Beschikbaar papier en capaciteiten**

Aangezien de kwaliteit van een bepaald merk of type papier op elk moment door de fabrikant kan worden gewijzigd, kan Epson de kwaliteit van geen enkele papiersoort garanderen. Test enkele vellen papier voordat u een grote hoeveelheid aanschaft of afdrukt.

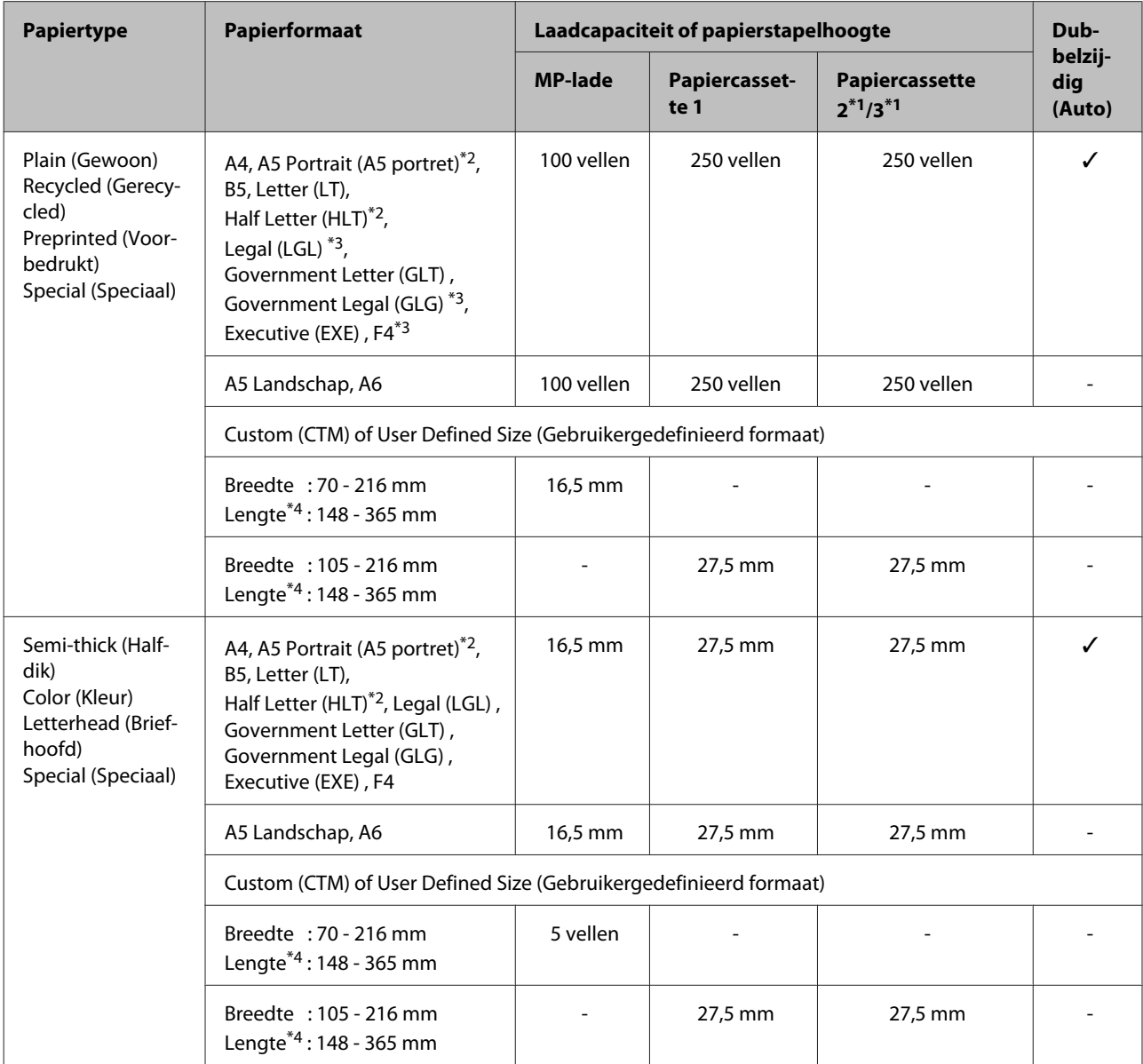

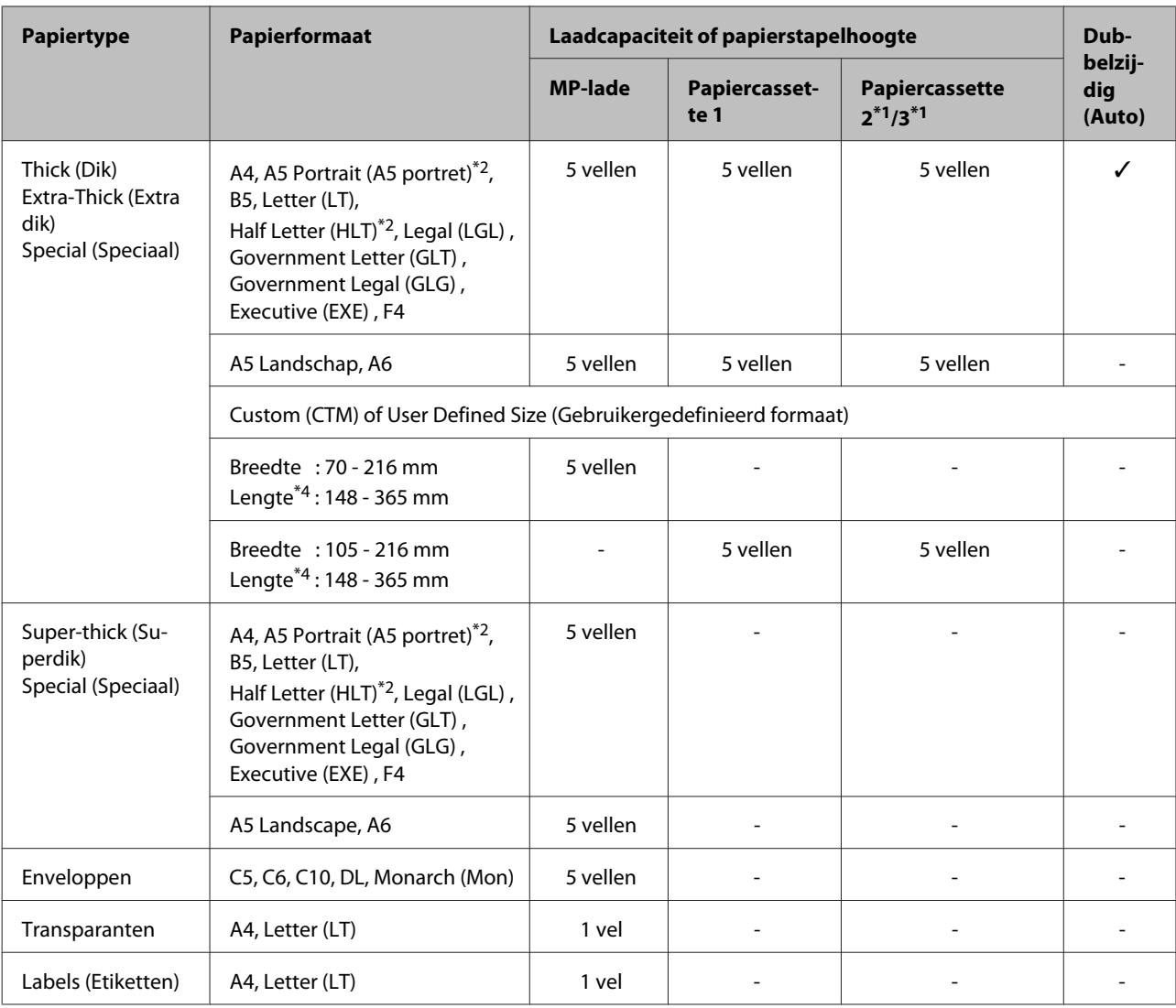

\*1 Alleen AL-M320DN/AL-M310DN

 $^{\ast}$ 2 2-zijdig afdrukken is niet mogelijk als de looprichting van het papier loodrecht staat op de richting waarin het papier getransporteerd wordt.

\*<sup>3</sup> Ondersteun de achterrand van het papier met uw handen bij het laden.

\*4 Voor papier dat langer is dan 297 mm moet u de achterrand van het papier met uw handen ondersteunen bij het laden.

#### *Opmerking:*

- ❏ *Ook papier met een dikte die binnen het bereik valt kan mogelijk niet correct worden getransporteerd vanwege de eigenschappen van het papier (bijv. looprichting, stijfheid). Dit kan ook invloed hebben op de afdrukresultaten.*
- ❏ *Als u in de printerdriver Auto Select (Automatisch selecteren) in Paper Source (Papierbron) selecteert, dan gaat de printer op zoek naar een papierbron met het papierformaat dat gespecificeerd is in Documentformaat, en drukt vervolgens af vanaf de papierbron totdat er geen papier meer is, waarna de printer automatisch gaat afdrukken vanaf de volgende papierbron. Door deze automatische selectiefunctie te gebruiken, kan de printer voor gewoon papier (80 g/m²) blijven doorgaan met afdrukken tot 850 vellen (voor AL-M320DN/AL-M310DN), of tot 350 vellen (voor AL-M220DN).*
- ❏ *De capaciteit van de uitvoerlade voor gewoon papier (80 g/m²) is maximaal 250 vellen (standaarduitvoerlade)*
- ❏ *Bij onafgebroken afdrukken, bijvoorbeeld bij afdrukken op papier dat smaller is dan A4, kan de afdruksnelheid afnemen wanneer er verschillende bladzijden worden afgedrukt, afhankelijk van de omstandigheden, vanwege temperatuuraanpassingen van de printer.*
- ❏ *Wanneer er wordt afgedrukt op vochtig papier in een omgeving met een lage temperatuur, zal vocht uit het papier verdampen door de hitte van het fixeren van de toner, wat gezien kan worden als waterdamp wanneer het papier wordt uitgeworpen. Dit verdwijnt door de kamertemperatuur te verhogen.*

## **Beschikbaar soorten papier en gewichten**

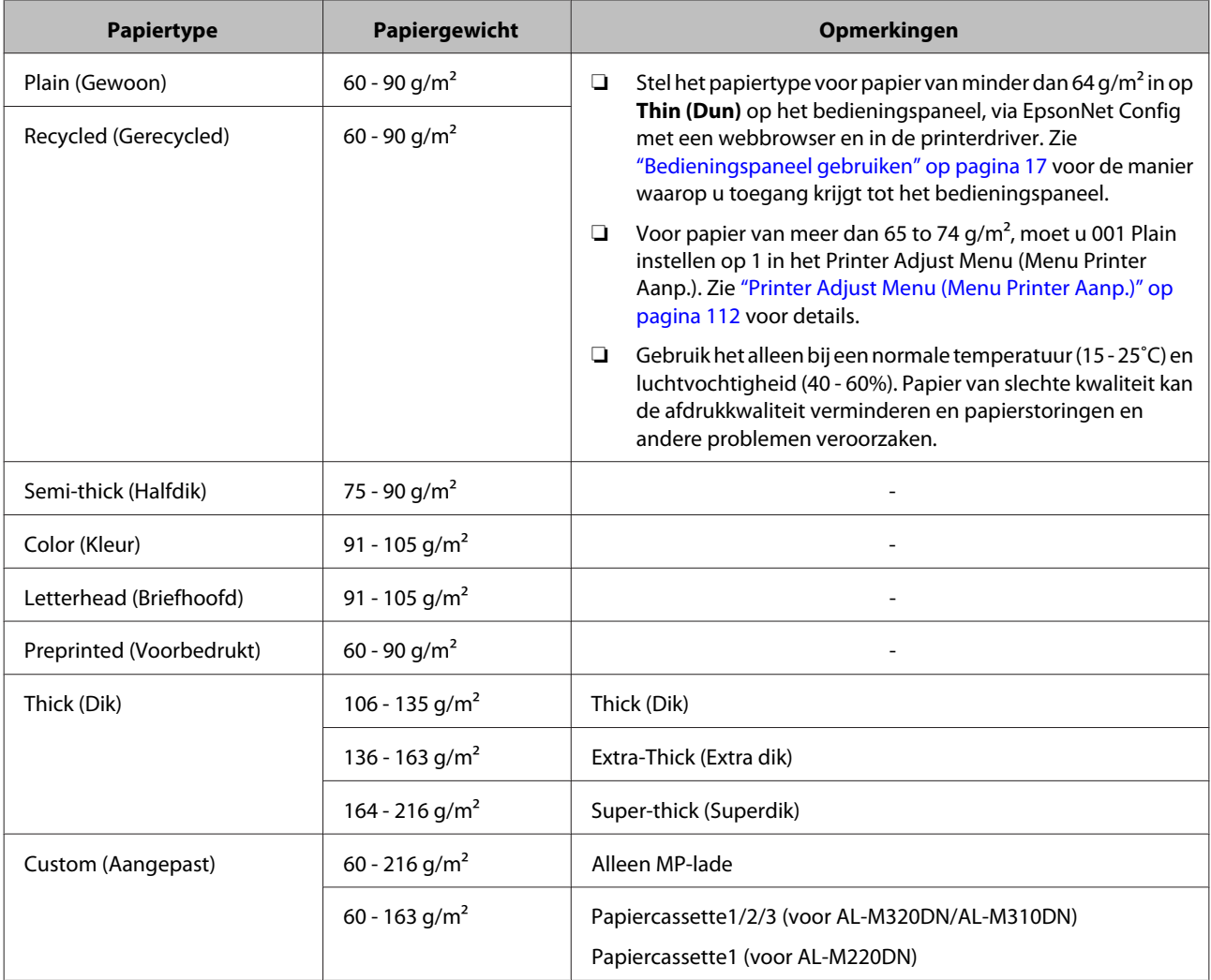

#### c*Belangrijk:*

*Het volgende papier mag niet in deze printer worden gebruikt. Het kan schade aan de printer, papierstoringen en slechte afdrukkwaliteit veroorzaken.*

- ❏ *Afdrukmaterialen die zijn bestemd voor andere kleurenlaserprinters, zwart-witlaserprinters, kleurenkopieerapparaten, zwart-witkopieerapparaten of inkjetprinters*
- ❏ *Papier waarop eerder is afgedrukt met een andere kleurenlaserprinter, zwart-witlaserprinter, kleuren- of zwart-witkopieerapparaat, een inkjetprinter of thermische transferprinter*
- ❏ *Zeer dun papier (59 g/m² of minder), of zeer dik papier (221 g/m² of meer)*
- ❏ *Carbonpapier, doorschrijfpapier, warmtegevoelig papier, drukgevoelig papier, zuurhoudend papier, of papier met inkt die gevoelig is voor hoge temperaturen (rond 160˚C)*
- ❏ *Etiketten die gemakkelijk loslaten of niet de volledige oppervlakte van het achtervel bedekken*
- ❏ *Speciaal gecoat papier of gekleurd papier met een speciaal oppervlak*
- ❏ *Papier met ringbandgaten of geperforeerd papier*
- ❏ *Papier met lijm, nietjes, papierklemmen of plakstrips*
- ❏ *Papier dat statische elektriciteit aantrekt*
- ❏ *Klam of vochtig papier*
- ❏ *Papier met variërend gewicht*
- ❏ *Extreem zwaar of licht papier*
- ❏ *Papier dat te glad of te ruw is*
- ❏ *Papier met een verschillende voor- en achterzijde*
- ❏ *Gevouwen, gekreukeld, golvend of gescheurd papier*
- ❏ *Papier met een onregelmatige vorm, of papier waarvan de hoeken niet recht zijn*
- ❏ *Papier met de looprichting loodrecht op de richting waarin het papier getransporteerd wordt*

# <span id="page-45-0"></span>**Papier laden**

## **Papiercassette**

Voer dezelfde procedure uit om het papier te plaatsen in de optionele papiercassette.

#### *Opmerking:*

*Voor AL-M320DN/AL-M310DN zal er een waarschuwing verschijnen als de lade die hoger geplaatst is dan de lade van waar de printer wordt gevoed (bij toevoer uit C3, bijv. C2 en C1) niet ingebracht is. U kunt afdrukken.*

*Als u niet wilt dat deze melding verschijnt, moet u via het bedieningspaneel het item Common Settings (Algemene instellingen) >Setup Menu (Menu Setup) > Cassette Warning (Cassettewaarschuwing) instellen op Off (Uit).*

*["Setup Menu \(Menu Setup\)" op pagina 21](#page-20-0)*

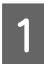

Trek de papiercassette eruit.

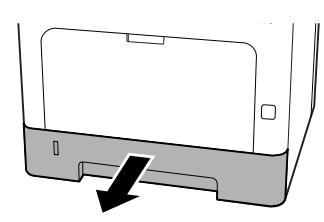

B Als de papier-hefplaat in de cassette omhoog staat, moet u op het midden van de papier-hefplaat drukken tot de vergrendeling in werking treedt.

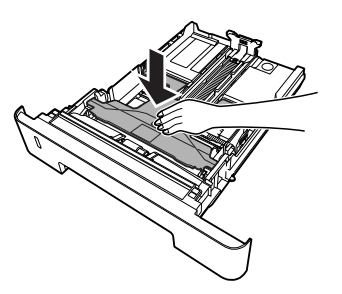

Knijp de knoppen in en schuif vervolgens de papiergeleiders naar buiten.

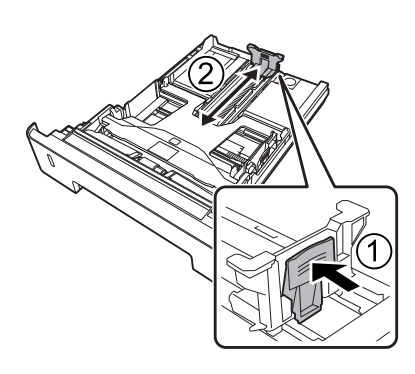

#### *Opmerking:*

*Voor papier dat groter is dan A4, moet u op de knop aan de onderrand van de cassette drukken, de cassette uittrekken en dan het papier laden.*

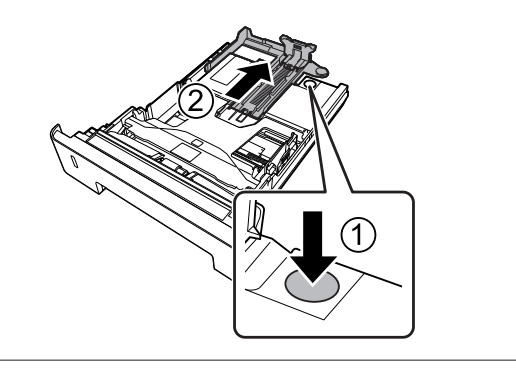

D Pak de papiergeleiders en druk ze uit elkaar om ze in lijn te brengen met de correcte positie voor het papier dat u wilt laden.

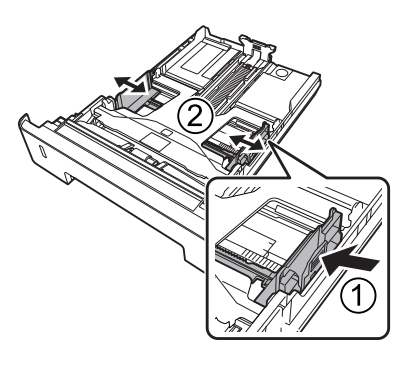

### *Opmerking:*

*Zorg ervoor dat de papiergeleiders zijn afgesteld op het formaat papier dat u heeft geladen om storingen in de papierinvoer, vastgelopen papier of andere fouten te voorkomen.*

<span id="page-46-0"></span>

E Plaats een stapel van het gewenste papier in het midden van de papiercassette met de afdrukzijde naar beneden.

#### *Opmerking:*

- ❏ *Plaats niet meer papier dan het teken aangeeft. Zie ["Beschikbaar papier en](#page-41-0) [capaciteiten" op pagina 42](#page-41-0).*
- ❏ *Verplaats de papiergeleider niet nadat het papier geladen is; als u dat doet, is het mogelijk dat het papier niet correct getransporteerd wordt.*

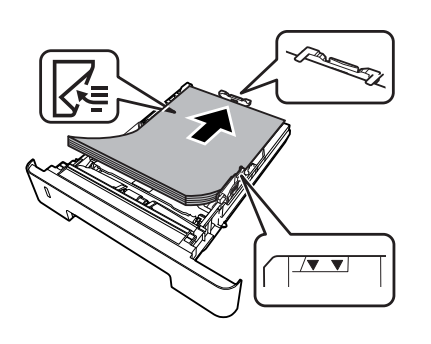

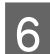

**6** Duw de papiercassette in de printer.

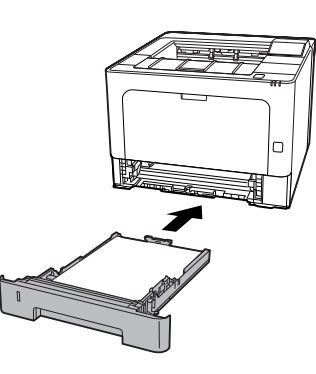

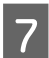

Trek de papierondersteuning uit overeenkomend met het papierformaat om te voorkomen dat het papier van de printer glijdt.

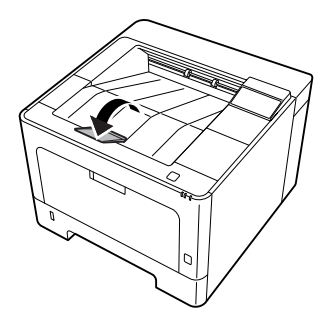

Stel het papierformaat in op de betreffende instelknop (of Cassette1 Size (Formaat lade1) op het bedieningspaneel) en Cassette1 Type (Type lade1)-instellingen zodat het papierformaat en het papiertype op het bedieningspaneel overeenkomen. Zie ["Tray](#page-28-0) [Menu \(Menu Papierbak\)" op pagina 29](#page-28-0) voor details.

# **MP-lade**

#### *Opmerking:*

*Zie ["Enveloppen" op pagina 48](#page-47-0) voor het laden van enveloppen.*

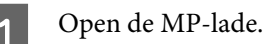

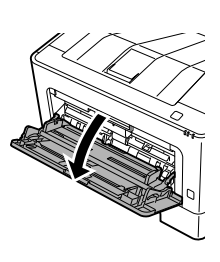

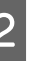

2 Schuif de papierondersteuning van de MP-lade uit.

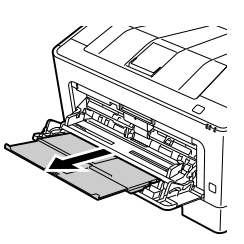

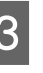

Schuif de papiergeleiders volgens het papier dat u laadt.

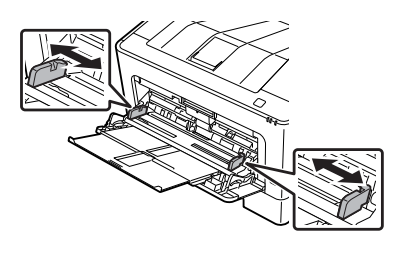

#### *Opmerking:*

*Zorg ervoor dat de papiergeleiders zijn afgesteld op het formaat papier dat u heeft geladen om storingen in de papierinvoer, vastgelopen papier of andere fouten te voorkomen.*

<span id="page-47-0"></span>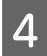

Plaats een stapel van het gewenste papier met de afdrukzijde omhoog.

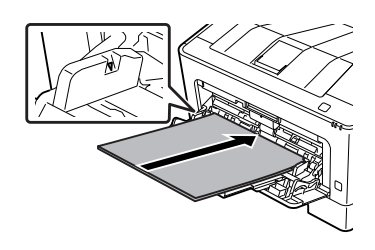

#### *Opmerking:*

*Plaats niet meer papier dan de maximum limiet geleider aangeeft. Zie ["Beschikbaar papier en](#page-41-0) [capaciteiten" op pagina 42](#page-41-0).*

E Trek de papierondersteuning uit overeenkomend met het papierformaat om te voorkomen dat het papier van de printer glijdt.

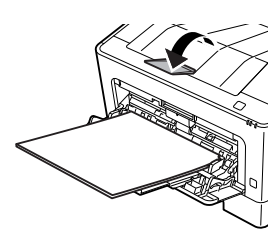

#### *Opmerking:*

*Zie "Paper Output Settings (Papieruitvoerinstellingen)" op pagina 48 om het papier in de optionele lade met Afdrukzijde omhoog terecht te laten komen.*

F Stel de MP Type (MP-type)-instelling op het bedieningspaneel in overeenkomstig het type papier dat wordt geladen. Zie ["Tray Menu \(Menu](#page-28-0) [Papierbak\)" op pagina 29](#page-28-0) voor details.

# **Paper Output Settings (Papieruitvoerinstellinge n)**

## **Uitvoerrichting van het papier**

Als het papier A5 is, dan kan de printer het papier in beide richtingen afdrukken (liggend of staand).

Stel het papierformaat (staand of liggend) in met het Tray Menu (Menu Papierbak) volgens de tabel hieronder.

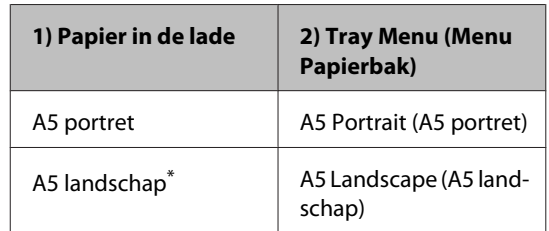

\* Standaardrichting

B Open het tabblad Main (Hoofdgroep) van de printerdriver, klik op Paper Output Settings (Papieruitvoerinstellingen) en selecteer een keuzerondje voor de uitvoerrichting.

# **Afdrukmateriaal selecteren en gebruiken**

U kunt speciaal afdrukmateriaal gebruiken, zoals enveloppen, dik papier, etiketten en transparant papier.

Als u speciaal afdrukmateriaal gebruikt, moet u papierinstellingen opgeven. U kunt deze instellingen ook maken in het Tray Menu (Menu Papierbak) in het bedieningspaneel (voor AL-M320DN/ AL-M310DN), in EpsonNet Config in uw webbrowser, of in de Printer Settings (Printerinstellingen) in de printerdriver (voor AL-M220DN). Zie ["Tray Menu](#page-28-0) [\(Menu Papierbak\)" op pagina 29](#page-28-0) en ["Menu's van het](#page-16-0) [bedieningspaneel openen \(AL-M320DN/AL-](#page-16-0)[M310DN\)" op pagina 17](#page-16-0).

#### *Opmerking:*

*Aangezien de kwaliteit van een bepaald merk of type afdrukmateriaal op elk moment door de fabrikant kan worden gewijzigd, kan Epson de kwaliteit van geen enkel type afdrukmateriaal garanderen. Probeer het afdrukmateriaal altijd uit voordat u een grote voorraad aanschaft of een omvangrijk bestand afdrukt.*

## **Enveloppen**

## **Geschikte enveloppen**

❏ Enveloppen zonder lijm of tape.

## c*Belangrijk:*

*Gebruik geen vensterenveloppen. Het plastic van de meeste vensterenveloppen zal smelten.*

## **Beschikbare papierbron**

❏ MP-lade

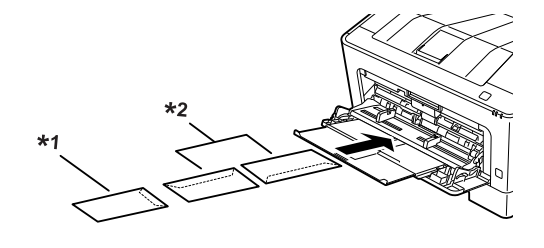

 $*1$  C<sub>5</sub>, IB<sub>5</sub> \*2 MON, C10, DL, C6

## **Instellingen voor de printerdriver**

Vul de volgende instellingen in voor de enveloppen die u in de printerlade geplaatst heeft.

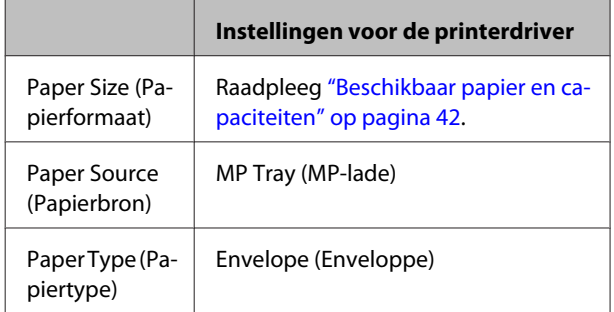

#### *Opmerking:*

- ❏ *Afhankelijk van de kwaliteit van de enveloppen, de afdrukomgeving en de afdrukprocedure kunnen de enveloppen gekreukeld zijn. Maak eerst een testafdruk voordat u gaat afdrukken op een groot aantal enveloppen.*
- ❏ *U kunt niet duplexafdrukken op enveloppen.*
- ❏ *Indien u de enveloppen niet direct nadat u ze uit de verpakking haalt, in de MP-lade laadt, kunnen ze opbollen. Om papierstoringen te vermijden, dient u ze zoals hieronder plat te maken als u ze in de MP-lade laadt.*

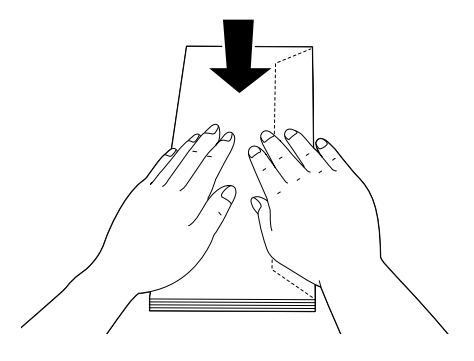

❏ *Als enveloppen niet goed worden aangevoerd, dient u minder enveloppen te laden om het probleem op te lossen.*

## **Overig papier**

U kunt superdik papier, etiketten en transparant papier gebruiken. Zie ["Beschikbaar papier en capaciteiten" op](#page-41-0) [pagina 42.](#page-41-0)

## **Beschikbare papierbron**

❏ MP-lade Zie ["MP-lade" op pagina 47](#page-46-0) voor het plaatsen van papier.

## **Instellingen voor de printerdriver**

Vul de volgende instellingen in voor het papier dat u in de printer geplaatst heeft. Zie ["Beschikbaar papier en](#page-41-0) [capaciteiten" op pagina 42.](#page-41-0)

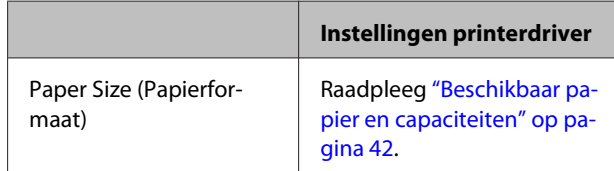

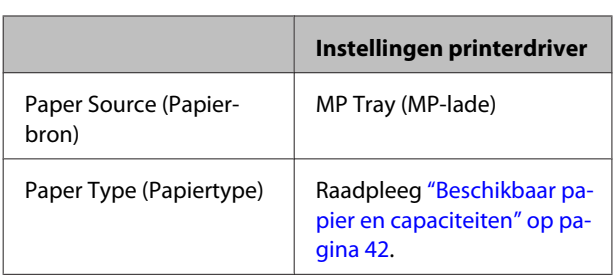

### *Geschikte etiketten*

- ❏ Etiketten die zijn gemaakt voor laserprinters of gewone kopieerapparaten.
- ❏ Etiketten die het steunvel volledig bedekken, dus zonder opening tussen de afzonderlijke labels.

#### *Opmerking:*

- ❏ *Afhankelijk van de kwaliteit van de etiketten, de afdrukomgeving en de afdrukprocedure kunnen de etiketten gekreukeld zijn. Maak eerst een testafdruk voordat u gaat afdrukken op een groot aantal etiketten.*
- ❏ *U kunt niet duplexafdrukken op etiketten.*
- ❏ *Druk een vel papier op elk vel met etiketten. Als het papier aan het vel met etiketten plakt, moet u de etiketten niet gebruiken in de printer.*

## **Papier met aangepast formaat**

## **Beschikbare papierbron**

- ❏ MP-lade
- ❏ Papiercassettes

## **Instellingen voor de printerdriver**

Vul de volgende instellingen in voor de enveloppen die u in de printerlade geplaatst heeft.

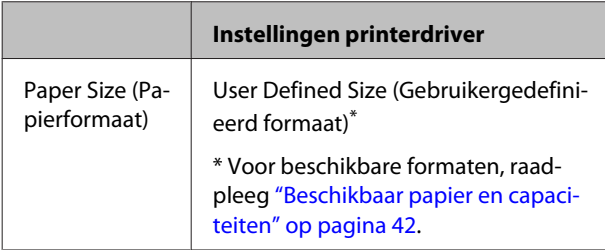

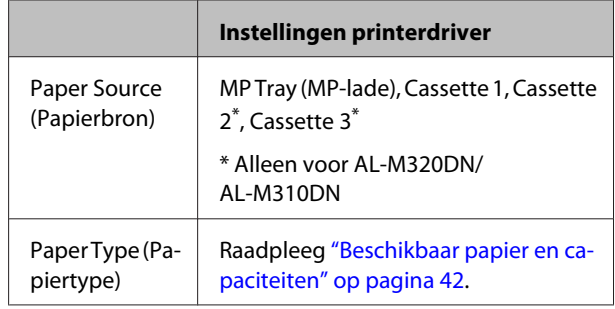

#### *Opmerking:*

- ❏ *Afhankelijk van de kwaliteit van het papier met een niet-standaardformaat, de afdrukomgeving en de afdrukprocedure kan het papier scheeftrekken. Maak eerst een testafdruk voordat u gaat afdrukken op papier met een niet-standaardformaat.*
- ❏ *Voor Windows, open de printerdriver, selecteer vervolgens User Defined Size (Gebruikergedefinieerd formaat) in de Document Size (documentformaat)-lijst op het tabblad Main (Hoofdgroep). Pas in het dialoogvenster User Defined Paper Size (Gebruikergedefinieerd papierformaat) de instellingen Paper Width (Papierbreedte), Paper Height (Papierlengte) en Unit (Eenheden) aan overeenkomstig uw aangepaste papierformaat. Klik vervolgens op OK om het aangepaste papierformaat op te slaan.*
- ❏ *Wanneer u de printer deelt in een netwerk, kunt u geen User Defined Size (Gebruikergedefinieerd formaat) maken op de client.*
- ❏ *Als u de printerdriver niet kunt gebruiken op de hierboven beschreven manier, moet u het bedieningspaneel (voor AL-M320DN/ AL-M310DN), of EpsonNet Config openen via uw webbrowser,* Printer Settings (Printerinstellingen) *>* Printing Menu (Menu Afdruk)*, selecteren en* Page Size (Paginaformaat) *instellen op* CTM *(aangepast).*

# **Afdruktaken**

# **Basis van het afdrukken**

Dit gedeelte beschrijft de basis van het afdrukken met gebruik van de Windows-printerdriver (**ESC/Page** taal) als voorbeeld. U kunt ook afdrukken met een vergelijkbare procedure door gebruik te maken van andere ondersteunde besturingssystemen of emulatietalen.

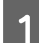

**A Exerc** Een stapel papier plaatsen.

Zie ["Beschikbaar papier en capaciteiten" op pagina 42](#page-41-0) voor beschikbaar papier. Zie ["Papier laden" op pagina 46](#page-45-0) voor informatie over het laden van het papier in de papierbron.

B Verricht de vereiste instellingen in het bedieningspaneel (voor AL-M320DN/AL-M310DN), in de Printer Settings (Printerinstellingen) in de printerdriver (voor AL-M220DN), of in **EpsonNet Config** in uw webbrowser.

De in te stellen items zijn verschillend, afhankelijk van het papier dat u gebruikt. Zie ["Bedieningspaneel gebruiken" op pagina 17](#page-16-0). Zie ["Afdrukmateriaal selecteren en gebruiken" op pagina 48](#page-47-0).

C Klik op **Afdrukken** in het menu Bestand op de toepassing die u gebruikt.

A Selecteer uw Printer.

E Klik op **Eigenschappen** of **Afdrukvoorkeuren**. Het scherm Main (Hoofdgroep) van de printerdriver verschijnt.

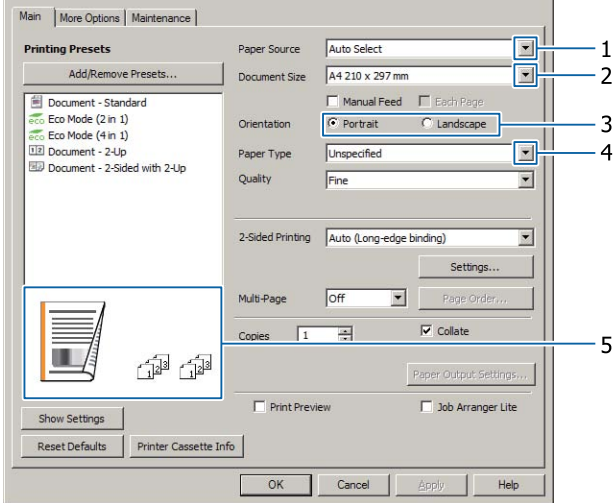

F Maak de instellingen uit de onderstaande tabel:

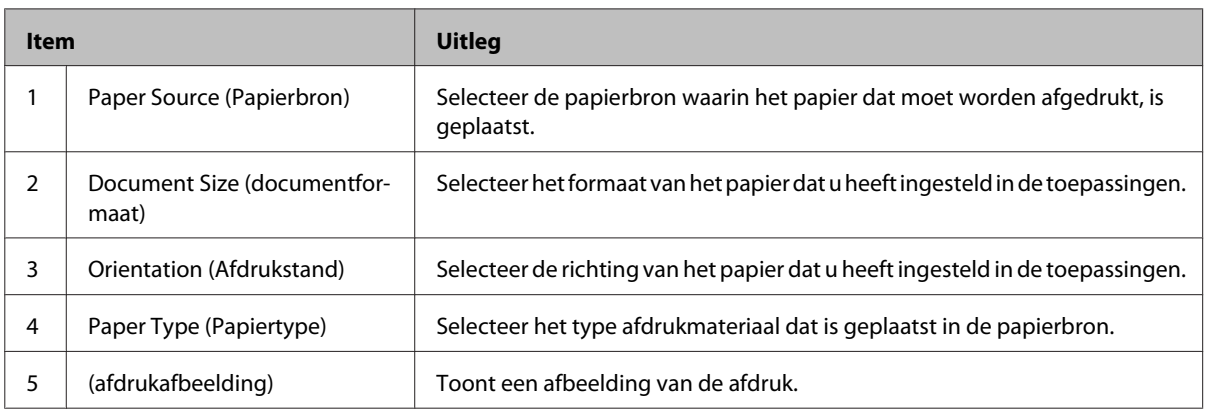

#### *Opmerking:*

- ❏ *Rechtsklik op het item en klik op Help op de printerdriver om de help voor elk item te zien.*
- ❏ *In het scherm Main (Hoofdgroep) kunt u ook instellingen invullen voor dubbelzijdig afdrukken en sorteren.*
- ❏ *In het scherm More Options (Meer opties) kunt u instellingen maken voor het verkleinen/vergroten van het document of de watermerkfunctie. Zie ["Geavanceerde instellingen instellen" op pagina 57.](#page-56-0)*
- G Klik op **OK** om het scherm van de printerdriver te sluiten.
- Klik op **Print (Afdrukken)** om te starten met afdrukken.

## **Het scherm Main (Hoofdgroep) instellen.**

Met het scherm kunt u basisinstellingen inschakelen voor afdrukken zoals papierbron of papierformaat, en u kunt ook de instellingen inschakelen voor basisfuncties zoals het afdrukken van meerdere pagina's of voor dubbelzijdig afdrukken.

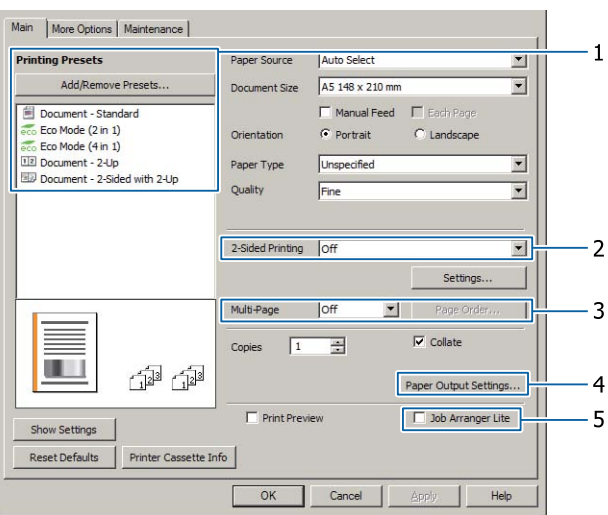

#### *Opmerking:*

*De online Help van de printerdriver geeft uitleg over de instellingen van de printerdriver.*

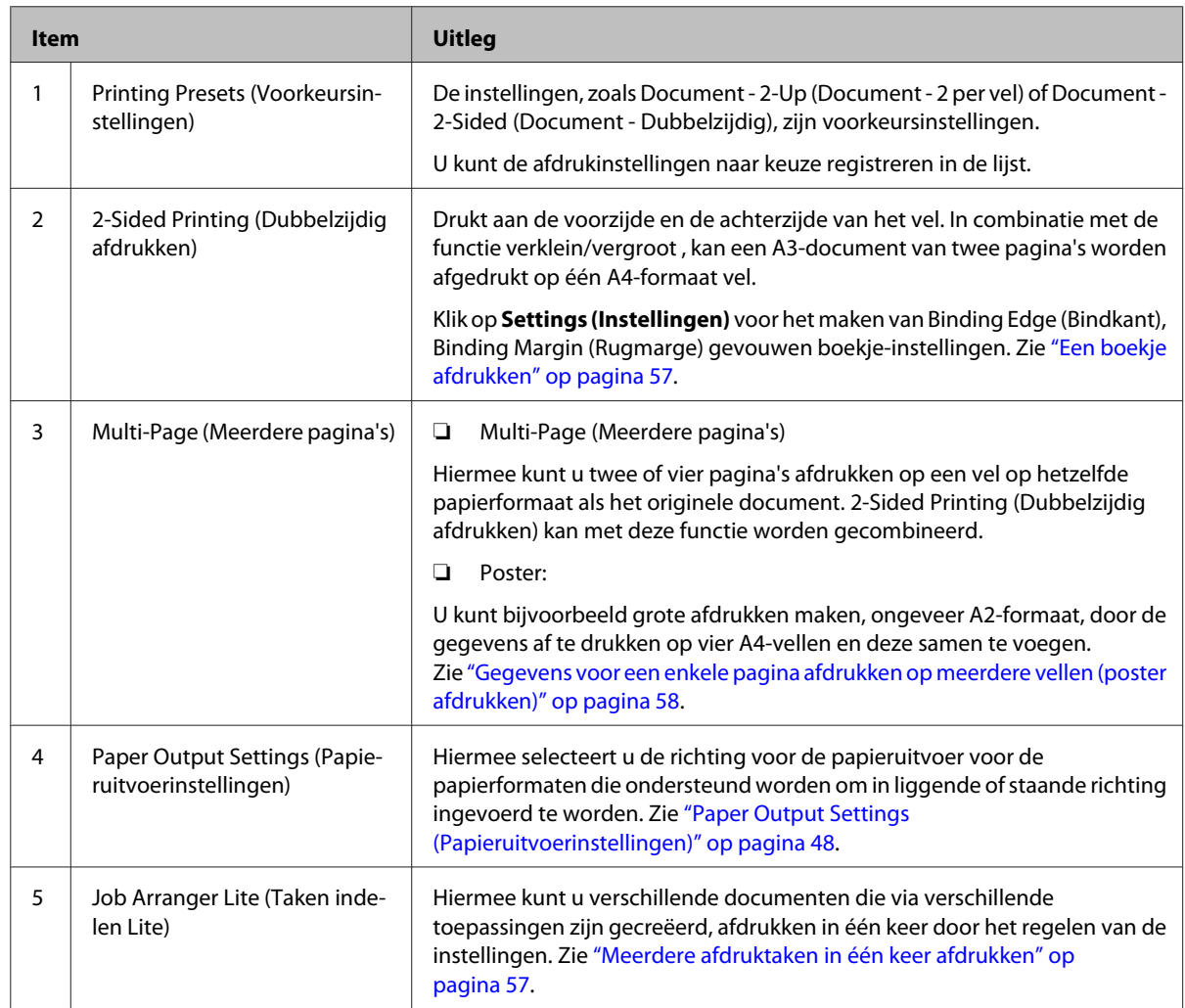

# **Het scherm More Options (Meer opties) instellen.**

Met dit scherm kunt u instellingen maken zoals beveiligd afdrukken, verkleind, vergroot afdrukken of afdrukken met een overdruk.

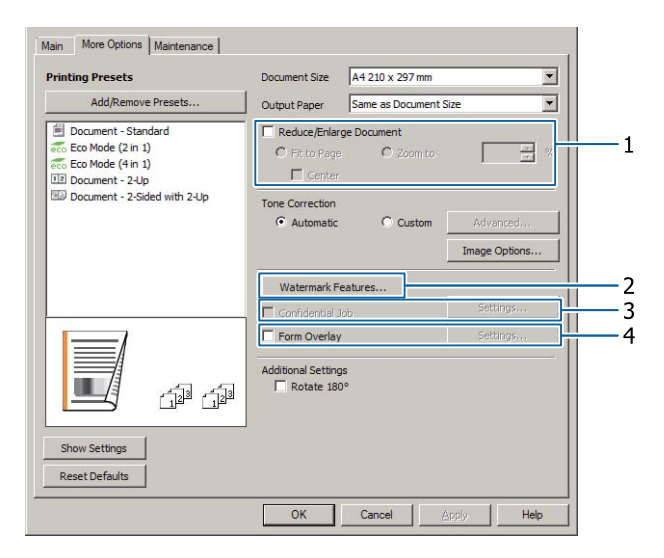

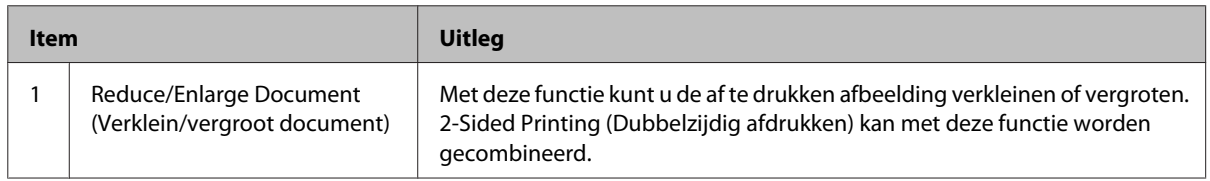

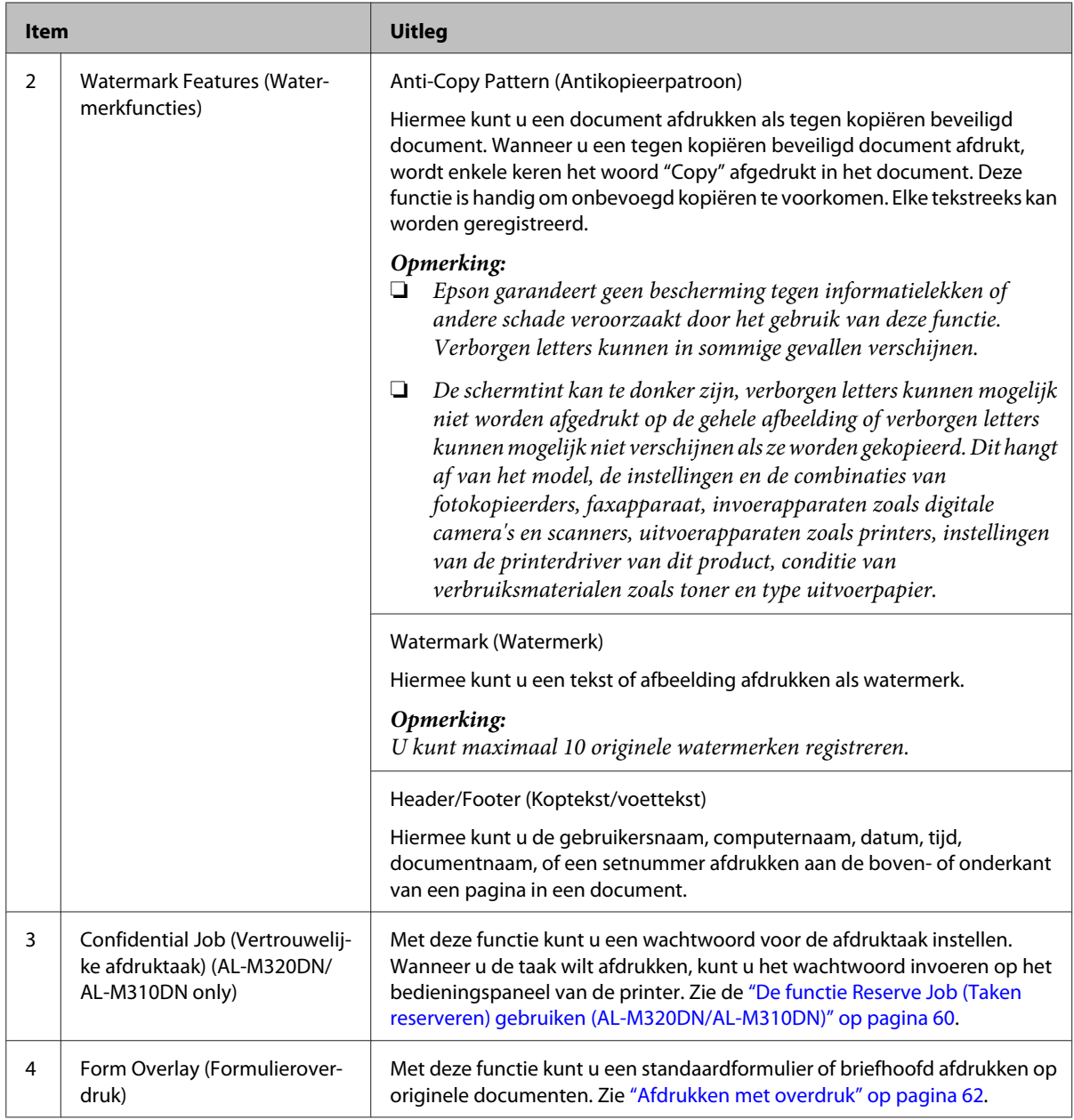

# **Het scherm Maintenance (Hulpprogramma's) instellen.**

Met dit scherm kunt u Job Arranger Lite (Taken indelen Lite) starten, en kunt u instellingen maken zoals Notice Settings (Meldingsinstellingen) voor EPSON Status Monitor. Voor meer informatie, zie de help voor elk item.

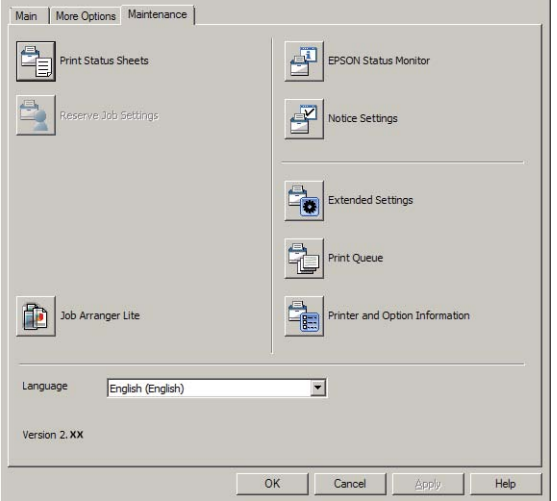

## **Voor AL-M220DN gebruikers:**

U kunt instellingen voor het Printer Adjust Menu verrichten via het bedieningspaneel van de printer op dit scherm. Zie ["Printer Adjust Menu \(Menu Printer Aanp.\)" op pagina 112](#page-111-0) voor de manier waarop u toegang krijgt tot het menu.

# <span id="page-56-0"></span>**Geavanceerde instellingen instellen**

De printerdriver heeft handige functies zoals dubbelzijdig afdrukken of het afdrukken van meerdere pagina's om te besparen op papier en toner of voor het toevoegen van een antikopieerpatroon om onbevoegd kopiëren te voorkomen.

De uitleg in dit gedeelte maakt gebruik van de standaard ESC/Page printerdriver van Windows als voorbeeld.

#### *Opmerking:*

- ❏ *Er zijn functies die niet worden ondersteund door de printerdriver of een andere emulatietaal of besturingssysteem.*
- ❏ *Deze functies kunnen niet worden toegepast met andere instellingen (zoals papiertype).*

## **Meerdere afdruktaken in één keer afdrukken**

Met deze functie kunt u verschillende documenten die zijn gemaakt door verschillende toepassingen in één keer afdrukken en de instellingen regelen zoals de volgorde van afdrukken, duplex en de afdruklayout.

A Klik op het tabblad **Main (Hoofdgroep)**.

B Selecteer het selectievakje **Job Arranger Lite (Taken indelen Lite)**.

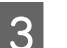

Klik op OK.

Het Print Job Arranger (Afdruktaken indelen) venster verschijnt als een afdruktaak wordt uitgevoerd. Geef de gewenste instellingen op. Zie de Print Job Arranger (Afdruktaken indelen) help voor meer informatie.

# **Een boekje afdrukken**

Met deze functie kunt u pagina's sorteren om een boekje te maken. Twee pagina's worden afgedrukt aan beide kanten van het papier dat hetzelfde formaat heeft als de afdrukgegevens.

In combinatie met Reduce/Enlarge Document (Verklein/vergroot document) afdrukken, kan het formaat van het uitvoerpapier worden gewijzigd.

Stel papier in dat geschikt is voor dubbelzijdig afdrukken (duplexafdrukken). Zie ["Beschikbaar papier](#page-41-0) [en capaciteiten" op pagina 42](#page-41-0).

## **Afdrukken om een groep pagina's dubbel te vouwen**

Met deze functie drukt u een boekje af dat geschikt is om in het midden te binden. Vouw het gehele document dubbel, en bind het in het midden van de afdruk. Deze instelling is geschikt voor documenten met slechts een paar pagina's.

Er worden bijvoorbeeld acht pagina's van een A4-document afgedrukt op twee vellen. Het dubbelvouwen van de pagina's door het overlappen van alle vellen creëert een boekje in A5-formaat van acht pagina's.

A Selecteer **Auto (Long-edge binding) (Automatisch (binden langs lange zijde))** of **Auto (Short-edge binding) (Automatisch (binden langs korte zijde))** in het 2-sided Printing lijstvak en klik op **Settings (Instellingen)**.

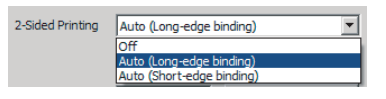

- B Selecteer het selectievakje **Booklet (Boekje)** en selecteer **Center Binding (In midden binden)**.
	- Klik op **OK** om het instellingendialoogvenster te sluiten.
	- Druk het document af, vouw alle vellen dubbel en bind ze.

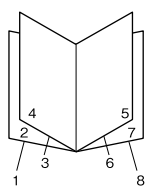

## <span id="page-57-0"></span>**Afdrukken om elke pagina dubbel te vouwen**

Met deze functie drukt u een boekje af dat gereed is voor binden aan de zijkant, vouw elk vel afzonderlijk dubben en bind dan aan de zijkant van de afdruk. Deze instelling is geschikt voor documenten met veel pagina's.

Bijvoorbeeld, 40 pagina's van een document met A4-formaat worden afgedrukt, waarna elk vel wordt gevouwen en dit vormt een boekje van A5-formaat met 40 pagina's als deze allemaal worden gestapeld.

A Selecteer **Auto (Long-edge binding) (Automatisch (binden langs lange zijde))** of **Auto (Short-edge binding) (Automatisch (binden langs korte zijde))** in het 2-sided Printing lijstvak en klik op **Settings (Instellingen)**.

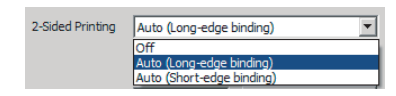

B Selecteer het selectievakje **Booklet (Boekje)** en selecteer **Side Binding (Aan zijkant binden)**.

Klik op OK om het instellingendialoogvenster te sluiten.

Druk het document af, vouw 5 bij 5 vellen dubbel, overlap alle vellen en bind ze samen.

## **Gegevens voor een enkele pagina afdrukken op meerdere vellen (poster afdrukken)**

Druk gegevens voor een enkele pagina af op meerdere vellen. Door de vellen samen te voegen nadat ze afgedrukt zijn, kunt u een grote afdruk creëren die op een poster lijkt.

Voorbeeld: Druk de gegevens voor A4-formaat papier in vier delen af op 4 vellen A4-papier  $(2 \times 2 \text{ poster})$  en voeg deze samen om een poster te maken van ongeveer A2-formaat.

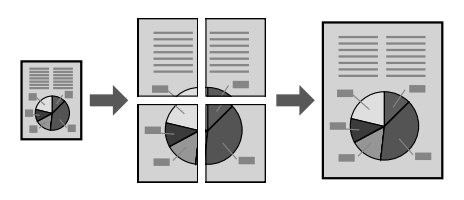

## **Druk af door een pagina aan gegevens af te drukken op meerdere vellen (poster afdrukken)**

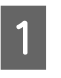

Schakel 2-Sided Printing Off (Uit) in de Main (Hoofdgroep).

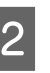

2 Selecteer via Multi-Page (Hulpprogramma's) hoe u de gegevens wilt verdelen.

> 2x1Poster: In 2 delen verdelen (afdrukken op 2 vellen)

> 2x2Poster: In 4 delen verdelen (afdrukken op 4 vellen)

> 3x3Poster: In 9 delen verdelen (afdrukken op 9 vellen)

4x4Poster: In 16 delen verdelen (afdrukken op 16 vellen)

Bekijk een voorbeeld door te klikken op Settings (Instellingen).

C Als u uitlijnmarkeringen wilt afdrukken, moet u Settings (Instellingen) - Print Cutting Guides (Snijlijnen afdrukken) selecteren, een van de instellingen selecteren en dan op **OK** klikken.

- ❏ Overlapping Alignment Marks (Overlappende uitlijningstekens): Markeringen afdrukken (raadpleeg ["Vellen](#page-58-0) [samenvoegen" op pagina 59\)](#page-58-0)
- ❏ Trim Lines (Trimlijnen): Alleen lijnen afdrukken
- D Selecteer de papierbak en het papierformaat waarop u wilt afdrukken, en andere instellingen.

Voer andere noodzakelijke instellingen uit.

E Klik op **OK** en vervolgens op **Afdrukken**.

## <span id="page-58-0"></span>**Vellen samenvoegen**

In deze paragraaf wordt uitgelegd hoe u vellen kunt samenvoegen met een voorbeeld van een 2x2Poster met Overlapping Alignment Marks (Overlappende uitlijningstekens). Volg de onderstaande stappen om de vellen samen te voegen.

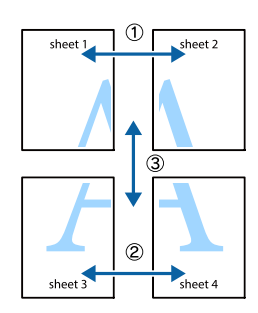

A Snij of knip langs de lijn die de bovenkant en de onderkant van Sheet 1 (Vel 1) met elkaar verbindt - de verticale lijn (blauw) die door de ×-merktekens loopt.

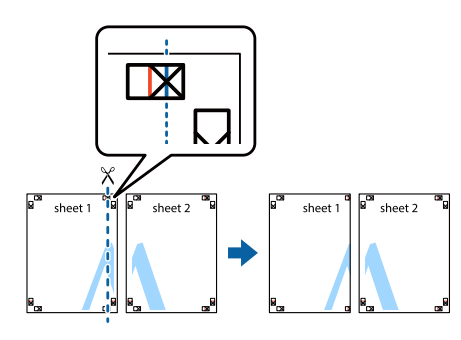

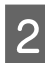

B Leg Sheet 1 (Vel 1) op Sheet 2 (Vel 2) zodat de ×-merktekens met elkaar overeenkomen. Gebruik plakband aan de achterkant om de vellen tijdelijk op hun plaats te houden.

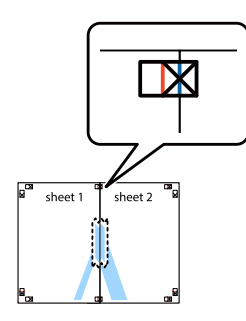

C Snij of knip langs de verticale lijn (rood) zodat de linkerkanten van de ×-markeringen samenkomen.

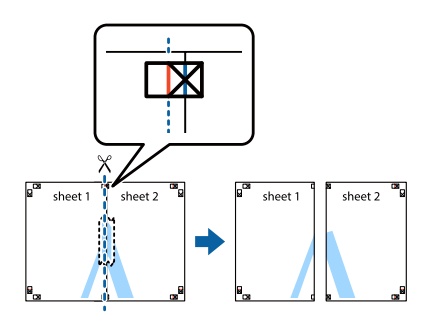

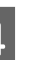

4 Gebruik plakband aan de achterkant om de vellen op hun plaats te houden.

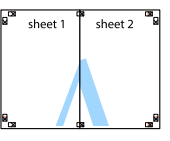

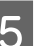

E Voeg Sheet 3 (Vel 3) en Sheet 4 (Vel 4) samen.

Herhaal de stappen 1 en 4.

F Snij of knip langs de horizontale lijn (blauw) die door de ×-markeringen loopt op Sheet 1 (Vel 1) en Sheet 2 (Vel 2).

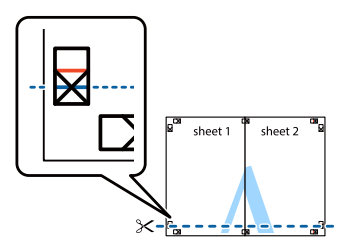

Leg Sheet 1 (Vel 1) en Sheet 2 (Vel 2) op Sheet 3 (Vel 3) en Sheet 4 (Vel 4) zodat de ×-merktekens met elkaar overeenkomen. Gebruik plakband aan de achterkant om de vellen tijdelijk op hun plaats te houden.

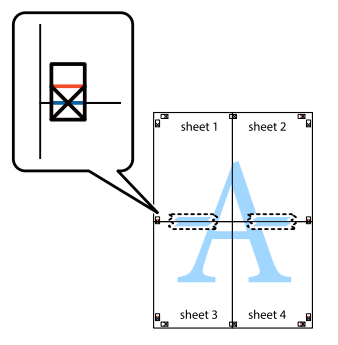

<span id="page-59-0"></span>H Snij of knip langs de horizontale lijn (rood) zodat de bovenkanten van de ×-markeringen samenkomen.

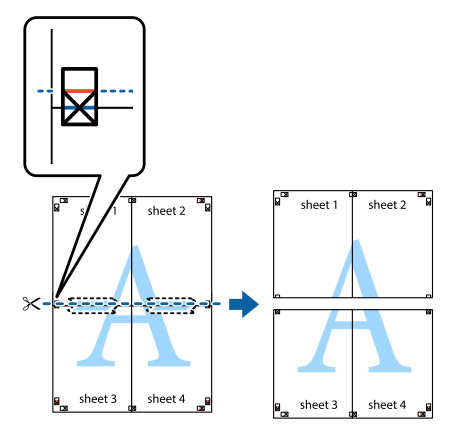

I Gebruik plakband aan de achterkant om de vellen op hun plaats te houden.

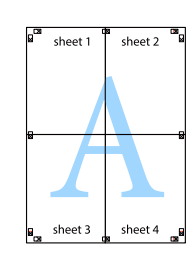

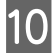

10 Snij of de knip de marges af langs de markeringen voor de buitenranden.

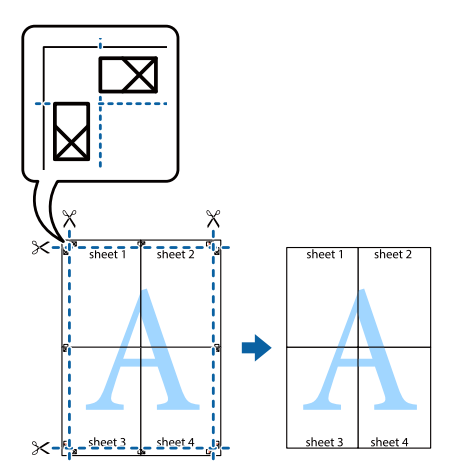

## **De functie Reserve Job (Taken reserveren) gebruiken (AL-M320DN/AL-M310DN)**

Taken reserveren houdt in dat u afdruktaken opslaat in de printer, zodat ze later rechtstreeks vanaf het bedieningspaneel van de printer kunnen worden afgedrukt. Door de afdruktaak een wachtwoord te geven kunt u voorkomen dat de afdruk onder ogen van onbevoegden komt.

Deze functie maakt gebruik van het volgende geheugen.

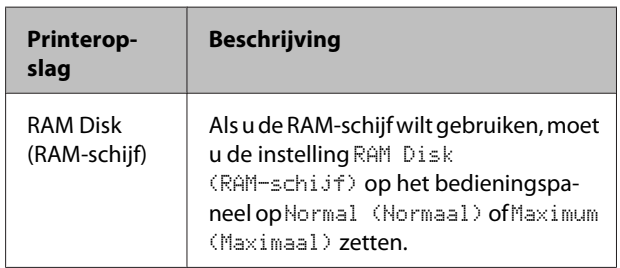

In de onderstaande tabel wordt een overzicht van de opties gegeven.

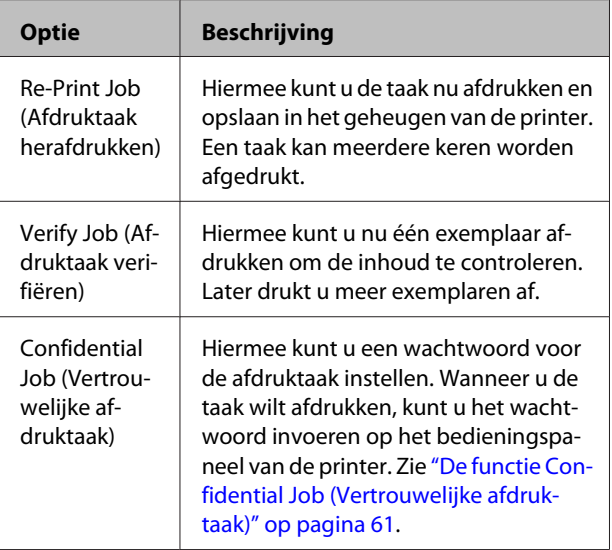

## <span id="page-60-0"></span>**Het gebruik van Re-Print Job (Afdruktaak herafdrukken)/Verify Job (Afdruktaak verifiëren) (functie Snelafdruk)**

### *Afdruktaak verzenden*

- A Klik op het tabblad **Maintenance (Hulpprogramma's)** en klik vervolgens op **Reserve Jobs Settings (Instellingen Reserveer afdruktaak)**. Het Reserve Jobs Settings (Instellingen Reserveer afdruktaak) dialoogvenster verschijnt.
- B Selecteer het selectievakje **Reserve Jobs (Taken reserveren)** en selecteer daarna **Re-Print Job (Afdruktaak herafdrukken)** of **Verify Job (Afdruktaak verifiëren)**.
	- C Typ een gebruikersnaam en een taaknaam in de bijbehorende tekstvakken.
	- Klik op OK.

### *Afdrukken met gebruik van het menu Snelle afdruktaak*

- Zorg dat het LCD-paneel Ready (Gereed) weergeeft, druk dan op de toets **Rechts** voor toegang tot de bedieningspaneelmenu's.
- **2** Druk steeds op  $\blacktriangledown$  **Omlaag** totdat Quick Print JobMenu (Menu Snelafdruk)op het display wordt weergegeven en druk vervolgens op ▶ Rechts.
	- Gebruik  $\nabla$  **Omlaag** of  $\triangle$  **Omhoog** om naar de gewenste gebruikersnaam te gaan. Druk vervolgens op  $\blacktriangleright$  **Rechts**.
	- Gebruik ▼ Omlaag of **A** Omhoog om naar de gewenste taaknaam te gaan. Druk vervolgens op ▶ Rechts.
	- Druk op ▶ Rechts en gebruik ▼ Omlaag en ▲ **Omhoog** om het aantal exemplaren te selecteren.

Als u afdruktaken wilt verwijderen zonder exemplaren af te drukken, drukt u op ▼ Omlaag om Delete (Verwijderen) weer te geven op het display.

**6** Druk op **P** Rechts om de gegevens af te drukken of te verwijderen.

## **De functie Confidential Job (Vertrouwelijke afdruktaak)**

## *Afdruktaak verzenden*

- 
- A Klik op het tabblad **More Options (Meer opties)** en klik vervolgens op **Confidential Job (Vertrouwelijke afdruktaak)**. Het dialoogvenster Confidential Job Settings (Instellingen vertrouwelijke taken) verschijnt.
- 
- B Vul een viercijferig nummer in voor Password (Wachtwoord).
- S Vul indien nodig een gebruikersnaam en taaknaam in.

#### *Opmerking:*

*De toets OK is beschikbaar nadat het wachtwoord is ingevuld.*

 $\overline{4}$  Klik op **OK**.

## *Afdrukken met gebruik van het menu Vertrouwelijke afdruktaak*

- 
- A Zorg dat het LCD-paneel Ready (Gereed) weergeeft, druk dan op de toets  $\blacktriangleright$ **Rechts** voor toegang tot de bedieningspaneelmenu's.
- 
- 2 Druk steeds op  $\blacktriangledown$  **Omlaag** totdat ConfidentialJobMenu (Menu Vertrouwelijk)op het display wordt weergegeven en druk vervolgens op **> Rechts**.
	-

**S** Gebruik ▼ Omlaag of ▲ Omhoog om naar de gewenste gebruikersnaam te gaan. Druk vervolgens op **> Rechts**.

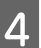

- 4 Voer het wachtwoord van vier cijfers in.
	- Druk voor het invoeren van het wachtwoord op ▼ Omlaag of **△** Omhoog om het teken te selecteren en druk op $\blacktriangleright$  **Rechts** om het teken vast te leggen. Wanneer alle tekens zijn vastgelegd, drukt u op  $\blacktriangleright$  **Rechts**.

#### <span id="page-61-0"></span>*Opmerking:*

*Als er geen afdruktaken zijn opgeslagen met het wachtwoord dat u hebt ingevoerd, wordt* Wrong Password (Wachtwoord onjuist) *kort weergegeven op het display. Vervolgens worden de menu's van het bedieningspaneel afgesloten. Controleer het wachtwoord en probeer het opnieuw.*

**EXECUTE SEE GEBRUIK V Omlaag** of ▲ Omhoog om naar de gewenste taaknaam te gaan. Druk vervolgens op ▶ Rechts.

Druk op ▼ Omlaag of **A** Omhoog om Print (Afdrukken) weer te geven.

Als u de afdruktaak wilt verwijderen, drukt u op ▼ Omlaag of **A Omhoog** om Delete (Verwijderen)weer te geven op het display.

Druk op▶ **Rechts** om de gegevens af te drukken of te verwijderen.

## **Afdrukken met overdruk**

Met deze functie kunt u documenten afdrukken op formuliersjablonen, die u van te voren op uw printer registreert.

#### *Opmerking:*

- ❏ *Deze functie is alleen voor Windows.*
- ❏ *De toepassing die in deze instructies wordt belicht, is Microsoft WordPad. De feitelijke procedure kan iets verschillen van het afdrukken met andere toepassingen.*

## **Overdrukken maken**

#### *Opmerking:*

*U dient eerst het hulpprogramma EPSON FormOverlayUTL te installeren voor het aanmaken van overdrukgegevens of onderdrukgegevens. Zie ["Software](#page-67-0) [installeren" op pagina 68](#page-67-0) voor meer informatie.*

Volg de stappen hieronder om de formuliergegevens te creëren.

A Open de gegevens die overdrukgegevens moeten worden met gebruik van een toepassing.

B Selecteer **Afdrukken** in het menu Bestand, selecteer **EPSON FormOverlayUTL**, en klik vervolgens op **Voorkeuren**.

8 Klik in het tabblad Basic Settings<br>(Basisinstellingen)—Form Overlay (Formulieroverdruk)—Create Overlay Data (Overdrukgegevens aanmaken), op **More Settings (Meer instellingen)**. Het Create Form (Formulier maken) dialoogvenster verschijnt.

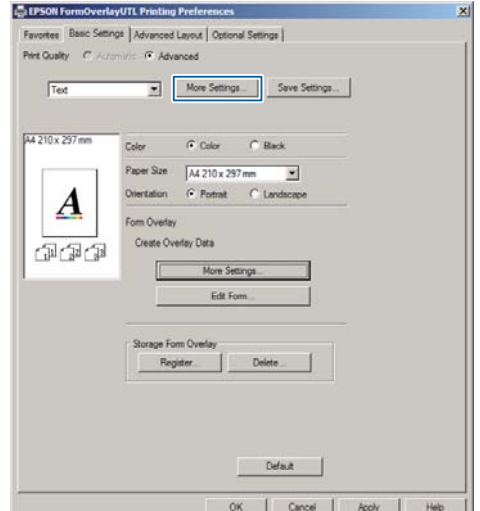

4 Vul in het veld Form data (Formuliergegevens) de naam van het formulier in en in het veld Description (Beschrijving) de beschrijving in.

#### *Opmerking:*

*De volgende negen tekens mogen niet worden gebruikt in een formuliernaam: \ / : \* ? " < > |.*

- E Selecteer **Foreground Document (Voorgrond)** of **Background Document (Achtergrond)** om te specificeren of de overdruk wordt gedrukt als voorgrond of als achtergrond van het document, en klik vervolgens op **OK**.
	-

F Maak de juiste instellingen voor andere instellingen zoals papierformaat, afdrukkwaliteit of richting.

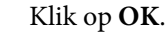

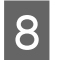

H Klik op **Afdrukken** voor het aanmaken van de formuliergegevens.

#### *Opmerking:*

*Om de instellingen van de overdrukformuliergegevens die u heeft aangemaakt te wijzigen, klikt u, nadat u stappen 1 en 2 en de instellingen in het tabblad Basic Settings (Basisinstellingen) — Form Overlay (Formulieroverdruk) — Create Overlay Data (Overdrukgegevens aanmaken) heeft uitgevoerd, op Edit Form (Formulier wijzigen).*

## **Een document met overdruk afdrukken**

A Open het doucment waarop u de overdrukformuliergegevens wenst.

**2** Selecteer Afdrukken in het menu Bestand, selecteer uw printernaam, en klik vervolgens op **Voorkeuren**.

- Vink in het tabblad More Options (Meer opties) het vinkje **Form Overlay (Formulieroverdruk)** aan, en klik op **Settings (Instellingen)**. Het Form Selection (Formulierselectie) dialoogvenster verschijnt.
- D Selecteer een formuliergegeven in het Form data (Formuliergegevens) gegevensveld, selecteer **Overlay** of **Underlay** in de Layering (Lagen gebruiken) lijst, en klik vervolgens op **OK**.
- 

E Klik op **OK**.

F Klik op **Print (Afdrukken)** voor het afdrukken van het document met de formuliergegevens.

## **De helderheid van kleurendocumenten verbeteren**

## **Tekst in duidelijk zwart afdrukken**

Wanneer u een kleurendocument afdrukt, kan de kwaliteit van de tekst leesbaarder zijn door deze in het zwart af te drukken.

A Klik op het tabblad **More Options (Meer opties)** en klik op **Image Options (Afbeeldingsopties)**.

B Selecteer **Print Text in Black (Tekst afdrukken in zwart-wit)** in het vervolgkeuzemenu Visibility (Zichtbaarheid).

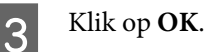

Zie voor meer informatie de help-functie van de printerdriver.

# **Maken van printerinstellingen (alleen AL-M220DN)**

U kunt printerinstellingen die u vaak gebruikt, zoals Cassette1 Size (Formaat lade1), Cassette1 Type (Type lade1), Time Setting (Tijd) en Time to Sleep (Tijd slaapstand), instellen via het menu Printer Settings (Printerinstellingen) van de printerdriver.

Zie ["Menu's van het bedieningspaneel openen \(AL-](#page-16-0)[M320DN/AL-M310DN\)" op pagina 17](#page-16-0) voor de manier waarop u dit menu kunt openen en de mogelijke instellingen.

#### *Opmerking:*

*Er zal een waarschuwing verschijnen als na aankoop van de printer de tijd niet is ingesteld. Gebruik de Printer Settings (Printerinstellingen) om de tijd in te stellen.*

# **De diepe slaapstand gebruiken om stroom te besparen**

Uw printer kan in de diepe slaapstand gaan om energie te besparen.

U kunt controleren of de printer in de diepe slaapstand staat.

**Voor AL-M320DN/AL-M310DN:**

De toets **Wakeup/Sleep (Ontwaak/Slaap)** brandt of knippert.

#### **Voor AL-M220DN:** Het lampje **Ready (Gereed)** knippert.

#### *Opmerking:*

*Voer een van de volgende handelingen uit om de printer uit de diepe slaapstand te halen:*

- *Druk op de Wakeup/Sleep (Onywaak/Slaap) toets*
- *(voor AL-M320DN/AL-M310DN)*
- *Druk op een toets (voor AL-M220DN)*
- *Zet de printer uit en weer aan*
- *Verstuur een afdruktaak naar de printer*

## **Handmatig in de diepe slaapstand gaan (voor AL-M320DN/AL-M310DN)**

Druk op de toets **Ontwaak/Slaap** om direct in de diepe slaapstand te gaan.

# **Automatisch in de diepe slaapstand gaan**

## **De tijd instellen voor in de slaapstand gaan**

*Selecteer een waarde in de opties voor tijd voor slaapstand in de Energy Saver Menu (Menu Energiebesparing).*

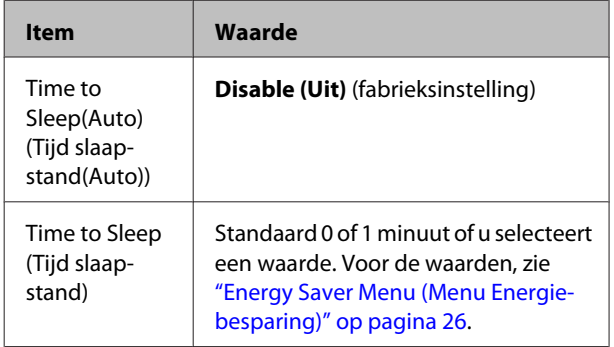

Om een weekschema voor de slaapstand te maken, zie "Een weekschema voor slaapstand maken" op pagina 64.

### *De waarde (tijd) selecteren die berekend is op basis van de bedieningsgeschiedenis van de printer*

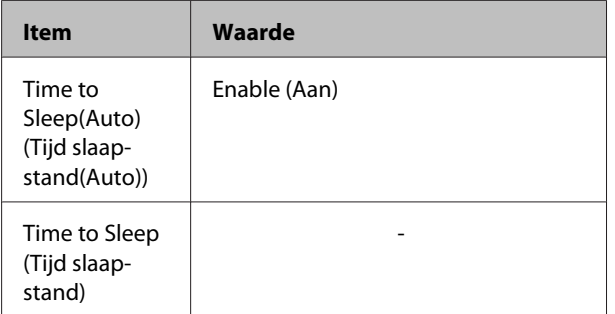

Om een weekschema voor de slaapstand te maken, zie "Een weekschema voor slaapstand maken" op pagina 64.

## **Een weekschema voor slaapstand maken**

Dit gedeelte toont een afbeelding van een weekschema voor de slaapstand.

Zie ["Sleep Schedule Menu" op pagina 27](#page-26-0) voor de instelonderdelen.

Gebruik EpsonNet Config met een webbrowser voor deze instellingen. Zie de *Netwerkhandleiding* voor de procedure om EpsonNet Config te openen met een webbrowser.

#### *Opmerking:*

*Het wijzigen van de instellingen voor* Time to Sleep (Auto) (Tijd slaapstand(Auto))*,* Time to Sleep (Tijd slaapstand) *en* Sleep Schedule *kan van invloed zijn het stroomverbruik, op de levensduur van de fuser (het onderhoudsonderdeel voor de AL-M320DN/AL-M310DN) van de printer (voor AL-M220DN).*

### *Voorbeeld van een dagschema voor de slaapstand:*

De printer staat ingesteld om meteen in de diepe slaapstand te gaan gedurende de tijd in locaties met schaduw.

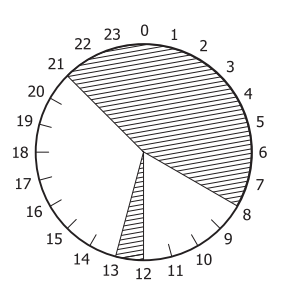

## *Voorbeeld van een weekschema voor de slaapstand:*

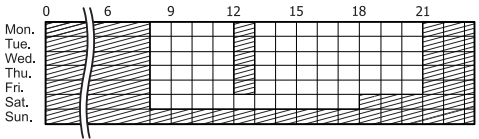

# **De standaardinstellingen voor de printerdriver wijzigen (voor beheerders)**

#### *Opmerking:*

- ❏ *In de uitleg hieronder wordt Windows 7 als voorbeeld gebruikt.*
- ❏ *Een superuser of andere gebruiker met meer bevoegdheden is vereist om de standaardinstellingen van de printerdriver te wijzigen.*

## **De standaardinstellingen wijzigen**

Ga naar de eigenschappen van de printerdriver vanaf Start - Apparaten en Printers. De instellingen die u wijzigt, worden de nieuwe standaardwaarden waarmee vanuit elke toepassing wordt afgedrukt.

Als u echter vanuit een toepassing naar de eigenschappen gaat, zijn de gewijzigde instellingen slechts tijdelijk voor de betreffende toepassing beschikbaar.

## **De standaardinstellingen vergrendelen**

De instellingen voor functies, zoals Watermark (Watermerk) en Header/Footer (Koptekst/voettekst), kunnen worden vergrendeld om te voorkomen dat andere gebruikers de instellingen van de printerdriver kunnen wijzigen.

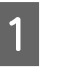

Ga naar de eigenschappen van de printerdriver vanaf Start - Apparaten en Printers.

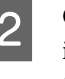

B Open het tabblad Optional Settings (Optionele instellingen), klik op de toets Driver Settings (Driverinstellingen) en selecteer de functies die u wilt blokkeren.

8 Klik op OK.

# **EPSON Status Monitor gebruiken**

## **Toegang krijgen tot EPSON Status Monitor**

EPSON Status Monitor is een hulpprogramma op uw computer dat uw printer controleert en informatie verstrekt over de huidige status zoals fouten van de printer, de resterende levensduur van de vervangingsonderdelen of de voortgang van het afdrukken.

Voor het installeren van het hulpprogramma, zie ["Software installeren" op pagina 68](#page-67-0).

Wanneer dit hulpprogramma is geïnstalleerd, verschijnt Simple Status (Eenvoudige status) op het computerscherm als een fout optreedt. Als u klikt op de toets **Details** dan verschijnt de Detailed Status (Gedetailleerde status).

**Simple Status (Eenvoudige status):**

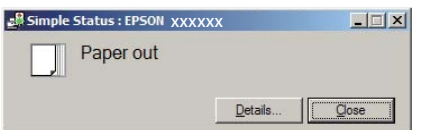

#### **Detailed Status (Gedetailleerde status):**

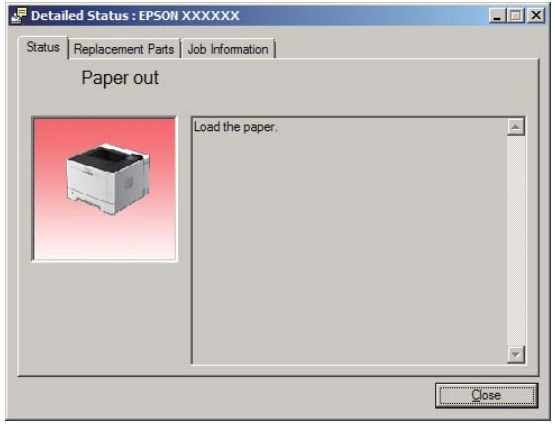

Wanneer u klikt op de huidige status van de printer, klikt u op het EPSON Status Monitor

taakbalkpictogram op de taakbalk, en selecteert u de printernaam en het menu dat u wilt openen.

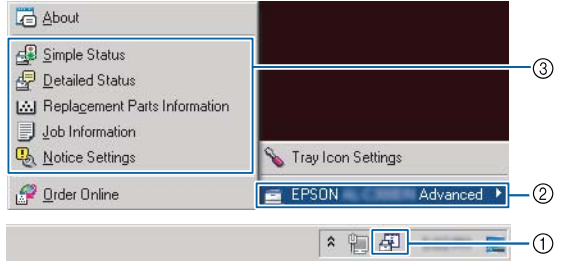

Wanneer u de resterende levensduur wilt weten van de vervangingsonderdelen, klikt u op **Replacement Parts Information (Formulier wijzigen)**.

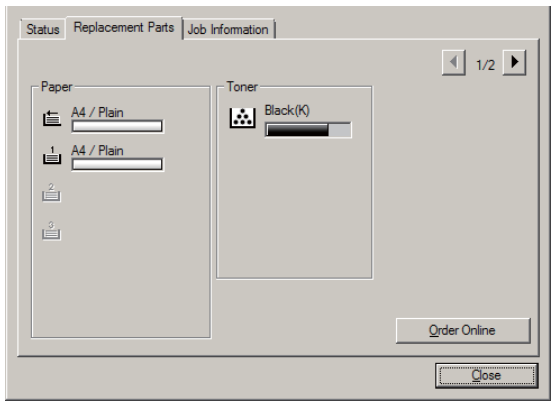

# **Notice Settings (Meldingsinstellingen)**

Deze instelling bepaalt over welke status van de printer het hulpprogramma u een kennisgeving stuurt.

#### **Openen vanaf de taakbalk:**

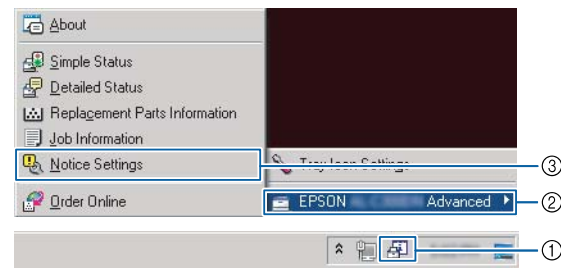

#### **Openen vanaf de printerdriver:**

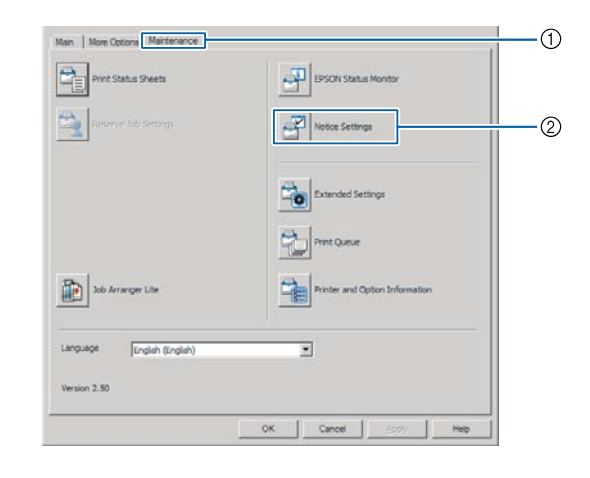

## **Tray Icon Settings (Instellingen taakbalkpictogram)**

Deze instelling bepaalt welk scherm wordt geopend wanneer u dubbelklikt op het **EPSON Status Monitor** taakbalkpictogram op de taakbalk.

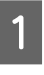

**A Rechtsklik op het taakbalkpictogram op de** taakbalk en klik vervolgens op **Tray Icon Settings (Instellingen taakbalkpictogram)**.

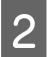

B Stel de printernaam in en de informatie die moet worden weergegeven in de Tray Icon Settings (Instellingen taakbalkpictogram).

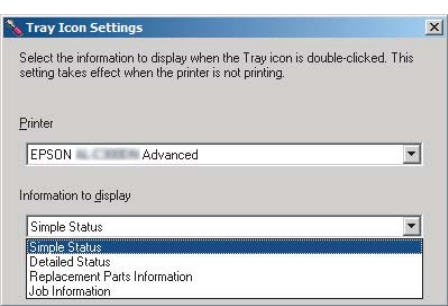

# **Afdruktaak annuleren**

Dit gedeelte beschrijft u u een afdruktaak in de computer of in de printer kunt wissen en annuleren.

# **Op de printer zelf**

## **Voor AL-M320DN/AL-M310DN**

Volg de onderstaande instructies om een taak te annuleren.

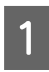

A Druk op de toets W**Pauze/Doorgaan**.

**Druk op de toets**  $\nabla$  **Omlaag of**  $\triangle$  **Omhoog** om de taak die u wilt annuleren te selecteren en druk dan op de toets **OK**.

**COMPRETER OM SHOW OM CANCEL SERVICE OF A Omhoog** om Cancel Job (Taak annuleren) te selecteren en druk dan op de toets **OK**. Het afdrukken wordt geannuleerd.

#### *Opmerking:*

*Selecteer* Cancel All Jobs (Alle taken annuleren) *in stap 3 voor het annuleren van alle afdruktaken in het geheugen van de printer.*

## **Voor AL-M220DN**

Druk om een taak te annuleren op de toets + **Job Cancel (Taak annuleren)** op het bedieningspaneel van de printer.

## **Op de computer**

## **Voor Windows**

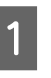

A Klik op het tabblad **Maintenance (Hulpprogramma's)** op de printerdriver, en klik vervolgens op **Print Queue (Wachtrij)**.

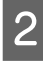

B Rechtsklik op de taak die u wilt annuleren en selecteer **Cancel (Annuleren)**.

# <span id="page-67-0"></span>**Software verwijderen en installeren**

# **Software verwijderen**

U moet software verwijderen voordat u het kunt upgraden of opnieuw installeren.

#### *Opmerking:*

- ❏ *Mogelijk zijn er beheerdersmachtigingen vereist om de printersoftware te verwijderen.*
- ❏ *Herstart de computer voordat u de software die u heeft verwijdert opnieuw installeert.*

Om de printersoftware te verwijderen, sluit u eerst alle toepassingen en verwijdert dan de printersoftware vanuit het volgende menu in het Configuratiescherm.

- ❏ **Een programma verwijderen** (Windows 10, Windows 8.1, Windows 8, Windows Server 2012/ R2, Windows Server 2016)
- ❏ **Programma's en onderdelen** (Windows 7, Windows Vista, Windows Server 2008R2)
- ❏ **Programma's wijzigen of verwijderen** (voor Windows XP of Windows Server 2003)

Selecteer de printersoftware die u wilt verwijderen en klik op onderstaand item.

- ❏ **Verwijderen/wijzigen** (voor Windows 10, Windows 8.1, Windows 8, Windows 7, Windows Vista, Windows Server 2008/R2, Windows Server 2016)
- ❏ **Wijzigen/verwijderen** (voor Windows XP of Windows Server 2003)

#### *Opmerking:*

*Indien u de printerdriver verwijdert, wordt ook EPSON Status Monitor verwijderd.*

- *Opmerking voor gebruikers van Mac OS:*
- ❏ *Gebruik de uninstaller voor het verwijderen van alle printerdrivers voor Epson paginaprinter. Download de uninstaller vanaf de Epson-website. <http://www.epson.eu/Support>(Europa) <http://support.epson.net/>(buiten Europa)*
- ❏ *Om de uninstaller te gebruiken, dubbelklikt u op het uninstaller-pictogram, in de lijst die wordt weergegeven, selecteert u het selectievakje voor de printersoftware die u wilt verwijderen en klikt vervolgens op Verwijderen.*

# **Software installeren**

Indien u software wilt installeren of opnieuw wilt installeren die u niet heeft geïnstalleerd tijdens de installatie, dan kunt u de software kiezen en deze installeren.

#### *Opmerking:*

- ❏ *Mogelijk zijn er beheerdersmachtigingen vereist om de printersoftware te verwijderen.*
- ❏ *Herstart de computer voordat u de software die u heeft verwijdert opnieuw installeert.*

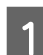

Sluit alle toepassingen.

Om de printerdriver via een USB-interface te installeren, koppelt u de USB-kabel los van de printer en sluit u deze niet opnieuw aan tot dit wordt opgegeven.

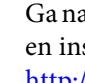

Ga naar de volgende Epson-website en download en installeer de printersoftware. <http://www.epson.eu/Support> (Europa) <http://support.epson.net/>(buiten Europa)

### **Software verwijderen en installeren**

#### *Opmerking:*

- ❏ *Voor Windows-gebruikers, als de computer een disc-station heeft, kunt u de printerdriver installeren vanaf de software-disc die werd meegeleverd met uw printer.*
- ❏ *De volgende Epson websites zijn beschikbaar voor Windows-gebruikers die de ESC/ Page-printerdriver willen installeren. <http://epson.sn/>*

## **De PostScript-printerdriver gebruiken onder Windows**

Als u wilt afdrukken in PostScript-modus, moet u de printerdriver eerst installeren. Hierna vindt u de juiste installatie-instructies voor de interface die u voor het afdrukken gebruikt.

## **De PostScript-printerdriver installeren voor de USB-interface**

#### *Opmerking:*

- ❏ *Mogelijk zijn er beheerdersmachtigingen vereist om de printersoftware in Windows te installeren. Vraag uw systeembeheerder om uitleg als u problemen ondervindt.*
- ❏ *Schakel alle antivirussoftware uit voordat u de printersoftware installeert.*

Zet de printer uit. Plaats de Software Disc van de printer in uw disc-station.

#### *Opmerking:*

*Download het stuurprogramma van de Epson-website als uw computer geen disc-station heeft. <http://www.epson.eu/Support>(Europa)*

B Sluit uw computer aan op de printer met een USB-kabel en zet uw printer aan.

### *Gebruikers van Windows:*

*Zonder de Windows-driver of de Postscript-driver, toont het scherm de melding "Nieuwe hardware gevonden". Klik in dit geval op Vraag mij later opnieuw.*

Selecteer Apparaten en printers, en klik op de toets **Een printer toevoegen**.

> Klik voor Windows 10 en Windows Server 2016 met de rechter muisknop op de startknop, of houd de knop ingedrukt, selecteer **Configuratiescherm**, klik op **Apparaten en printers bekijken** en klik dan op de knop **Een printer toevoegen**.

> Rechtsklik voor Windows 8.1 of Windows 8, in de linkeronderhoek van het scherm in bureaubladstijl, selecteer **Configuratiescherm**, klik op **Apparaten en printers bekijken**, en klik vervolgens op de toets **Een printer toevoegen**.

> Voor Windows Vista, Windows XP, of Windows Server 2008/R2, klikt u op **Start**, wijst u naar **Printers en faxen**, en klikt u op **Een printer toevoegen** in het menu Printertaken.

> Voor Windows Server 2003, klikt u op **Start**, wijst u naar **Instellingen**, en klikt u op **Printers**. Dubbelklik vervolgens op het pictogram **Printer toevoegen**.

De wizard Printer toevoegen verschijnt.

D Selecteer **Een lokale printer toevoegen**.

Klik voor Windows XP of Windows Server 2003, op **Volgende** om verder te gaan naar het volgende scherm, selecteer **Lokale printer**, en klik op **Volgende**.

#### *Opmerking:*

*U mag het selectievakje Mijn Plug en Play-printer automatisch detecteren en installeren niet inschakelen.*

- E Selecteer **USB** als de poort waarop de printer is aangesloten en klik vervolgens op **Volgende**.
- F Klik op **Bladeren** en geef het volgende pad op naar de Software Disc. Als uw disc-station D: is, dan is het pad D:\Driver\PostScript\eppsnt.inf. Klik dan op **OK**.

*Opmerking: Gebruik de juiste stationsletter voor uw systeem.*

#### **Software verwijderen en installeren**

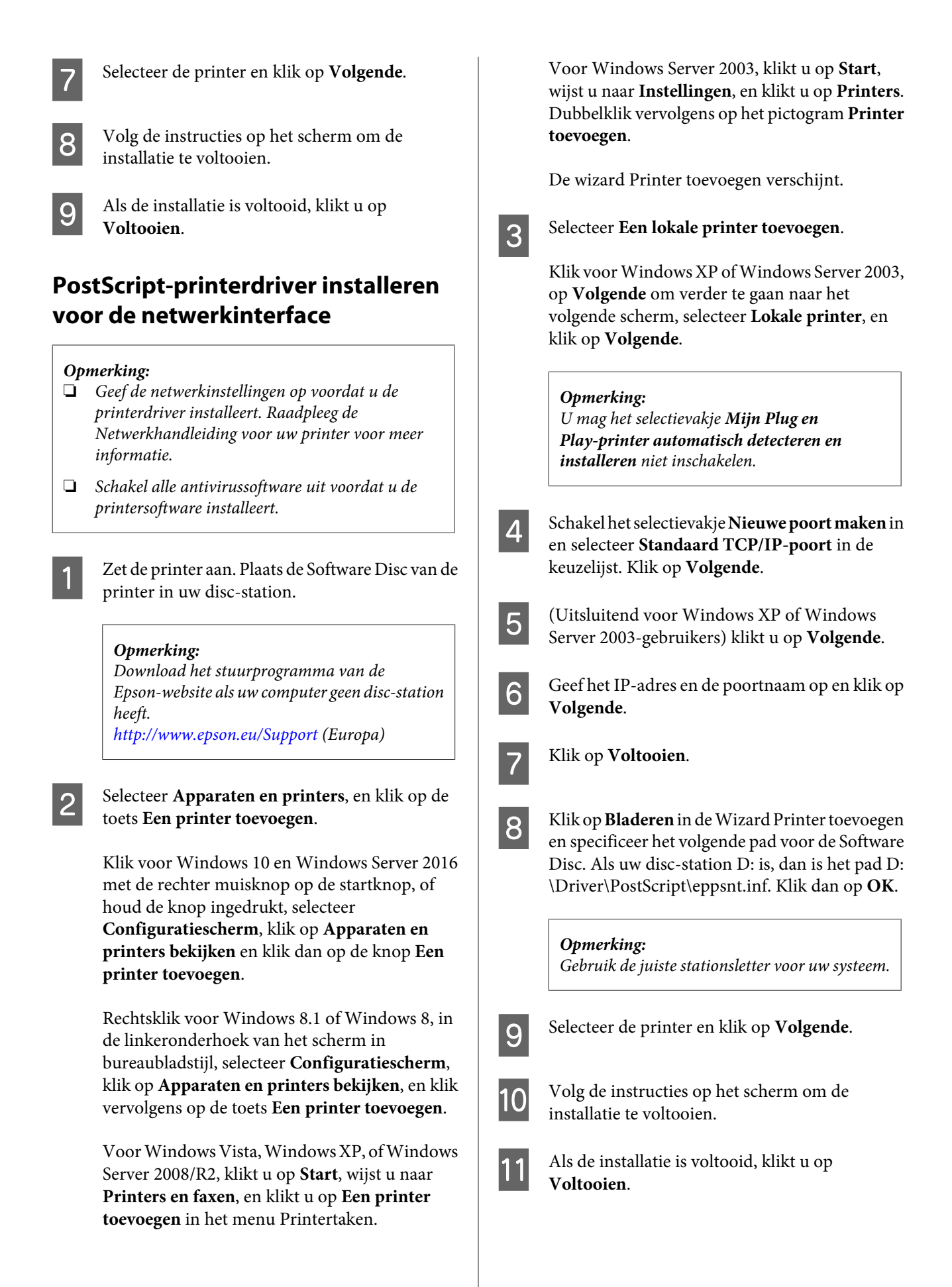

## **De PostScript-printerdriver installeren onder Mac OS**

## **De PostScript-printerdriver installeren**

Ga naar de volgende Epson ondersteunende website en download en installeer de driver. <http://www.epson.eu/Support> (Europa)

## **Printer selecteren**

Na de installatie van de PostScript-printerdriver moet u de printer selecteren.

### *In een netwerkomgeving*

#### *Opmerking:*

- ❏ *U moet de instellingen voor de geïnstalleerde opties handmatig opgeven wanneer de printer is aangesloten via USB, Afdrukken via IP of Bonjour.*
- ❏ *Geef ASCII op als gegevensindeling in het programma.*
- A Open de systeemvoorkeuren en dubbelklik op het pictogram Afdrukken & Faxen ("Afdrukken en Scannen" voor Mac OS X 10.7 of later). Het Afdrukken en faxen ("Afdrukken en scannen" voor Mac OS X 10.7 of hoger) venster verschijnt
- 

Klik  $\pm$  in het Printers venster.

Selecteer de printernaam die u gebruikt in het printernaamvakje.

#### *Opmerking:*

*Indien uw printer niet vermeld staat, controleer dan of het juist is aangesloten op de computer en of de printer aan staat.*

Klik op **Toevoegen**.

E Controleer of de naam van uw printer is toegevoegd aan de lijst Printers. Stop dan met **Afdrukken en faxen** ("**Afdrukken en scannen**" voor Mac OS X 10.7 of hoger).

## **De PCL-printerdriver installeren (uitsluitend voor Windows)**

is de universele PCL6 compatibele printerdriver die de volgende functies heeft:

- ❏ het ondersteunt de basis afdrukfuncties die nodig zijn voor zakelijke situaties.
- ❏ het ondersteunt meerdere Epson zakelijke printers naast deze printer.
- ❏ het ondersteunt de meeste talen naast de print drivers voor deze printer.

#### *Opmerking:*

*ondersteunt ook afdrukken in ESC/Page-modus.*

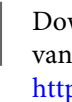

A Download het programmabestand van de driver vanaf de Epson support website. <http://www.epson.eu/Support> (Europa) <http://support.epson.net/>(buiten Europa)

#### *Opmerking:*

*we adviseren om de nieuwste driver van de website te downloaden. Deze staat echter ook op de cd die bij uw printer is meegeleverd. Open "Driver\Universal".*

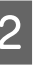

Pubbelklik op de het programmabestand dat usen vanaf de website gedownload heeft of op de cd staat.

C Volg de instructies op het scherm om de installatie te voltooien.

D Nadat de installatie is uitgevoerd, gaat u naar de **Eigenschappen** en **Afdrukvoorkeuren** van uw printer voor het aanpassen van de printerdriver-instellingen.

# **Onderhoud van uw printer**

# **Verbruiksgoederen en printeronderdelen vervangen**

## **Voorzorgsmaatregelen tijdens het vervangen**

Houd u bij het vervangen van verbruiksgoederen/printeronderdelen altijd aan de volgende voorzorgsmaatregelen.

Raadpleeg voor informatie over de vervangingen, de instructies die meegeleverd zijn met de verbruiksmaterialen.

## !*Let op:*

- ❏ *Raak nooit de fixeereenheid die is gemarkeerd met het etiket ´let op´, of de omgeving van de eenheid aan. Wanneer de printer in gebruik is, kan de fixeereenheid zeer warm worden.*
- ❏ *Verbrand gebruikte verbruiksgoederen/printeronderdelen niet. Ze kunnen exploderen en letsel veroorzaken. Neem bij het weggooien van deze onderdelen de geldende milieuvoorschriften in acht.*
- ❏ Zorg voor voldoende ruimte. U moet enkele onderdelen (de klep van de printer bijvoorbeeld) openen om verbruiksgoederen/printeronderdelen te vervangen.
- ❏ Installeer geen gebruikte verbruiksmaterialen of printeronderdelen in de printer die bijna aan het eind van hun levensduur zijn.

Zie ["De verbruiksgoederen en onderhoudsdelen hanteren" op pagina 10](#page-9-0) voor details over de voorzorgsmaatregelen.

Als een verbruiksonderdeel bijna aan vervanging toe is, verschijnt de volgende melding op het Lcd-scherm van de printer of het venster van EPSON Status Monitor.

# **Vervangingsmeldingen/lampjes**

## **Voor AL-M320DN/AL-M310DN**

#### **Melding op het LCD-paneel**

Replace Toner Cartridge (Vervang toner-cartridge)

Replace Maintenance Unit A (Vervang onderhoudseenheid A)

Replace Maintenance Unit B (Vervang onderhoudseenheid B)

## **Voor AL-M220DN**

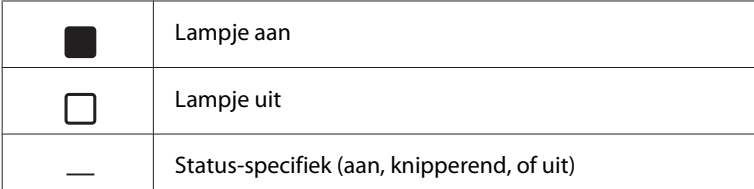
### **Onderhoud van uw printer**

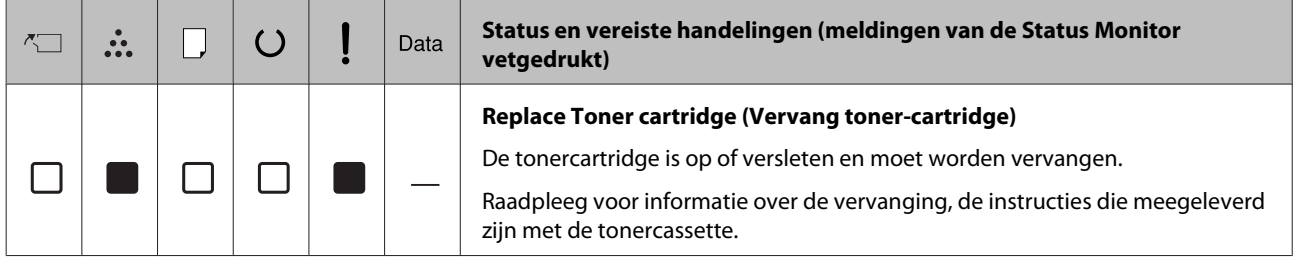

### **Onderhoud van uw printer**

# <span id="page-73-0"></span>**Printer reinigen**

De printer hoeft maar minimaal gereinigd te worden om deze in een goede conditie te houden.

Als de behuizing van de printer vuil of stoffig is, schakelt u de printer uit en reinigt u de behuizing met een schone en pluisvrije doek met een neutraal reinigingsmiddel.

### c*Belangrijk:*

*Gebruik nooit alcohol of verdunner om de printerbehuizing te reinigen. Deze chemische producten kunnen zowel de behuizing als de onderdelen van de printer beschadigen. Er mag geen water in het printermechanisme of op een van de elektronische componenten terechtkomen.*

## **De rol in de printer reinigen**

- Zet de printer uit, wacht tot het bedieningspaneel helemaal uit is en haal dan de stekker uit het stopcontact.
- B Druk de knop aan de bovenkant in en open vervolgens de kleppen F1 en F2.

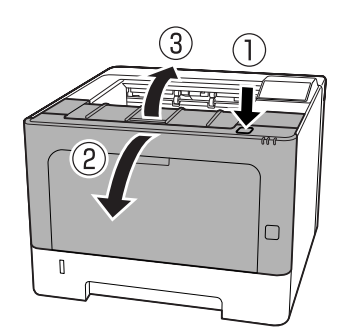

### c*Belangrijk:*

*Raak de rollen en tandwielen in het binnenwerk niet aan. Dit kan leiden tot storingen of een verslechtering van de afdrukkwaliteit.*

C Druk hendel A aan de linkerkant in.

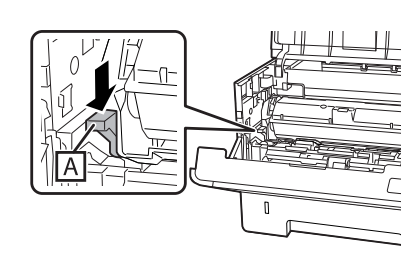

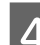

Installeer onderhoudseenheid A.

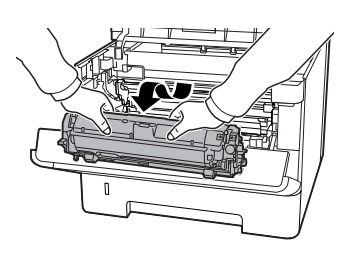

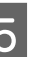

E Plaats onderhoudseenheid A horizontaal op een schone plek.

Zet de eenheid niet op z'n kant.

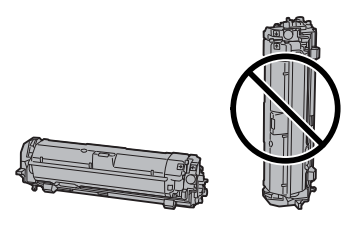

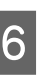

F Verwijder onderhoudseenheid B terwijl u deel B vasthoudt.

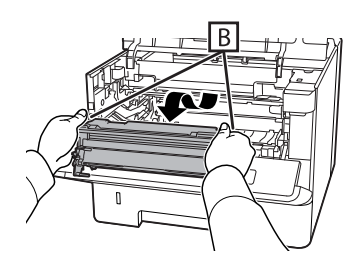

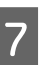

Plaats onderhoudseenheid B horizontaal op een schone plek.

Zet de eenheid niet op z'n kant.

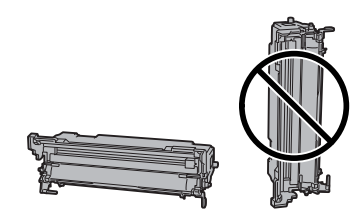

### **Onderhoud van uw printer**

B Veeg de metalen rol in de printer voorzichtig af met een zachte, droge doek om het vuil en de papierdeeltjes af te vegen.

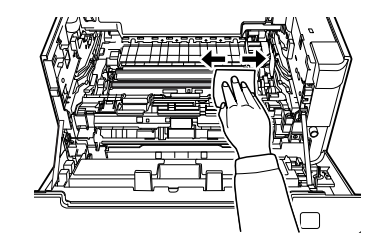

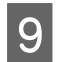

I Til de railbeveiliging op het bovenste deel van onderhoudseenheid B op.

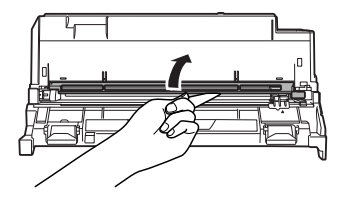

J Houd de handgreep van de reiniger aan de bovenkant van onderhoudseenheid B vast en beweeg de eenheid 2 of 3 keer heen en weer.

> De eerste keer dat u deze werkzaamheden uitvoert, moet u het plakband van de handgreep verwijderen voor u deze beweegt.

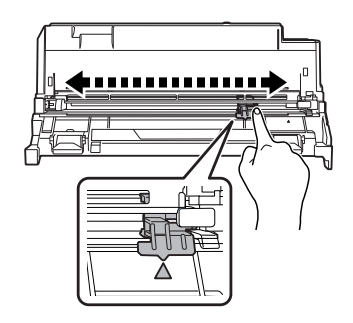

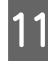

11 Doe de handgreep terug op zijn oorspronkelijke positie ( $\triangle$ -markering).

> Zorg ervoor dat u de handgreep terugdoet naar de  $\blacktriangle$ -markering. Als de handgreep niet in deze positie staat, zult u de volgende keer Onderhoudseenheid B niet kunnen verwijderen.

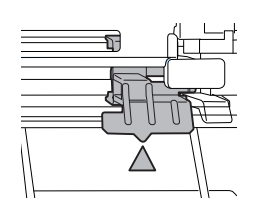

12 Breng onderhoudseenheid B in.

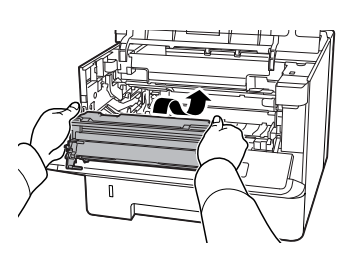

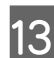

13 Breng onderhoudseenheid A in.

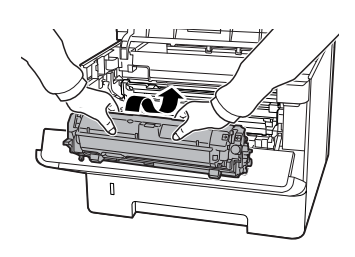

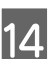

14 Doe de kleppen F1 en F2 weer dicht.

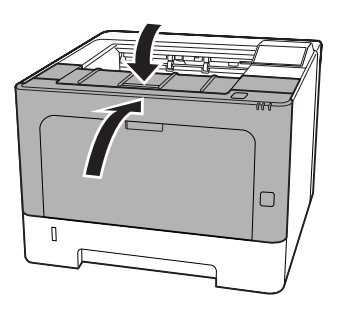

# <span id="page-75-0"></span>**Probleemoplossing**

# **Status en foutmeldingen op het bedieningspaneel (voor AL-M320DN/ AL-M310DN)**

Dit gedeelte beschrijft de meldingen en de betekenis van de meldingen die op het LCD-paneel verschijnen.

Wanneer de  $\triangleq$  markering rechts van het waarschuwingsbericht wordt weergegeven, zijn er meerdere waarschuwingen opgetreden. Door te drukken op de toetsen **▲ Omhoog** of **▼ Omlaag** worden waarschuwingen weergegeven.

#### *Opmerking:*

- □ *Indien* ◆ Press for help (Druk voor hulp) *wordt weergegeven op het LCD-paneel, drukt u op de toets* l *Links om de help weer te geven. Druk*  $v$ ervolgens op de toets ▼ **Omlaag** voor de volgende *stap de toets* ▲ *Omhoog voor de vorige stap, of* l *Links om de help te sluiten.*
- ❏ *Voor het wissen van een waarschuwingsbericht, selecteert u* Reset Menu (Menu Reset) *in* Common Settings (Algemene instellingen) *van het bedieningspaneel, en selecteert u vervolgens* Clear Warning (Waarschuwing wissen)*. Zie ["Menu's van het](#page-16-0) [bedieningspaneel openen \(AL-M320DN/AL-](#page-16-0)[M310DN\)" op pagina 17](#page-16-0) voor instructies.*

#### **Adjusting Printer (Regulering printer)**

Wacht een paar minuten. Open of sluit de kleppen niet en zet de printer niet uit tot deze melding verdwijnt.

#### **Bookmark Failed (Bladwijzer mislukt)**

Het geselecteerde menu kan niet worden geregistreerd als bladwijzer. Niet bij alle menu's is een bladwijzer mogelijk.

#### **Bookmark Registered (Bladwijzer geregistreerd)**

Het geselecteerde menu is geregistreerd als bladwijzer.

### **Canceling All Job (Annuleer afdruktaken)**

Alle afdruktaken in het printergeheugen worden geannuleerd, waaronder de taken die momenteel worden ontvangen of afgedrukt. Deze melding verschijnt wanneer Cancel All Jobs (Alle taken annuleren) is geselecteerd op het bedieningspaneel.

### **Canceling Job (Taak annuleren)**

De printer annuleert de aangegeven afdruktaak en de huidige afdruktaak. Deze melding verschijnt wanneer Cancel Job (Taak annuleren) is geselecteerd nadat u aangeeft welk bestand moet worden geannuleerd op het bedieningspaneel.

### **Can't Print (Kan niet printen)**

De afdrukgegevens zijn verwijderd omdat deze onjuist zijn.

Controleer of het juiste papierformaat en de juiste printerdriver worden gebruikt.

### **Can't Print Duplex (Duplex niet mogelijk)**

Er hebben zich problemen voorgedaan tijdens het dubbelzijdig afdrukken. Controleer of het papiertype en het papierformaat geschikt zijn voor de duplexeenheid. Het is ook mogelijk dat er verkeerde instellingen zijn opgegeven voor de gebruikte papierbron. Als u op de toets **OK** drukt, wordt de rest van de taak op slechts één zijde van het papier afgedrukt. Zie ["Afdruktaak](#page-66-0) [annuleren" op pagina 67](#page-66-0) voor het annuleren van de afdruktaak.

#### **Can't Use Bookmark (Kan bladwijzer niet gebruiken)**

Het geregistreerde menu kan niet worden gebruikt, doordat het menu is uitgeschakeld door aanpassing van bepaalde instellingen na registratie van het menu.

**Check Cassette xx (Cassette xx controleren)** (alleen AL-M320DN/AL-M310DN)

Deze melding verschijnt wanneer er waarschuwingen zijn ingesteld voor situaties waarin er geen cassette of papier aanwezig is.

De cassette die wordt aangegeven met "x" heeft geen papier, of is niet aanwezig. Doe op de correcte manier de cassette en het papier in de printer en druk dan op **OK**.

#### **Check Media Type (Contr. afdrukmater.)**

Het papier in de printer komt niet overeen met de ingestelde papiersoort in de printerdriver. Alleen papier dat overeenkomt met de ingestelde papiersoort wordt voor afdrukken gebruikt.

Voor het wissen van het waarschuwingsbericht, selecteert u Clear Warning (Waarschuwing wissen) in het Reset Menu (Menu Reset) van het bedieningspaneel.

### **Check Paper Size (Contr. papierformaat)**

Het ingestelde papierformaat verschilt van het formaat van het papier in de printer. Controleer of de opgegeven papierbron papier van het juiste formaat bevat.

Voor het wissen van het waarschuwingsbericht, selecteert u Clear Warning (Waarschuwing wissen) in het Reset Menu (Menu Reset) van het bedieningspaneel.

#### **Clear Paper Jam wwww (Verhelp papierstoring wwww)**

De locatie waar de papierstoring is opgetreden wordt weergegeven bij WWWWW. WWWWW geeft de locatie van de fout weer.

Als het papier gelijktijdig op twee of meer locaties vastloopt, worden de betreffende locaties allemaal weergegeven.

Zie ["Papierstoringen verhelpen" op pagina 89](#page-88-0) voor details over het verwijderen van papierstoringen.

### **Close Cover wwww (Sluit klep wwww)**

De aangegeven klep (wwww) sluit niet goed. Open en sluit de klep.

#### **Collate Disabled (Verzamel uitgesch.)**

Het is vanwege een gebrek aan RAM-geheugen niet meer mogelijk om het aantal exemplaren voor de afdruk op te geven. Druk één exemplaar per keer af als deze foutmelding verschijnt.

Voor het wissen van het waarschuwingsbericht, selecteert u Clear Warning (Waarschuwing wissen) in het Reset Menu (Menu Reset) van het bedieningspaneel.

#### **Correct Time using Time Setting (Tijd corrigeren met instelling Tijd)**

De tijd en de datum zijn ingesteld op hun fabrieksinstellingen. Stel de tijd en de datum in.

Voor het wissen van het waarschuwingsbericht, selecteert u Clear Warning (Waarschuwing wissen) in het Reset Menu (Menu Reset) van het bedieningspaneel.

### **Duplex Memory Overflow (Duplexgeheugen vol)**

Er is onvoldoende geheugen beschikbaar voor dubbelzijdig afdrukken. Er wordt op één zijde van de pagina afgedrukt. Volg de onderstaande instructies om dit probleem op te lossen.

Indien Off (Uit) is geselecteerd als de Auto Cont instelling op het Setup Menu (Menu Setup) van het bedieningspaneel, drukt u op de toets **OK** om de achterkant van het volgende vel af te drukken, of om de afdruktaak te annuleren. Zie ["Afdruktaak annuleren"](#page-66-0) [op pagina 67](#page-66-0) voor het annuleren van de afdruktaak.

Als On (Aan) is geselecteerd als de Auto Cont instelling op het Setup Menu (Menu Setup) van het bedieningspaneel, wordt het afdrukken na een bepaalde periode automatisch hervat.

### **F/W Update (Update)**

De firmware wordt bijgewerkt. Schakel de stroom niet uit voor de update voltooid is.

### **F/W Update: Error (Firmware-update: fout)**

De firmware update is mislukt. Schakel de stroom uit en dan weer in en probeer de update vervolgens opnieuw.

**Feed Roller C1 Needed Soon (Bijna toevoerrol C1 nodig),Feed Roller C2 Needed Soon (Bijna toevoerrol C2 nodig)** (alleen AL-M320DN)**, Feed Roller C3 (Invoerrol C3)** (alleen AL-M320DN)

Deze waarschuwing geeft aan dat de toevoerrol bijna vervangen moet worden. U kunt blijven doorgaan met afdrukken totdat de melding verschijnt dat de toevoerrol vervangen moet worden.

#### **Filling Toner mm min (Vullen toner mm min)**

Wacht mm minuten tot de toner gevuld is.

#### **Form Feed (Doorvoer)**

De printer voert papier uit vanwege een gebruikersverzoek. Deze melding wordt weergegeven als u één keer op de toets **Pauze/Doorgaan** drukt om de printer offline te plaatsen en vervolgens **OK** langer dan 2 seconden ingedrukt houdt omdat de printer geen formulieraanvoeropdracht heeft ontvangen.

### **Fuser Needed Soon (Bijna fixeereenheid nodig)** (alleen AL-M320DN)

Deze melding geeft aan dat de fixeereenheid bijna versleten is. U kunt blijven afdrukken totdat de foutmelding Replace Fuser (Vervang fixeereenh.) wordt weergegeven.

### **Image Optimum (Optimale afb.)**

Er is onvoldoende geheugen om de pagina af te drukken met de opgegeven afdrukkwaliteit. De afdrukkwaliteit wordt automatisch verminderd zodat het afdrukken kan worden voortgezet. Als de afdrukkwaliteit niet acceptabel is, kunt u de pagina vereenvoudigen door het aantal afbeeldingen te beperken of door het aantal en de grootte van lettertypen te verminderen.

Voor het wissen van het waarschuwingsbericht, selecteert u Clear Warning (Waarschuwing wissen) in het Reset Menu (Menu Reset) van het bedieningspaneel.

### **Install Toner Cartridge (Plaats imaging cart.)**

De tonercassette is niet op de printer geïnstalleerd.

Installeer de tonercassette. Raadpleeg de instructies die meegeleverd zijn met de tonercassette.

### **Invalid Data (Ongeldige gegevens)**

Het spoolbestand van de driver is verwijderd tijdens het afdrukken of er is een probleem met de gegevens. Druk op de toets **OK** om de fout te wissen.

### **Invalid PS3 (Verkeerde PS3)**

Er zijn fouten in de ROM-module. Schakel de printer uit en neem contact op met de leverancier.

**Maintenance Unit A Needed Soon (Bijna onderhouds-eenheid A nodig), Maintenance Unit B Needed Soon (Bijna onderhouds-eenheid B nodig)**

De aangegeven onderhoudseenheid heeft bijna het eind van zijn levensduur bereikt. U kunt met afdrukken blijven doorgaan totdat de melding Replace Maintenance Unit A (Vervangonderhoudseenheid A) of Replace Maintenance Unit B (Vervang onderhoudseenheid B) verschijnt. Om deze melding te wissen en met afdrukken door te gaan, selecteer Clear All Warnings (Wis waarschuwingen) vanaf het Reset Menu (Menu Reset) op het bedieningspaneel.

### **Manual Feed ssss (Handinvoer ssss)**

De modus Handinvoer is gespecificeerd voor de huidige afdruktaak. Zorg dat het papierformaat geplaatst is dat door ssss is aangegeven en druk vervolgens op de toets **OK**.

### **Memory Overflow (Geheugenoverloop)**

Er is onvoldoende geheugen beschikbaar voor het uitvoeren van de huidige taak. Druk op de toets **OK** op het bedieningspaneel om door te gaan met afdrukken of om de afdruktaak te annuleren. Zie ["Afdruktaak](#page-66-0) [annuleren" op pagina 67](#page-66-0) voor het annuleren van de afdruktaak.

### **Need Memory (Te weing geheugen)**

De printer beschikt over onvoldoende geheugen om de huidige taak te voltooien.

Voor het wissen van het waarschuwingsbericht, selecteert u Clear Warning (Waarschuwing wissen) in het Reset Menu (Menu Reset) van het bedieningspaneel.

Om te voorkomen dat het probleem opnieuw optreedt, verlaagt u de resolutie van de af te drukken afbeelding.

**No trays available (Geen laden besch.)** (alleen AL-M320DN/AL-M310DN)

Er zijn geen laden geselecteerd via Printer Settings (Printerinstellingen) > Tray Menu (Menu Papierbak)

- MP Tray AutoSel (Aut. sel. MP-lade)

- Cassette1 AutoSel (Aut. sel. lade1)

- Cassette2 Autosel (Aut. sel. lade2) - Cassette3 AutoSel (Aut. sel. lade3)

de afdruktaak te annuleren.

Druk op de **Pause/Release (Pauze/Doorgaan)** toets om

### **Non-Genuine Toner Cartridge (Geen originele tonercartridge)**

De geïnstalleerde tonercassette is geen originele Epson-tonercassette. Het wordt aanbevolen om een originele tonercassette te installeren.

De afdruk en de resterende levensduur van de tonercassettes die worden weergegeven op het bedieningspaneel kunnen verschillen van diegene bij gebruik van originele Epson-tonercassettes. Epson is niet aansprakelijk voor schade of problemen die voortvloeien uit het gebruik van verbruiksmaterialen die niet zijn geproduceerd of goedgekeurd door Epson.

Druk op de toets **OK** op het bedieningspaneel om door te gaan met afdrukken.

### **Paper Out XX (Papier op XX)**

Deze melding verschijnt in de volgende situaties.

- ❏ Er zit geen papier in papierbak "xxxxx" waarvandaan de printer probeerde papier te laden. Door formaat "yyyy" papier in papierbak "xxxxx" te laden, zal de fout worden gewist en zal het afdrukken beginnen.
- ❏ Geen enkele papierbron bevat papier. Door papier in een willekeurige papierbak te laden, zal de fout worden gewist en zal het afdrukken beginnen.
- ❏ De papiercassette zit niet op de goede manier in de printer. Druk de cassette voorzichtig helemaal naar binnen en controleer of hij goed is ingebracht.
- ❏ Er zit geen A4 of LT-formaat in papierbron "xxxxx" wanneer de instelling voor A4/LT Auto Switching (Aut. schakelen A4/LT) iets anders is danOff (Uit).

Om af te drukken moet u A4 of LT-formaat papier in papierbron "xxxxx" doen en dan op **OK** drukken. Om het afdrukken te annuleren, moet u op de toets **Wakeup/Sleep (Ontwaken/Slapen)** drukken en vervolgens annuleren door een bepaalde taak te selecteren.

#### **Paper Out tttt sssss (Papier op tttt sssss)**

De opgegeven papierbron bevat geen papier (tttt). Plaats papier met het formaat (sssss) in de papierbron.

#### **Paused (Onderbroken)**

In deze staat worden er wel afdrukgegevens gecreëerd en ontvangen, maar zal er niet worden begonnen met afdrukken. Druk op de toets **Pause/Release (Pauze/ Doorgaan)** om de printer weer in een toestand te brengen waarin kan worden afgedrukt. Het afdrukken zal opnieuw worden begonnen als de printer ongeveer een minuut lang gepauzeerd wordt gelaten.

#### **Please Wait (Wachten a.u.b.)**

Afdrukken kan niet starten omdat de vorige taak nog wordt verwerkt. Probeer het opnieuw na een paar seconden.

#### **Print Overrun (Afdrukoverloop)**

Er is te veel tijd nodig voor de verwerking van een ingewikkelde pagina waardoor er niet verder kan worden gegaan met afdrukken. Druk op de toets **OK** om door te gaan met afdrukken of om de afdruktaak te annuleren. Zie ["Afdruktaak annuleren" op pagina 67](#page-66-0) voor het annuleren van de afdruktaak. Indien deze melding opnieuw verschijnt, selecteert u On (Aan) als de Page Protect (Paginabesch) instelling in het Setup Menu (Menu Setup) van het bedieningspaneel.

Als u deze melding blijft ontvangen wanneer u een bepaalde pagina afdrukt, kunt u proberen de pagina te vereenvoudigen door het aantal afbeeldingen te beperken of het aantal en de grootte van lettertypen te verminderen.

### **RAM CHECK**

Het RAM-geheugen wordt gecontroleerd.

#### **Ready (Gereed)**

De printer is gereed om gegevens te ontvangen en af te drukken.

#### **Reboot to apply settings (Herstart om inst. toe te passen)**

U heeft No (Nee) geselecteerd toenDo you want to reboot to apply the settings? (Opnieuw starten om inst. te gebr?) werd weergegeven. Voor het wissen van het waarschuwingsbericht, selecteert u Clear Warning (Waarschuwing wissen) in het Reset Menu (Menu Reset) van het bedieningspaneel.

#### **Recovery Mode**

Omdat de firmware update mislukt is, is de printer opgestart in de herstelstand. Gebruik de stappen hieronder om te proberen de firmware opnieuw te updaten.

1. Verbind de computer met de printer via een USB-kabel (netwerkverbindingen kunnen niet worden gemaakt voor updates in de herstelstand).

2. Download de nieuwste firmware van de Epson website en voer dan de update uit.

**Replace Feed Roller C1 (Vervang toevoerrol C1), Replace Feed Roller C2 (Vervang toevoerrol C2), Replace Feed Roller C3 (Vervang toevoerrol C3)** (alleen AL-M320DN)

De aangegeven toevoerroller is op en moet worden vervangen. Druk op de toets **OK** om deze fout te wissen.

### **Replace Fuser (Vervang fixeereenh.)** (alleen AL-M320DN)

De fixeereenheid is bijna versleten en moet worden vervangen. Raadpleeg uw leverancier als u deze fout krijgt.

### **Replace Maintenance Unit A (Vervang onderhoudseenheid A), Replace Maintenance Unit B (Vervang onderhoudseenheid B)**

De aangegeven onderhoudseenheid heeft de eind van zijn levensduur bereikt en moet worden vervangen. Druk op de toets **OK** om deze fout te wissen.

### **Replace Toner Cartridge (Vervang toner-cartridge)**

De tonercartridge is op of versleten en moet worden vervangen.

Raadpleeg voor informatie over de vervanging, de instructies die meegeleverd zijn met de tonercassette.

### **Reserve Job Canceled (Reserveren geannul.)**

De gegevens van de afdruktaak kunnen niet worden opgeslagen met de functie Reserve Job (Reserveer afdruktaak). Het maximumaantal opgeslagen afdruktaken voor het geheugen van de printer is bereikt of er is geen geheugen meer beschikbaar om een nieuwe taak op te slaan. Verwijder een opgeslagen taak om een nieuwe afdruktaak op te slaan. Wanneer u Confidential Job (Vertrouwelijke afdruktaak) hebt opgeslagen, kunt u dergelijke taken afdrukken om meer geheugen vrij te maken.

U kunt de beschikbare geheugenruimte ook uitbreiden door de instelling van RAM Disk (RAM-schijf) te veranderen naar Normal (Normaal) of Maximum (Maximaal). Zie ["Setup Menu \(Menu Setup\)" op](#page-20-0) [pagina 21](#page-20-0) voor details.

Voor het wissen van het waarschuwingsbericht, selecteert u Clear Warning (Waarschuwing wissen) in het Reset Menu (Menu Reset) van het bedieningspaneel.

### **Reset All (Reset alles)**

Alle interfaces van de printer zijn opnieuw ingesteld en de buffer is leeggemaakt. De printer wordt automatisch opnieuw gestart.

### **Reset to Save (Reset om op te slaan)**

Tijdens het afdrukken is een instelling in een menu op het bedieningspaneel gewijzigd. Druk op de toets **OK** om deze melding te wissen. De instelling wordt geactiveerd nadat de afdruk is voltooid. U kunt deze melding ook wissen met Reset All (Reset alles) op het bedieningspaneel. De afdrukgegevens worden dan wel verwijderd.

### **ROM CHECK**

Het ROM-geheugen wordt gecontroleerd.

#### **Wrong Password (Wachtwoord onjuist)** (alleen AL-M320DN/AL-M310DN)

Deze melding verschijnt als u uw wachtwoord wijzigt via Password Config (Wachtwoord config.) op het bedieningspaneel.

### **SELF TEST (Zelftest)**

De printer voert een zelftest uit en wordt geïnitialiseerd.

### **Service Req Cffff (Service nodig Cffff)/ Service Req Exxx (Service nodig Exxx)**

Er is een controllerfout of een printerfout gevonden. Zet de printer uit. Wacht ten minste een paar seconden en zet de printer weer aan. Als de foutmelding blijft verschijnen, noteert u het foutnummer dat wordt weergegeven op het LCD-paneel (Cffff/Exxx) en schakelt u de printer uit. Trek de stekker uit het stopcontact en neem contact op met een ervaren onderhoudsmonteur.

#### **Set Paper tttt pppp (Papier instellen tttt pppp)**

Het papier dat is geladen in de aangegeven papierbron (tttt) komt niet overeen met het vereiste papiersoort. (pppp). Vervang het geladen papier voor het juiste papiersoort en druk op de toets **OK** om door te gaan met afdrukken of om de afdruktaak te annuleren. Zie ["Afdruktaak annuleren" op pagina 67](#page-66-0) voor het annuleren van de afdruktaak.

Als u het papier niet vervangt en op de toets **OK** drukt, zal de printer afdrukken op het geladen papier ook al komt dit niet overeen met het vereiste papiersoort.

### **Set Paper tttt sssss (Papier instellen tttt sssss)**

Het formaat van het papier in de opgegeven papierbron (tttt) komt niet overeen met het vereiste papierformaat (sssss). Vervang het geladen papier voor papier van het juiste formaat en druk op de **OK** toets om door te gaan met afdrukken of om de afdruktaak te annuleren. Zie ["Afdruktaak annuleren"](#page-66-0) [op pagina 67](#page-66-0) voor het annuleren van de afdruktaak.

Als u het papier niet vervangt en op de toets **OK** drukt, zal de printer afdrukken op het geladen papier ook al komt dit niet overeen met het vereiste formaat.

### **Set Paper tttt ssss1 or ssss2 (Papier instellen tttt ssss1 of ssss2)**

Deze melding verschijnt in de volgende situaties indien A4/LT Auto Switching (Aut. schakelen A4/ LT) in Setup Menu (Menu Setup) is ingesteld op  $A4-\Sigma$ T, LT- $\geq$ A4 of A4 $\leq$  $\Sigma$ LT:

- Wanneer een afdruktaak wordt afgedrukt die gespecificeerd is als **A4** met de printerdriver, is er geen papierbron die ingesteld is als A4 of als LT (alternatief formaat voor A4) in de Tray Menu (Menu Papierbak).

- Wanneer een afdruktaak wordt afgedrukt die gespecificeerd is als briefformaat met de printerdriver, is er geen papierbron die ingesteld is als LT of als A4 (alternatief formaat voor LT) in de Tray Menu (Menu Papierbak).

Om dit waarschuwingsbericht te wissen dient A4 of LT te zijn ingesteld op de gespecificeerde papierbron (tttt) in het Tray Menu (Menu Papierbak), plaats papier van formaat A4 of Letter (ssss1 of ssss2) in de gespecificeerde papierbron (tttt) en klik op de toets **OK**, of annuleer de afdruktaak. Zie ["Afdruktaak](#page-66-0) [annuleren" op pagina 67](#page-66-0) voor het annuleren van de afdruktaak.

### **Sleep (Rust)** (wanneer de toets **Wakeup/Sleep (Ontwaken/Slapen)** brandt of knippert)

De printer staat in de energiebesparingsmodus. Deze modus wordt geannuleerd zodra de printer afdrukgegevens ontvangt.

### **Toner Cartridge Error (Tonerfout)**

Er is een probleem met de tonercassette.

Verwijder de tonercassette en plaats deze opnieuw. Als hiermee de fout niet wordt opgelost, moet u de tonercassette vervangen voor een nieuwe. Raadpleeg voor informatie over de vervanging, de instructies die meegeleverd zijn met de tonercassette.

### **Toner Low (Weinig toner)**

De tonercartridge heeft het eind van zijn levensduur bereikt. Bereid een nieuwe tonercartridge voor.

**Turn Paper MP Tray (Draai papier om in MP), Turn Paper Cassette1 (Draai papier om lade1), Turn Paper Cassette2 (Draai papier om lade2)** (alleen AL-M320DN/AL-M310DN)**, Turn Paper Cassette3 (Draai papier om lade3)** (alleen AL-M320DN/ AL-M310DN)

De richting (staand of liggend) van het papier die ingesteld is in de aangegeven papierbron is incorrect. Wijzig de richting van het papier in de papierbron.

### **Unable Clear Error (Verhelpt fout niet)**

De foutmelding kan niet worden gewist omdat het probleem niet is opgelost. Probeer nogmaals het probleem op te lossen.

### **Warming Up (Opwarmen...)**

De fixeereenheid van de printer wordt opgewarmd.

### **Wrong Toner Cartridge (Toner onjuist)**

Er is een verkeerde tonercassette geïnstalleerd.

Gebruik alleen tonercassettes die vermeld staan in ["Verbruiksmaterialen en opties" op pagina 115](#page-114-0).

# <span id="page-81-0"></span>**Status- en foutlampjes (voor AL-M220DN)**

U kunt de status van de printer controleren aan de hand van de combinaties en patronen waarin de lampjes op het bedieningspaneel oplichten.

#### *Opmerking:*

*U kunt de status van de printer en eventuele fouten gemakkelijk controleren op de Windows computer met behulp van EPSON Status Monitor. Zie ["EPSON Status Monitor gebruiken" op pagina 65](#page-64-0) voor meer informatie.*

De status van de lampjes wordt hieronder afgebeeld.

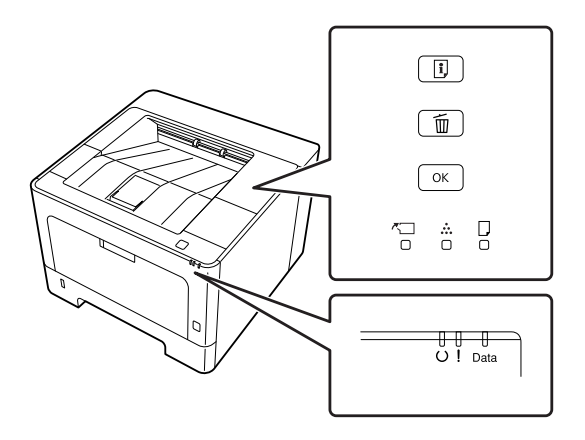

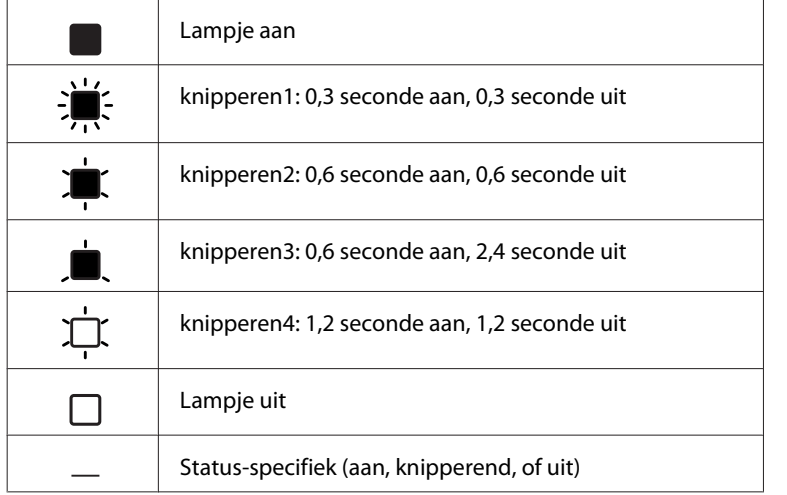

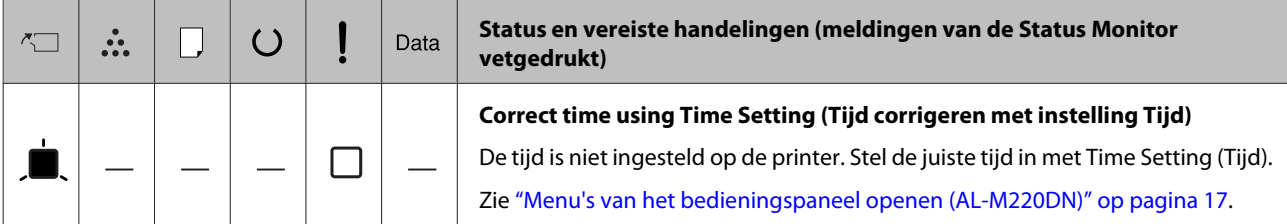

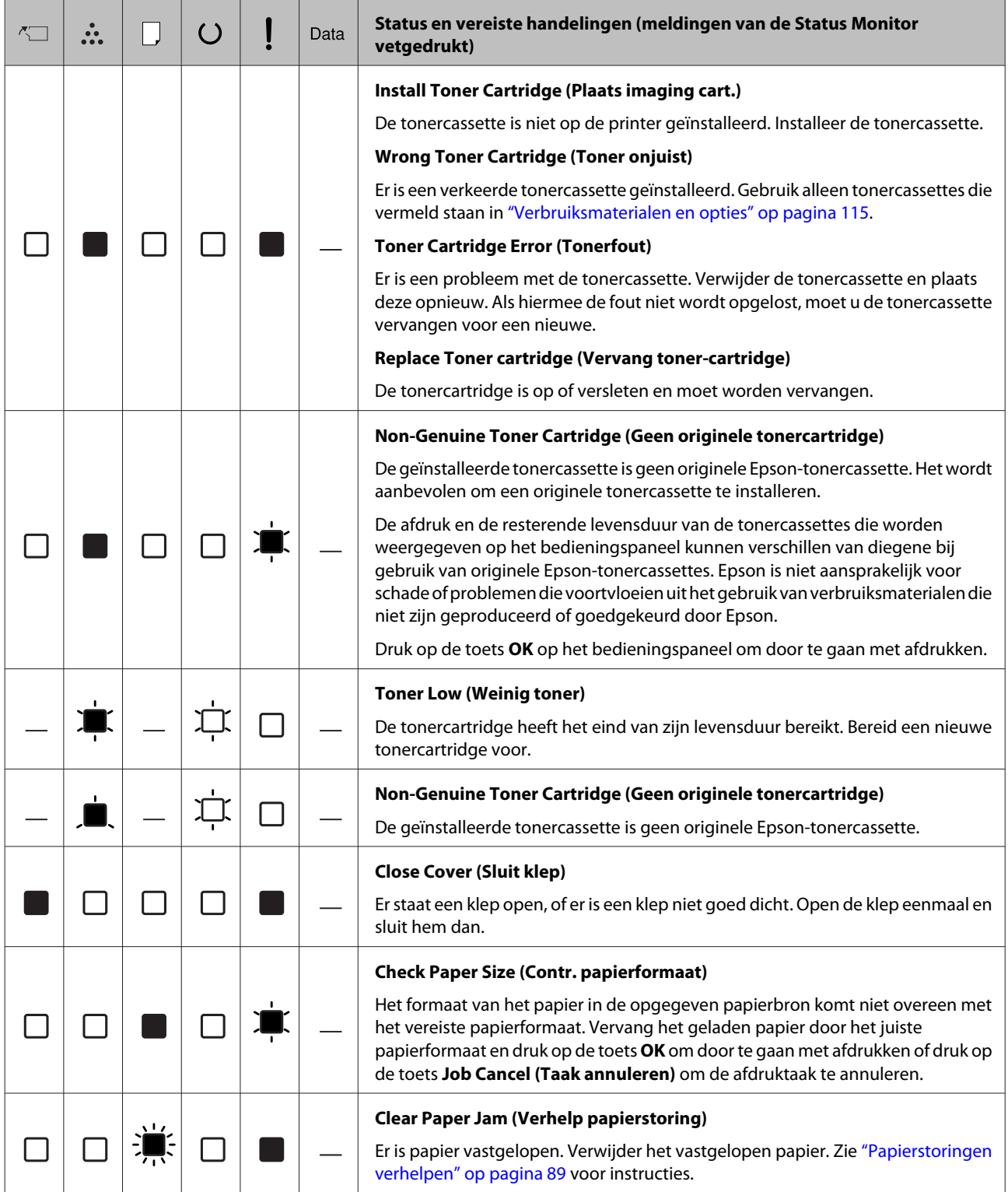

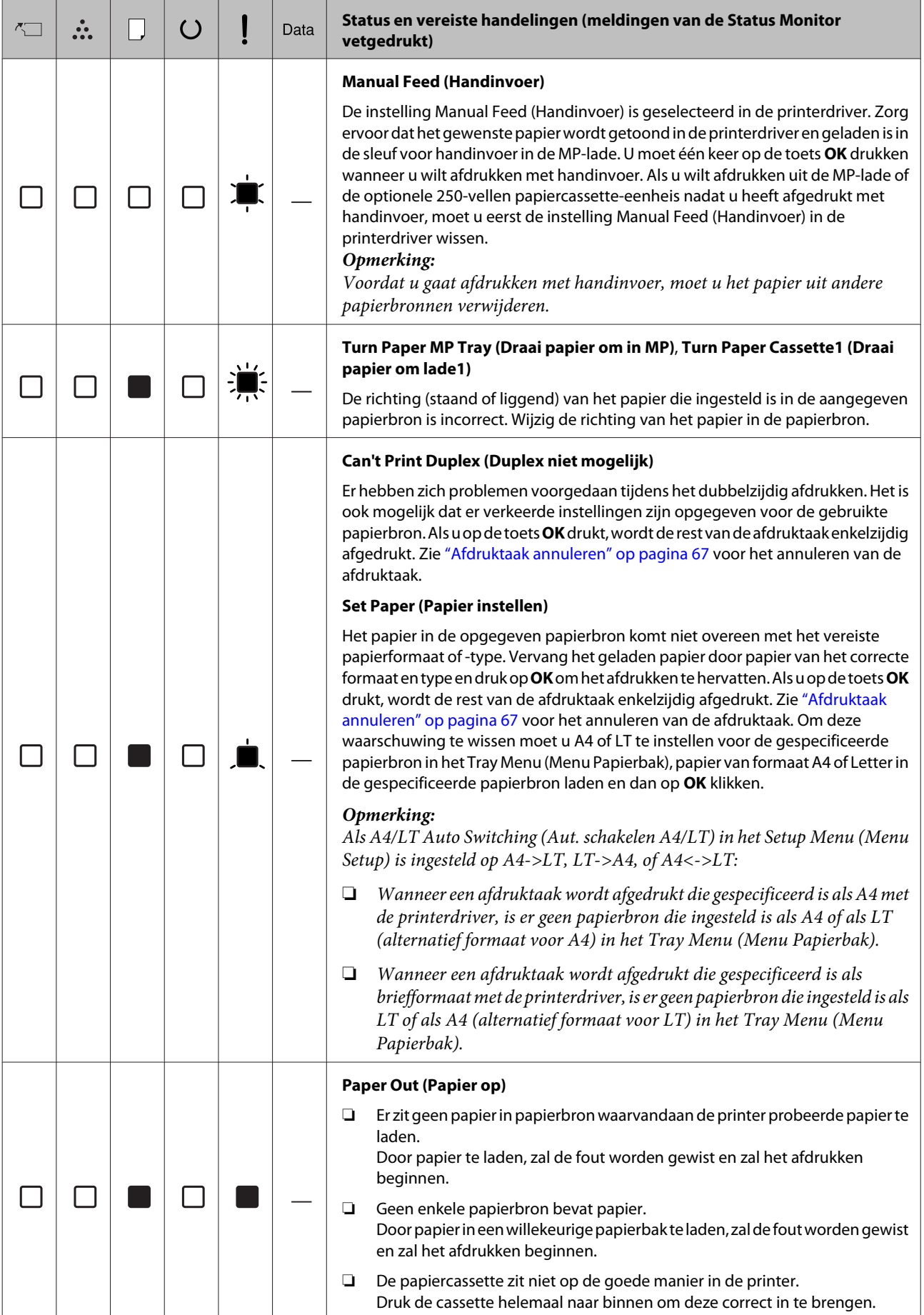

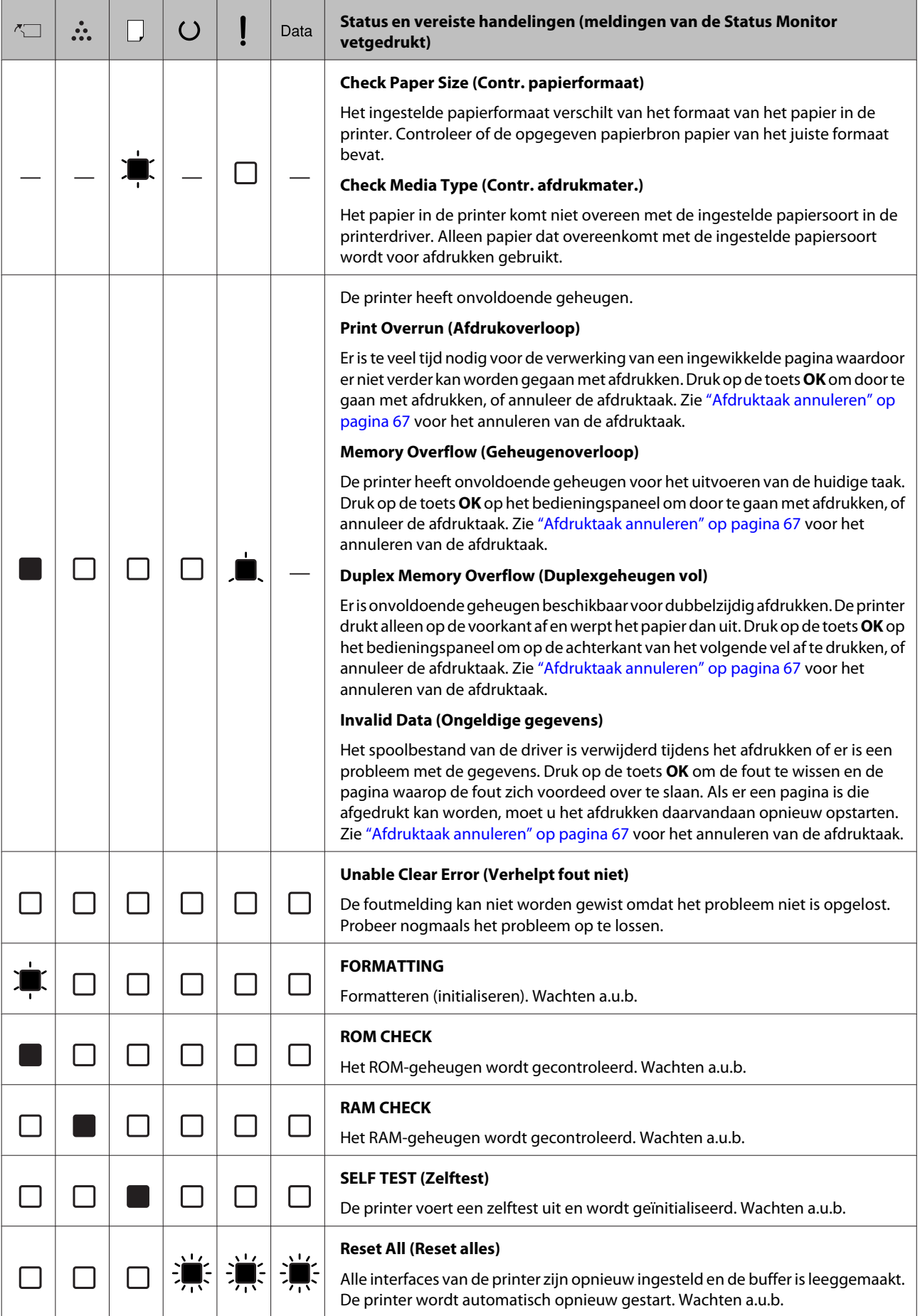

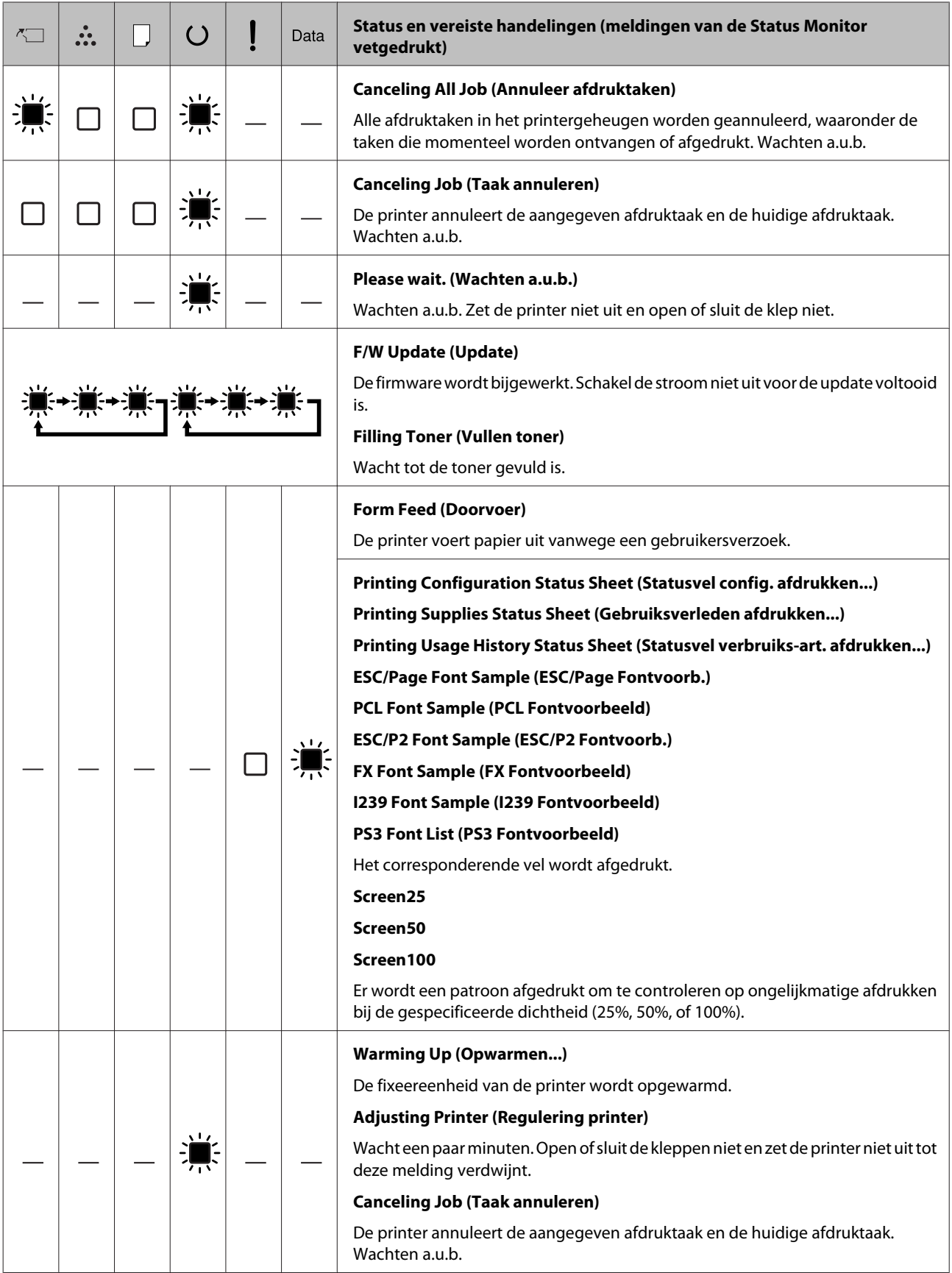

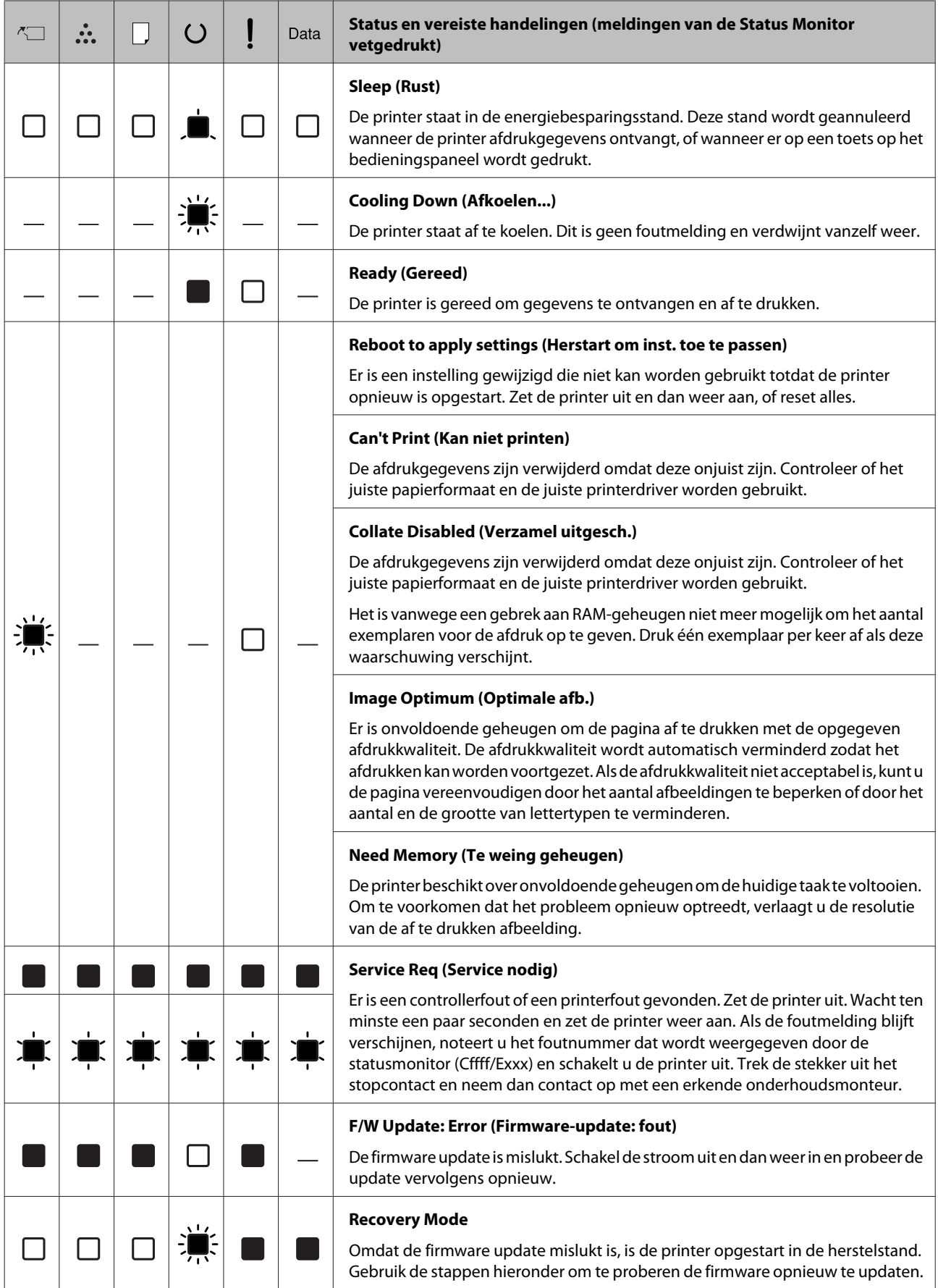

# <span id="page-87-0"></span>**Een statusvel afdrukken**

Om te bevestigen dat de huidige status en instellingen van de printer geschikt zijn voor uw doel, drukt u het juiste statusvel af. De volgende tabel beschrijft de belangrijkste statusvellen die vanaf het bedieningspaneel van uw printer kunnen worden afgedrukt.

### *Opmerking:*

*Er zijn andere afdrukbare vellen naast de vellen die staan vermeld in de onderstaande tabel. Zie het menu* System Report (Systeemrapport) *in ["System Information](#page-18-0) [\(Systeeminformatie\)" op pagina 19](#page-18-0) voor meer informatie.*

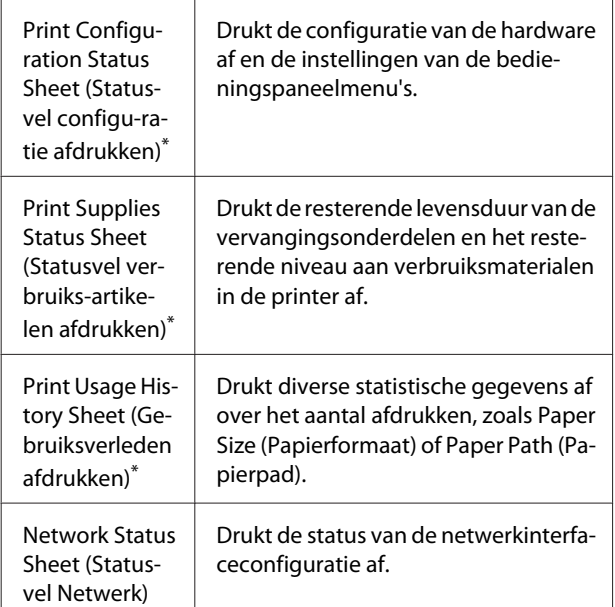

De printerdriver kan ook statusvellen afdrukken. Open het tabblad **Maintenance (Hulpprogramma's)** van de printerdriver en klik op het pictogram **Print Status Sheets (Statusvellen)**.

## **Afdrukken vanaf het bedieningspaneel (voor AL-M320DN/310DN)**

Volg de onderstaande stappen om de Configuration Status Sheet (Statusvel configuratie) van het bedieningspaneel af te drukken en te bevestigen als voorbeeld.

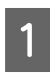

Zet de printer aan. Het LCD-paneel toont Ready (Gereed).

B Druk op de toets <sup>r</sup> **Rechts** om de menu's op het bedieningspaneel te openen.

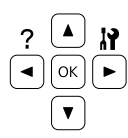

- Gebruik de toets  $\blacktriangledown$  Omlaag voor het selecteren van System Information (Systeeminformatie), en druk vervolgens op de toets **P** Rechts.
- 4 Gebruik de toets ▼ Omlaag voor het selecteren van System Report (Systeemrapport), en druk vervolgens op de toets r **Rechts**.
- Gebruik de toets **V** Omlaag voor het selecteren van Print Configuration Status Sheet (Statusvel configu-ratie afdrukken), en druk vervolgens op de toets r **Rechts**.
- **F Controleer of de informatie over de**<br>geïnstalleerde opties correct is. Als de optionele onderdelen juist zijn geïnstalleerd, worden deze weergegeven bij Hardware Configuration (Hardwareconfiguratie). Als de opties niet worden weergegeven, installeert u deze opnieuw.

## **Afdrukken vanaf het bedieningspaneel (voor AL-M220DN)**

Zie ["Bedieningspaneel voor AL-M220DN" op](#page-14-0) [pagina 15.](#page-14-0)

### *Opmerking:*

- ❏ *Als de geïnstalleerde opties niet correct worden weergegeven op het statusvel, controleert u of de printer correct is aangesloten.*
- ❏ *Als het statusvel niet goed wordt afdrukt, neemt u contact op met de leverancier.*
- ❏ *Druk het statusvel configuratie af op A4-papier.*

# <span id="page-88-0"></span>**Papierstoringen verhelpen**

Wanneer er papier is vastgelopen in de printer, worden op het LCD-paneel van de printer (AL-M320DN/ AL-M310DN), via de LED-lampjes (AL-M220DN) en in EPSON Status Monitor waarschuwingen weergegeven. Vastgelopen papier kan op meer dan één locatie tegelijkertijd plaatsvinden. Wanneer op de AL-M320DN/AL-M310DN bijvoorbeeld op het LCD-paneel een melding verschijnt, zoals Clear Paper Jam C1 DM (Verhelp papierstoring C1 DM), los dan de papierstoringen op in de volgorde dat ze worden weergegeven.

Houd rekening met de volgende punten als u een papierstoring wilt verhelpen.

- ❏ Verwijder vastgelopen papier voorzichtig. Het is vaak lastig om gescheurd papier te verwijderen. Het kan andere papierstoringen veroorzaken. Trek het papier voorzichtig met beide handen los zodat het niet scheurt of valt en u uzelf niet verwondt.
- ❏ Wanneer het papier is gescheurd en vastzit in de printer of als het papier is vastgelopen op een plaats die niet in dit gedeelte wordt genoemd, neemt u contact op met de leverancier.
- ❏ Zorg dat het papiertype dat is geladen overeenkomt met de Paper Type (Papiertype) instelling in de printerdriver.
- ❏ Als het papier herhaaldelijk vastloopt, controleer dan of de printer goed geïnstalleerd is en of de instellingen op de printer correct zijn. Zie ["Het](#page-94-0) [papier wordt niet op de juiste wijze ingevoerd" op](#page-94-0) [pagina 95](#page-94-0) voor meer informatie.

### !*Let op:*

❏ *Wanneer u de kleppen F1, F2, of E van de printer open doet tijdens deze handelingen, mag u in geen geval de locaties aanraken die aangegeven staan met de waarschuwingslabels. Hone temperaturen kunnen brandwonden veroorzaken.*

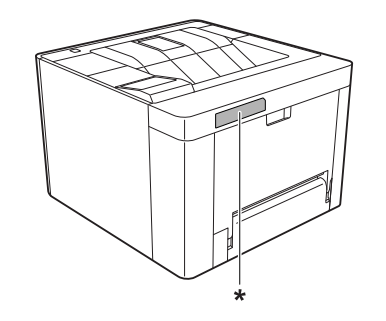

*\* etiket met markering ´let op´*

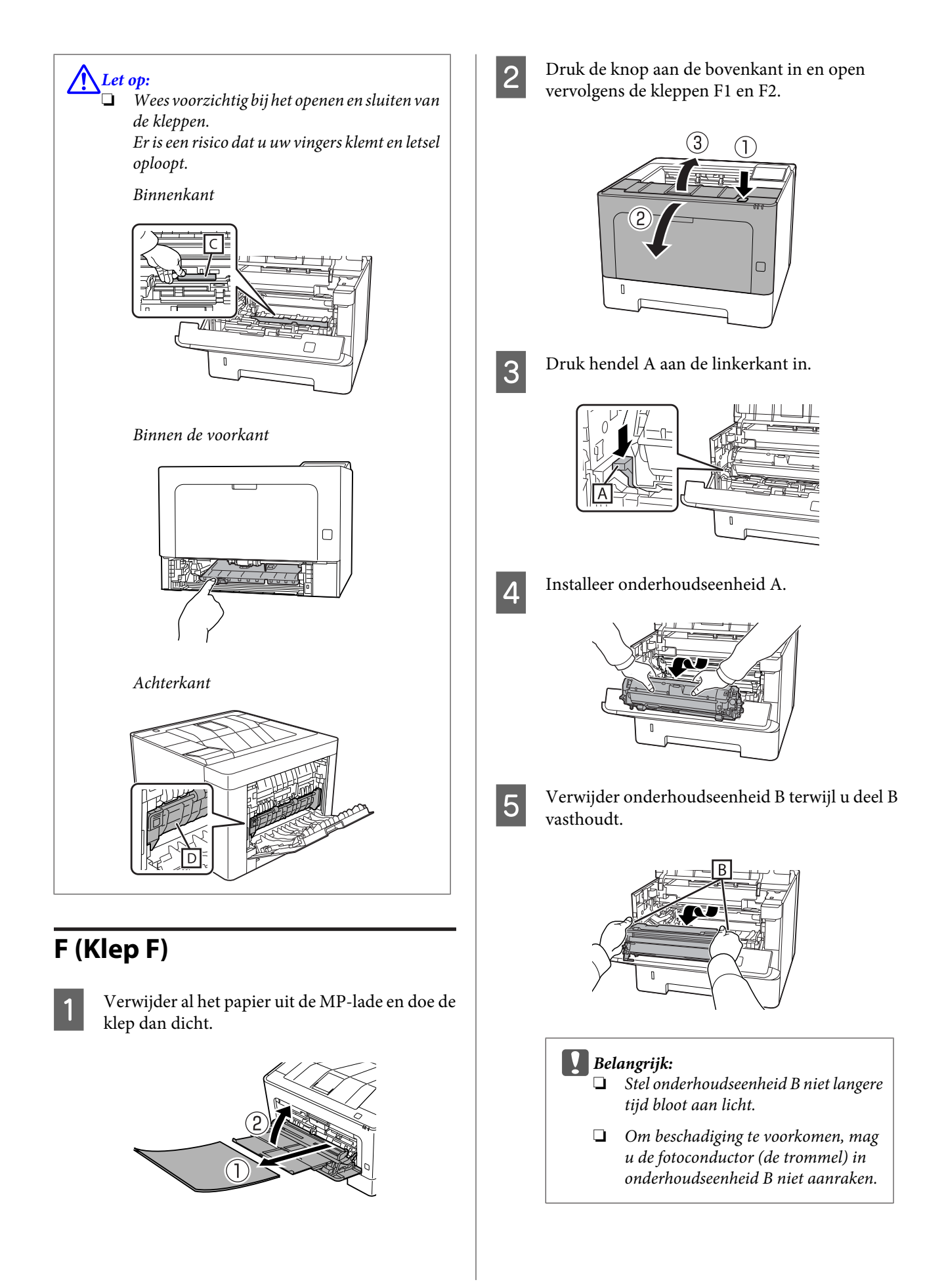

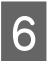

F Houd binnenklep C omhoog en verwijder eventueel aanwezige vellen papier.

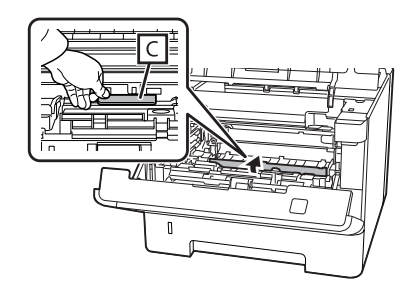

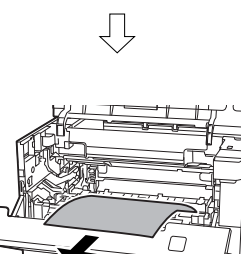

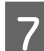

**G** Breng onderhoudseenheid B in.

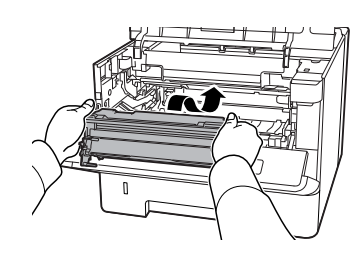

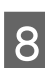

Breng onderhoudseenheid A in.

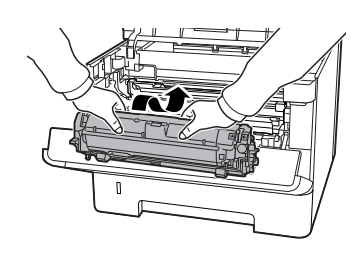

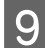

I Doe de kleppen F1 en F2 weer dicht.

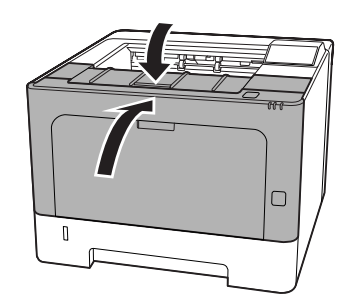

## **E (Klep E)**

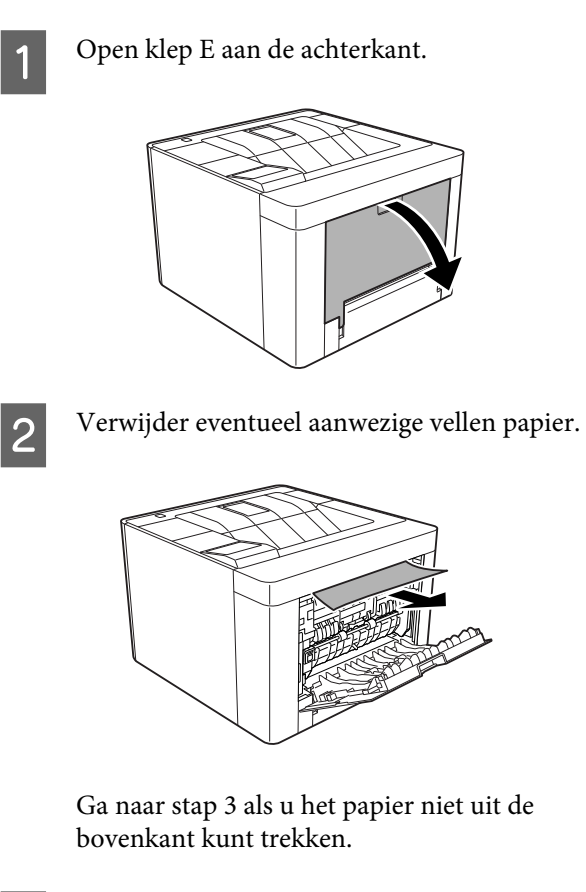

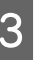

C Open deel D en verwijder eventueel aanwezige vellen papier.

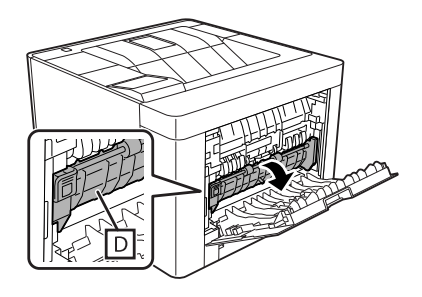

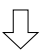

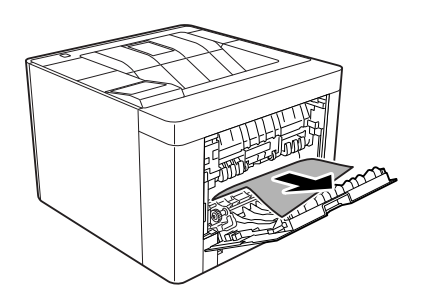

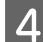

**4** Sluit klep E aan de achterkant.

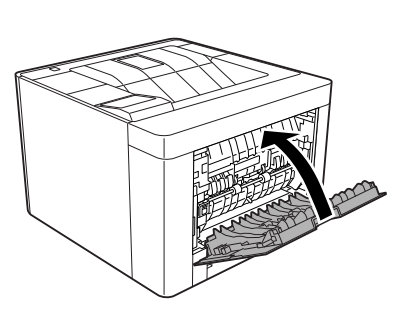

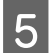

E Druk de knop aan de bovenkant in, open en sluit<br>klep F1 en sluit vervolgens klep F2. klep F1 en sluit vervolgens klep F2.

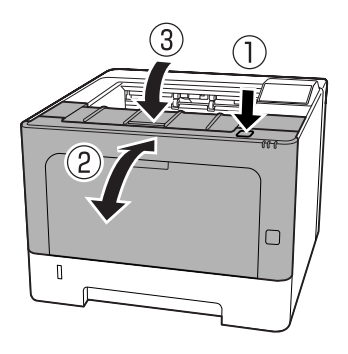

# **C1 DM (Cassette1/DM-knop)**

Verwijder de papiercassette.

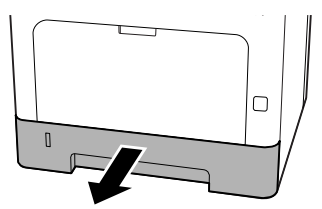

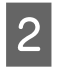

B Doe de binneklep omlaag met uw vinger op de blauwe knop.

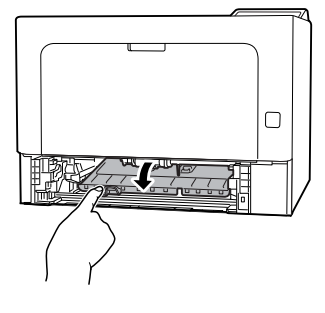

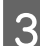

C Verwijder eventueel aanwezige vellen papier.

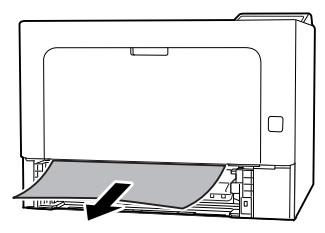

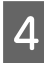

D Plaats uw vinger op de blauwe knop en doe de binnenklep redelijk krachtig omhoog.

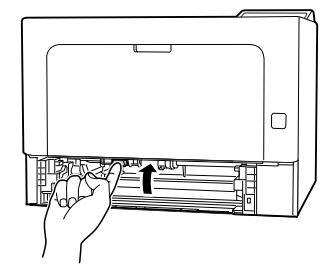

**E** Breng de papiercassette in.

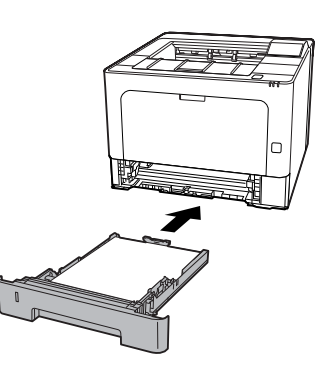

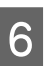

 $\begin{bmatrix} 6 \end{bmatrix}$  Druk de knop aan de bovenkant in, open en sluit klep F1 en sluit vervolgens klep F2.

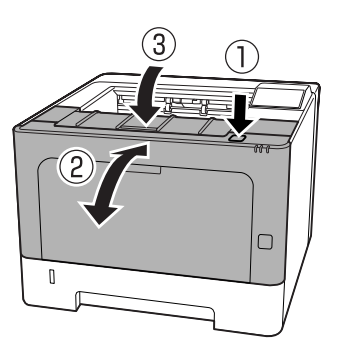

## **MP (MP-lade)**

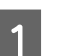

Verwijder eventueel aanwezige vellen papier.

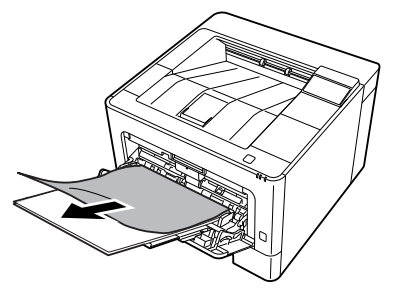

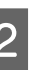

B Verwijder al het papier uit de MP-lade en laad opnieuw.

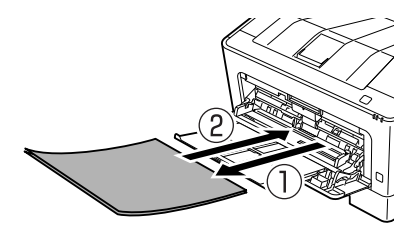

C Bevestig of het papierformaat en de richting overeenkomen met de instellingen in het bedieningspaneel (voor AL-M320DN/ AL-M310DN), in **EpsonNet Config** in uw webbrowser, of in de Printer Settings (Printerinstellingen) in de printerdriver (voor AL-M220DN).

## **C1 - C3 (Cassette 1 - 3)**

Voor AL-M320DN/AL-M310DN gebruiken deze instructies de standaard papiercassette (C1) als voorbeeld. Ga op dezelfde manier te werk voor optionele papiercassettes C2 en C3.

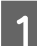

Verwijder de papiercassette.

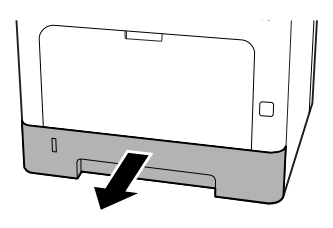

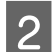

2 Verwijder eventueel aanwezige vellen papier.

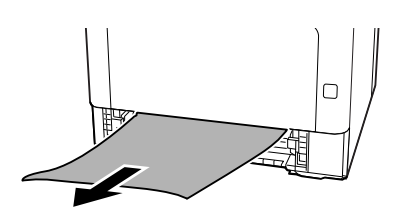

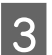

**3** Breng de papiercassette in.

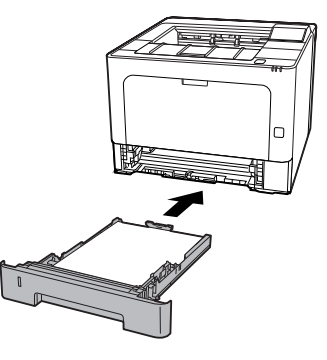

Druk de knop aan de bovenkant in, open en sluit klep F1 en sluit vervolgens klep F2.

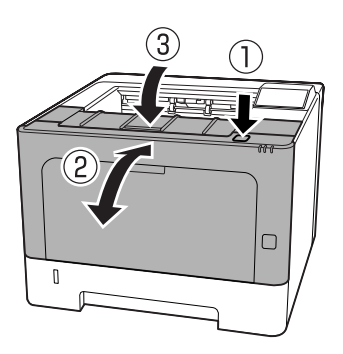

 $\overline{5}$  Bevestig of het papierformaat en de richting overeenkomen met de instellingen in het bedieningspaneel (voor AL-M320DN/ AL-M310DN), in **EpsonNet Config** in uw webbrowser, of in de Printer Settings (Printerinstellingen) in de printerdriver (voor AL-M220DN).

# <span id="page-94-0"></span>**Het papier wordt niet op de juiste wijze ingevoerd**

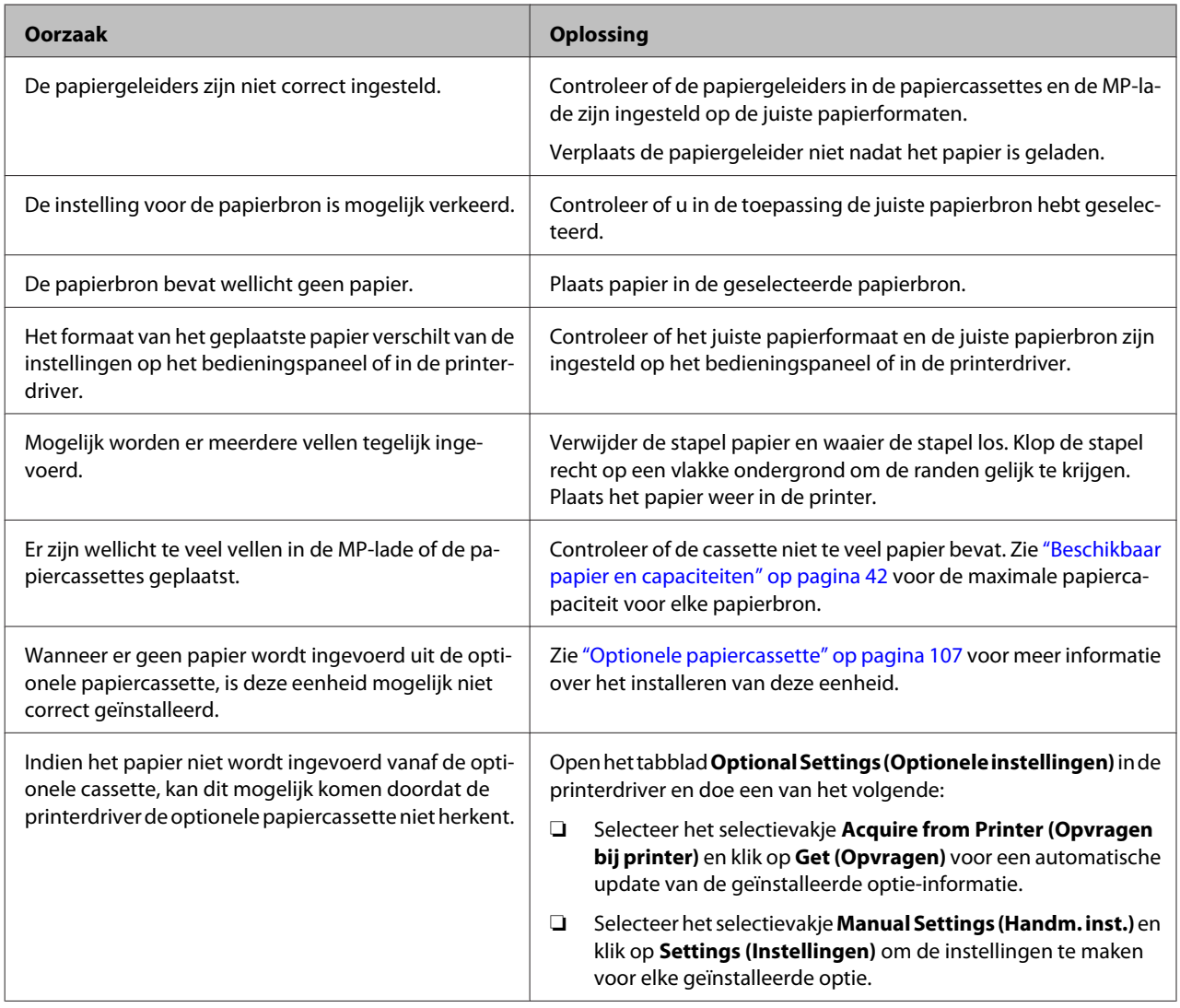

# **Problemen met inschakelen en bedieningspaneel**

## **Het lampje Gereed gaat niet branden**

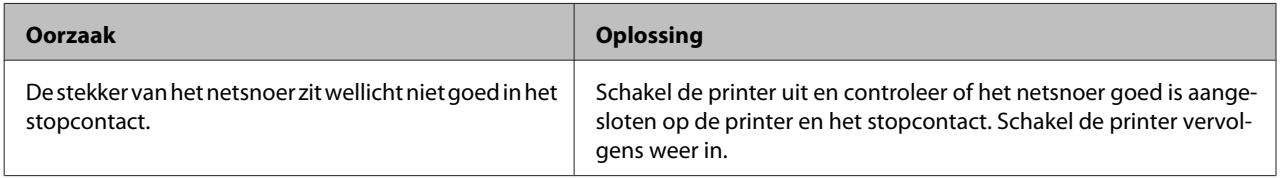

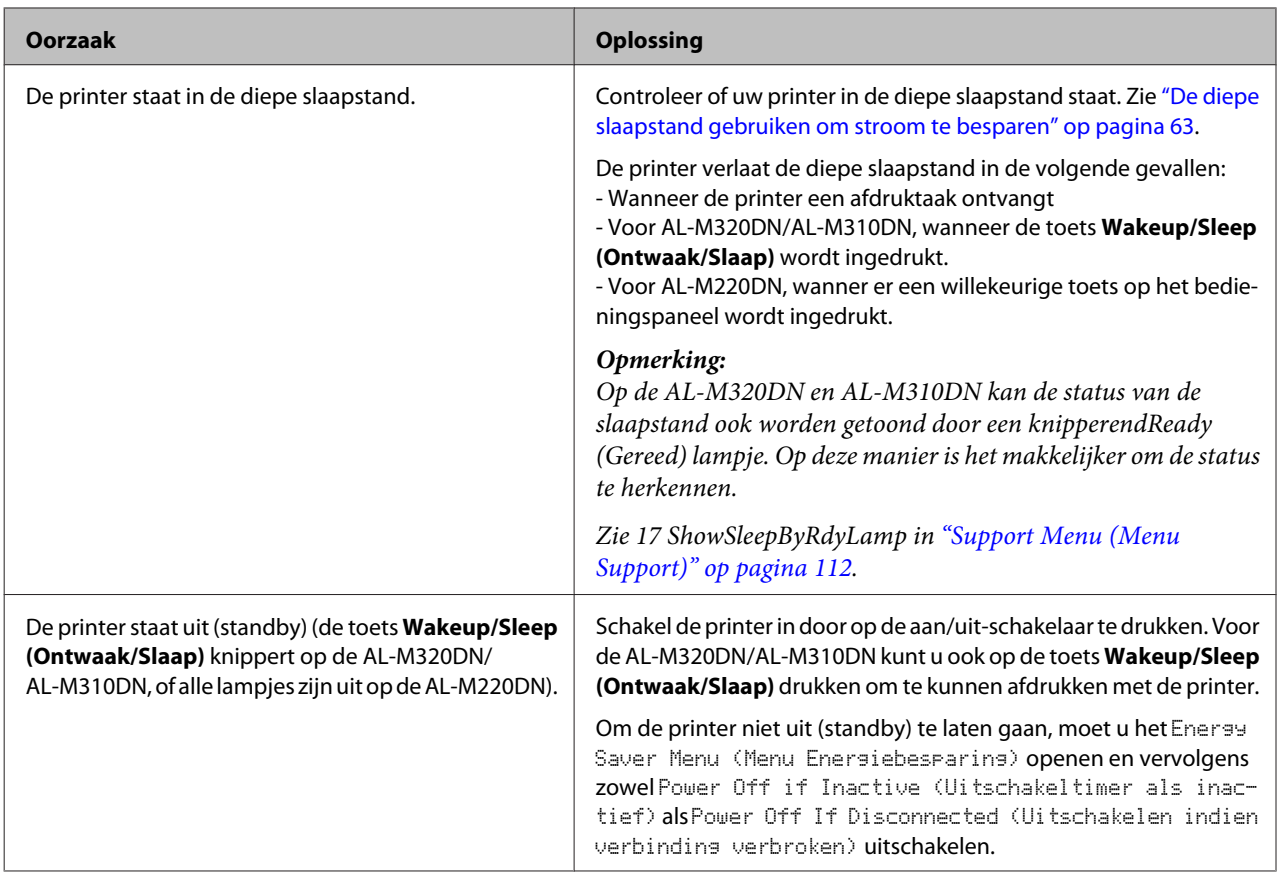

# **De printer wordt automatisch uitgeschakeld.**

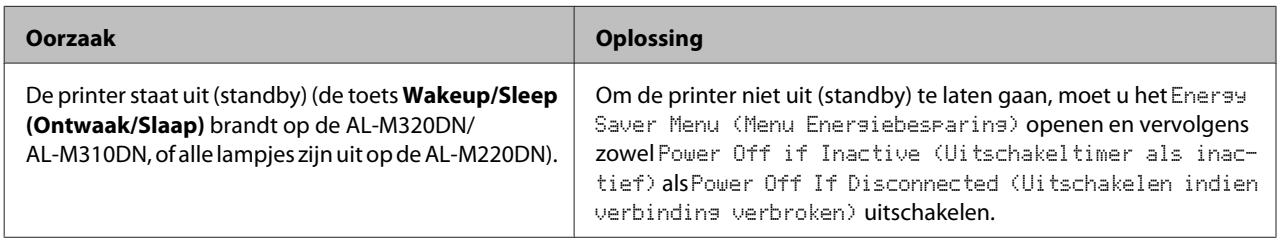

# **De printer gaat niet uit.**

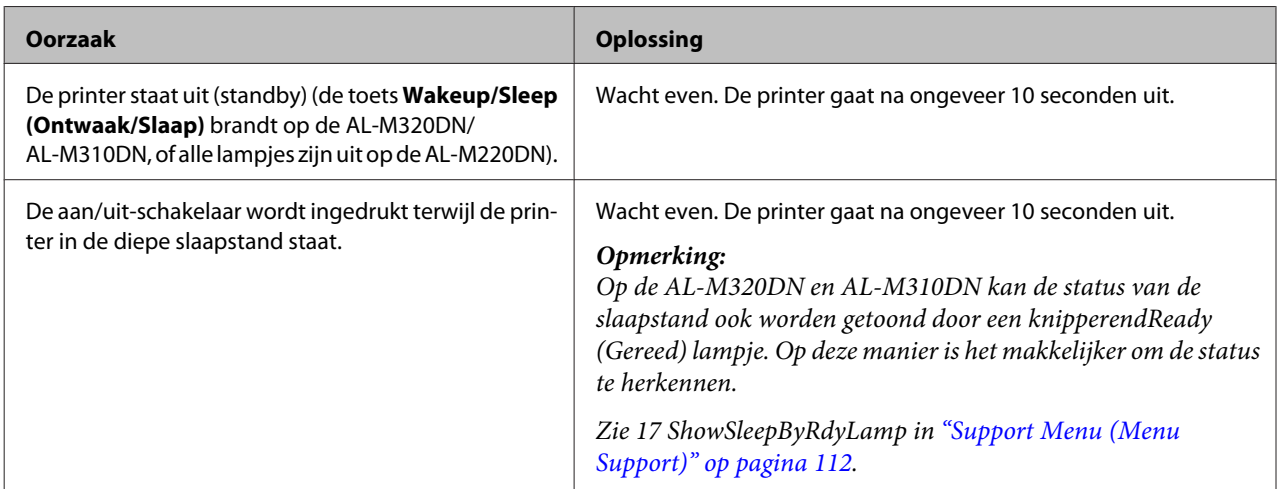

# **De printer drukt niet af**

# **Ready (Gereed) lampje is uit**

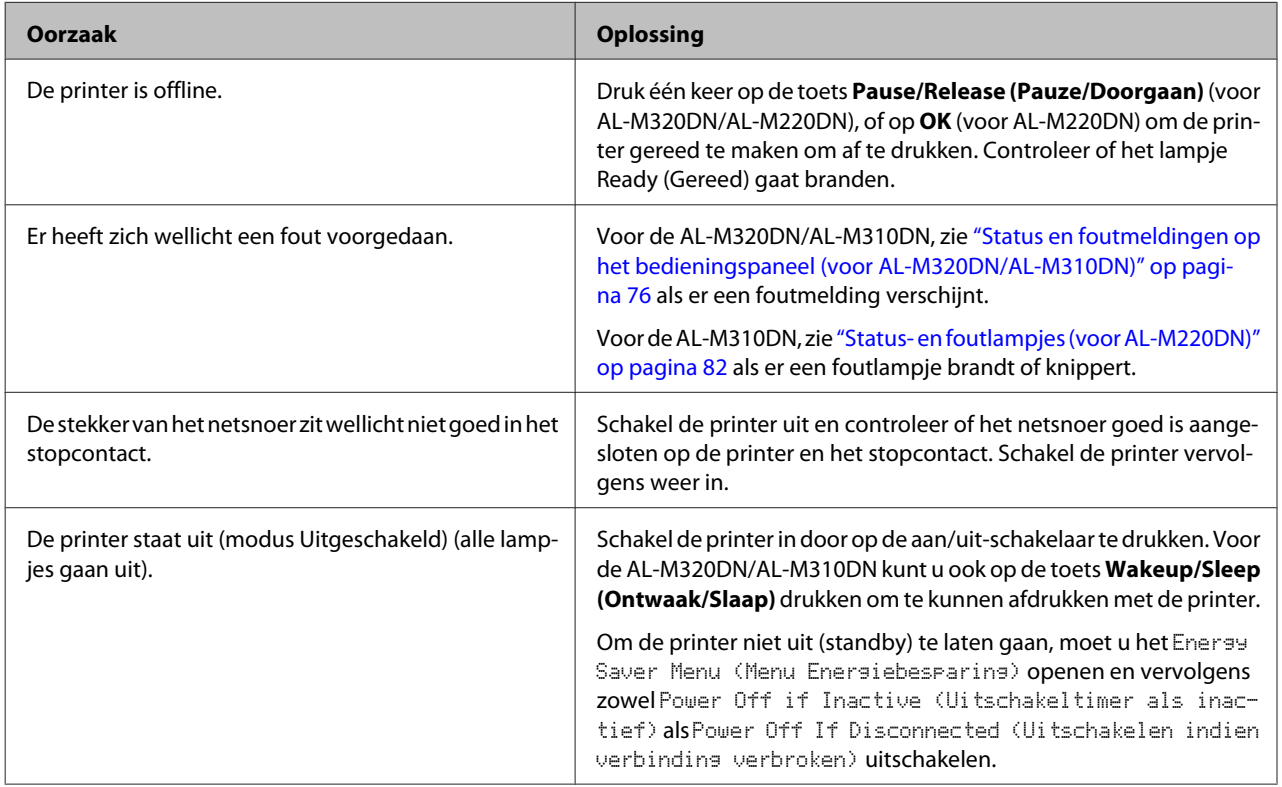

# **Het gereed-lampje is aan**

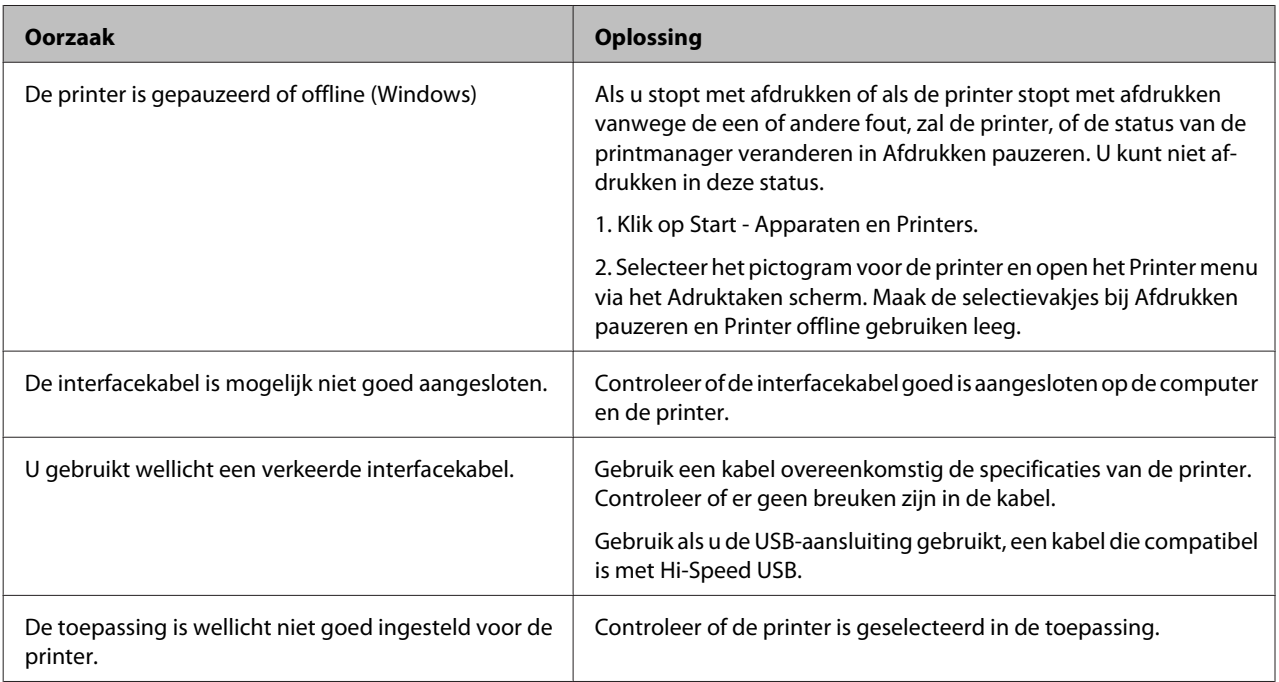

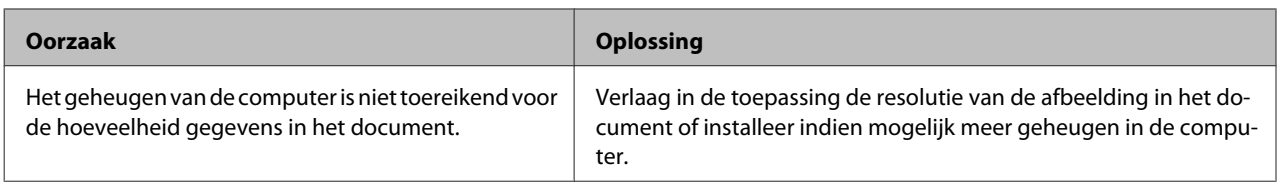

# **Problemen met afgedrukte documenten**

## **De afdrukkwaliteit is slecht.**

Raadpleeg de onderstaande tabel als de afdrukken te licht, vaag, ongelijk, donker of vuil zijn, of er op sommige plaatsen niets is afgedrukt.

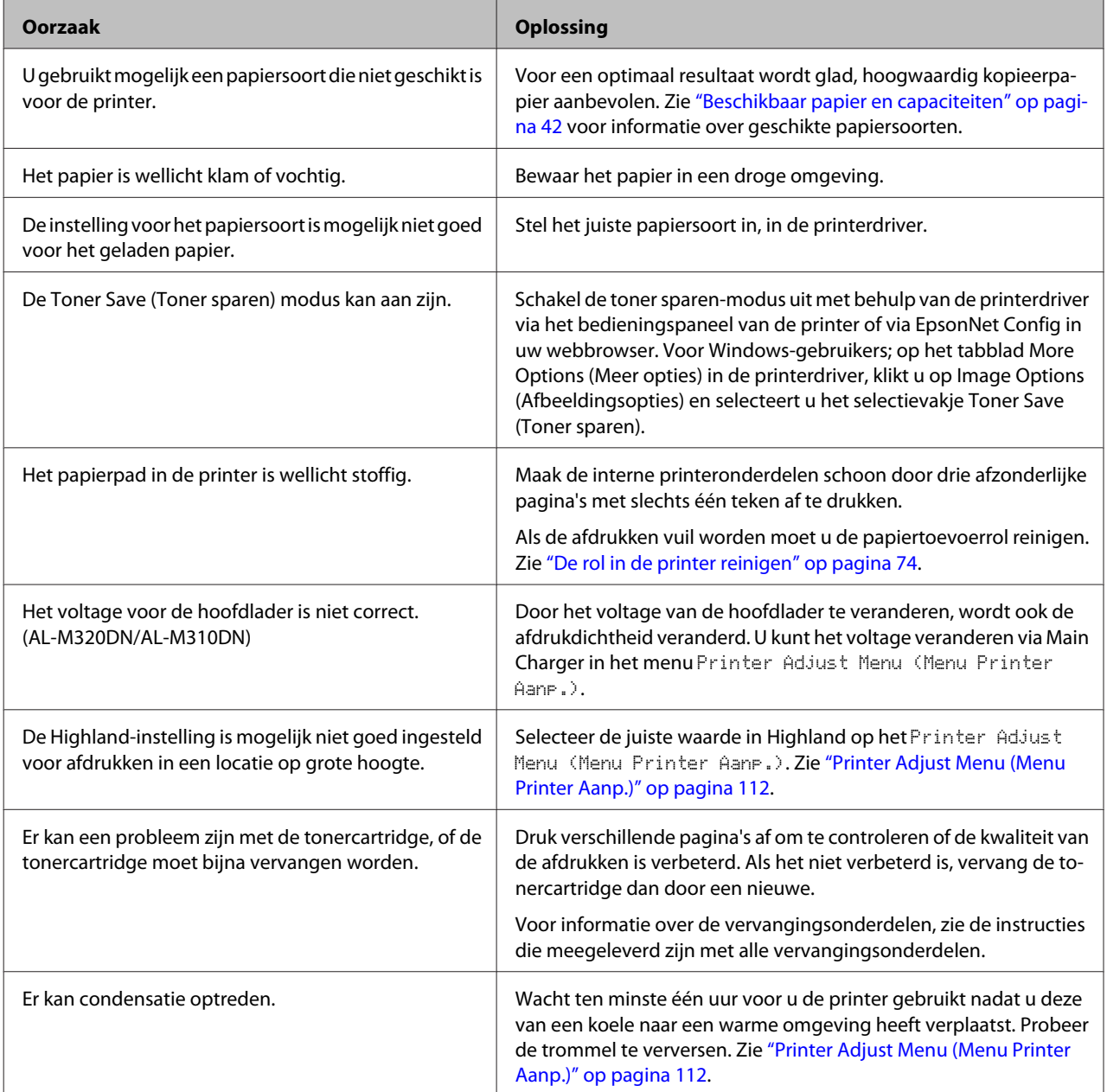

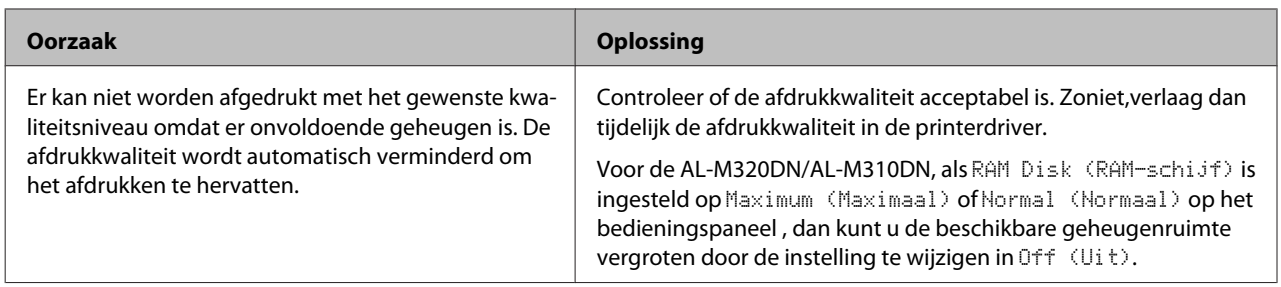

### **Kan streepjescode niet lezen**

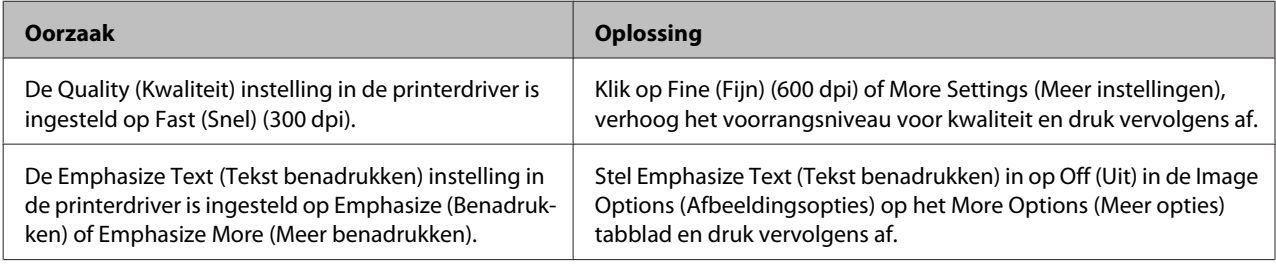

### *Opmerking:*

*Stel de Barcode mode (Streepjescodemodus) in op Mode 1 (Modus 1) of Mode 2 (Modus 2) via de Extended Settings (Extra instellingen) op het tabblad Maintenance (Hulpprogramma's) en probeer vervolgens af te drukken. Deze instelling drukt scherp gedefinieerde streepjescodes af. Gebruik Mode 1 (Modus 1) voor de snelste manier om streepjescodes af te drukken. Gebruik Mode 2 (Modus 2) voor de best kwaliteit streepjescodes.* 

*Stel Off (Uit) in wanneer u klaar bent met het afdrukken van streepjescodes.*

### **De afdruk is niet wat u ervan had verwacht**

### **Sommige delen van de afbeeldingen of tekst zien er anders uit dan wat u op het computerscherm ziet.**

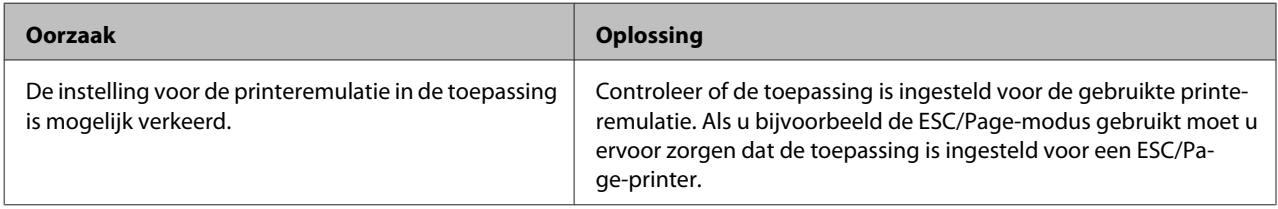

### **De afdrukpositie klopt niet**

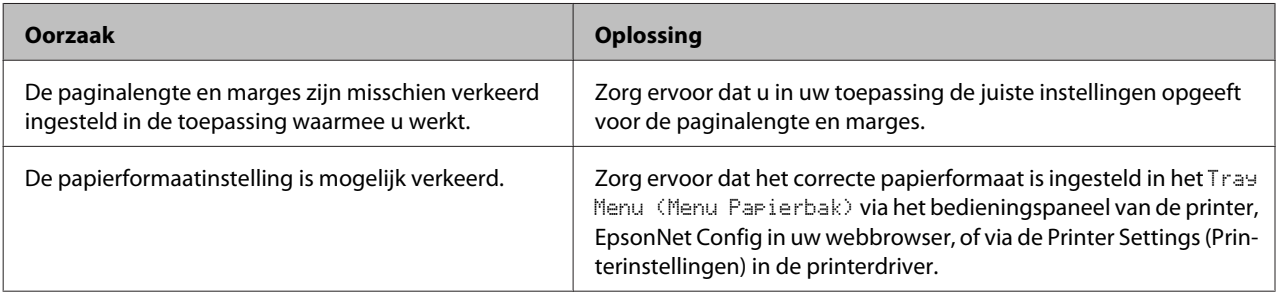

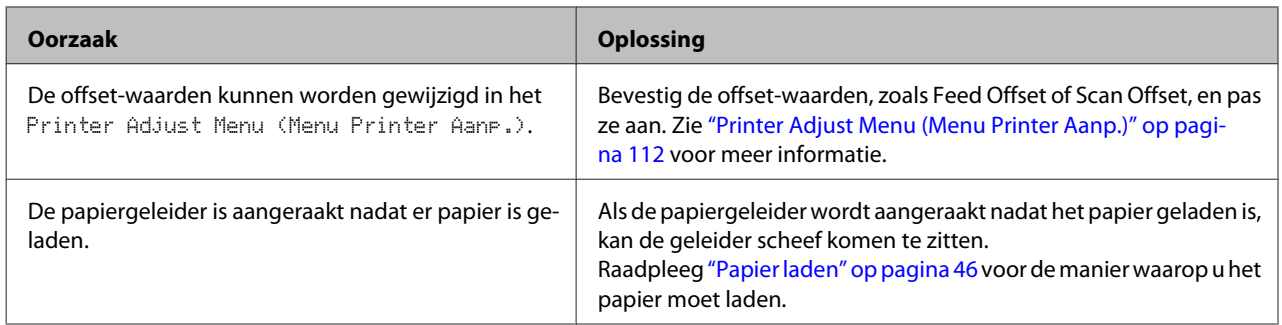

### **Kan niet alle kopieën afdrukken**

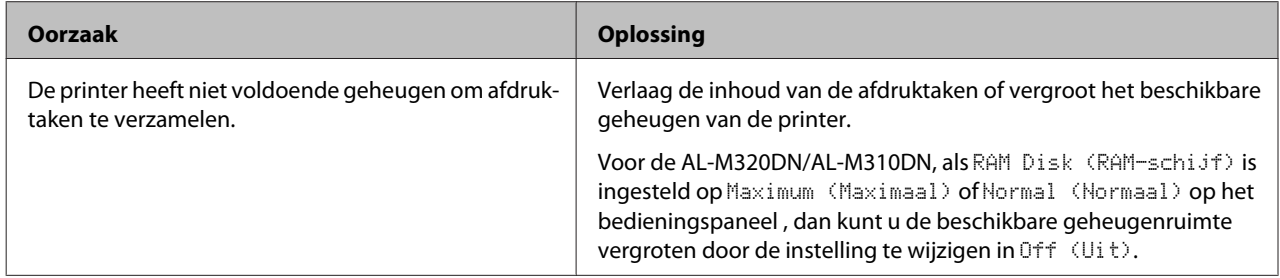

### **De laatste pagina van een dubbelzijdige afdruk is afgedrukt op de verkeerde kant van het papier.**

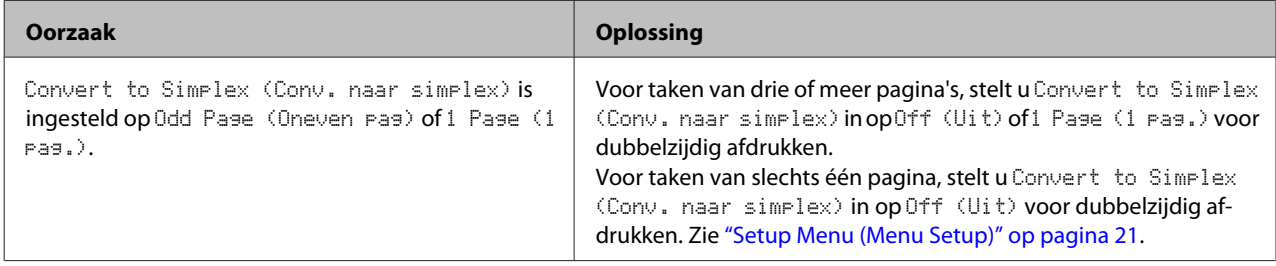

### **Tekens zijn verkeerd afgedrukt**

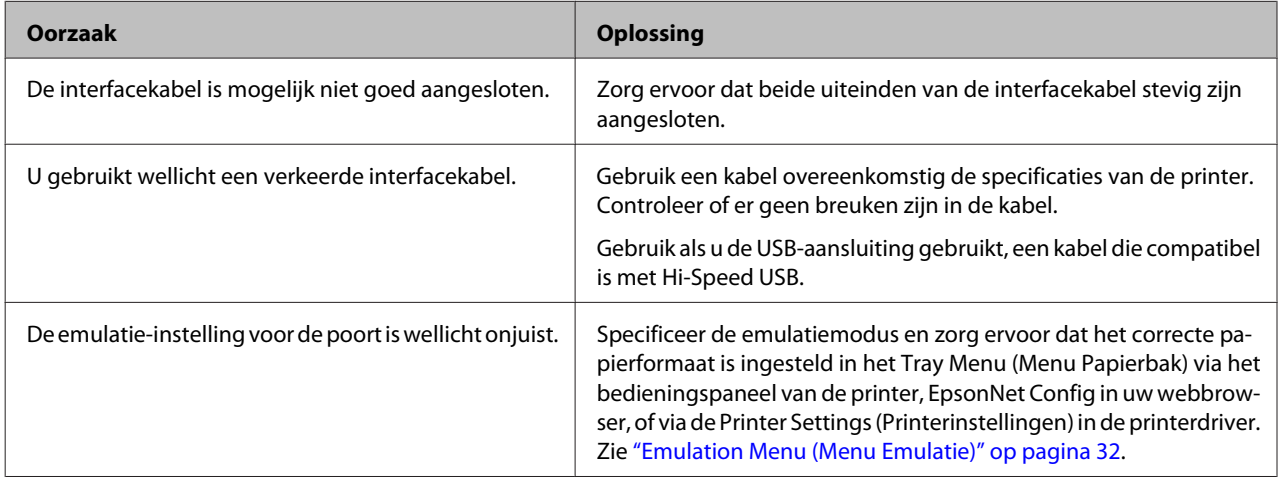

### *Opmerking:*

*Als een statusvel voor de configuratie niet correct wordt afgedrukt, is de printer wellicht beschadigd. Neem contact op met de leverancier of een ervaren onderhoudsmonteur.*

### **Het lettertype kan niet worden afgedrukt**

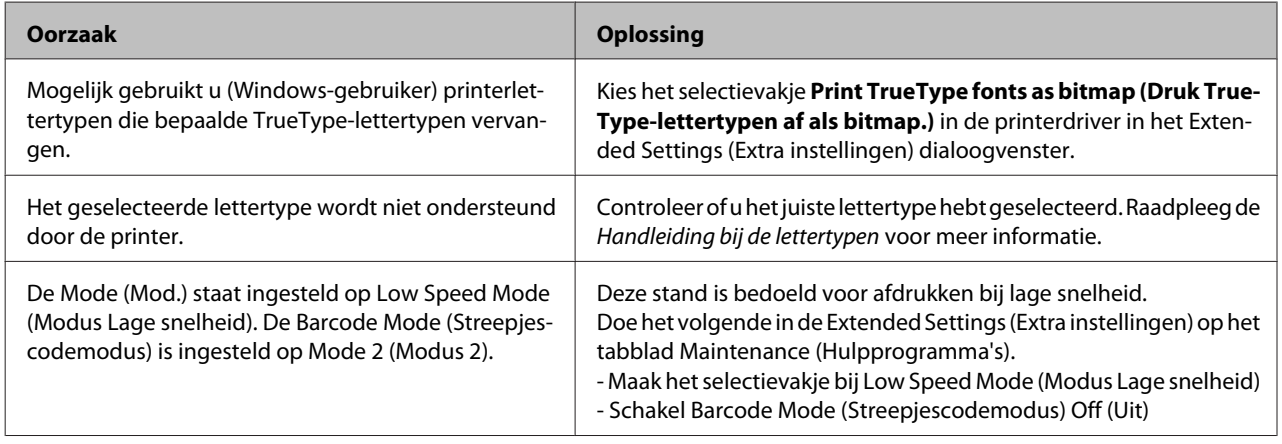

# **Problemen bij het afdrukken in de PS3-modus**

De hier beschreven problemen kunnen zich voordoen wanneer u afdrukt met de PostScript-driver. Alle hier gegeven instructies hebben betrekking op de PostScript-printerdriver.

## **De printer drukt niet goed af in PostScript-modus**

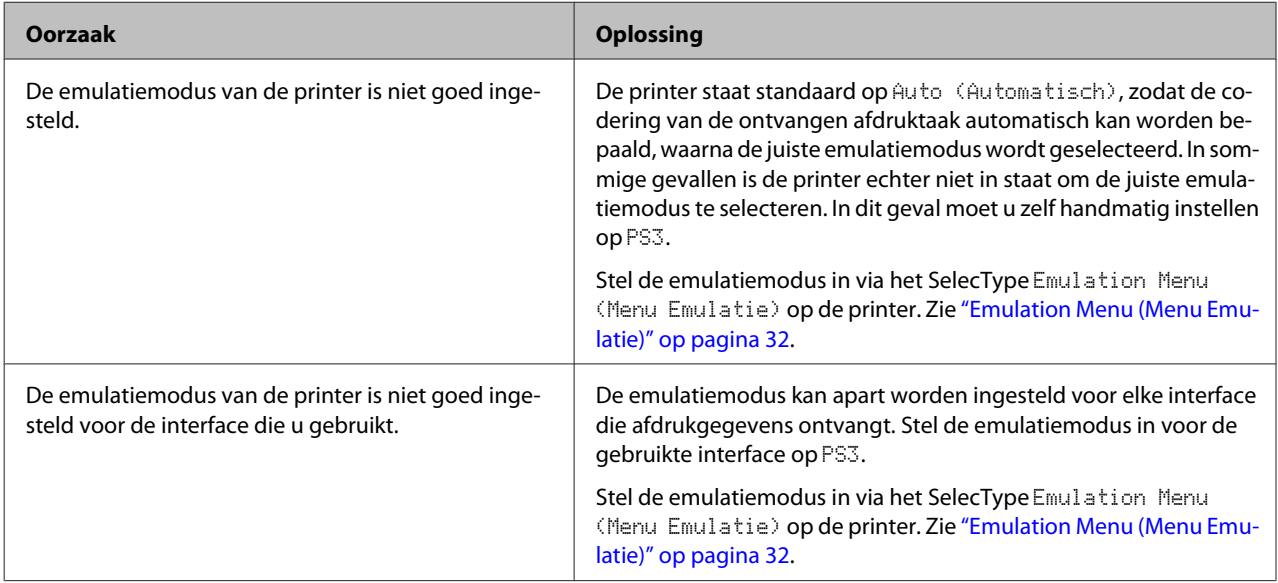

## **De printer drukt niet af**

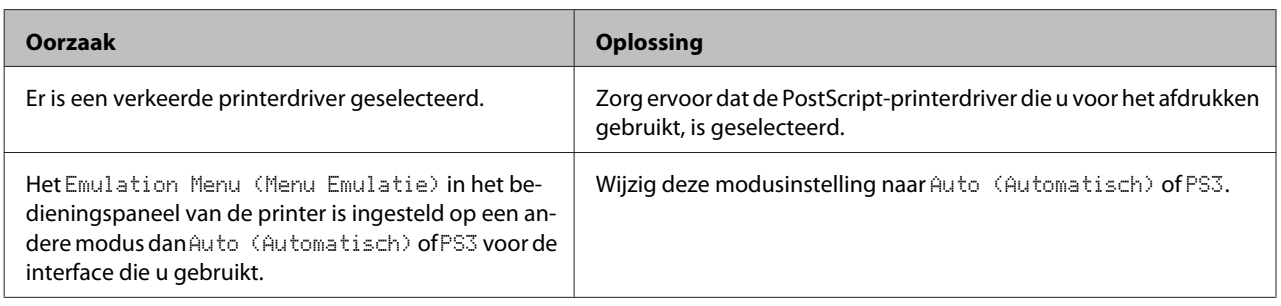

## **De printer of printerdriver wordt niet weergegeven in de hulpprogramma's van de printerconfiguratie (alleen Mac OS)**

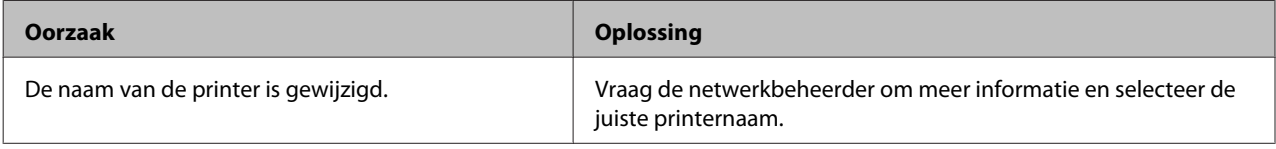

## **Het lettertype op de afdruk is anders dan het lettertype op het scherm**

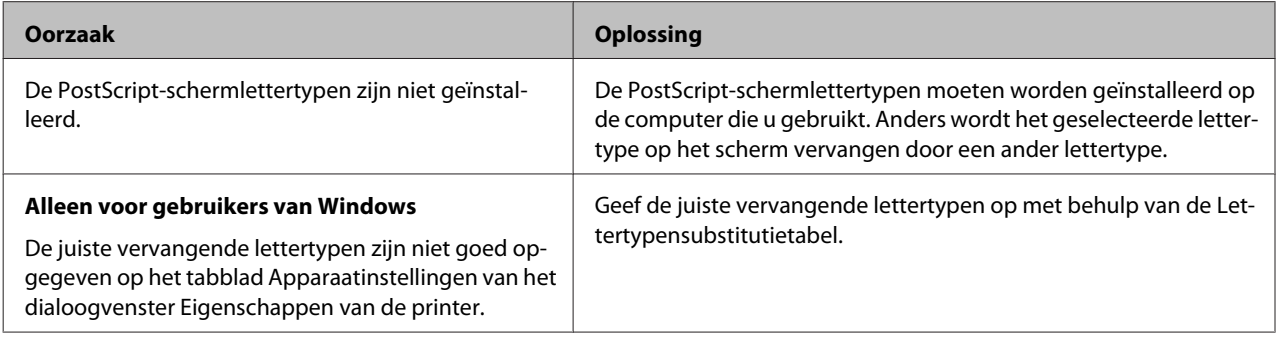

## **Tekst en afbeeldingen hebben geen strakke randen**

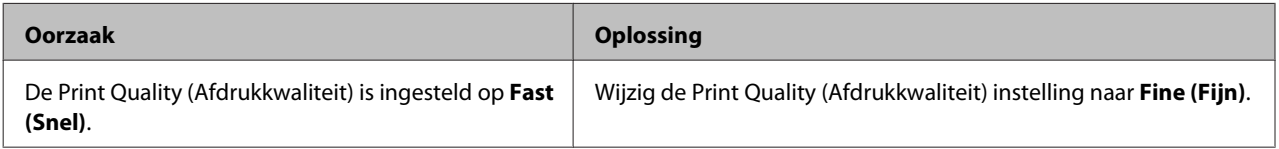

## **De printer drukt niet normaal af via de USB-interface**

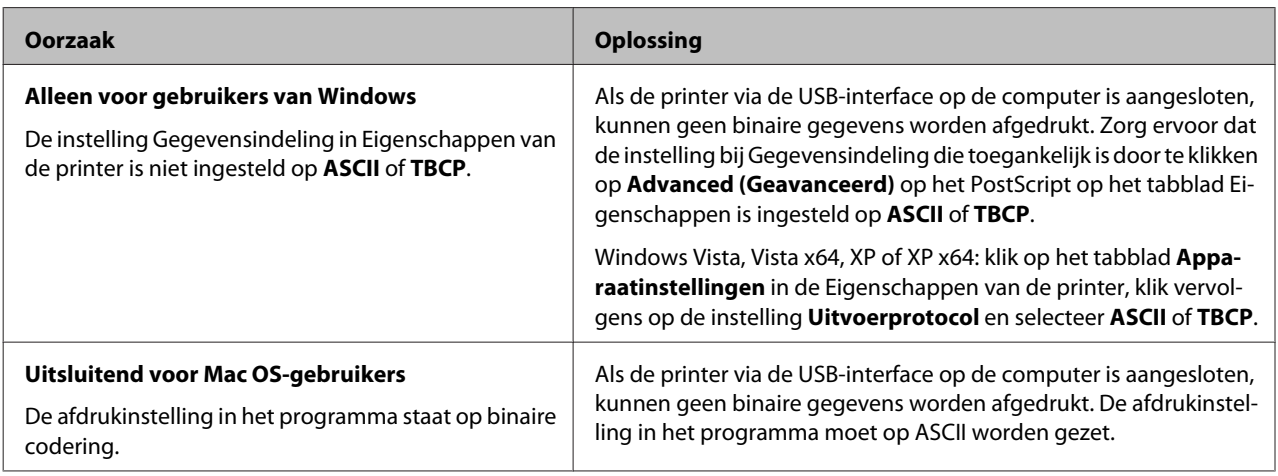

## **De printer drukt niet normaal af via de netwerkinterface**

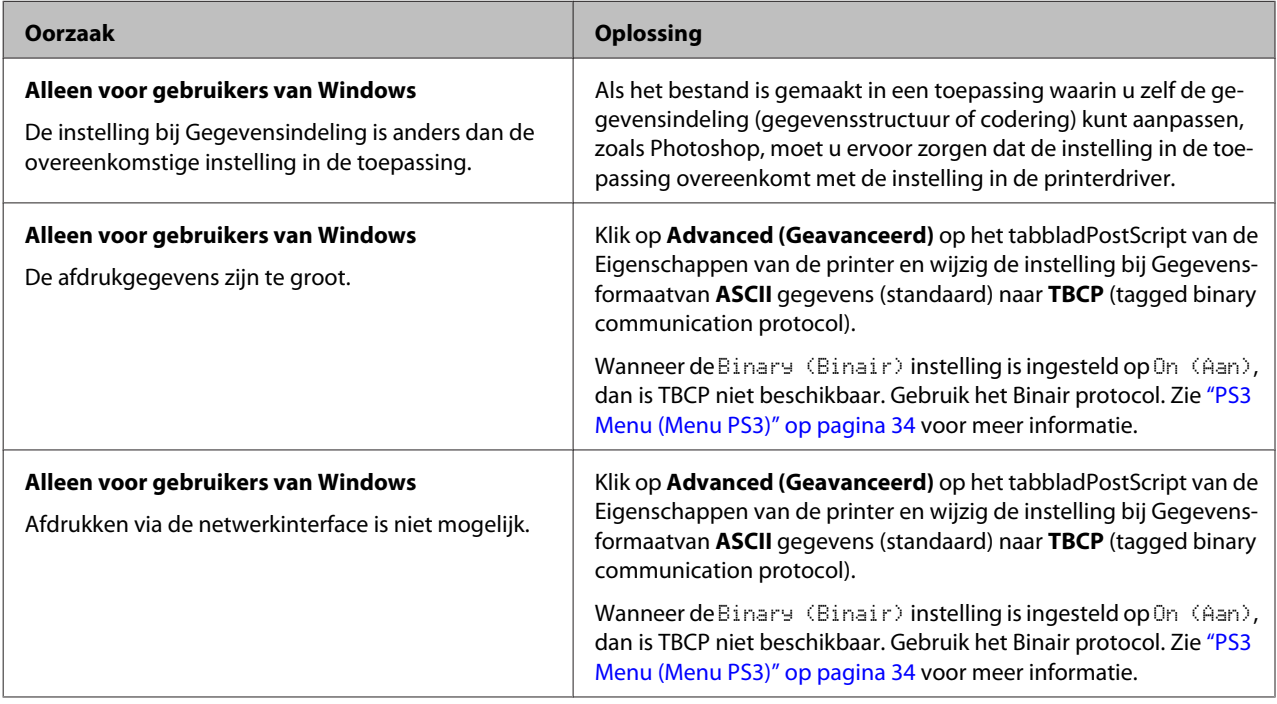

# **Er is een niet nader gespecificeerde fout opgetreden (alleen Mac OS)**

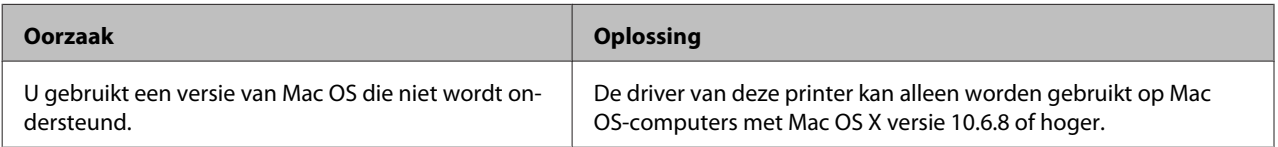

# **Andere problemen**

## **Het optionele onderdeel is niet beschikbaar**

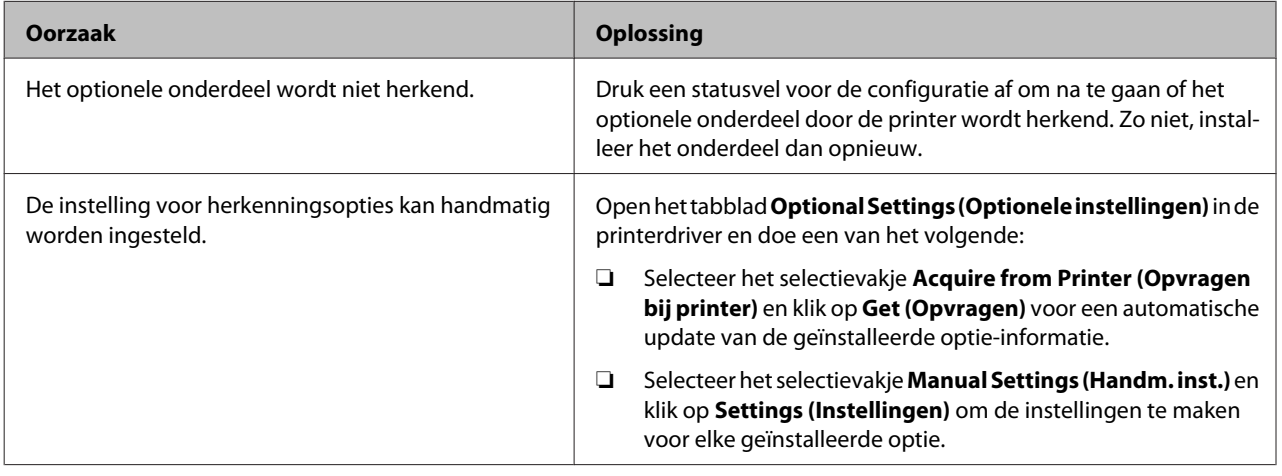

### **USB-problemen oplossen**

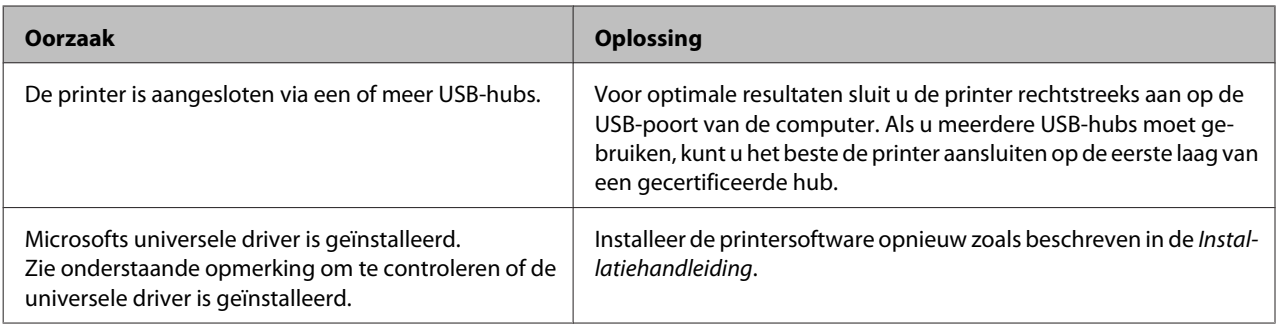

### *Opmerking:*

*Voer de volgende procedure uit om te controleren of de algemene driver is geïnstalleerd.*

A Open **Apparaten en printers**. Rechtsklik vervolgens op het pictogram van uw printer.

B Klik op **Printervoorkeuren** op het menu dat verschijnt, rechtsklik vervolgens ergens in de driver.

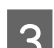

**C** Indien Info wordt weergegeven, klikt u erop.

D Indien er een meldingenvenster verschijnt met de woorden "Unidrv-printerdriver", dan is de software niet correct geïnstalleerd.

Als **Info** niet wordt weergegeven, is de printersoftware correct geïnstalleerd.

Voor Windows Vista, Windows XP of Windows Server 2003, als het dialoogvenster software-installatie verschijnt tijdens het installatieproces, klikt u op **Toch doorgaan**. Als u op **Installatie beëindigen** klikt, moet u de printersoftware opnieuw installeren.

# **Kan de gedeelde printer niet gebruiken**

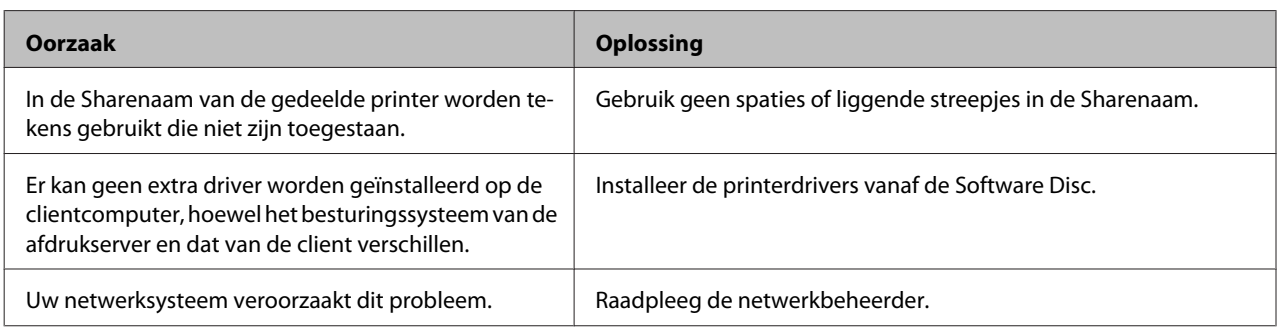

### *Opmerking:*

*Zie de onderstaande tabel voor de extra driver die u moet installeren.*

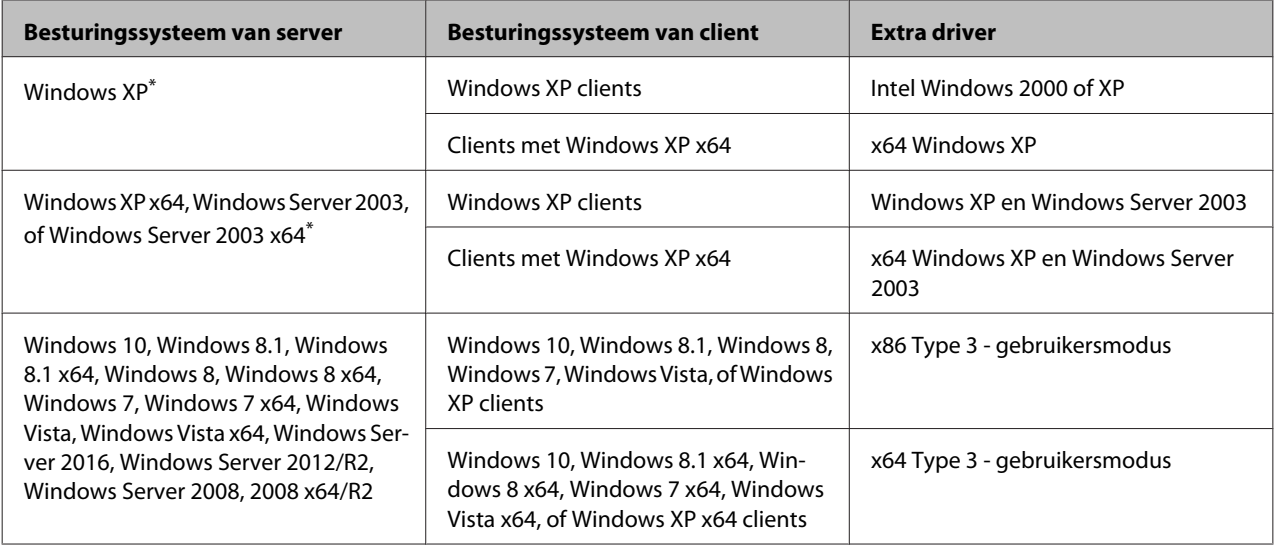

\* De extra driver voor Windows XP x64 en Server 2003 x64 kan worden gebruikt bij Windows XP Service Pack 3, Windows 2003 Service Pack 2 of hoger.

# **Printer vervoeren**

## **Kleine afstanden**

Voordat u de printer overbrengt naar een andere locatie, moet u die locatie daarop voorbereiden. Zie de volgende instructies.

- ❏ ["Printer installeren" op pagina 7](#page-6-0)
- ❏ ["Plaats voor de printer bepalen" op pagina 8](#page-7-0)

Zorg ervoor dat de printer uit staat en het bedieningspaneel helemaal uit is en haal dan de stekker uit het stopcontact.

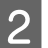

**2** Verwijder de volgende dingen van de printer.

- ❏ Netsnoer
- ❏ Interfacekabels
- ❏ Geladen papier
- ❏ Geïnstalleerde opties (voor AL-M320DN/ AL-M310DN)
- C De printer moet worden opgetild op de juiste posities, zoals hieronder wordt weergegeven.

Raak de uitsparingen aan de onderkant van de printer niet aan die bedoeld zijn voor het bevestigen van een extra papierlade.

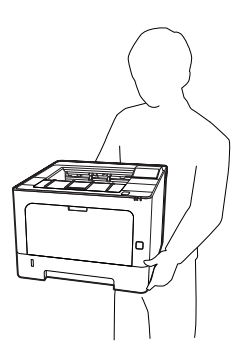

#### c*Belangrijk: Houd de printer altijd horizontaal wanneer u deze verplaatst.*

## **Grote afstanden**

Voordat u de printer overbrengt naar een andere locatie, moet u die locatie daarop voorbereiden. Zie de volgende instructies.

- ❏ ["Printer installeren" op pagina 7](#page-6-0)
- ❏ ["Plaats voor de printer bepalen" op pagina 8](#page-7-0)

### **Printer opnieuw inpakken**

Als u de printer over een grotere afstand moet vervoeren, verpakt u het apparaat in de oorspronkelijke doos en het oorspronkelijke verpakkingsmateriaal.

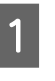

Zorg ervoor dat de printer uit staat en het bedieningspaneel helemaal uit is en haal dan de stekker uit het stopcontact.

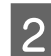

- B Verwijder de volgende dingen van de printer.
	- ❏ Netsnoer
	- ❏ Interfacekabels
	- ❏ Geladen papier
	- ❏ Geïnstalleerde opties (voor AL-M320DN/ AL-M310DN)
- 

C Druk de knop aan de bovenkant in om de kleppen F1 en F2 te openen.

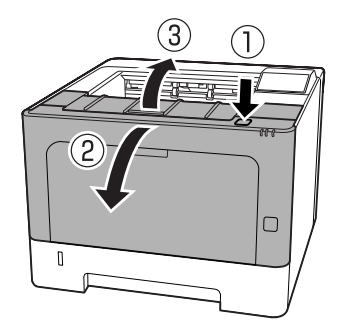

### $\blacksquare$  Belangrijk:

*Raak de rollen en tandwielen in het binnenwerk niet aan. Dit kan leiden tot storingen of een verslechtering van de afdrukkwaliteit.*

<span id="page-106-0"></span>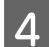

Druk hendel A aan de linkerkant naar beneden.

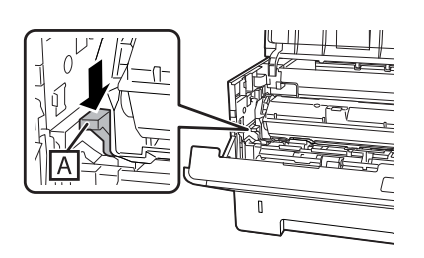

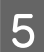

E Verwijder onderhoudseenheid A.

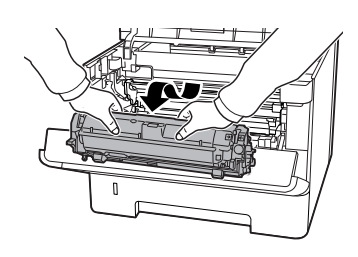

Doe onderhoudseenheid A in een plastic zak of wikkel hem in iets als een dikke doek en doe hem in een kartonnen doos.

### c*Belangrijk:*

❏ *Verwijder onderhoudseenheid B niet.*

❏ *Als u onderhoudseenheid A niet verwijdert voor u de printer verplaatst, kan er toner gemorst worden in het binnenwerk van de printer.*

**6** Doe de kleppen F1 en F2 weer dicht.

Plaats het beschermmateriaal om de printer en verpak de printer in de oorspronkelijke doos.

### c*Belangrijk:*

*Houd de printer altijd horizontaal wanneer u deze verplaatst.*

# **Optionele onderdelen installeren (AL-M320DN/ AL-M310DN)**

### **Optionele papiercassette**

Zie ["Beschikbaar papier en capaciteiten" op pagina 42](#page-41-0) voor informatie over de papiertypen en -formaten die u in de optionele papiercassette kunt gebruiken.

De beschikbare optionele papiercassettes zijn als volgt:

Papiercassette voor 250 vellen × 2

### **Voorzorgsmaatregelen**

Neem altijd de volgende voorzorgsmaatregelen in acht wanneer u het optionele onderdeel installeert:

De printer moet worden opgetild op de posities, zoals hieronder weergegeven.

Raak de uitsparingen aan de onderkant van de printer niet aan die bedoeld zijn voor het bevestigen van een extra papierlade.

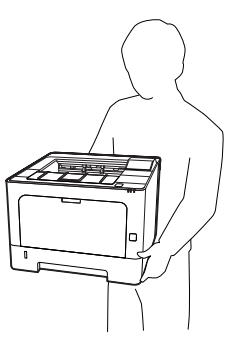

!*Let op:*

*Als u de printer niet op de juiste wijze draagt, kunt u hem laten vallen. Dit kan letsel tot gevolg hebben.*

### **De optionele papiercassette installeren**

Schakel de printer uit en maak het netsnoer en de interfacekabel los.

### c*Belangrijk:*

*Trek de stroomstekker los om te voorkomen dat u een elektrische schok kunt krijgen.*

B Haal de optionele papiercassette voorzichtig uit de verpakking en leg de cassette op de plaats waar u de printer wilt zetten.

C Plaats nog een optionele papiercassette of de printer op de eerste optionele papiercassette. Zorg dat elke hoek van de andere optionele papiercassette of printer overeenkomt met de hoeken van de eerste optionele papiercassette. Laat de andere optionele papiercassette of printer vervolgens zakken totdat deze stevig op de optionele papiercassette past.

#### **Optionele papiercassette**

### **De optionele papiercassette verwijderen**

Voer de installatieprocedure uit in omgekeerde volgorde.

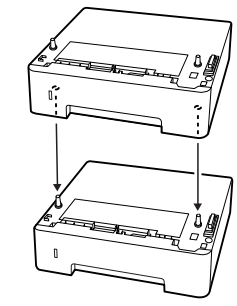

**Printer**

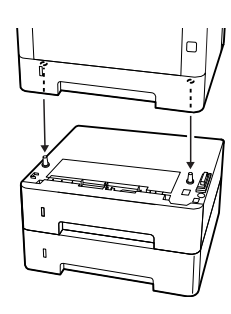

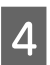

Sluit het netsnoer en de interfacekabel weer aan en zet de printer weer aan.

Druk een statusvel voor de configuratie af om te controleren of het optionele onderdeel correct is geïnstalleerd. Zie ["Een statusvel afdrukken" op](#page-87-0) [pagina 88](#page-87-0).
# <span id="page-108-0"></span>**Bijlage**

# **Technische specificaties**

# **Algemeen**

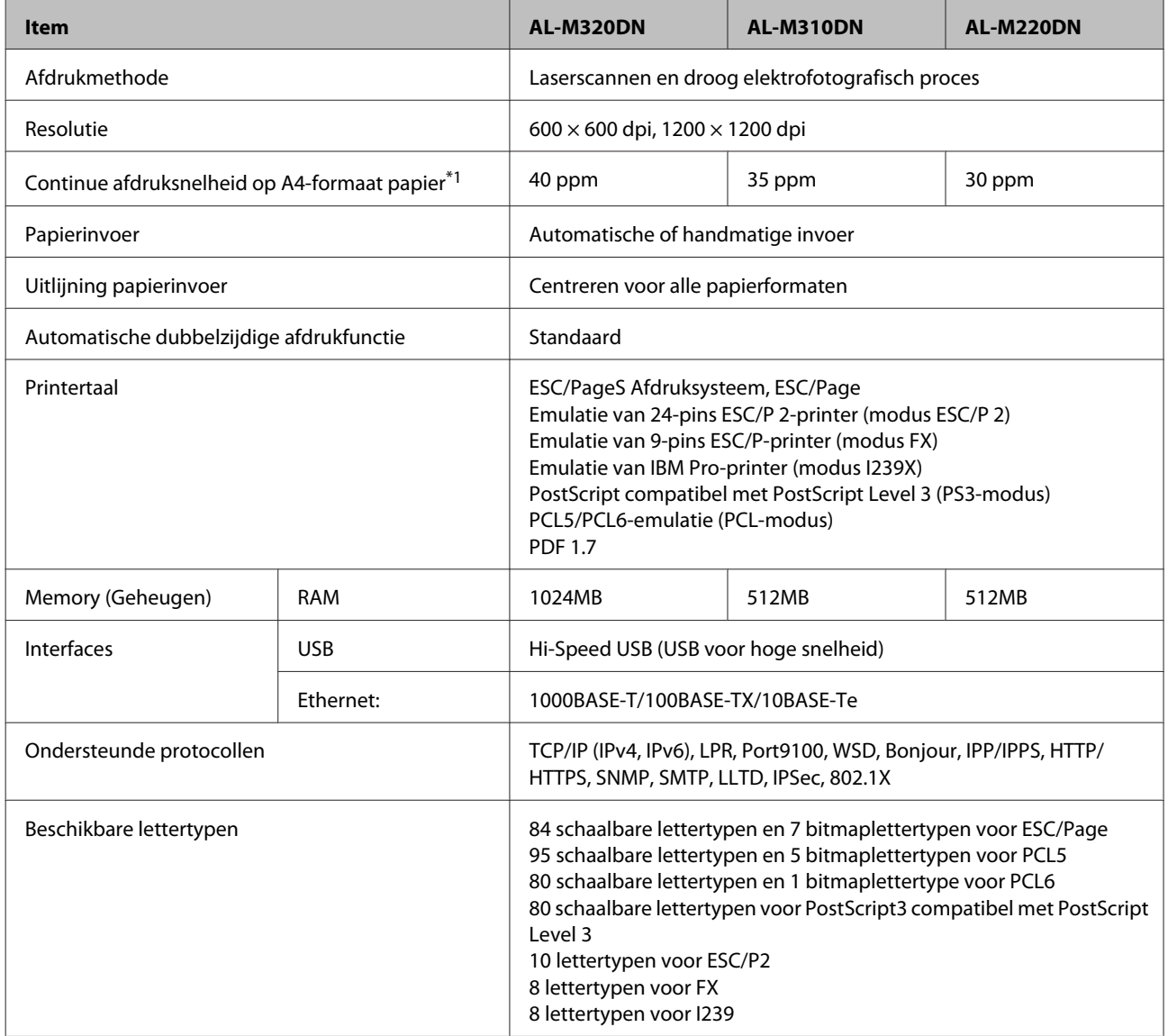

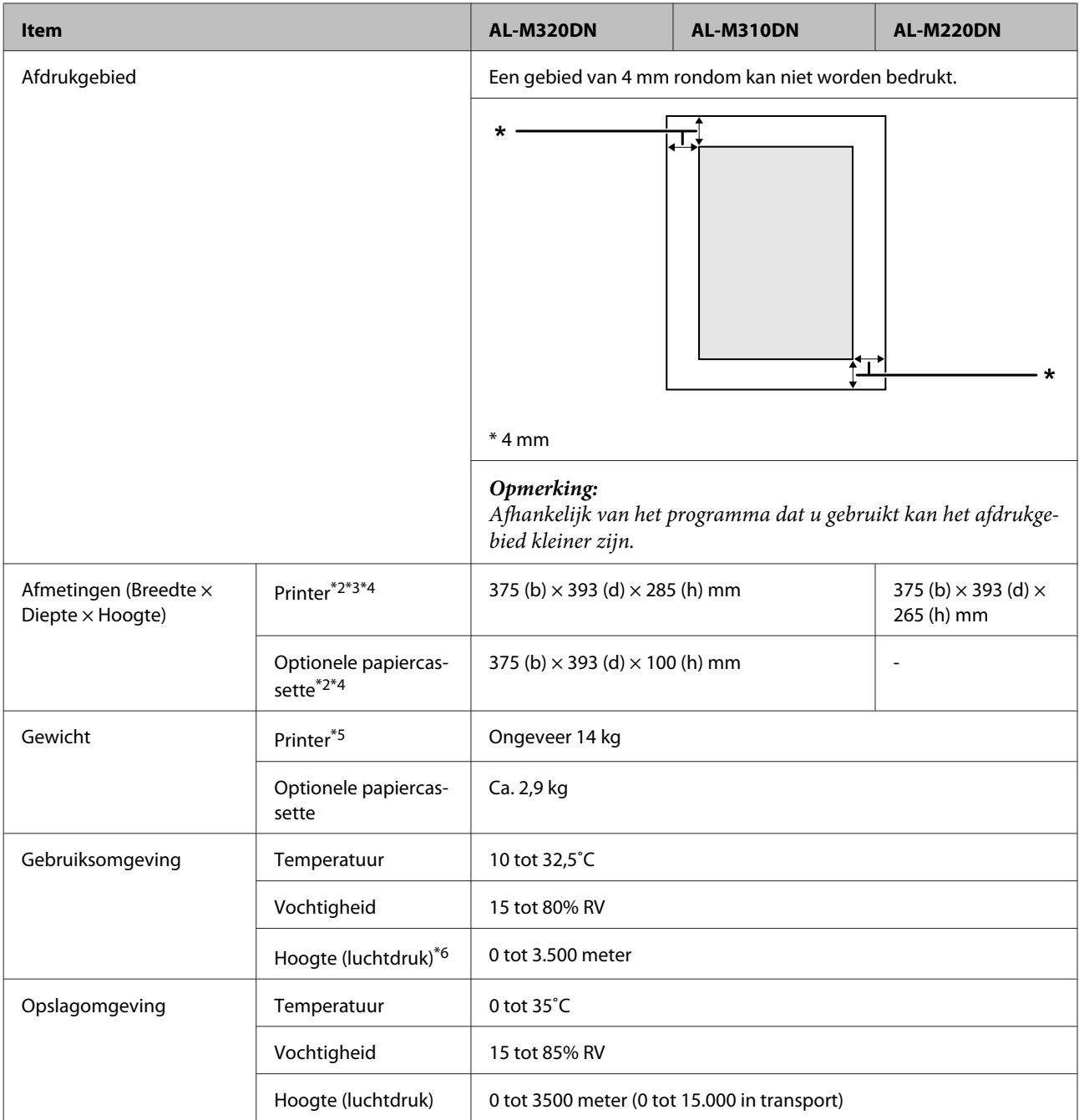

 $^{\ast}$ 1 Afhankelijk van het papiertype of -formaat, bijvoorbeeld bij afdrukken op papier dat kleiner is dan A4, is het mogelijk dat de afdruksnelheid afneemt. De afkorting "ppm" staat voor "pagina's per minuut".

\*2 De getallen zijn afgerond tot het dichtstbijzijnde hele getal.

\*3 MP-lade gesloten.

\*4 Exclusief uitsteeksels.

\*5 Exclusief verbruiksgoederen en opties.

\*6 Voor locaties op grote hoogte moet de instelling Highland van de printer in het Printer Adjust Menu (Menu Printer Aanp.) worden aangepast aan de hoogte waarop de printer zich bevindt. Zie ["Printer Adjust Menu \(Menu Printer Aanp.\)" op pagina 112](#page-111-0) voor meer informatie.

# **Elektrische specificaties**

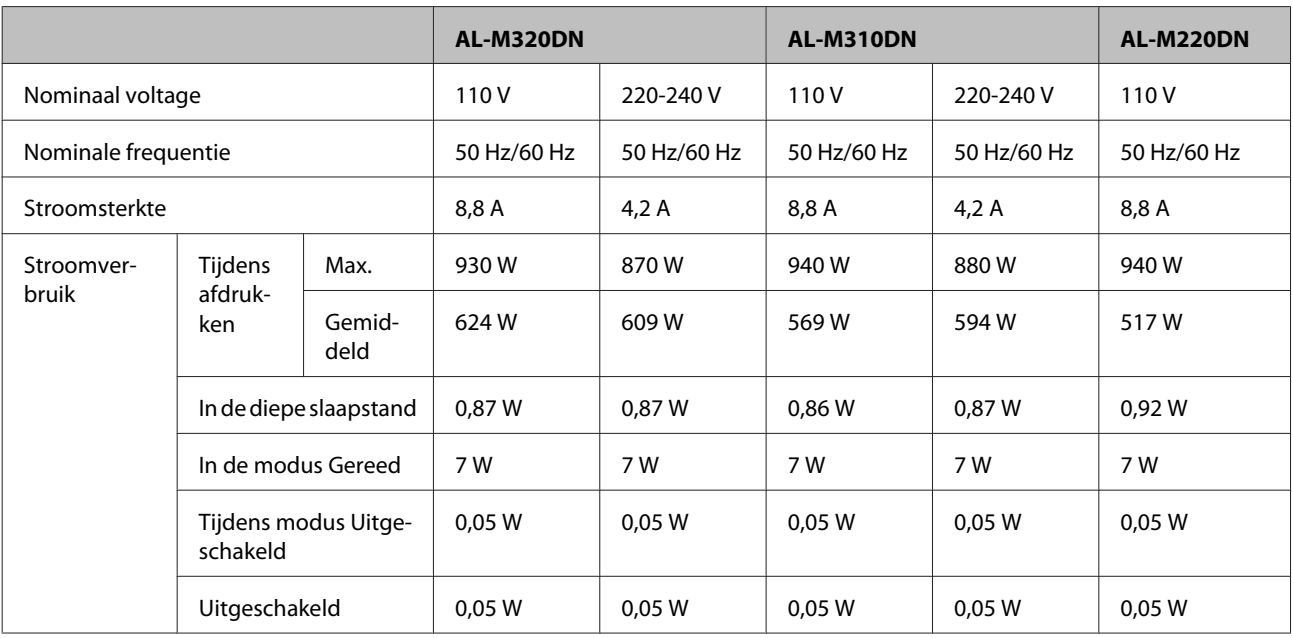

#### *Opmerking voor gebruikers in Europa:*

*Zie de volgende website voor details over stroomverbruik.*

*http://www.epson.eu/energy-consumption/*

*Opmerking voor gebruikers in Taiwan:*

*De nominale spanning van deze printer in Taiwan is 110 V.*

# **Ondersteunde besturingssystemen**

Windows 10 (32-bit, 64-bit)/Windows 8.1 (32-bit, 64-bit)/Windows 8 (32-bit, 64-bit)/Windows 7 (32-bit, 64-bit)/Windows Vista (32-bit, 64-bit)/Windows XP SP3 of hoger (32-bit), Windows XP Professional x64 Edition SP2 of hoger/Windows Server 2016/Windows Server 2012 R2/Windows Server 2012/Windows Server 2008 R2/Windows Server 2008/Windows Server 2003 R2/Windows Server 2003 SP2 of hoger

Mac OS X v10.6.8 - v10.11.x, macOS 10.12

# **Instellingen voor de ondersteuningsmodus maken op het bedieningspaneel**

c*Belangrijk:*

*Verwijder de interfacekabels voordat u naar de* SUPPORT MODE (ONDERSTEUNINGSMODUS) *gaat.*

## <span id="page-111-0"></span>**Support Menu (Menu Support)**

U kunt speciale instellingen maken via het bedieningspaneel. Normaal gesproken hoeft u de instellingen niet te wijzigen.

#### **Voor AL-M320DN/AL-M310DN**:

Door het indrukken van de toets ▼ Omlaag tijdens het aanzetten van de printer, wordt de SUPPORT MODE (ONDERSTEUNINGSMODUS) geopend. Druk op de toets r **Rechts**, selecteer Common Settings (Algemene instellingen) met behulp van de toetsen **▲ Omhoog** en  $\blacktriangledown$  **Omlaag** en selecteer vervolgens het Support Menu (Menu Support).

#### **Voor AL-M220DN**:

Houd Alt, Ctrl en Z tegelijk ingedrukt en klik op de knop**Extended Settings (Extra instellingen)**. The Support Menu (Menu Support) zal nu verschijnen.

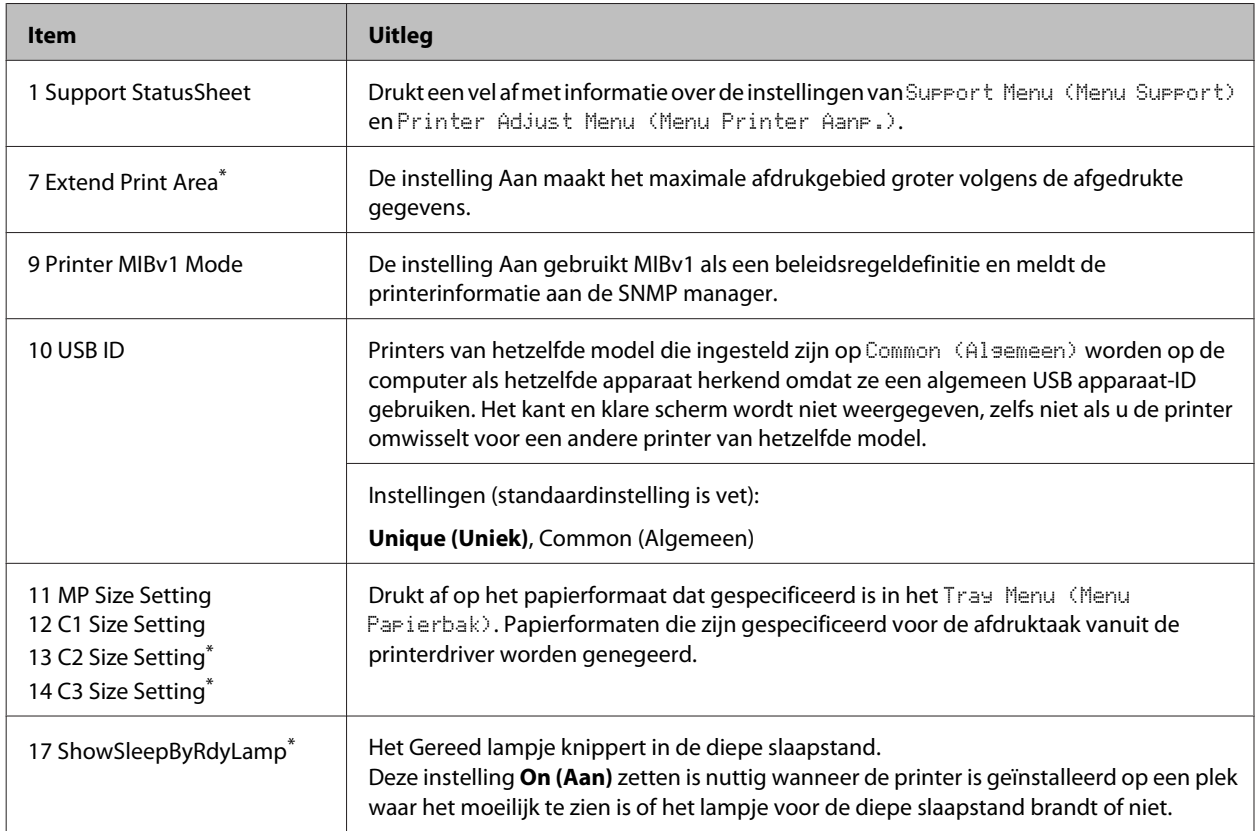

\* Alleen AL-M320DN/AL-M310DN

## **Printer Adjust Menu (Menu Printer Aanp.)**

U kunt speciale instellingen maken via het bedieningspaneel. Normaal gesproken hoeft u de instellingen niet te wijzigen.

#### **Voor AL-M320DN/AL-M310DN**:

Door het indrukken van de toets ▼ Omlaag tijdens het aanzetten van de printer, wordt de SUPPORT MODE (ONDERSTEUNINGSMODUS) geopend. Druk op de toets r **Rechts**, selecteer Common Settings (Algemene instellingen) met behulp van de toetsen **▲ Omhoog** en **▼ Omlaag** en selecteer vervolgens het Printer Adjust Menu (Menu Printer Aanp.).

#### **Voor AL-M220DN**:

Houd Alt, Ctrl en Z tegelijk ingedrukt en klik op de knop**Extended Settings (Extra instellingen)**. Het Printer Adjust Menu verschijnt.

#### *Opmerking:*

*De instellingen in dit menu kunnen invloed hebben op de resterende levensduur van verbruiksmaterialen.*

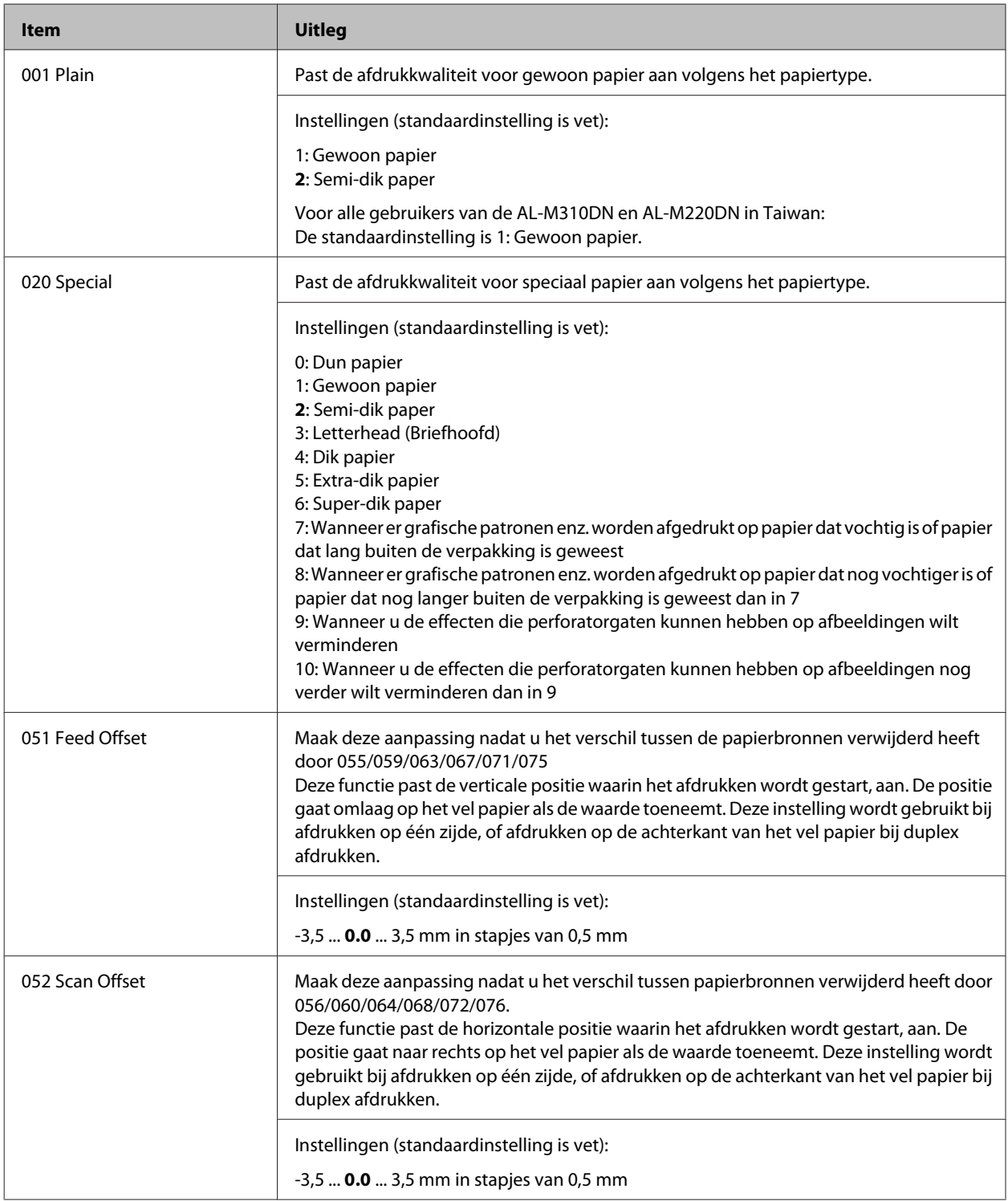

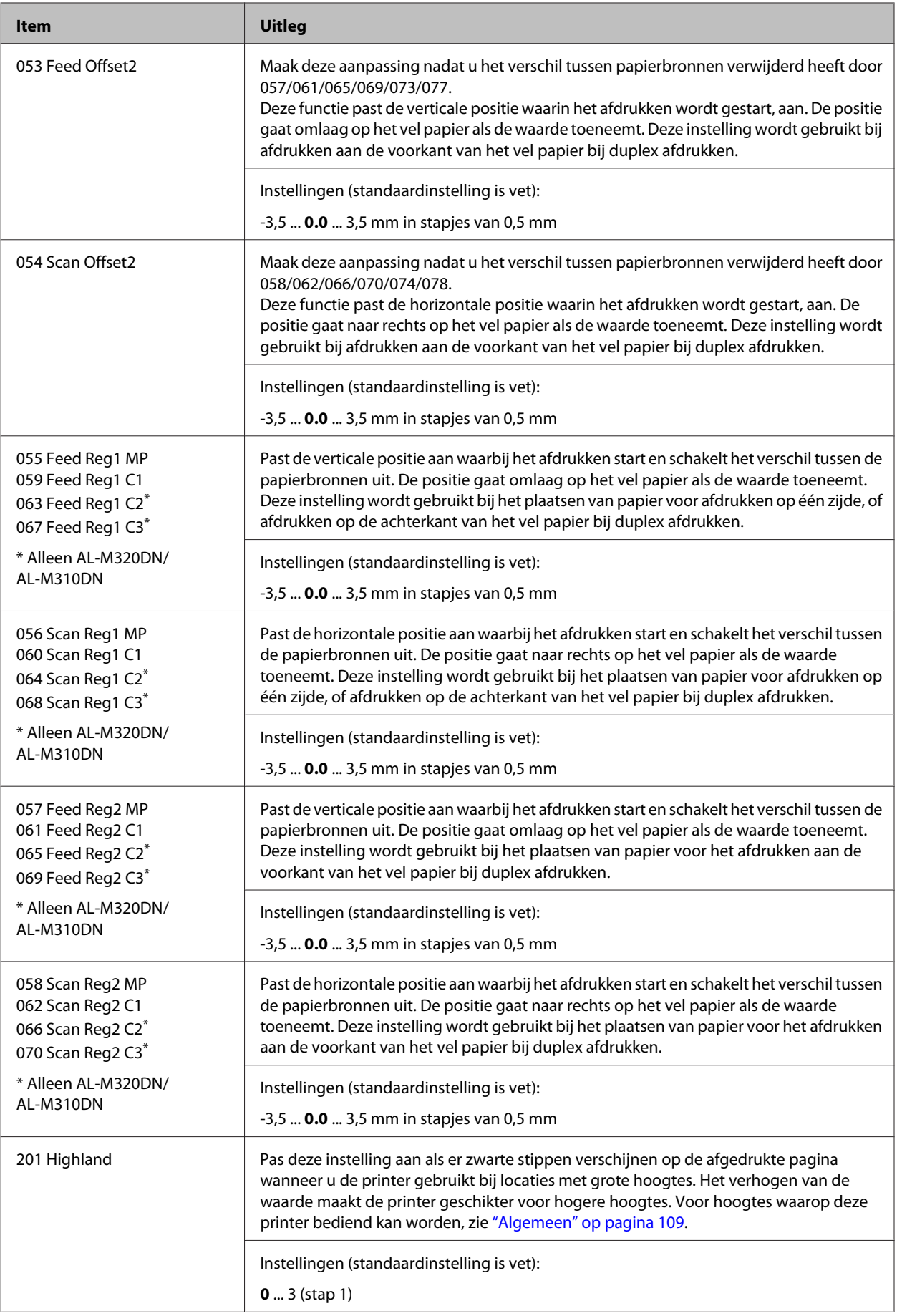

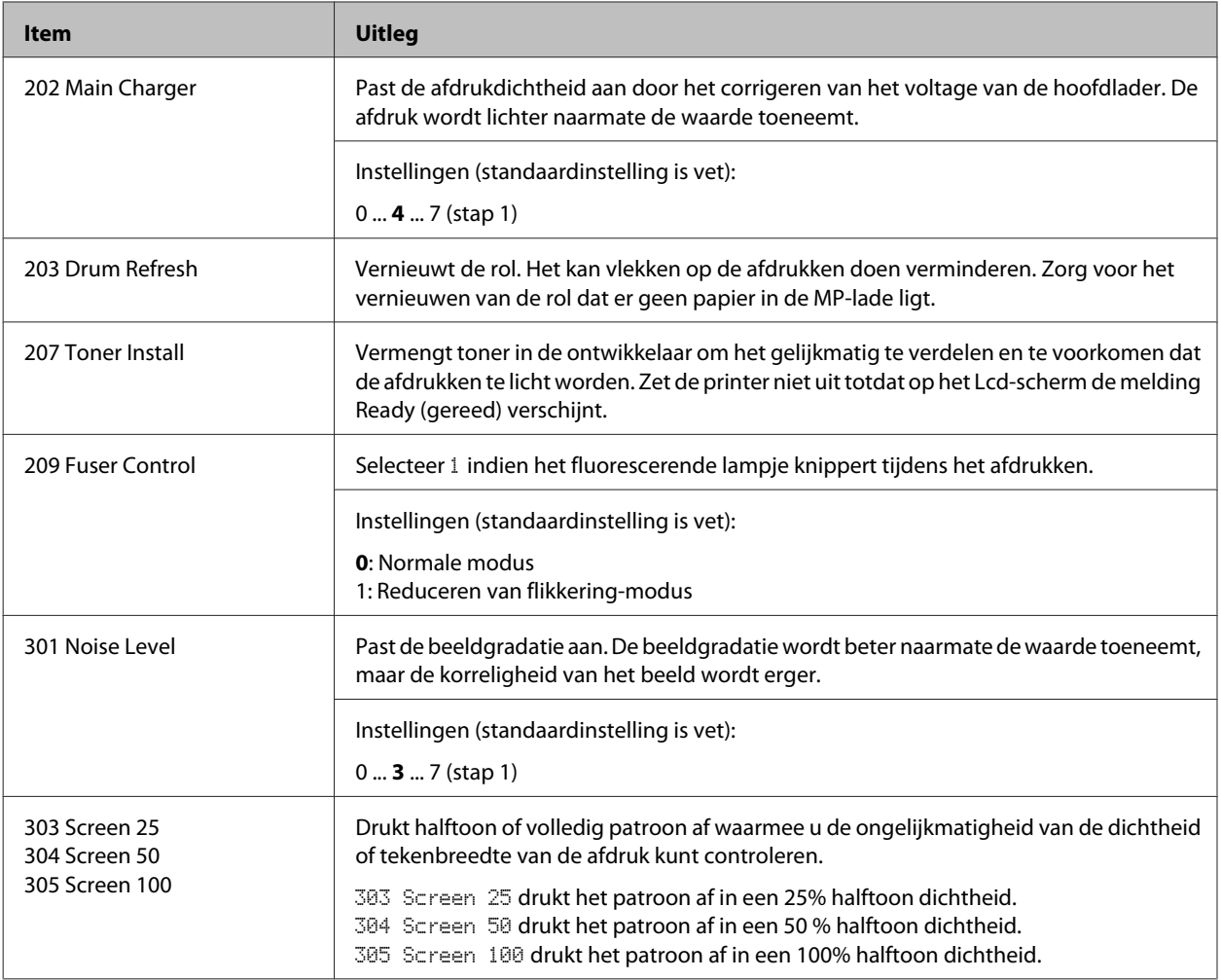

# **Verbruiksmaterialen en opties**

# **Verbruiksmaterialen**

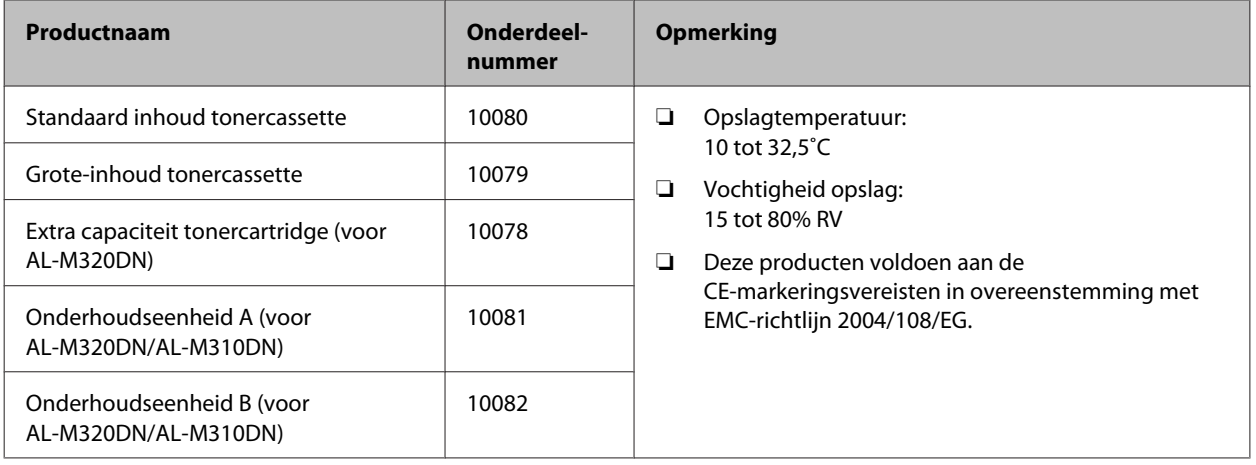

# **Optionele onderdelen**

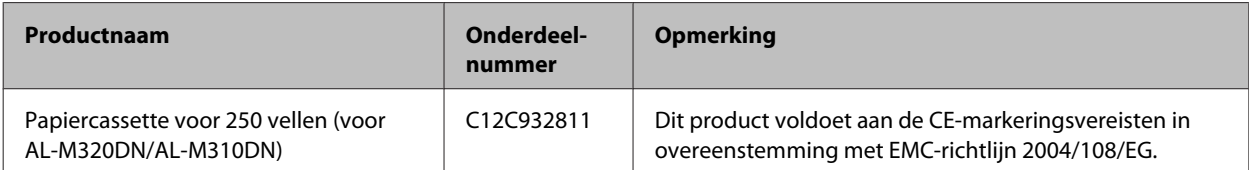

# **Auteursrechten, handelsmerken en licenties**

EPSON, EPSON EXCEED YOUR VISION, EXCEED YOUR VISION, EPSON ESC Page, EPSON ESC/P en hun logo's zijn gedeponeerde handelsmerken en Epson ESC/P2 is een handelsmerk van Seiko Epson Corporation.

Microsoft®, Windows®, Windows Server®, Windows Vista® en Wingdings® zijn gedeponeerde handelsmerken van Microsoft Corporation.

Apple®, Mac®, OS X®, Bonjour®, ColorSync® FireWire®, Safari® en TrueType® zijn gedeponeerde handelsmerken avn Apple, Inc.

HP en HP LaserJet zijn gedeponeerde handelsmerken van Hewlett-Packard Company.

PCL is het gedeponeerde handelsmerk van Hewlett-Packard Company.

Adobe, het Adobe logo, Acrobat, Postscript®3™ en Reader zijn gedeponeerde handelsmerken of handelsmerken van Adobe Systems Incorporated in de Verenigde Staten en/of andere landen.

*Algemene opmerking: Andere productnamen vermeld in dit document dienen uitsluitend als identificatie en kunnen handelsmerken zijn van hun respectieve eigenaars. Epson maakt geen enkele aanspraak op deze merken.*

© 2017 Seiko Epson Corporation

# **SOFTWARELICENTIE**

1) Dit product bevat open-source software die gebruikt worden in overeenstemming met de

licentievoorwaarden van de open-source software in kwestie.

2) We bieden de broncode aan van sommige van deze open-source software aan tot vijf (5) jaar nadat de productie of de verkoop van dit model van deze printer gestopt is. Als u de hierboven vermelde broncode wilt ontvangen, neemt u dan contact op met de klantenservice voor uw regio. U moet zich houden aan de licentievoorwaarden van de open-source software in kwestie.

3) De open-source software worden geleverd ZONDER GARANTIE; ook zonder de impliciete garantie van VERHANDELBAARHEID EN GESCHIKTHEID VOOR EEN BEPAALD DOEL. Raadpleeg de licentie-overeenkomsten van de open-source software in kwestie voor meer details, zoals beschreven in \Manual\LICENSE.pdf.

4) De licentie-overeenkomsten van de open-source software in kwestie wordt beschreven in \Manual \LICENSE.pdf.

# **Normen en goedkeuringen**

Europees model:

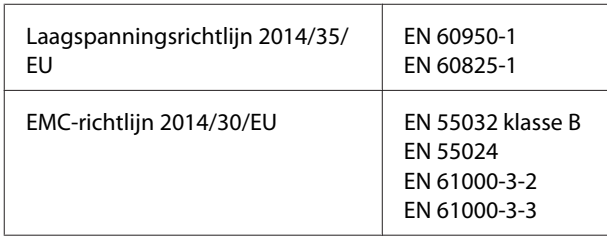

# **De Duitse blauwe engel**

Ga naar de volgende website om te controleren of deze printer voldoet aan de standaarden van de Duitse blauwe engel.

<http://www.epson.de/blauerengel>

# **Energy Star**

De ENERGY STAR®-kwalificatie is alleen van toepassing op de Japanse, Amerikaanse en Canadese markt.

# **Hulp vragen**

# **Technische ondersteuning (website)**

Als u verdere hulp nodig hebt, kunt u naar de onderstaande ondersteuningswebsite van Epson gaan. Selecteer uw land of regio, en ga naar de ondersteuningssectie van uw lokale Epson-website. Op de site vindt u ook de nieuwste drivers, veelgestelde vragen en ander downloadbare materialen.

<http://support.epson.net/>

<http://www.epson.eu/Support> (Europa)

Als uw Epson-product niet goed functioneert en u het probleem niet kunt verhelpen, neemt u contact op met de klantenservice van Epson.

# **Contact opnemen met de klantenservice van Epson**

# **Voordat u contact opneemt met Epson**

Als uw Epson-product niet goed functioneert en u het probleem niet kunt verhelpen met de informatie in de producthandleidingen, neem dan contact op met de klantenservice van Epson.

De volgende lijst voor ondersteuning van Epson is gebaseerd op het land van verkoop. Sommige producten worden mogelijk niet in uw land verkocht. Neem contact op met de klantenservice van Epson voor het land waarin u het product hebt gekocht.

Als uw land hierna niet wordt vermeld, neemt u contact op met de leverancier bij wie u het apparaat hebt aangeschaft.

We kunnen u sneller helpen als u de volgende informatie bij de hand hebt:

- ❏ Het serienummer van de printer (Het label van het serienummer bevindt zich op de voorkant van de printer en kan worden weergegeven wanneer u de papierlade opent.)
- ❏ Het model van de printer
- ❏ De versie van de printersoftware (Klik op **About**, **Version Info** of een vergelijkbare knop in de printersoftware.)
- ❏ Het merk en het model van uw computer
- ❏ Naam en versie van het besturingssysteem op uw computer
- ❏ Naam en versie van de toepassingen die u meestal met de printer gebruikt

#### *Opmerking:*

*Afhankelijk van het apparaat kunnen de netwerkinstellingen worden opgeslagen in het geheugen van het apparaat. Als een apparaat defect raakt of wordt hersteld, is het mogelijk dat instellingen verloren gaan. Epson is niet verantwoordelijk voor gegevensverlies, voor de back-up of het ophalen van instellingen, zelfs niet tijdens een garantieperiode. Wij raden u aan zelf een back-up te maken of notities te nemen.*

## **Hulp voor gebruikers in Europa**

In het **pan-Europese garantiebewijs** leest u hoe u contact kunt opnemen met de klantenservice van Epson.

## **Hulp voor gebruikers in Taiwan**

Voor informatie, ondersteuning en service:

### **Internet**

#### <http://www.epson.com.tw>

Informatie over productspecificaties, drivers om te downloaden, antwoorden op vragen met betrekking tot het gebruik van producten.

## **Epson-helpdesk**

Telefoon: +886-2-2165-3138

Ons helpdeskteam kan u telefonisch helpen met het volgende:

- ❏ Verkoopvragen en productinformatie
- ❏ Vragen over het gebruik van of problemen met producten
- ❏ Vragen over reparaties en garantie

### **Servicecentrum voor reparaties:**

<http://www.tekcare.com.tw/branchMap.page>

TekCare corporation is een erkend servicecentrum voor Epson Taiwan Technology & Trading Ltd.

## **Hulp voor gebruikers in Singapore**

Epson Singapore biedt de volgende informatiebronnen, ondersteuning en diensten:

### **Internet**

#### <http://www.epson.com.sg>

Informatie over productspecificaties, drivers om te downloaden, veelgestelde vragen, verkoopvragen en technische ondersteuning via e-mail.

## **Epson-helpdesk**

Gratis nummer: 800-120-5564

Ons helpdeskteam kan u telefonisch helpen met het volgende:

- ❏ Verkoopvragen en productinformatie
- ❏ Vragen over het gebruik van of het oplossen van problemen met producten
- ❏ Vragen over reparaties en garantie

## **Hulp voor gebruikers in Thailand**

Voor informatie, ondersteuning en service:

### **Internet**

#### <http://www.epson.co.th>

Informatie over productspecificaties, drivers om te downloaden, veelgestelde vragen en ondersteuning via e-mail.

## **Epson-callcenter**

Telefoon: 66-2685-9899

E-mail: support@eth.epson.co.th

Ons hotlineteam kan u telefonisch helpen met betrekking tot:

- ❏ Verkoopvragen en productinformatie
- ❏ Vragen over het gebruik van of problemen met producten
- ❏ Vragen over reparaties en garantie

## **Hulp voor gebruikers in Vietnam**

Voor informatie, ondersteuning en service:

### **Epson-servicecentrum**

65 Truong Dinh Street, District 1, Hochiminh City Vietnam Telefoon (Ho Chi Minh City): 84-8-3823-9239, 84-8-3825-6234 29 Tue Tinh, Quan Hai Ba Trung, Hanoi City, Vietnam

Telefoon (Hanoi City): 84-4-3978-4785, 84-4-3978-4775

# **Hulp voor gebruikers in Indonesië**

Voor informatie, ondersteuning en service:

## **Internet**

<http://www.epson.co.id>

- ❏ Informatie over productspecificaties, drivers om te downloaden
- ❏ Veelgestelde vragen, verkoopvragen, vragen via e-mail

## **Epson-hotline**

Telefoon: +62-1500-766

Fax: +62-21-808-66-799

Ons hotlineteam kan u telefonisch of per fax helpen met betrekking tot:

- ❏ Verkoopvragen en productinformatie
- ❏ Technische ondersteuning

## **Epson-servicecentrum**

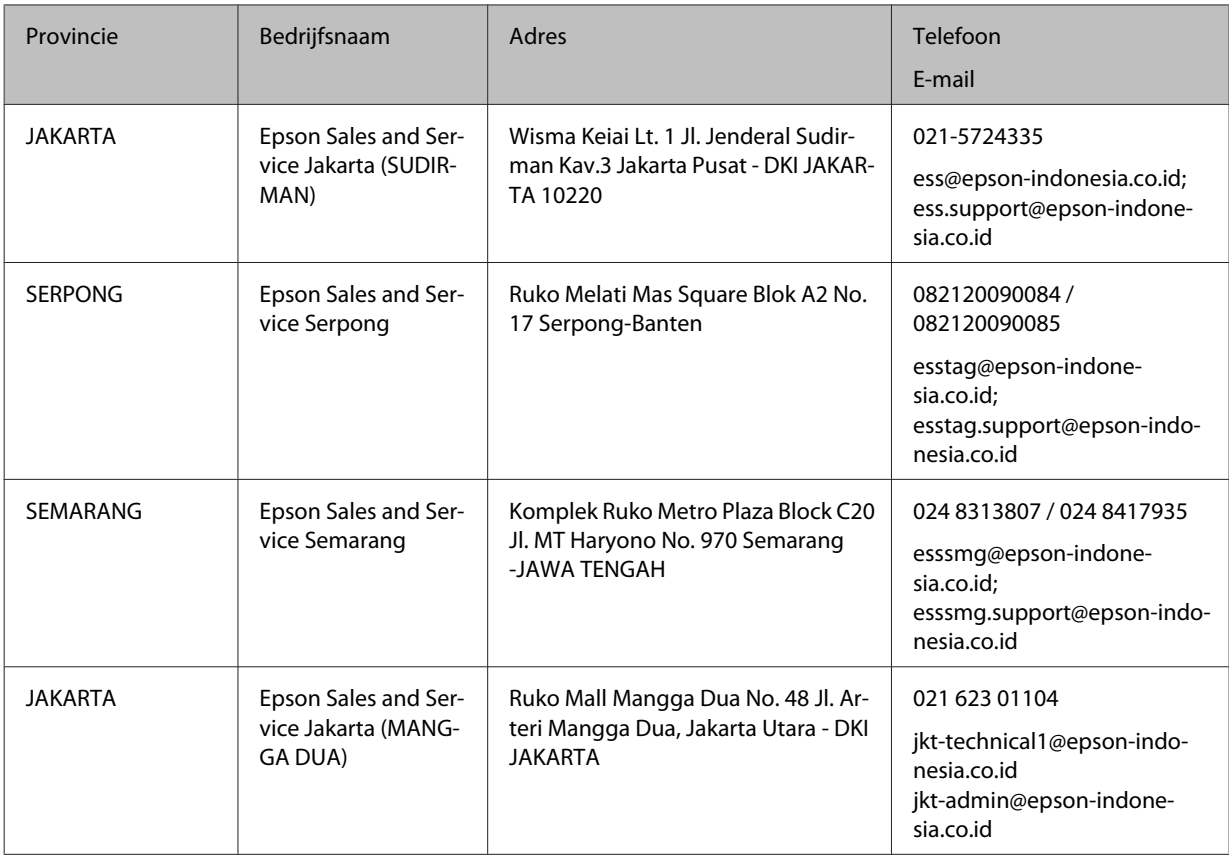

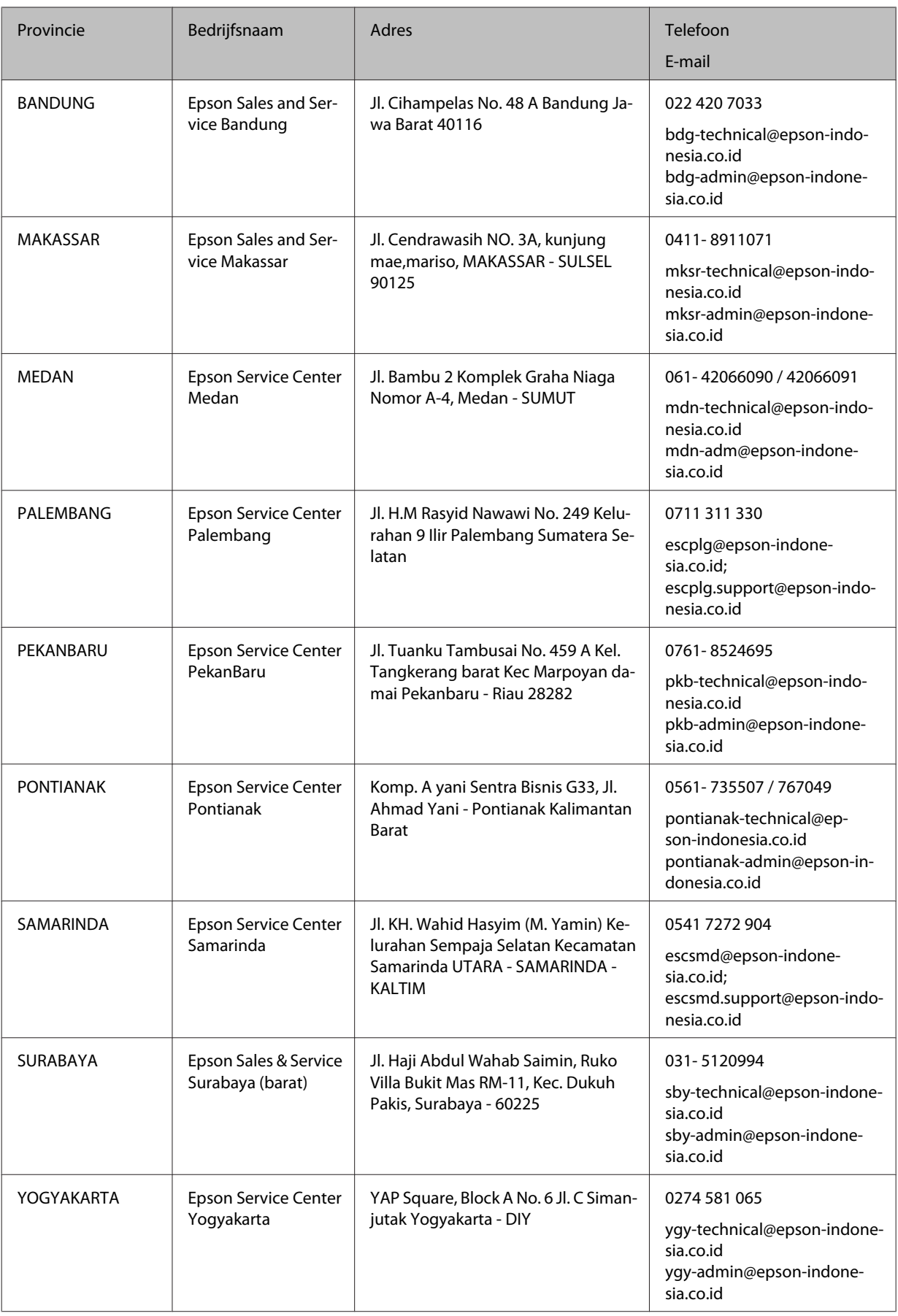

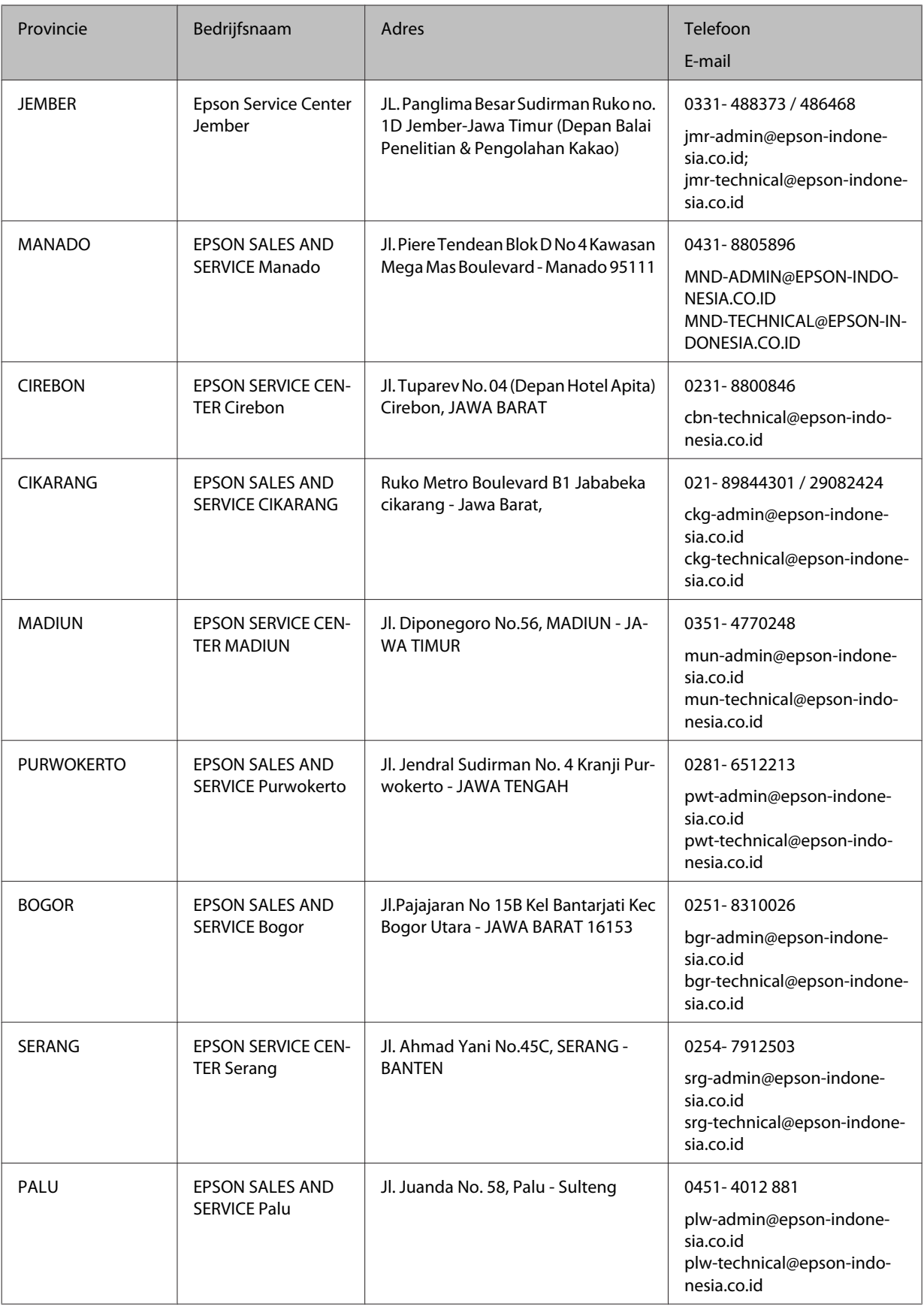

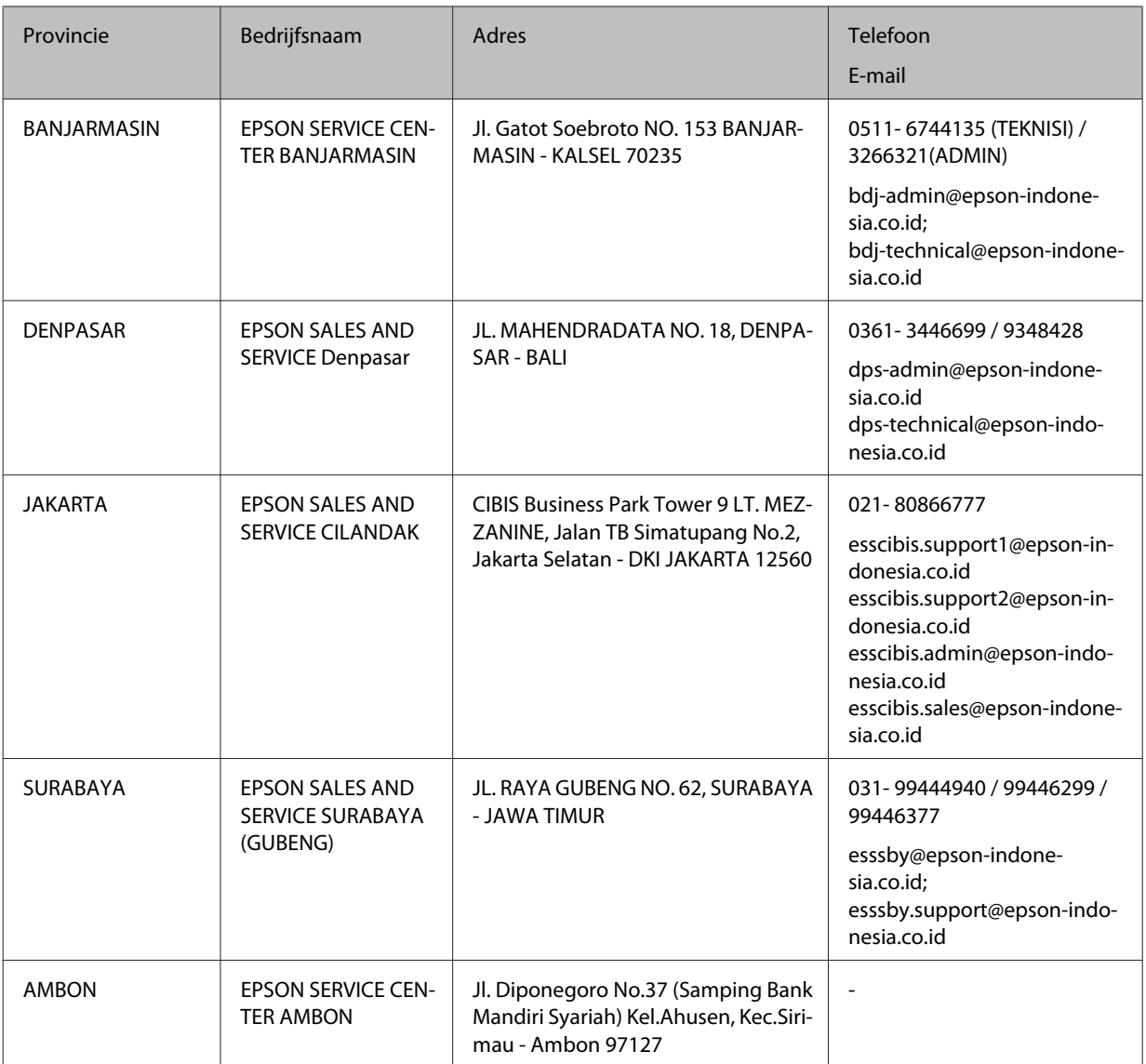

Voor overige, hier niet genoemde steden belt u de hotline: 08071137766.

# **Hulp voor gebruikers in Hong Kong**

Voor technische ondersteuning en andere diensten kunnen gebruikers contact opnemen met Epson Hong Kong Limited.

### **Internet**

#### <http://www.epson.com.hk>

Epson Hong Kong heeft een eigen webpagina in het Chinees en Engels om gebruikers de volgende informatie aan te bieden:

- ❏ Productinformatie
- ❏ Antwoorden op veelgestelde vragen

❏ Nieuwste versies van drivers voor Epson-producten

### **Hotline voor technische ondersteuning**

U kunt ook contact opnemen met onze ondersteuningsmedewerkers via het volgende telefoon- en faxnummer:

Telefoon: 852-2827-8911

Fax: 852-2827-4383

# **Hulp voor gebruikers in Maleisië**

Voor informatie, ondersteuning en service:

### **Internet**

<http://www.epson.com.my>

- ❏ Informatie over productspecificaties, drivers om te downloaden
- ❏ Veelgestelde vragen, verkoopvragen, vragen via e-mail

### **Epson-callcenter**

Telefoon: 1800-81-7349 (gratis)

E-mail: websupport@emsb.epson.com.my

- ❏ Verkoopvragen en productinformatie
- ❏ Vragen over het gebruik van of problemen met producten
- ❏ Vragen over reparaties en garantie

### **Hoofdkantoor**

Telefoon: 603-56288288

Fax: 603-5628 8388/603-5621 2088

## **Hulp voor gebruikers in de Filippijnen**

Voor technische ondersteuning en aftersales-services kunnen gebruikers contact opnemen met Epson Philippines Corporation via de telefoon- en faxnummers en het e-mailadres hieronder.

### **Internet**

<https://www.epson.com.ph/>

Informatie over productspecificaties, drivers om te downloaden, veelgestelde vragen en ondersteuning via e-mail.

## **Epson Philippines Customer Care**

Gratis nummer (PLDT): 1-800-1069-37766

Gratis nummer (digitaal): 1-800-3-0037766

Metro Manila: (632) 8441 9030

Website: <https://www.epson.com.ph/contact>

E-mail: customercare@epc.epson.com.ph

Bereikbaar van 9.00 tot 18.00 uur, van maandag tot en met zaterdag (feestdagen uitgezonden)

Onze klantenzorg kan u telefonisch helpen met betrekking tot:

- ❏ Verkoopvragen en productinformatie
- ❏ Vragen over het gebruik van of problemen met producten
- ❏ Vragen over reparaties en garantie

## **Epson Philippines Corporation**

Telefoon: +632-706-2609

Fax: +632-706-2663